# Sunlight MiniOmni™  $(S+P)$

(Adulti + Pediatrico)

# UltraSonometro osseo

# Guida d'uso

*Software Version* 1 Dum 0080 Rev 03

# $C \in$ **0344**

Nota: le informazioni contenute in questo manuale sono riservate e di proprietà di BeamMed Ltd. Sono fornite ai clienti e ai rappresentanti autorizzati di BeamMed Ltd.

© 2010 BeamMed Ltd.

Sunlight MiniOmni™ è un marchio di BeamMed Ltd. Altri marchi registrati sono di di proprietà di BeamMed Ltd. Il *Quality Management System* di BeamMed Ltd è conforme al *Quality Management* EN ISO-13485:2003, CANCSA 13485:2003, e MDD 93/42/EEC modificata dalla direttiva del consiglio 2007/47/EC e requisiti FDA QSR.

BeamMed Ltd. 8 Ha-Lapid Street Petah Tikva 49170 Israel Tel. +972 (3) 9236869 Fax. +972 (3) 9236867

#### **Informazioni - contatti**

La soddisfazione dei clienti rappresenta la priorità per BeamMed. Per aiutarci a fornire il miglior prodotto possibile e supporto, vi preghiamo di inviarci vostri commenti e suggerimenti.Contattateci all'indirizzo e/o ai numeri di telefono di seguito riportati:

#### **Indirizzo:**

BeamMed Ltd. 8 Ha-Lapid Street Petah Tikva 49170 Israel

#### **Telefono e Fax**

Tel. +972 (3) 9236869 Fax. +972 (3) 9236867

**e-mail[:](mailto:support@snlightnet.com)** support@beammed.com

#### **Il nostro rappresentante europeo autorizzato:**

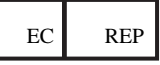

#### **EC rappresentante autorizzato**

CEpartner4U BV Esdoornlaan 13, 3951 DB Maarn The Netherlands

telefono: +31-343-442524 Fax: +31-343-442162

#### **Licenza del Software, garanzia e limitazione di responsabilità**

{Sunlight MiniOmni<sup>(™)</sup>}

I termini di licenza del software, la garanzia di prodotto e la limitazione di responsabilità descritte di seguito, rappresentano una parte essenziale dell'accordo con Beam-Med Ltd. Utilizzando qualsiasi apparecchiatura e/o prodotto e/o software descritto in questo manuale, si accetta di essere vincolati da questi termini. Se non si è d'accordo con questi termini, si prega di contattare il vostro rappresentante BeamMed entro cinque giorni dal ricevimento e restituire l'apparecchio e/o il prodotto e/o il software.

#### **Licenza del software**

Il Software viene fornito sotto licenza. BeamMed detiene tutti i titoli e i diritti del software e di ogni sua copia. All'acquirente è concesso un diritto d'uso del software di tipo personale, non trasferibile, non cedibile, non esclusivo e limitato esclusivamente all'apparecchiatura su cui è installato al momento della consegna ( o sulle apparecchiature sulle quali verrà successivamente installato, se non installato al momento della consegna), valido fino a quando l'acquirente è proprietario di tale apparecchiatura. Il Software può essere utilizzato per realizzare delle misurazioni nel corso delle normali attività svolte dall'acquirente, ma non può essere utilizzato per altri scopi o affari. Nessuna licenza è prevista per l'uso del software nei controlli di qualità multi-sito o per scopi di analisi di dati. L'acquirente è obbligato a mantenere diritti, proprietà e note relative al software, inoltre esso non deve essere in alcun modo decompilato, disassemblato, manomesso o reso disponibile a terzi, ad eccezione di coloro che utilizzano il software come parte dell'organizzazione dell'acquirente.

#### **Limitazione di responsabilità**

Entro i limiti massimi previsti dalla legge, BeamMed, i produttori e distributori di quest'ultima non potranno essere ritenuti responsabili nei confronti del cliente o di terzi per danni speciali, collaterali, indiretti, punitivi, incidentali, consequenziali o esemplari.

#### **BEAMMED LTD. UNITA' SUNLIGHT MiniOmni™/SONDE ULTRASONORE GARANZIA LIMITATA DI UN ANNO**

#### *A. Copertura della garanzia*

- 1. I prodotti coperti dalla garanzia sono: (i) Sistema Sunlight MiniOmni ™ , e (ii) Sonde ultrasonore (qui in avanti indicate come " i prodotti o prodotti").
- 2. I Prodotti costruiti da BeamMed Ltd. ("L'azienda") sono coperti da garanzia contro difetti nei materiali o nel processo di lavorazione. Se il cliente comunicherà per tempo durante il periodo di garanzia il difetto all'Azienda, quest'ultima, a sua discrezione, è tenuta a riparare il prodotto o in alternativa a sostituirlo con un prodotto nuovo o equivalente. Nel caso in cui l'Azienda non sia in grado di riparare il danno o non possa sostituire il prodotto difettoso, verrà effettuato un rimborso pari al prezzo d'acquisto, a condizione che il cliente abbia restituito il prodotto all'Azienda. I costi di trasporto sono a carico del cliente. Qualsiasi prodotto sostituito o riparato è comunque coperto da garanzia per tutto il rimanente periodo.
- 3. Questa garanzia è valida in tutti i paesi in cui i prodotti sono distribuiti dalla Azienda o da suoi distrubutori autorizzati.

#### *B. Durata ed inizio del periodo di garanzia*

1. Il periodo di garanzia per ogni prodotto è di un anno. Il periodo di garanzia decorre dalla data di acquisto del prodotto, a condizione che l'Azienda riceva la cartolina di garanzia entro 30 giorni dall'acquisto.

#### *C. Limitazione della Garanzia*

- 1. l'Azienda non garantisce il continuo e corretto funzionamento del prodotto.
- 2. La suddetta garanzia si applica solo ai difetti derivanti dal normale uso del prodotto all'interno del Paese in cui esso è stato acquistato, non si applica ai difetti derivanti da:
	- (a) Impropria o inadeguata manutenzione;
	- (b) Uso di parti del Prodotto o del Software non forniti dall'Azienda;
- (c) Modiche non autorizzate o uso improprio del Prodotto;
- (d) Operazioni al di fuori delle caratteristiche del Prodotto;
- (e) Impropria manutenzione;
- (f) Danni accidentali.
- 3. Salvo quanto previsto dalla suddetta garanzia, nè l'Azienda, nè i suoi fornitori potranno fornire altre garanzie nè verbale nè scritte. Le condizioni e le soluzioni contenute nella garanzia sono le sole ed esclusive offerte al cliente.
- 4. Questa garanzia fornisce al cliente specifici diritti legali, ma, a seconda del Paese, le leggi locali possono fornire ulteriori diritti oppure vietare determinati termini o condizioni. Ogni disposizione di questa garanzia proibita da leggi locali è pertanto da considerarsi nulla.

#### *D. Cartolina di Garanzia*

Si prega di compilare la cartolina di garanzia allegata, fotocopiarla e inviarla via fax al numero +972-39236867 entro 30 giorni dalla data di acquisto.

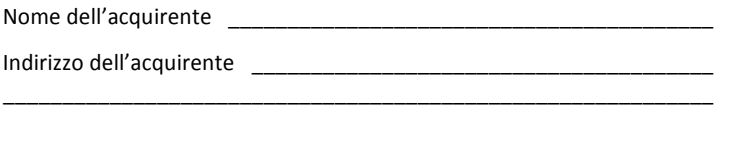

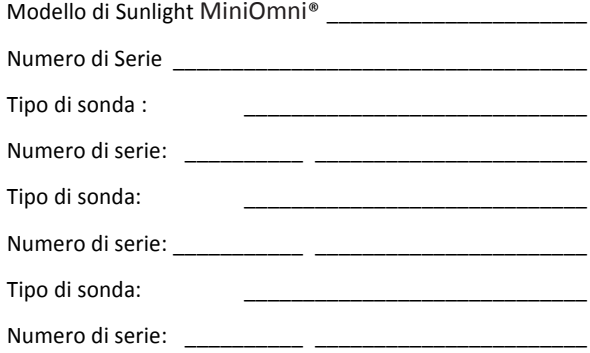

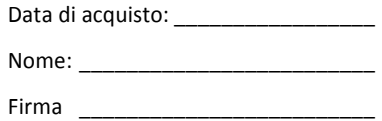

## **Contratto di licenza**

Il Distributore è autorizzato a fornire una garanzia separata ed ulteriore, ma non è autorizzato a coinvolgere BeaMed, che a sua volta non si fa carico di tale responsabilità.

Il contratto di licenza dell'utente comprende le seguenti disposizioni:

- 1. Con l'acquisto del prodotto si riconosce all'utente un diritto personale, non trasferibile, non assegnabile, non esclusivo e limitato per l'utilizzo del software.
- 2. Il prodotto è concesso in licenza come prodotto intero ed unico. L'utente non può separare i singoli componenti per utilizzarli singolarmente o per un uso non previsto dalle certificazioni.
- 3. protezione della proprietà intellettuale:
	- (a) Il prodotto è protetto da diritti d'autore nazionali ed internazionali, dal marchio e da segreto commerciale/industriale. Il prodotto o i componenti dunque possono esser protetti dalle normative sui brevetti nazionali ed internazionali. Ogni diritto, titolo e interesse per il Software spetta al proprietario. La licenza di utilizzo concessa con l'acquisto non costituisce una vendita del Software o di qualsiasi parte o copia di esso. Una copia del Software viene fornito all'utente finale solo per permettere all'utente finale di esercitare i propri diritti sotto la licenza. La componente hardware del prodotto è stata acquistata e il Software è concesso in licenza all'utente finale per uso interno. Il prodotto non può essere utilizzato, autorizzato, rivenduto, affittato, o distribuito a qualsiasi altropartito. L'utente finale non può cedere i diritti dell'utente finale in virtù del presente accordo senza il consenso scritto del Distributore.
- b) L'utente finale riconosce che il Software, i concetti e le idee alla base di questo prodotto, sono preziose proprietà intellettuale del Distributore e / o dei suoi concessori di licenza. L'utente finale si impegna a non copiare il prodotto, né a divulgare tali concetti o idee a terzi, a non decifrare, decodificare tradurre, modificare il software, a non sviluppare soluzioni per consentire ai non autorizzati di utilizzare il prodotto, e inoltre si impegna a non sviluppare qualsiasi altro prodotto contenente uno dei concetti/ idee alla base del prodotto. Marchi di fabbrica possono essere utilizzati solo per identificare i risultati di stampa prodotti dal software o per identificare le stampe prodotte dal prodotto. Le disposizioni di questo paragrafo restano valide oltre la scadenza del presente contratto.
- (c) Il Distributore / o il fornitore e / o i licenziatari hanno il diritto, ma non l'obbligo, di difendere o risolvere, a loro discrezione, qualsiasi azione legale contro l'utente finale derivante dalla rivendicazione che l'uso consentito da parte dell'Utente finale del Prodotto ai sensi del presente accordo infranga il brevetto, copyright o altri diritti di proprietà di terzi. L'Utente finale si impegna a dichiarare per iscritto, al Distributore tale reclamo entro dieci (10) giorni dalla notifica dell'utente finale e fornire un'assistenza ragionevole in sua difesa.

 Il Distributore e il suo fornitore / i suoi licenziatari hanno discrezione e controllo su tale difesa e tutte le trattative negoziati per un accordo o un compromesso, a meno che non rifiuti di difendere o risolvere, nel qual caso l'utente finale è libero di perseguire soluzioni alternative.

- 4. Nessuna garanzia: IL FORNITORE E/O IL CONCESSORE DI LICENZA NON GARANTISCE NESSUN TIPO DI GARANZIA ALL'UTENTE FINALE.
- 5. Nessuna responsabilità per eventuali danni conseguenti immediati o successivi. Nella misura in cui questo sia consentito dalla legge vigente locale, IN NESSUN CASO IL FORNITORE, IL DISTRIBUTORE E/O IL CONCESSORE DI LICENZA POTRA' ESSER RITENUTO RESPONSABILE PER EVENTUALI DANNI SPECIALI, INCIDENTALI, INDIRETTI O CONSEQUENZIALI, INCLUSI DANNI PER PERDITA DI PROFITTO , INTERRUZIONE DELL'ATTIVITÀ, PERDITA DI INFORMAZIONI COMMERCIALI, O ALTRE PERDITE ECONOMICHE DERIVANTI DALL'UTILIZZO DEL PRODOTTO O DALL'INCAPACITA' DI UTILIZZARE IL PRODOTTO. Poiché alcuni Stati e giurisdizioni non consentono l'esclusione o la limitazione di responsabilità per danni diretti o indiretti, la limitazione di cui sopra potrebbe non essere applicabile all'utente finale

## <span id="page-10-0"></span>**[Indice](#page-10-0)**

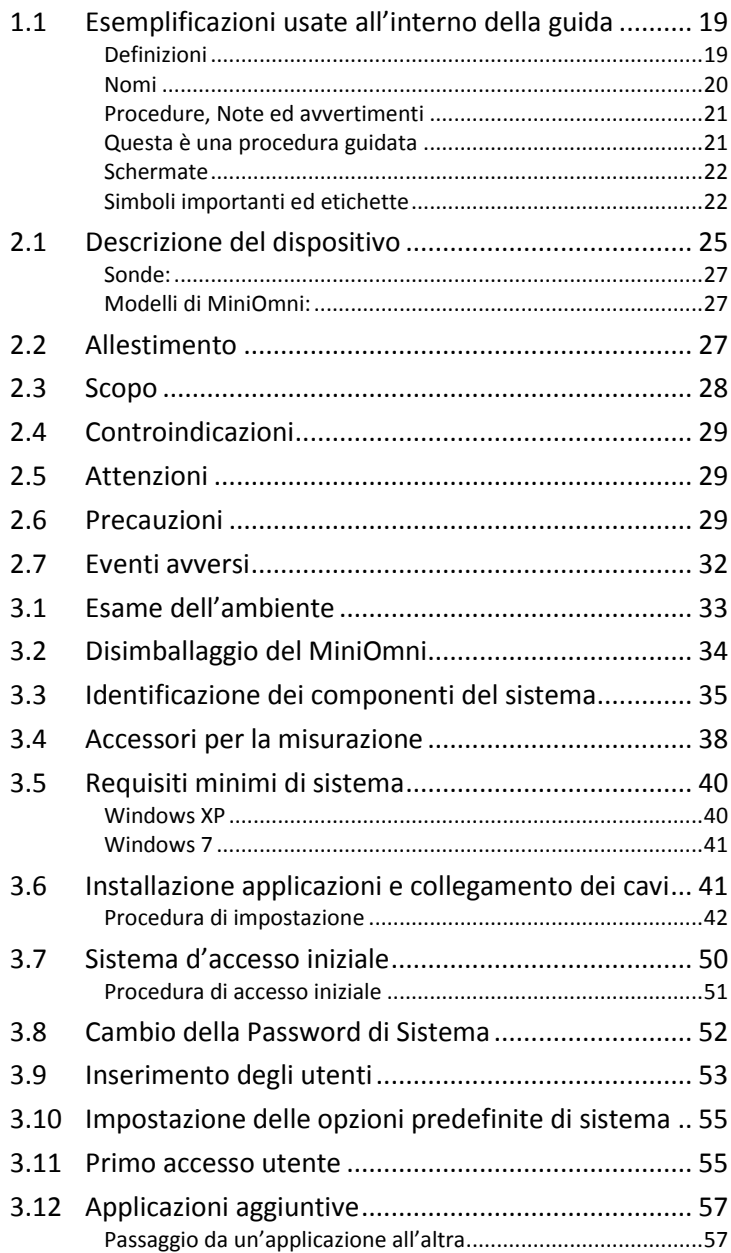

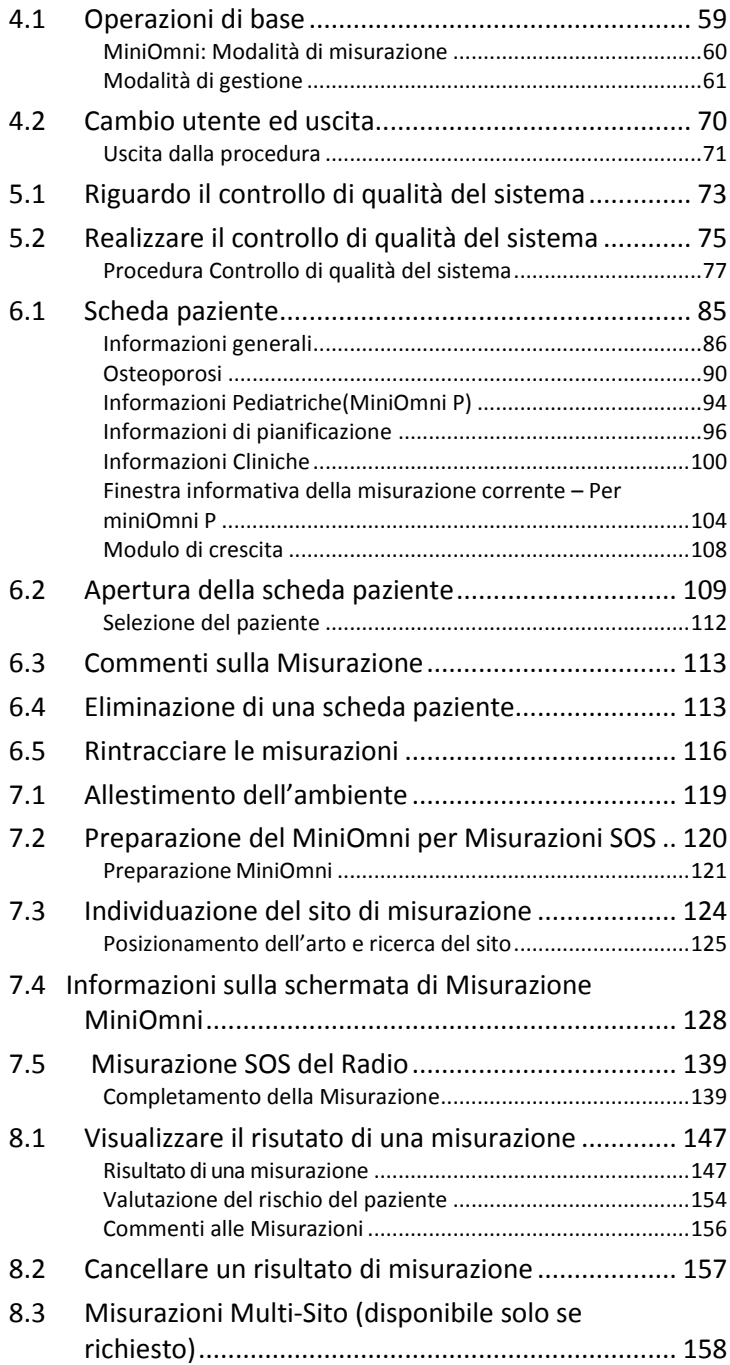

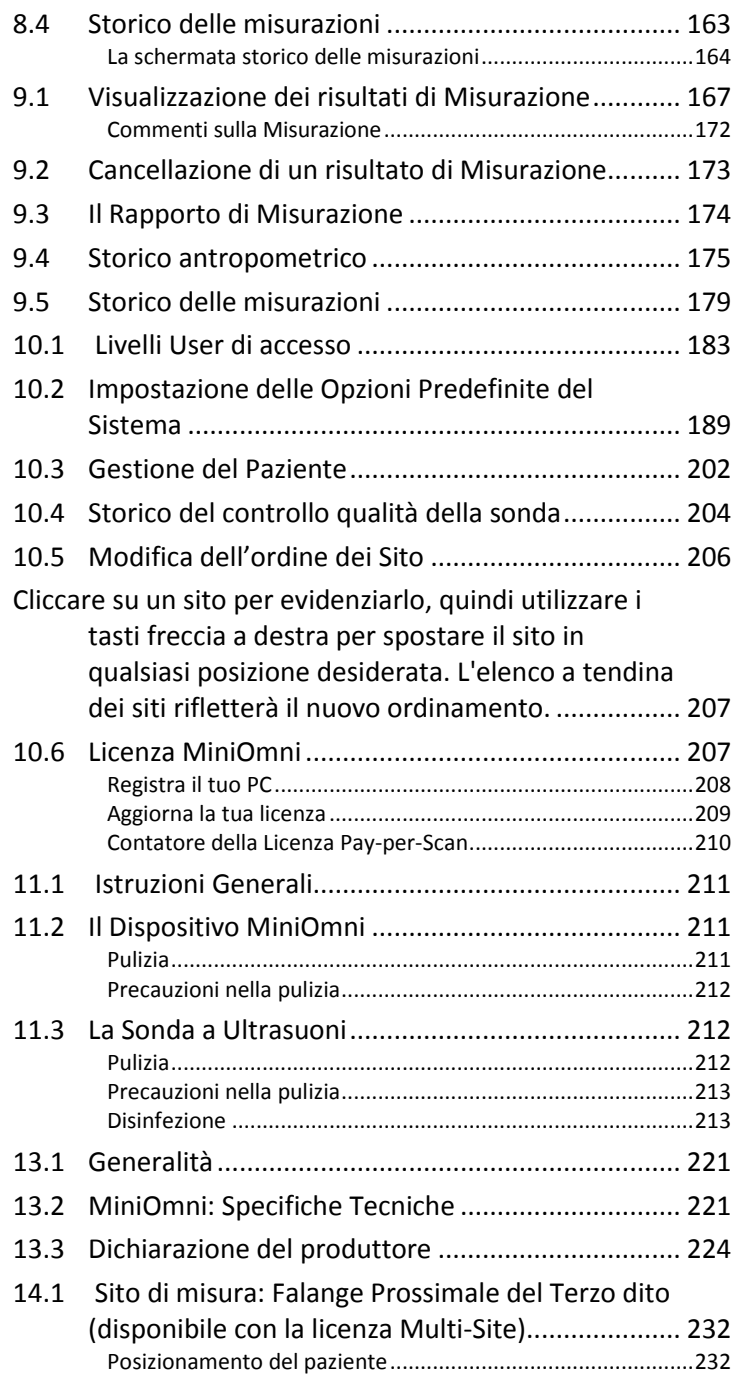

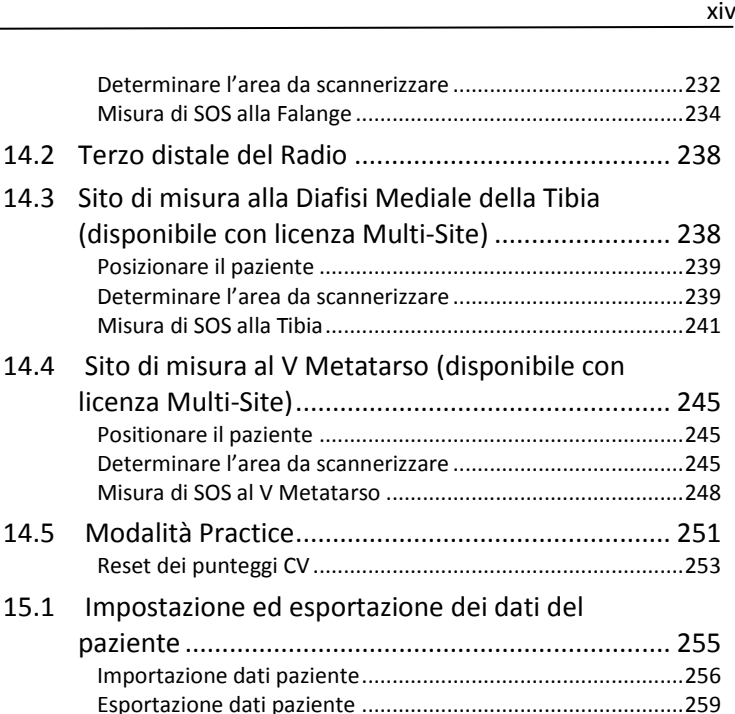

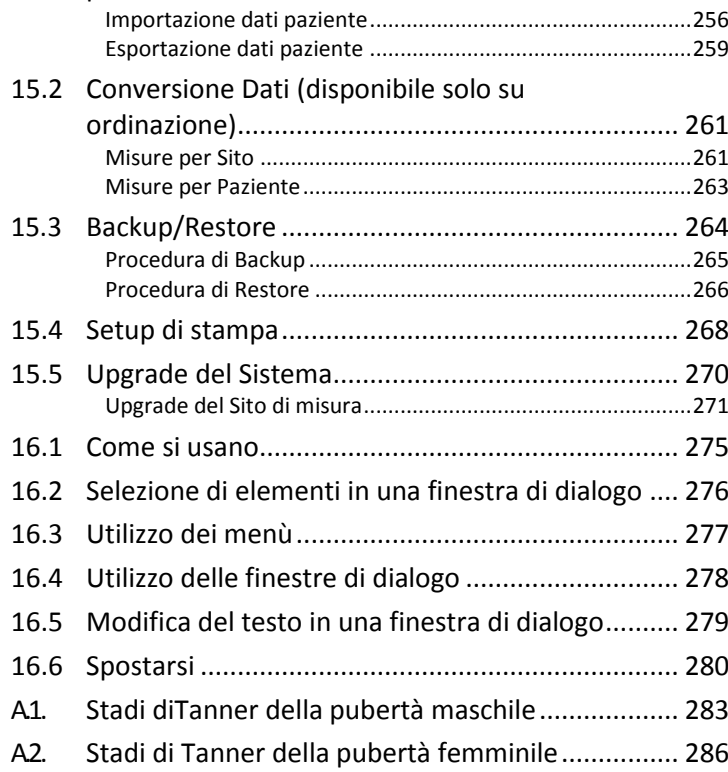

14.2 Terzo distale del Radio

## **Immagini**

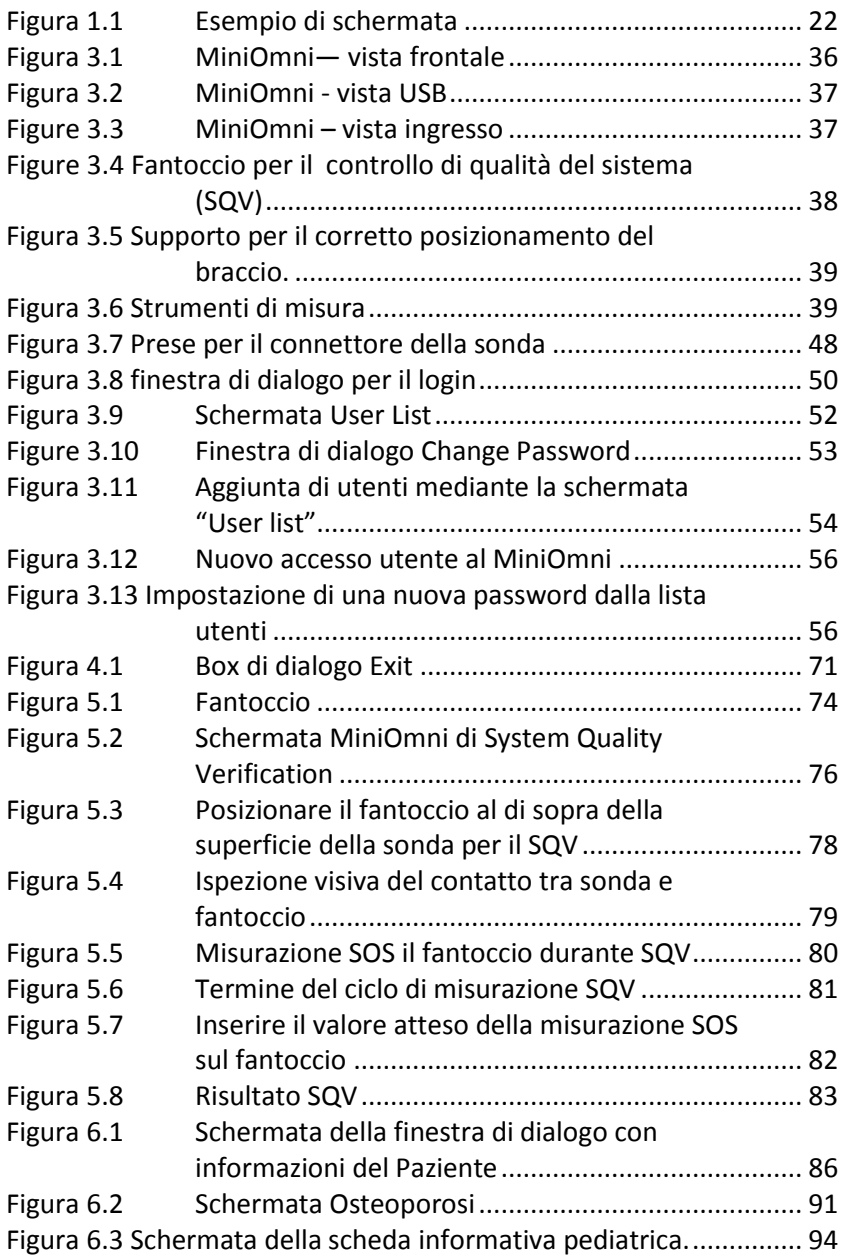

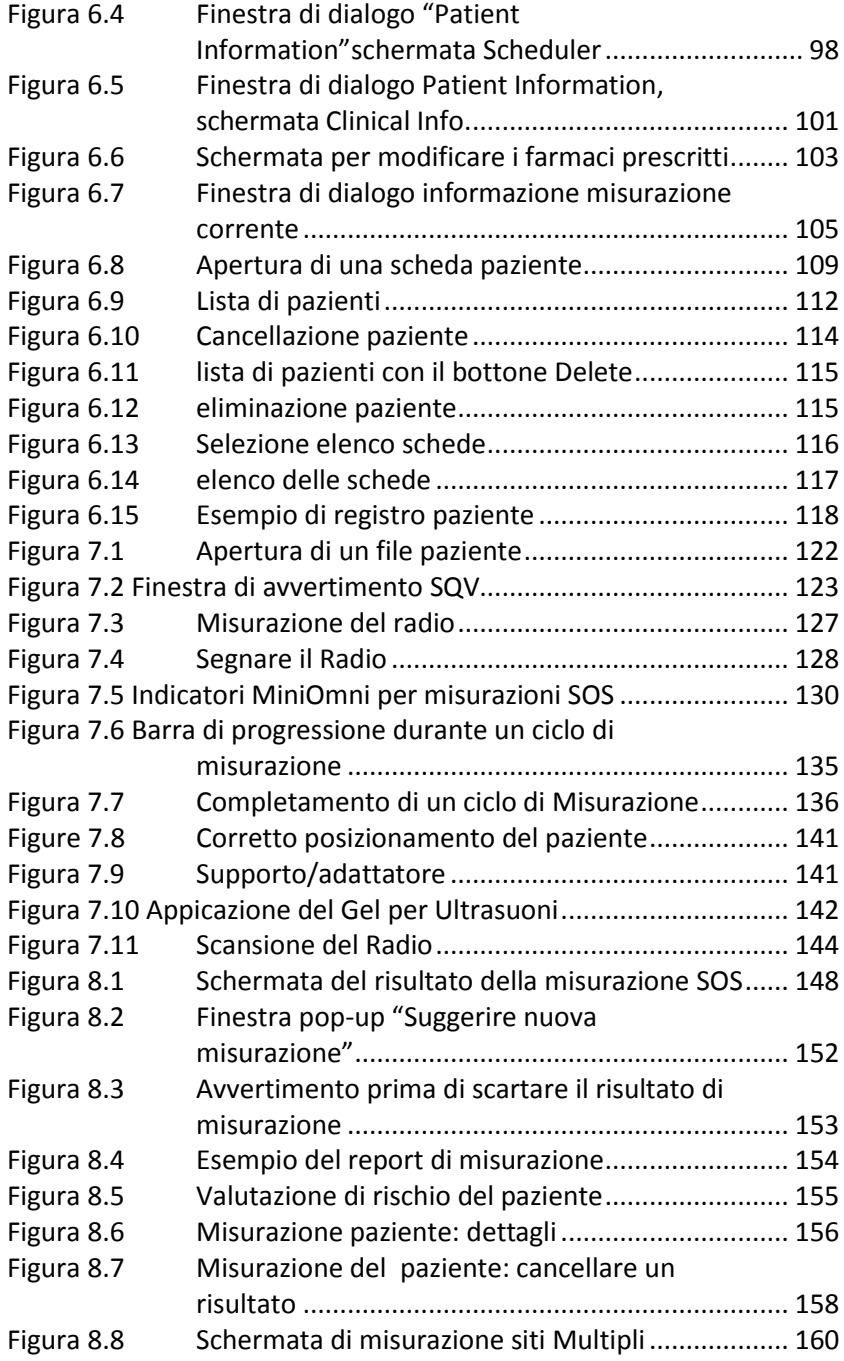

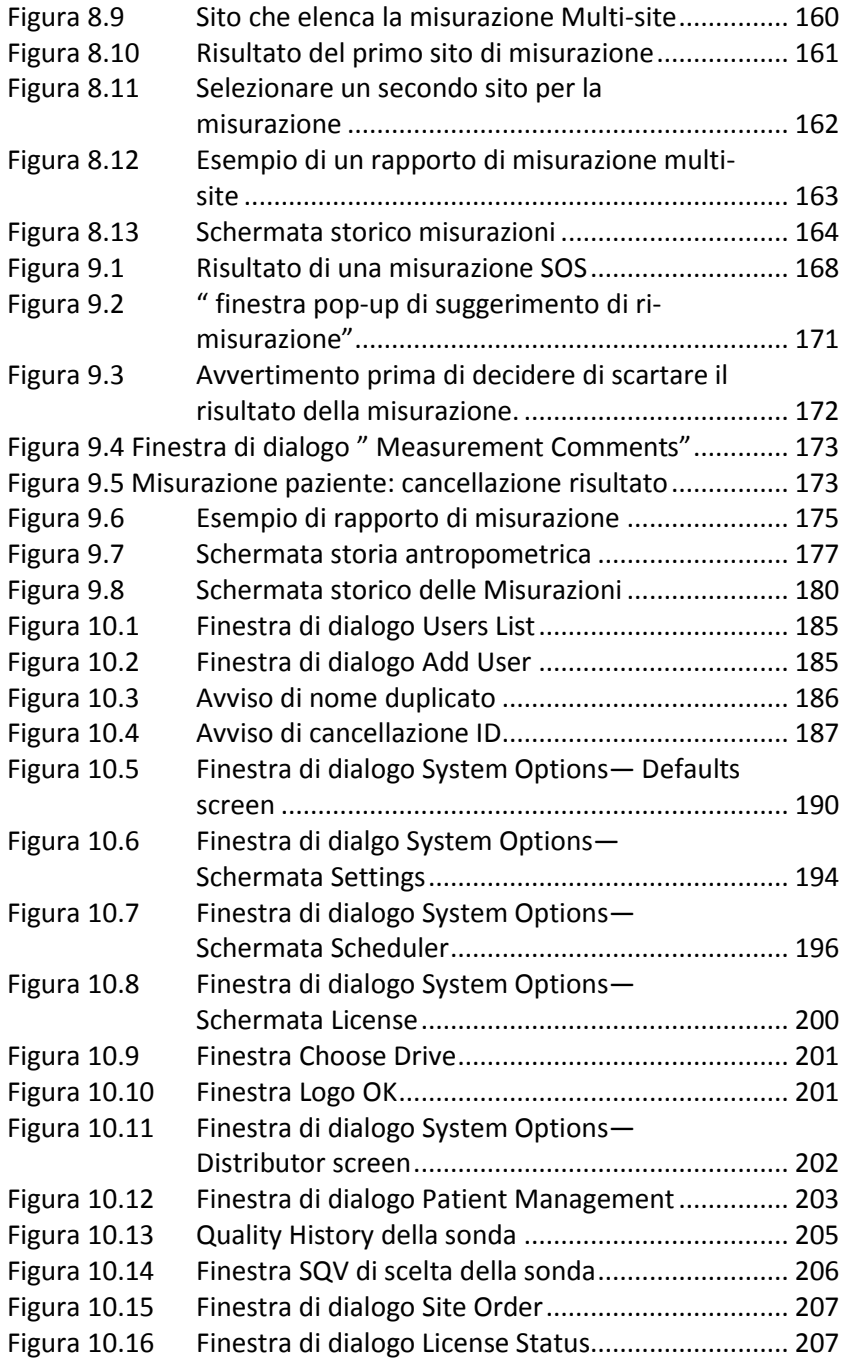

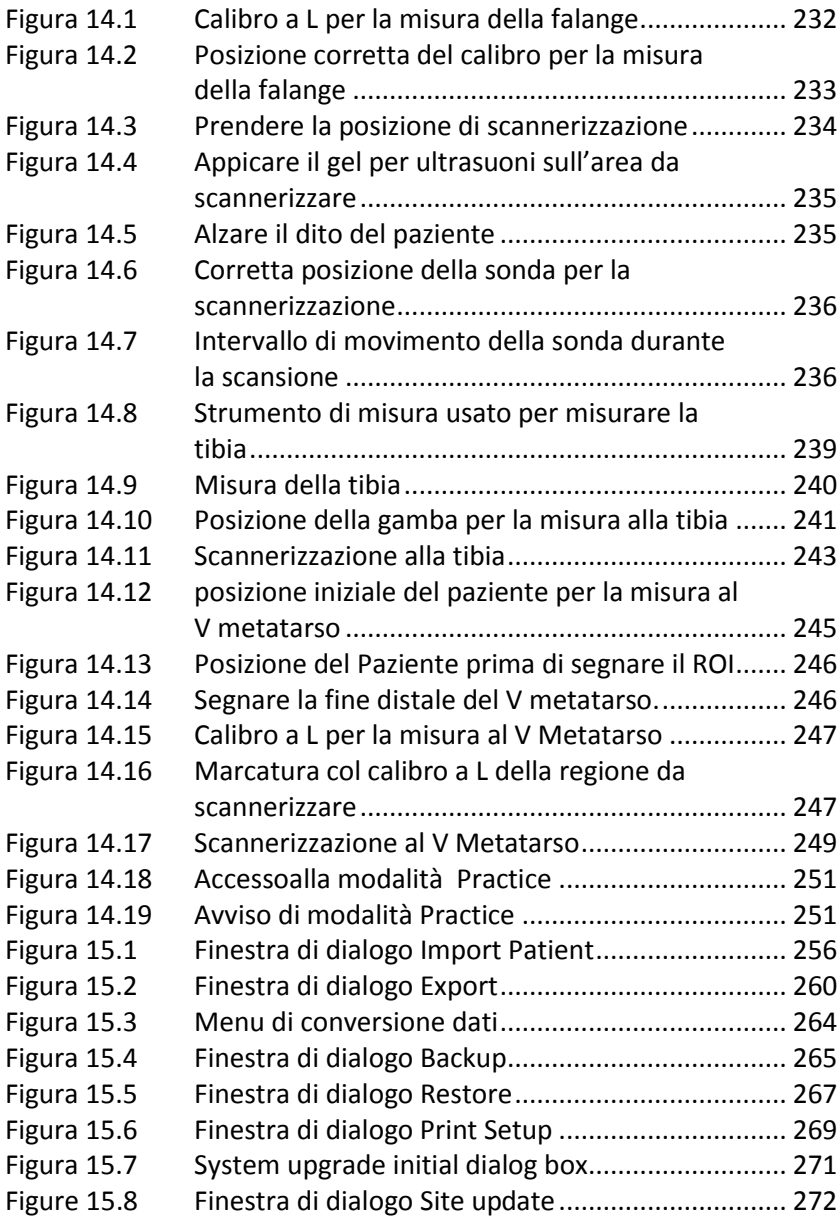

# **1 Guida d'uso**

In questo capitolo saranno presenti i seguenti argomenti:

## <span id="page-18-0"></span>*1.1 Esemplificazioni usate all'interno della guida*

Per semplificare la lettura, in questa guida saranno utilizzate alcune esemplificazioni ed abbreviazioni. Si suggerisce di approfondire gli argomenti sotto riportati; la guida risulterà in questo modo molto più utile e significativa.

## <span id="page-18-1"></span>*Definizioni*

In questa Guida i termini MiniOmni, sonometro MiniOmni e sistema MiniOmni sono equivalenti e si riferiscono tutti al prodotto Sunlight MiniOmni.

Sunlight MiniOmni è un dispositivo per misurare la velocità di propagazione dell'onda sonora. Il termine misurazione SOS (speed of sound), o semplicemente misurazione, indica il valore SOS risultante dal tessuto osseo indagato. Il valore SOS ottenuto viene chiamato risultato della misurazione.

Con il termine scansione si indica l'applicazione di una sonda a livello di un sito scheletrico, e il movimento della sonda sul tessuto osseo al fine di acquisire segnali SOS. Occorre ripetere la scansione e dunque i movimenti con la sonda fino a quando MiniOmni indica l'avvenuta registrazione di un valore SOS. Questo processo viene definito ciclo di misurazione. Per garantire la coerenza e affidabilità, ogni risultato SOS è

ottenuto facendo la media dei risultati di almeno tre cicli di misurazione.

In sintesi, il sito viene scansionato ripetutamente per completare un ciclo di misurazione. L'operatore esegue un certo numero di cicli di misura; ogni ciclo produrrà un valore SOS intermedio. I valori intermedi ottenuti da tre cicli sono combinati per ottenere il risultato SOS finale per il sito.

Con il termine metodo o metologia si indica il modo in cui viene effettuata la scansione di una specifica area. Il metodo quindi include il corretto posizionamento del paziente e dell'arto da esaminare, la corretta scelta della sonda, il modo in cui la sonda è mantenuta, il tipo di movimento, la direzione e la velocità di tale movimento.

#### <span id="page-19-0"></span>*Nomi*

I nomi delle schermate e le voci delle finestre di dialogo saranno indicate qui di seguito:

#### **Schermi, voci del menu e finestre di dialogo**

I nomi dello schermo, delle voci del menu e delle finestre di dialogo sono in caratteri di testo normale, in maiuscolo.

Esempi: schermata di misurazione, opzioni di dialogo.

#### **Campi, pulsanti, voci del menu e caselle di spunta**

Questi nomi sono scritti utilizzando caratteri sans serif, minuscolo o maiuscolo a seconda di come appaiono sullo schermo.

Esempi: Utente corrente; misurazioni.

### <span id="page-20-0"></span>*Procedure, Note ed avvertimenti*

All'interno del manuale troverete lo step by step che dovrà essere osservato quando si sfruttano determinate caratteristiche o funzioni del MiniOmni.

Sonometro osseo ad ultrasuoni. Le procedure saranno guidate da numerosi step e icone rappresentative, raffigurate nel seguente formato:

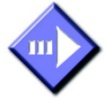

#### <span id="page-20-1"></span>*Questa è una procedura guidata*

Nota l'immagine alla sinistra della sezione.

#### **STEP 1 Nome del primo step della procedura**

Spiegazione del primo step della procedura.

#### **STEP 2 Nome del secondo step della procedura**

Spiegazione del secondo step della procedura.

L' attenzione sarà richiamata verso i punti cruciali mediante le note e le icone, come mostrato sotto.

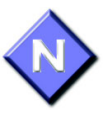

Esempio di nota per catturare l'attenzione.

Similmente, messaggi di avvertimento saranno indicati dall'icona riportata sotto.

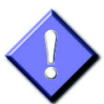

Informazioni di avvertimento e sicurezza saranno indicati in questo modo, a sinistra.

#### <span id="page-21-0"></span>*Schermate*

In questa guida sono riportate istantanee di schermate e delle finestre di dialogo, esattamente come si presentano quando si utilizza il software MiniOmni. Gli schermi sono preceduti da didascalie a piè di pagina. Potete trovare il modo di entrare e uscire da una schermata esaminando le tabelle informative rispettivamente sopra e sotto lo schermo. Vedere sotto.

<span id="page-21-2"></span>*Figura 1.1 Esempio di schermata*

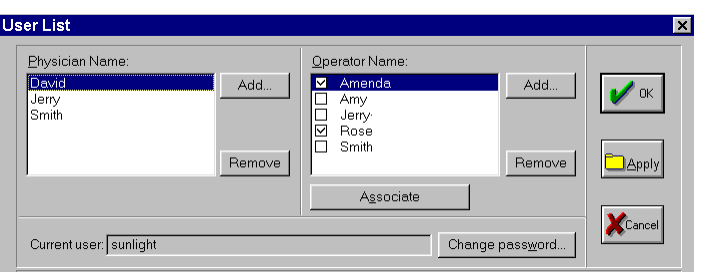

*Per visualizzare la schermata: Amministrazione-> Lista utente*

*Spiegazione schermata: la spiegazione delle icone sullo schermo apparirà quando richiesto.*

*Per chiudere la schermata: Ok o Cancella*

#### <span id="page-21-1"></span>*Simboli importanti ed etichette*

Sull'unità MiniOmni sono disegnati numerosi simboli internazionali. Questi si riferiscono ai requisiti di sicurezza ed alle normative. Sono brevemente riportati qui di seguito.

#### *Tabella 1.1 simboli internazionali*

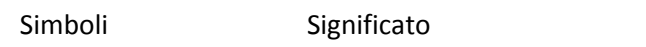

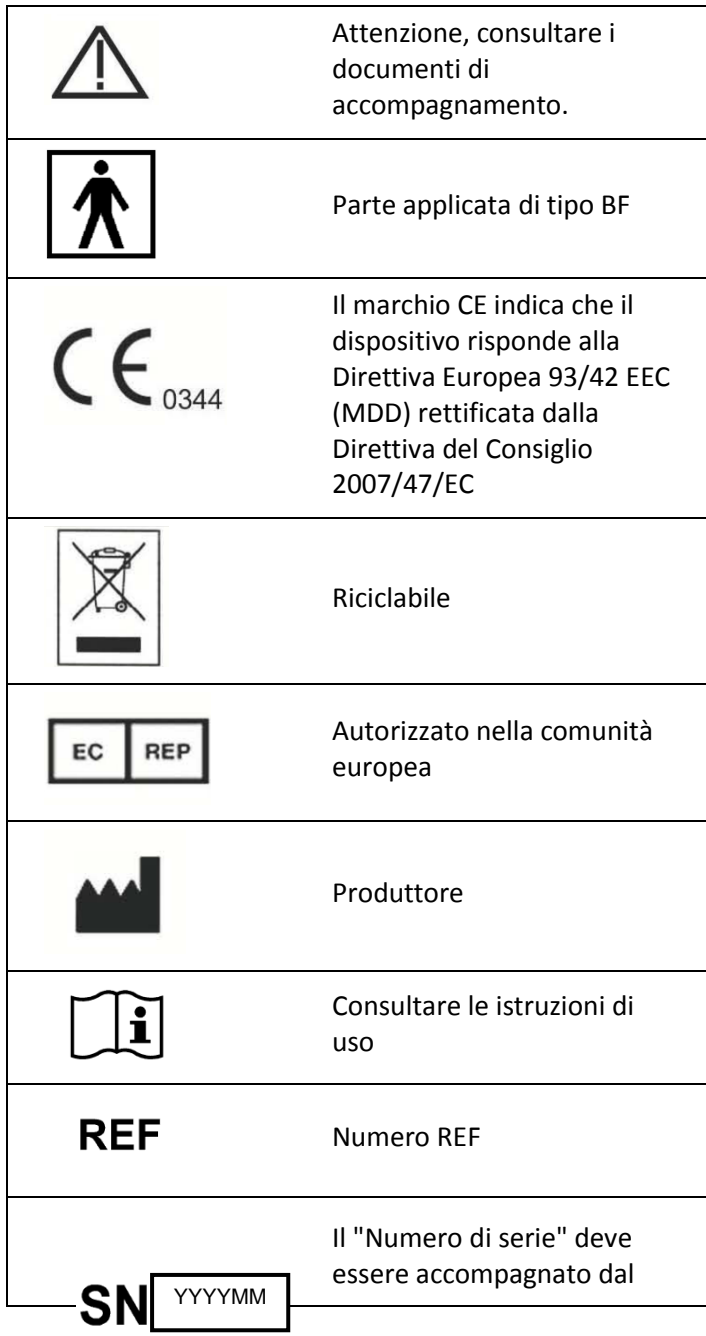

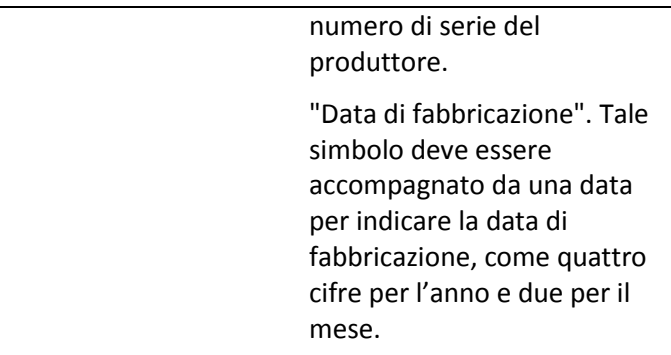

## **2 Informazioni importanti**

Il Sonometro osseo ad ultrasuoni Sunlight MiniOmni è un dispositivo semplice ed efficace per valutare le condizioni delle ossa. Questo capitolo fornisce una panoramica introduttiva del sistema MiniOmni e le informazioni per i medici.

## <span id="page-24-0"></span>*2.1 Descrizione del dispositivo*

Il Sonometro osseo ad ultrasuoni Sunlight MiniOmni è un dispositivo non invasivo capace di misurare la velocità di propagazione del suono nelle ossa (SOS) a livello di uno o più siti scheletrici.

Il Sonometro osseo ad ultrasuoni Sunlight MiniOmni è una nuova versione aggiornata del sistema Sunlight Omnisense. Sunlight MiniOmni si basa sulla tecnologia Sunlight Omnipath™ e ha già avuto le autorizzazioni CE ed FDA.

Esso è composto da una unità principale e dalle stesse sonde tipiche del Sunlight Omnisense, ciascuna progettata per misurare il valore SOS a livello di uno o più siti scheletrici. Il sistema base è offerto con una sonda, in grado di misurare SOS del terzo distale del radio.

Database di riferimento vengono forniti per misurazioni a livello di ciascuno dei siti scheletrici.

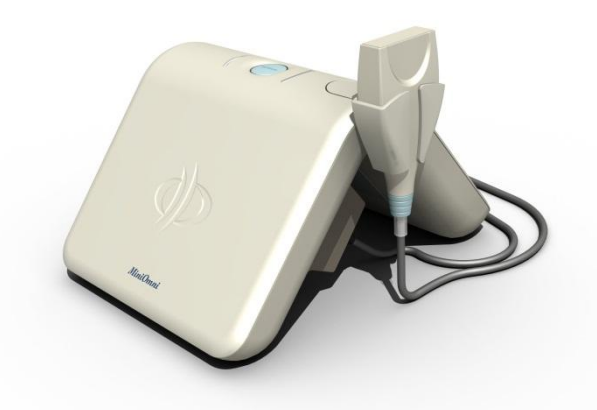

MiniOmni misura i valori SOS utilizzando una tecnologia basata su consolidate leggi della fisica calcolando la trasmissione di segnali sonori attraverso le ossa. Le varie misurazioni sono eseguite mentre il paziente e l'operatore sono comodamente seduti.

I risultati sono espressi in metri al secondo (m / sec), riflettendo oltre il 95 percentile dei valori SOS. MiniOmni riporta le misurazioni SOS delle ossa, lo Zscore (la differenza espressa in termini di Deviazione standard tra il valore di SOS acquisito e il valore medio ottenuto in una popolazione di riferimento di pari sesso ed età); inoltre per gli adulti indica anche i valori T-score (la differenza tra il valore di SOS acquisito e il valore medio di una popolazione giovane adulta e sana espresso in unità di deviazioni standard), e la valutazione del rischio del paziente, calcolata utilizzando il valore SOS del paziente e un database di riferimento. Per ogni due siti scheletrici misurati, MiniOmni può calcolare l'indice di rischio di osteoporosi (ORI ™), che combina i singoli risultati in un unico indice clinico.

Non è richiesta alcuna calibrazione. Un sistema di controllo giornaliero viene eseguito mediante la procedura di verifica di qualità del Sistema (SQV) di cui il dispositivo è dotato.

#### <span id="page-26-0"></span>*Sonde:*

MiniOmni offre la possibilità di eseguire misurazioni multi-sito utilizzando differenti sonde. Queste ultime sono costruite ad hoc in base alla sede e al tipo di indagine:

Sonda CM - usata per valutare il grado di resistenza ossea a livello del radio e della tibia.

Sonda CS – usata per valutare la resistenza della falange.

Sonda CR – usata per calcolare la resistenza ossea del metatarso.

Le sonde possono essere fornite con il MiniOmni.

### <span id="page-26-1"></span>*Modelli di MiniOmni:*

- S- per applicazioni nell'adulto
- P- per applicazioni nel bambino (pediatrico)

Tutti i modelli MiniOmni (S e P) sono identici nella componente elettrica e meccanica, invece differiscono soltanto per il diverso software disponibile.

## <span id="page-26-2"></span> *2.2 Allestimento*

Il MiniOmni include:

 $\bullet$ Consolle principale,

- Sonde ultrasonore che rispettano determinate  $\bullet$ caratteristiche (ciascuna sonda contiene un set di trasduttori, alcuni che funzionano da trasmettitori ed altri da ricevitori, alloggiati insieme in un sistema compatto),
- Sistema di verifica di qualità,  $\bullet$
- Indicatori della regione di misurazione (secondo le  $\bullet$ caratteristiche del sito scheletrico),
- Strumenti di misura,
- Cavo di alimentazione + alimentatore,  $\bullet$
- Guida utente,  $\bullet$
- Cavo di connessione USB,
- Software di installazione CD e codice di attivazione,
- Supporto arto

Accessori opzionali (se richiesti)

- Pedale
- Gel per sonde  $\bullet$
- Marker dermico
- Garze sterili disinfettanti
- Valigetta per trasporto

### <span id="page-27-0"></span>*2.3 Scopo*

Il Sonometro osseo ad ultrasuoni Sunlight MiniOmni è un dispositivo non invasivo progettato per la misurazione quantitativa della velocità di propagazione delle onde sonore ("Speed of Sound" o "SOS" in m/sec) all'interno delle ossa di adulti e bambini. SOS fornisce una misura della fragilità scheletrica.

I risultati espressi come valore di Z-score, e per gli adulti anche come T-score, usati in associazione ad altri fattori di rischio clinici forniscono un aiuto per il medico nella diagnosi dell'osteoporosi e di altre condizioni patologiche che conducono alla fragilità ossea e, in definitiva, al rischio di frattura.

La misurazione SOS fatta da MiniOmni ha un errore piuttosto basso in confronto alla variazione della misurazione annua stimata e tenendo conto delle alterazioni ossee che si verificano durante la fase di crescita in pubertà e nei primi anni successivi alla menopausa (es. fascia di età circa 50-65 anni).

## <span id="page-28-0"></span>*2.4 Controindicazioni*

Nessuna nota.

## <span id="page-28-1"></span>*2.5 Attenzioni*

- Non tentare di usare il MiniOmni se è collegato a  $\bullet$ una presa che non soddisfi tutti i requisiti di sicurezza elettrica
- Assicurare la presenza di un'adeguata messa a  $\bullet$ terra.
- Non utilizzare in presenza di sostanze infiammabili, ossido nitrico, anestetico volatile.

## <span id="page-28-2"></span>*2.6 Precauzioni*

La sonda MiniOmni non va utilizzata in caso di lesioni cutanee e su aree doloranti.

- MiniOmni va usato solo in ambienti asciutti e puliti.
- Al fine di evitare incendi o corto circuiti, NON aprire la consolle e non esporla alla pioggia o umidità.
- Non usare il MiniOmni accanto a fonti di calore e conservare sempre il Controllo di qualità (SQV) vicino la consolle.
- Il sistema non è sterile. Tuttavia, la sonda deve essere pulita e disinfettata prima di ogni utilizzo. La corretta procedura di pulizia e disinfezione è riportata in questa guida, nel capitolo 11, "Pulizia e disinfezione MiniOmni" a pagina 211
- $\bullet$ MiniOmni non fornisce alcuna protezione contro la penetrazione dannosa di liquidi all'interno della consolle. Quindi, quando si pulisce l'unità, evitare l'uso di soluzioni detergenti vicino ai collegamenti della sonda e alle prese.
- SQV e le sonde non devono essere immerse in liquidi di alcun tipo. Al contrario, per una corretta pulizia ricorrere all'uso di salviette asciutte o leggermente umide.
- Utilizzare gel per sonde consigliate da BeamMed e  $\bullet$ compatibili con il sonometro MiniOmni per generare e mantenere il contatto acustico della sonda con la pelle.
- Il gel Parker Aquasonic® Clear® Ultrasound è solo per uso esterno.
- Quando si ricopre la sonda con il gel non usare  $\bullet$ guanti talcati o comunque non usare nulla che possa rilasciare materiale estraneo nella sonda.
- Non esporre il SQV e lo schermo del monitor alla luce direta del sole.
- Quando si esegue la procedura di verifica della  $\bullet$ qualità del sistema, evitare di toccare con le dita l'indicatore della temperatura, in quanto questo potrebbe influenzare la lettura della temperatura necessaria per la corretta interpretazione dei risultati.
- $\bullet$ Quando si esegue la verifica di qualità del sistema, assicurarsi che non ci siano bolle d'aria intrappolate nel gel tra il righello di misurazione e la sonda, poichè questo potrebbe influenzare il contatto acustico tra ka sonda e il righello.
- Comunica tutti I problemi al rappresentante di zona.
- PC, monitor, stampanti e altri accessori utilizzati per  $\bullet$ interfacciarsi con il sonometro MiniOmni devono soddisfare le norme IEC 601-1, IEC 950, UL 2601 o norme di sicurezza equivalenti.
- $\bullet$ Controlla che sul computer sia impostata correttamente la data prima di eseguire una misurazione.
- Non tentare di modificare i file MiniOmni DB al di fuori dell'applicazione MiniOmni. I file sono protetti da scrittura e qualsiasi tentativo di modificare o cancellare I files potrebbe causare gravi danni al Software MiniOmni.
- Si consiglia di installare il MiniOmni su un nuovo PC  $\bullet$ o di recente formattazione per garantire un funzionamento regolare.

### <span id="page-31-0"></span>*2.7 Eventi avversi*

Sunlight MiniOmni è basato sulla consolidata tecnologia Sunlight Omnipath™ e sul dispositivo Sunlight Omnisense, marcato CE e approvato dalla FDA. Sunlight MiniOmni utilizza le stesse sonde, gli stessi algoritmi acustici e le stesse banche dati di riferimento di Sunlight Omnisense.

Prorio per questo, non sono stati realizzati studi clinici appositamente per MiniOmni.

Nessun evento avverso è stato riportata nel corso degli studi clinici condotti per Sunlight Omnisense, studi che hanno coinvolto approssimativamente un totale di 4000 soggetti. Non sono noti potenziali eventi avversi/ controindicazioni per l'utilizzo di Omnisense.

## **3 Configurazione iniziale**

Questo capitolo vi guiderà al primo utilizzo di MiniOmni, iniziando dal disimballaggio dell'apparecchiatura, dalla sistemazione dei cavi di collegamento, all'accensione e login del software.

## <span id="page-32-0"></span>*3.1 Esame dell'ambiente*

Poche e semplici linee guida devono essere adottate nella scelta dell'ambiente nel quale verranno condotte le misurazioni con MiniOmni. È sconsigliato un ambiente a temperature estreme, anche quando l'apparecchio non è in uso. In particolare il **Controllo di qualità del sistema (SQV)** non può essere effettuato quando il fantoccio si trova esposto ad una tempetura diversa dal range di 15-30 gradi centigradi. Se ad esempio la temperatura dell'ambiente è al di sotto di questo range durante la notte, sarà necessario un periodo di attesa affinchè il fantoccio si ristabilizzi alla temperatura dell'ambiente. È da evitare l'esposizione diretta ai raggi solari perché si potrebbe danneggiare in modo permanente l'SQV. Non posizionare l'apparecchio vicino a fonti di calore o condizionatori.

La stanza in cui viene effettuato l'esame dovrebbe essere dotata di una presa elettrica standard, di una sedia stazionaria per il paziente, di un tavolo o scrivania sul quale il paziente può comodamente poggiare il braccio o la mano. L'operatore che effettua la misurazione dovrebbe essere seduto su una sedia rotevole per potersi muovere con facilità.

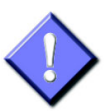

Assicurarsi che la presa a muro da utilizzare per MiniOmni sia dotata di una adeguata messa a terra, sia conforme alla norma IEC 601-1 e ai requisiti nazionali richiesti. Si prega di verificare che l'attacco principale del cavo di alimentazione sia appropriato per la presa a muro.

## <span id="page-33-0"></span>*3.2 Disimballaggio del MiniOmni*

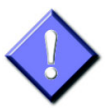

Subito dopo aver ricevuto MiniOmni, controllare l'indicatore "*Shock Watch"* localizzato sul pannello laterale della scatola. Se l'indicatore è ROSSO, si prega di annotare questa condizione sulla bolla di accompagnamento e contattare un rappresentante BeamMed.

Assicurarsi che tutti i componenti indicati sulla bolla siano stati ricevuti. In alcuni casi, i componenti possono variare con il tipo di ordine. Ciò viene specificato. Si prega di controllare l'ordine di spedizione per articoli speciali.

- $\bullet$ Alimentatore MiniOmni + Cavo e cavo USB (Figura 3.1, "MiniOmni vista frontale" pa[g 36\)](#page-35-0),
- Sonda/e ( a seconda dell'ordine)  $\bullet$
- Pedale con cavo di collegamento ( se ordinato)
- Sistema di verifica di qualità "Phantom",
- Accessori (per siti scheletrici, se ordinato),
- Guida d'uso,
- CD di installazione

Se uno dei componenti risulta danneggiato, perso o diverso da quello ordinato, si prega di contattare il prima possibile l'assistenza clienti BeamMed.

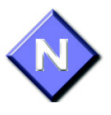

Conservare il materiale di imballaggio in cui è stato spedito MiniOmni, nel caso in cui debba essere trasportato altrove o restituito.

## <span id="page-34-0"></span>*3.3 Identificazione dei componenti del sistema*

Le figure che seguono illustrano i componenti del sistema MiniOmni. Osservi questo materiale per familiarizzare con i controlli più importanti, con le porte ed i connettori, nonché con gli accessori impiegati per le misurazioni.

Le seguenti figure mostrano una visuale anteriore e posteriore del MiniOmni. Verifichi che l'apparecchio ricevuto abbia connettori e catteristiche descritte di seguito.

<span id="page-35-0"></span>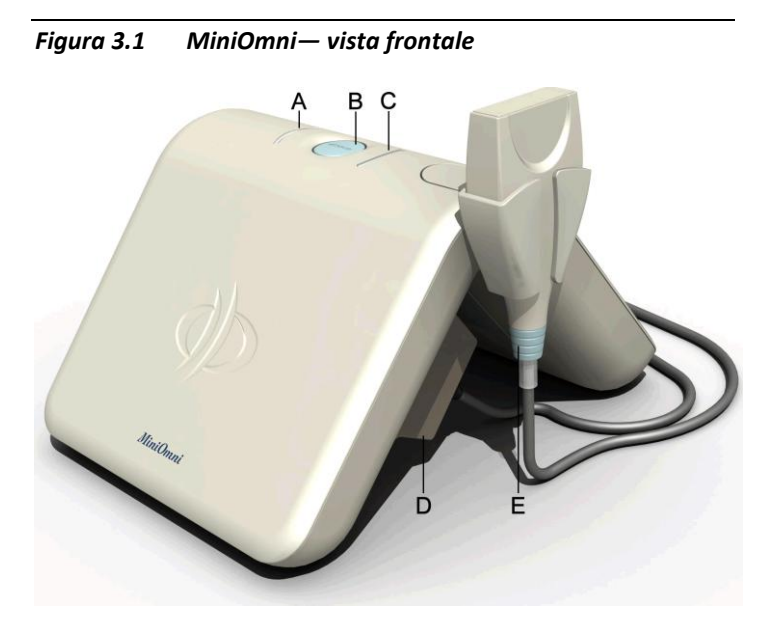

*Indicatori e porte: A. indicatore LED di connessione, B. pulsante di misura C. Indicatore LED di misura D. connettore sonda, E. sonda* 

Le sonde utilizzate per le misurazioni di siti scheletrici,tutti gli altri cavi, connettori, prese e porte localizzate sul pannello posteriore, sono mostrate sotto nelle fig. 3.2 e 3.3. Il pannello posteriore è mostrato nella figura seguente. Familiarizzi con le prese sul retro dell'unità e controlli che esse corrispondano a quelle di seguito specificate.
<span id="page-36-0"></span>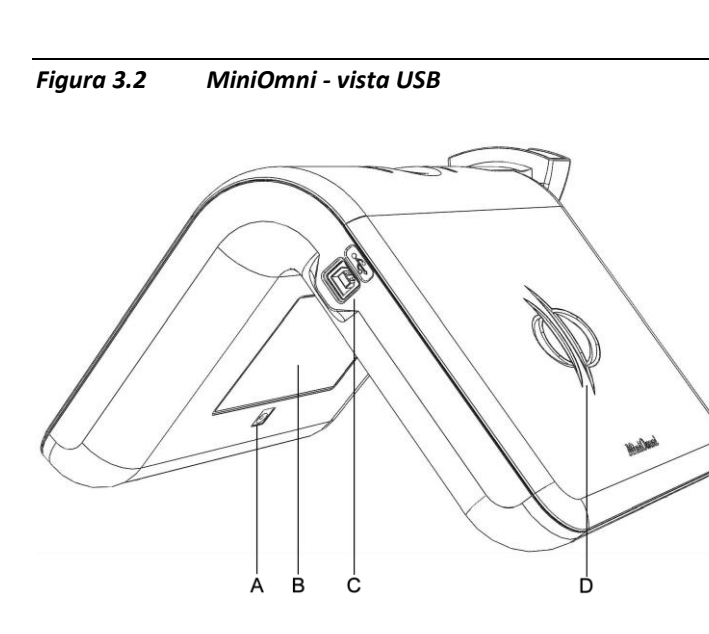

*A. Ingresso alimentazione(utilizzare solo con un alimentatore miniOmni) B. etichetta MiniOmni C. presa USB. D. Logo*

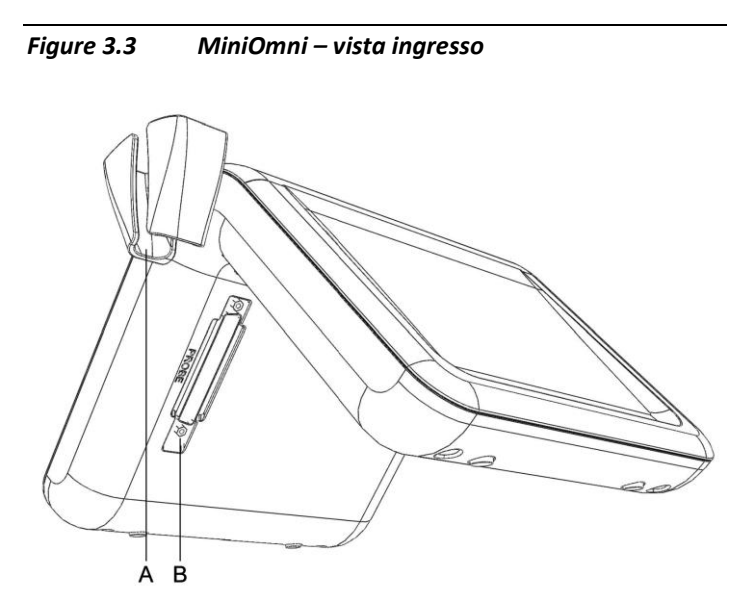

*A. Porta sonda B.alloggiamento sonda*

Quando si esegue una misurazione SOS, l'operatore utilizza una sonda manuale in corrispondenza della zona di interesse, applicata direttamente sulla pelle del paziente.

# *3.4 Accessori per la misurazione*

L'immagine di seguito mostra un fantoccio. Esso è realizzato in plexiglass, materiale noto per aver un comportamento stabile alla misurazione SOS. Esso è usato per verificare la capacita di MiniOmni di misurare accuratamente la velocità del suono. Questa procedura è descritta nel capitolo 5 "Controllo di qualità del sistema".

*Figure 3.4 Fantoccio per il controllo di qualità del sistema (SQV)*

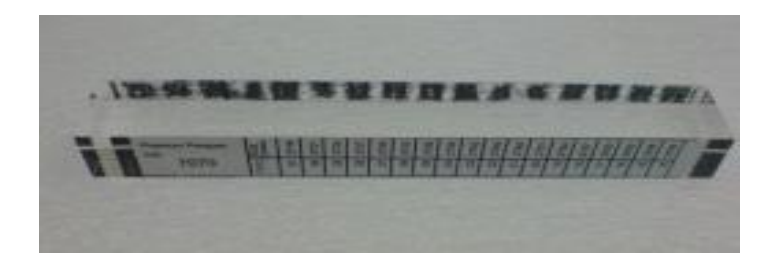

*Il fantoccio ha un indicatore di temperatura a cristalli liquidi su di un lato, e una tabella di conversione sull'altro.*

MiniOmni è dotato di un supporto da utilizzare per posizionare il braccio del paziente correttamente durante la misurazione SOS del terzo distale del radio. Il supporto è illustrato nella fotografia seguente.

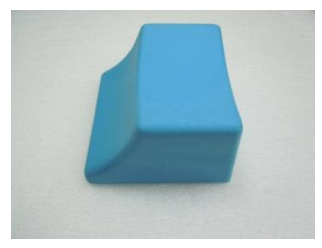

#### *Figura 3.5 Supporto per il corretto posizionamento del braccio.*

*Sul bordo laterale del supporto si appoggia il palmo della mano quando si analizza il radio.* 

Le misurazioni SOS effettuate a livello del radio distale, vengono prese a circa la metà del braccio, mentre le misure della falange e del metatarso sono prese sulle rispettive ossa. Per aiutare a trovare la posizione corretta, MiniOmni è fornito di uno o due strumenti di misura. Il loro uso è descritto nel paragraf[o](#page-138-0) 

[7.5,](#page-138-0) "Misurazione SOS del radio," pagina [139,](#page-138-0) e nel capitolo 14 " Metodologie di misurazione del sito" pagina [224.](#page-222-0) Gli strumenti di misura sono illustrati nelle fotografie qui sotto.

#### *Figura 3.6 Strumenti di misura*

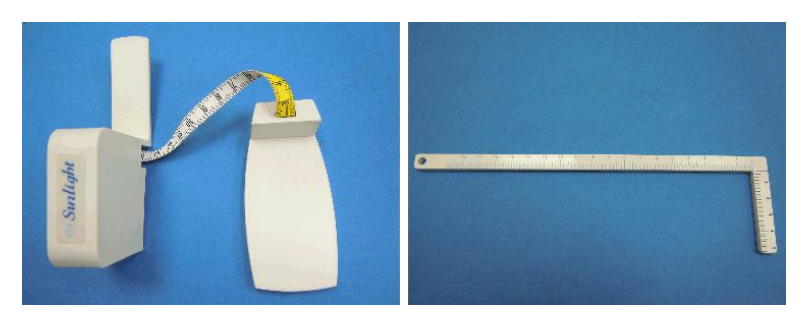

*A sinistra è mostrato lo strumento di misura per individuare il sito di scansione per il radio. A sinistra invece quello usato per individuare il sito di scansione della falange prossimale e del metatarso.* 

Il fantoccio (vedi Figura 3.4, " fantoccio per il controllo di qualità del sistema," pagina 38), il dispositivo per il posizionamento degli arti (vedi Figura 3.5 pagina 39), e gli strumenti di misurazione (vedi Figura 3.6, in alto) sono tutti utilizzati per il MiniOmni.

# *3.5 Requisiti minimi di sistema*

Si consiglia di installare MiniOmni su un nuovo PC o su di un Pc recentemente formattato per garantire un funzionamento ottimale.

## *Windows XP*

Si consiglia PC con 300 megahertz o processore superiore; 233 MHz minimo richiesto (sistema con processore singolo o doppio)\* . Processore Intel Pentium/Celeron, o AMD K6/Athlon/Duron, o processore compatibile.

- Si consiglia 128 megabytes (MB) o più di RAM  $\bullet$ (minimo 64 MB; possono essere limitate le prestazioni ed alcune funzionalità),
- 1.5 gigabytes (GB) di spazio disponibile su disco  $\bullet$ rigido,
- Super VGA (800 x 600)o scheda video o monitor con  $\bullet$ risoluzione superiore,
- $\bullet$ Unità CD-ROM o DVD,
- $\bullet$ Tastiera e mouse o periferica di puntamento compatibile,
- Scheda audio con altroparlanti o cuffie,
- Unità DVD e scheda decoder DVD o software decoder DVD
- 8 MB di RAM video.

## *Windows 7*

- $\bullet$ Processore 1 gigahertz (GHz) o superiore a 32-bit (x86) [o 64-bit \(x64\),](http://windows.microsoft.com/en-us/windows7/products/features/64-bit-support)
- 1 gigabyte (GB) RAM (32-bit) o 2 GB RAM (64-bit),  $\bullet$
- 16 GB di spazio disponibile su disco rigido (32-bit) o 20 GB (64-bit),
- Scheda grafica DirectX 9 con WDDM 1.0 o driver  $\bullet$ superiore,
- Super VGA (800 x 600) o scheda video e monitor  $\bullet$ con risoluzione migliore,
- CD-ROM or DVD drive,
- Tastiera e mouse o periferica di puntamento  $\bullet$ compatibile
- Scheda audio con altoparlanti o cuffie,  $\bullet$
- Unità DVD e scheda decoder DVD o software DVD decoder,
- 8 MB di RAM video.

# *3.6 Installazione applicazioni e collegamento dei cavi*

Il sistema MiniOmni è progettato per una facile impostazione. Una volta verificato di avere tutte le parti necessarie, seguire la procedura descritta di seguito.

# *3.6.1 Installazione applicazioni MiniOmni*

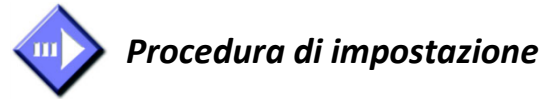

# **Step 1. Posizionamento dell'unità**

Posizionare l'unità principale sulla superficie dove verrà usata. Assicurarsi che il dispositivo sia a portata di una presa elettrica standard e che sia lontano da qualsiasi fonte di calore o condizionatore. Verificare inoltre che vi sia spazio per collocare le sedie dell'operatore e del paziente, e che la scrivania o il tavolo siano sufficientemente spaziosi da consentire al paziente di poggiare comodamente il braccio.

## **Step 2. installazione di MiniOmni**

- **1.** Inserire il disco di installazionefornito con il pacchetto MiniOmni nell'unità CD/DVD del PC.
- **2.** Far partire il file "MiniOmni.Msi", il messaggio "Preparing to install" apparirà sullo schermo

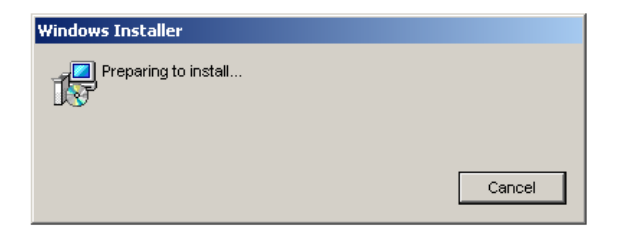

**3.** Attendere fino a che non apparirà una finestra relativa alla prima installazione, cliccare poi su "Next".

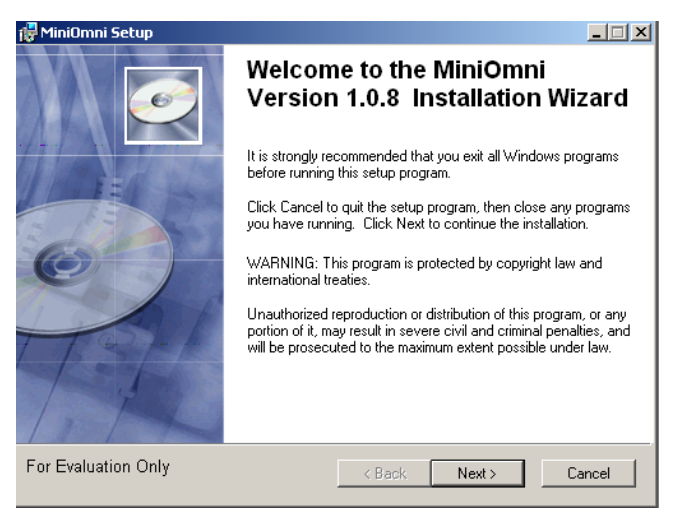

**4.** La finestra successiva chiederà di definire le informazioni utente , compilare i campi o lasciare i valori di default (es. Nome del Pc)e cliccare "Next".

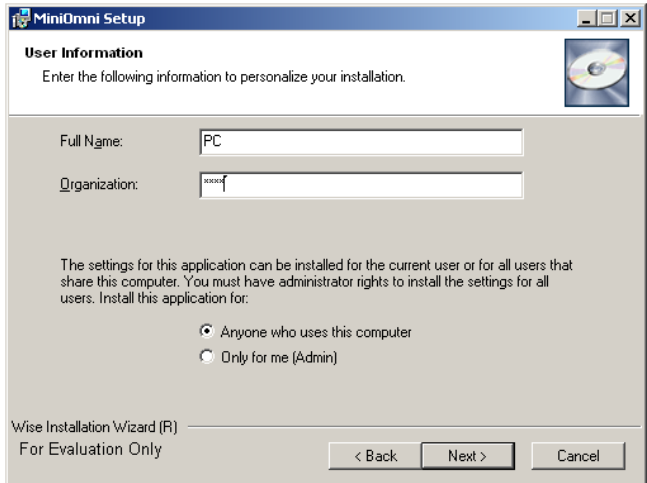

**5. (installazione di Windows 7 – salta questo step )** Si apre un box di selezione della lingua. Selezionare la lingua e cliccare su "Next". (nota importante : scegliere solo le lingue supportate dal sistema operativo del PC)

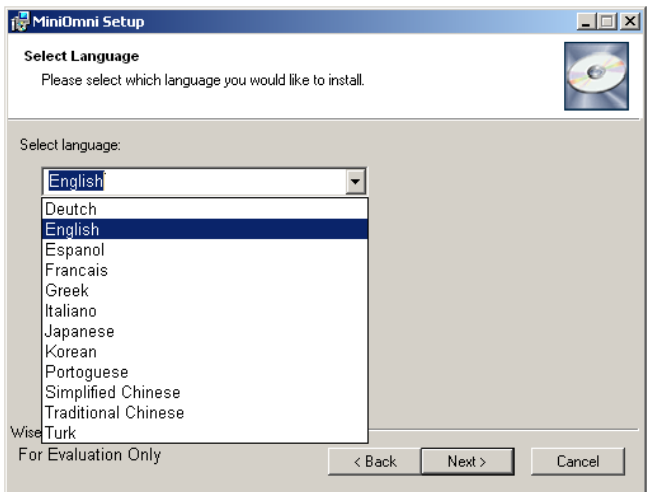

**6.** definire la cartella di destinazione dell'installazione e fare click su "next".

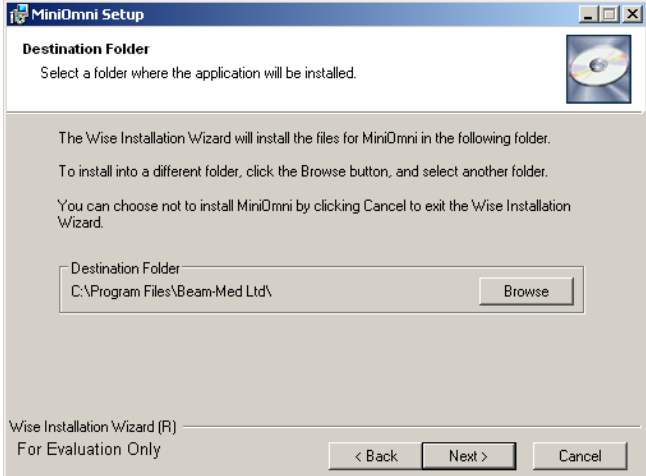

**7.** l'installazione è pronta per iniziare. Cliccare "Next" per continuare o "Back" per cambiare uno dei passaggi

precedenti.

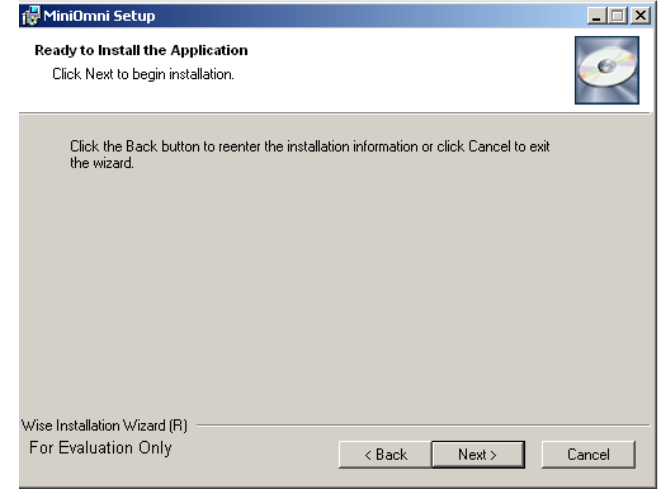

**8.** Una barra progressiva mostra lo stato dell'installazione.

**9.** Quando l'installazione è completata apparirà il messaggio " *MiniOmni has been successfully installed*", cliccare quindi su"Finish".

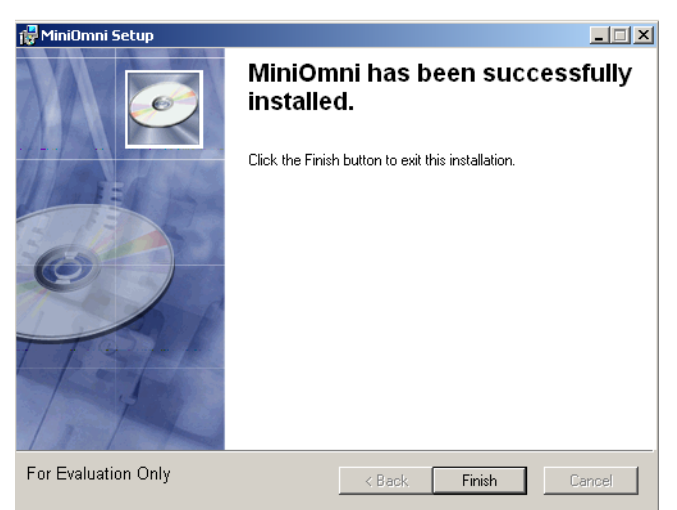

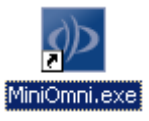

**10.** MiniOmni è ora installato sul tuo pc!

## **11. (Per Windows 7)** dal CD di installazione aprire "*MiniOmni Language tool.exe."*

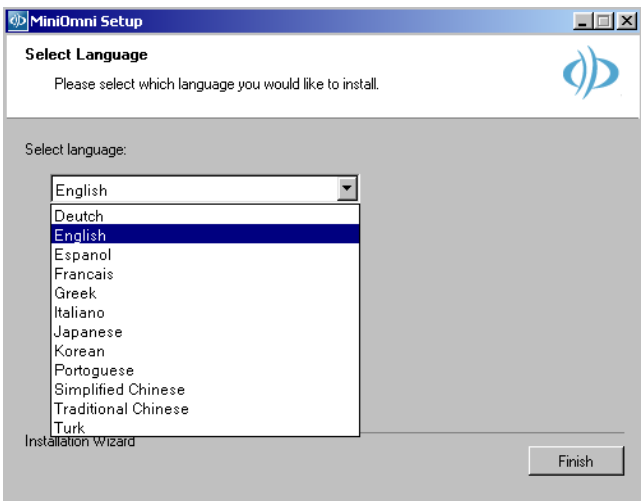

- **12.** Selezionare la lingua desiderata e cliccare sul pulsante "Finish".
- **13.** Per avviare l'applicazione cliccare sull'icona "MiniOmni" creta sul desktop o selezionare Start dal menu>Programmi>BeamMed Ltd>MiniOmni>MiniOmni.Exe.

(è possibile utilizzare il *MiniOmni Language tool.exe* ogni volta che si desidera cambiare la lingua dell'applicazione in WIN-XP and WIN-7).

**14.** Ora è possibile collegare il MiniOmni seguendo i passaggi di seguito.

# *4.6.2 Collegamento dei cavi*

## **Step 3. Attacco dei cavi di connessione**

- Inserire ogni connettore nella presa corrispondente saldamente e stringere le viti , se necessario (riferimento alla figura 3.2, "MiniOmni — vista USB '" pag 37).
- Inserire una estremità del cavo di connessione USB  $\bullet$ nella porta USB di MiniOmni e l'altra estremità nella porta USB del PC (Figura 3.2, pag. 37).
- Collegare il cavo dell'alimentatore nella presa di alimentazione di MiniOmni (riferimento alla Figura 3.2) e l'altra estremità nella presa elettrica.
- Se ordinato, collegare il pedale al pc inserendo il  $\bullet$ connettore USB nella presa USB ( non è richiesta l'installazione)

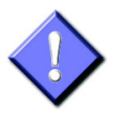

**Note importanti** per l'installazione della stampante o di altre periferiche:

- **1.** tutte le apparecchiature collegate a Sunlight MiniOmni ® devono essere certificate secondo la norma IEC601-1, UL2601, IEC950 o altriIEC/ISO standard, o equivalenti, previsti per l'apparecchio.
- **2**. Quando Sunlight MiniOmni® è utlizzato insieme ad altre apparecchiature sul paziente, l'apparecchio deve essere alimentato da un trasformatore di isolamento o collegato tramite un terminale di messa a terra.

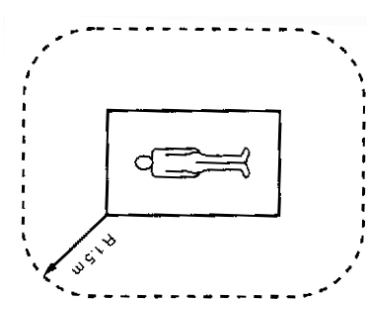

**3**. La corrente di dispersione potrebbe aumentare quando è collegato ad altre apparecchiature.

## **Step 4. Collegamento delle sonde**

Le sonde devono essere collegate all'unità durante l'installazione iniziale e devono essere lasciate connesse tutto il tempo. Dopo l'installazione iniziale le sonde sono collegate. Scollegarle solo durante il trasporto di MiniOmni o se devono essere sostituite.

La procedura corretta per il collegamento delle sonde è illustrato nella fotografia seguente:

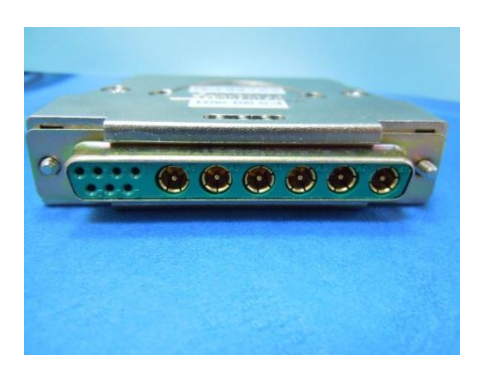

*Figura 3.7 Prese per il connettore della sonda*

*Si noti con attenzione la disposizione delle prese per il connettore della sonda. Assicurarsi di inserire il connettore in modo che le prese corrispondenti siano allineate. Inserire saldamente il connettore nella presa. Avvitare le viti di bloccaggio, in quanto questo garantisce la corretta messa a terra elettrica.* 

## **Step 5. Collegamento dell'alimentatore**

- $\bullet$ Si noti con attenzione la potenza della vostra unità MiniOmni (230 o 110 V) e assicurarsi di utilizzare una presa elettrica idonea.
- Collegare il cavo di alimentazione MiniOmni (vedi  $\bullet$ sotto) all'apposita presa sul pannello posteriore ("7.5 DC power inlet" figur[a 3.2,](#page-36-0) pag 37).
- Collegare l'altra estremità del cavo in una presa elettrica standard.

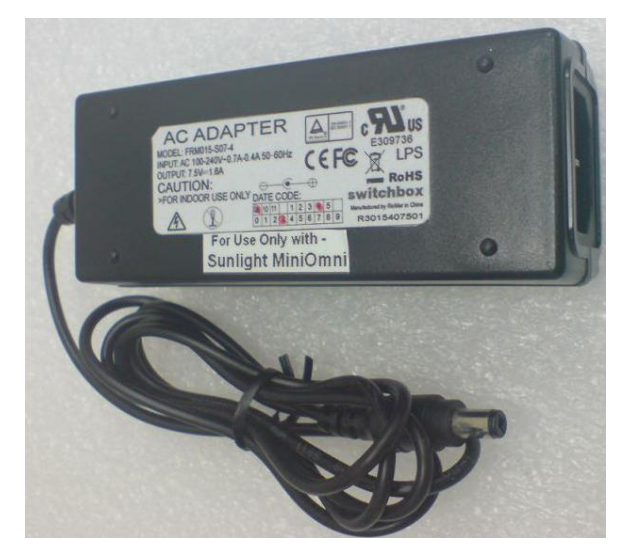

*Alimentarore MiniOmni*

## **Step 6. Verificare l'applicazione- Dispositivo di comunicazione**

Quando MiniOmni è collegato al PC tramite la porta USB e alla rete elettrica, l'indicatore LED di alimentazione è acceso e viene visualizzata l'icona di connessione (nell' applicazione GUI).

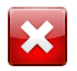

Se l'alimentatore e il cavo USB sono disconnessi viene visualizzata l'icona " No Connection".

# *3.7 Sistema d'accesso iniziale*

Cliccarel'icona di Sunlight MiniOmnisul desktop per aprire l'applicazione Sunlight MiniOmni.

*Figura 3.8 finestra di dialogo per il login*

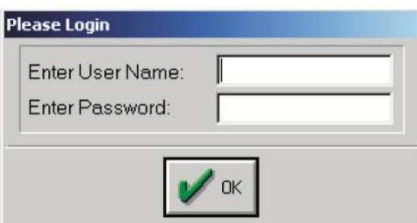

Una volta scelta l'applicazione, apparirà la finestra di dialogo "*Please Login*". Questa finestra di dialogo richiede un user ID ed una password per entrare nel sistema. BeamMed consiglia di sfruttare le caratteristiche di sicurezza di MiniOmni impostando una password sicura per l'amministratore del sistema (utente di più alto livello), ed invita tutti gli utenti che utilizzano il sistema a impostare la propria password.

La procedura descritta sotto mostra come entrare nel sistema la prima volta, quando nessuna password è stata impostata. Questa procedura è seguita immediamente dalla procedura di impostazione password. Le successive entrate nel sistema avvengono tramite password.

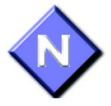

BeamMed fornisce un user name ed una password per il primo ingresso nel software. Lo user name predefinito è sunlight e la password è omni (tutto minuscolo). Una volta entrati nel sistema, è possibile creare il proprio ID utente e la propria password, come spiegato di seguito.

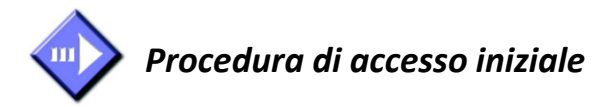

## **Step 1. Inserire il Nome Utente**

Nel campo *User Name*, digitare l'ID utente fornito da BeamMed: sunlight.

- Verificare di aver digitato il nome utente  $\bullet$ correttamente.
- $\bullet$ Se non è corretto, utilizzare il tasto di backspace per cancellare e riscriverlo correttamente.
- Digita TAB per passare al campo *Password*.  $\bullet$

## **Step 2. Inserire la Password di Sistema**

Nel campo *Password*, digitare la password fornita da BeamMed: **omni**. Vengono visualizzati degli asterischi (il cui simbolo è \*) quando si digita la password nell'apposito campo, al posto dei caratteri effettivi della password.

Per completare la procedura di accesso, cliccare su *OK.*  A questo punto si aprirà la schermata principale.

# **Step 3 Attivazione della licenza**

Quando l'applicazione viene avviata la prima volta, viene visualizzata una finestra di dialogo in cui è richiesto se si desidera registrare il dispositivo al PC. Cliccare su "Yes" se si desidera effettuare questa registrazione.

Un altro modo per registrare il dispositivo al PC è aprire la finestra di dialogo *License Status* (Administration>License Status) e cliccare su *Register PC.* Il nome del PC apparirà sulla *Licensed PCs List* (Per maggiori informazioni sull'attivazione della licenza, fare riferimento al paragrafo 10.6 a pagina [207\)](#page-206-0)

Verificare che l'applicazione comunichi con il dispositivo ( per informazioni su come, fare riferimento a: "verificare l'applicazione dispositivo di comunicazione").

# *3.8 Cambio della Password di Sistema*

Quando si entra con il nome utente e la password forniti inizialmente dal software, si sta operando a livello di sistema. Questo è il livello di accesso più alto, solitamente riservato alla persona responsabile dell'amministrazione del sistema. Il passo successivo consiste nel sostituire la Password di sistema con una di propria scelta. In primo luogo, selezionare *List of Users* dall' *Administration* menu, a questo punto si apre la schermata con la lista degli utenti.

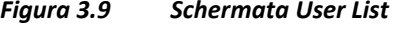

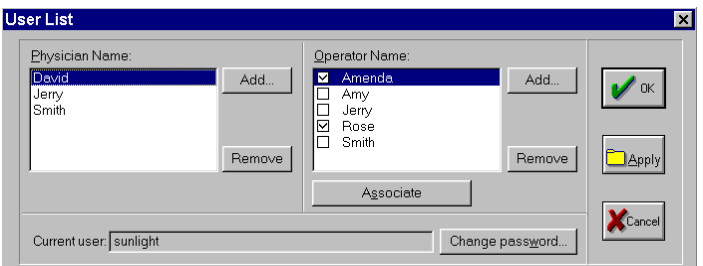

*Per visualizzare la schermata: Administration>List of Users*

*Per chiudere la schermata: OK or Cancel*

Selezionare *Change Password* per far apparire la seguente finestra di dialogo

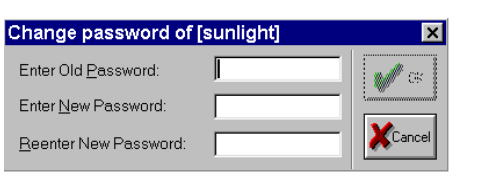

#### *Figure 3.10 Finestra di dialogo Change Password*

*Per visualizzare la schermata: Administration>List of Users>Change Password*

*Per chiudere la schermata: OK o Cancel*

Inserire la Password di sistema nel box in alto, scegliere la nuova Password, inserirla nel box di sotto e riscriverla nell'ultimo box. Cliccare *OK* per confermare.

Utilizza la stessa procedura ogni volta che si richiede un cambiamento di Password. La Password può essere cambiata solo dall'utente a cui essa appartiene.

Per aiutarti ad iniziare rapidamente, nella prossima sezione è spiegato come aggiungere nuovi utenti. Per i dettagli completi sull'amministrazione del sistema MiniOmni, sullo stato dell'utente, password ed accesso alle informazioni del paziente, vedere il capitolo 13 "Amministrazione di sistema", pagina [221.](#page-220-0)

# *3.9 Inserimento degli utenti*

MiniOmni riconosce due tipi di utenti oltre all'Amministratore di Sistema — i *physicians* (medici) e gli *operators* (operatori). Essi si distinguono dai permessi che hanno. Gli Operatori possono effettuare misurazioni SOS sui pazienti dei medici per i quali lavorano. I medici possono cambiare lo stato degli operatori per consentire loro di effettuare misurazioni SOS per i loro pazienti; gli Operatori non possono cambiare il loro stato. Inoltre i medici possono aggiungere altri medici o operatori, mentre gli operatori possono aggiungere solo altri operatori. Tutti gli utenti devono entrare con la propria password come descritto sopra, dopo essersi aggiunti alla lista degli utenti. L'aggiunta degli utenti è semplice, come spiegato di seguito. Per tutti i dettagli sui differenti permessi dei due tipi di utenti, consultare il capitolo 13 " Amministrazione del Sistema" pagina 221.

L'aggiunta degli utenti si ottiene con la finestra "User list" che si trova sotto il menu *Administration*, come illustrato sotto.

*Figura 3.11 Aggiunta di utenti mediante la schermata "User list"*

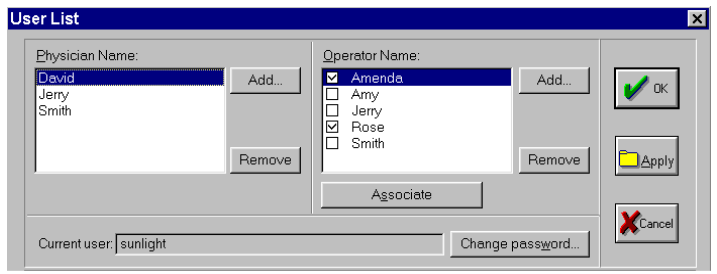

*Per visualizzare la schermata: Administration>List of Users*

#### *Per chiudere la schermata: OK o Cancel*

Nella schermata di sopra, l'utente è entrato nel sistema con il più alto livello di accesso ( amministratore del sistema). È possibile aggiungere un nuovo utente *"physician"* cliccando il pulsante *Add* a sinistra della finestra. Allo stesso modo per aggiungere un nuovo utente *"operator"* cliccare il pulsante *Add* a destra della finestra. Utilizzare il pulsante *Remove* se si cambia idea e si desidera eliminare un ID utente.

Si noti che questo tipo di procedura crea solo un nuovo ID utente e non assegna password. Inizialmente, il

nuovo ID utente creato, non necessita di una password per entrare nel sistema, come descritto di sotto.

# *3.10 Impostazione delle opzioni predefinite di sistema*

Quando si installa il sistema, si consiglia di impostare come predefiniti tutti i valori di sistema che influenzano sia il lavoro quotidiano che le stampe. Questi includono il database di riferimento da utilizzare, le definizioni di altezza e unità di misura di peso, l'informazione clinica e tutti gli altri parametri rilevanti. Si prega di far riferimento al capitolo 13 "Amministrazione di sistema," pag [221,](#page-220-0) per una descrizione completa e dettagliata di tutte queste funzioni.

# *3.11 Primo accesso utente*

Un nuovo utente entra nel sistema per la prima volta come descritto sopra ( vedi paragrafo 3.7). Aggiungere un nuovo nome utente come descritto nel paragrafo 4.9. La prossima volta che l'utente entra nel sistema, seguire la procedura riportata di sotto.

Quando viene scelta l'applicazione desiderata, appare la finestra di dialogo "Login".

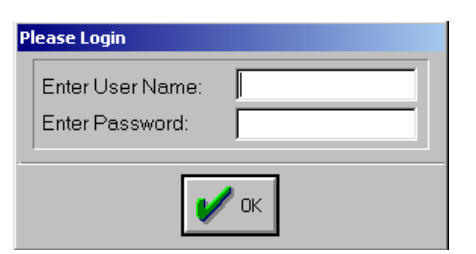

*Figura 3.12 Nuovo accesso utente al MiniOmni*

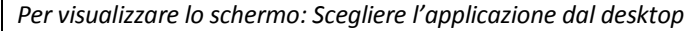

*Per chiudere lo schermo: OK*

Seguendo la procedura iniziale per la creazione di un nuovo ID utente, non viene assegnata alcuna password. Inserire l'ID utente nel primo campo e cliccare *OK*. Lasciare in bianco il campo password.

Subito dopo, cliccare *Administration>List of Users* per accedere alla lista utenti e impostare una password, come illustrato di seguito.

*Figura 3.13 Impostazione di una nuova password dalla lista utenti*

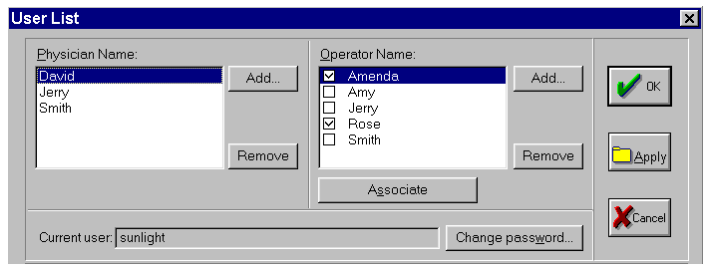

*Per visualizzare lo schermo: Administration>List of Users*

*Per chiudere lo schermo: OK or Cancel*

Cliccando sul pulsante *Change Password*; si aprirà la finestra di dialogo *Change Password*. Siccome non vi è alcuna password impostata, lasciare in bianco il primo campo. Inserire la password scelta nel secondo campo, premere TAB ed inserirla nuovamente nell'ultimo campo. Cliccare *OK*.

Nota: la password può essere utilizzata per entrare in tutte le applicazioni Sunlight installate.

# *3.12 Applicazioni aggiuntive*

È disponibile un certo numero di applicazioni aggiuntive. Per informazioni, contattare il distributore.

# *Passaggio da un'applicazione all'altra*

Se si dispone di più di una applicazione installata sul dispositivo MiniOmni, si può passare da una applicazione all'altra.

In questo caso non è necessario uscire dall'applicazione per iniziarne un'altra; MiniOmni infatti offre la possibilità di passare da un'applicazione all'altra cliccando su *Administration>Application* e selezionando l'applicazione desiderata.

# <span id="page-58-0"></span>**4 Lavorare con MiniOmni**

Questo capitolo fornisce una guida approfondita per l'utilizzo delle funzioni del sistema MiniOmni.

# *4.1 Operazioni di base*

Il sistema MiniOmni fornisce due tipi di operazioni di base — *Operazioni di Misurazione* e *Operazioni di gestione*

**Operazioni di Misurazione :** Riguarda tutti gli aspetti relativi alle misurazioni SOS: dalla misurazione vera e propria, alla visualizzazione/stampa dei risultati. Anche il **System Quality Verification** fa parte delle *Operazioni di Misurazione*.

- **Operazioni di gestione:** rientrano tutte le  $\bullet$ operazioni non direttamente connesse alla misurazione tra cui la sicurezza e la gestione degli utenti e dei pazienti, programmi di utilità per l'installazione e la configurazione di stampanti, salvataggio e conservazione dei dati, operazioni di backup.
- Le operazioni di gestione non sono disponibili  $\bullet$ durante la misurazione. Allo stesso modo, la maggior parte delle operazioni di misurazione non puà essere eseguita quando sono attive operazioni di gestione.

Nelle due pagine seguenti sono illustrate graficamente le principali caratteristiche del sistema. Il primo diagramma a pagina 60 descrive le operazioni di misura, il secondo quelle di gestione. La descrizione è completa di

tabelle che forniscono ulteriori dettagli sulle diverse operazioni disponibili e su come accedervi.

# *MiniOmni: Modalità di misurazione*

La modalità di misurazione è quella che impegnerà la maggior parte del tempo quando si lavora con MiniOmni. Per entrare nella modalità di misurazione, bisogna aprire il file del paziente, tranne quando si esegue la verifica di qualità.

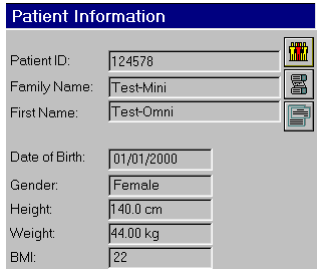

La finestra *Patient information* è sempre aperta durante la misurazione del soggetto.

#### **Visualizzazione dei dati di misura**

È possibile visualizzare i risultati dopo aver effettuato tre cicli di misurazioni. I risultati ottenuti sono confrontati con dei range di riferimento.

#### Measurement Type: E Single Site Measurement Type: | | System Quality Verification Aprire il file del paziente Selezionare il tipo di 1 DISTAL RADIUS - Ped misurazione Scegliere un sito scheletrico

**Opzioni di misurazione**

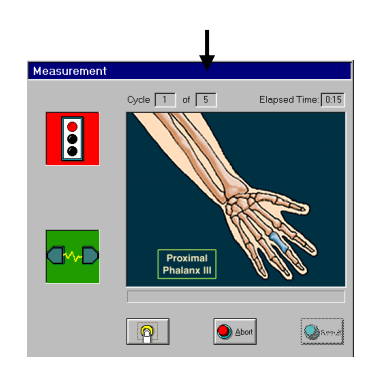

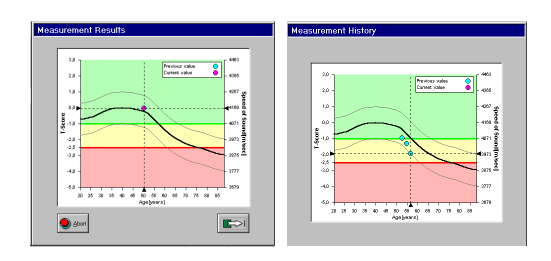

# *Modalità di gestione*

La modalità di gestione riguarda tutte le funzioni non direttamente correlate alla misurazione. Queste includono l'impostazione predefinita di alcuni parametri, la sicurezza degli utenti, la gestione del paziente ed utility varie per l'archiviazione e il backup. La scheda del paziente può essere visualizzata sia dalla modalità di gestione che da quella di misurazione.

#### **Visualizzazione dei dati di misurazione**

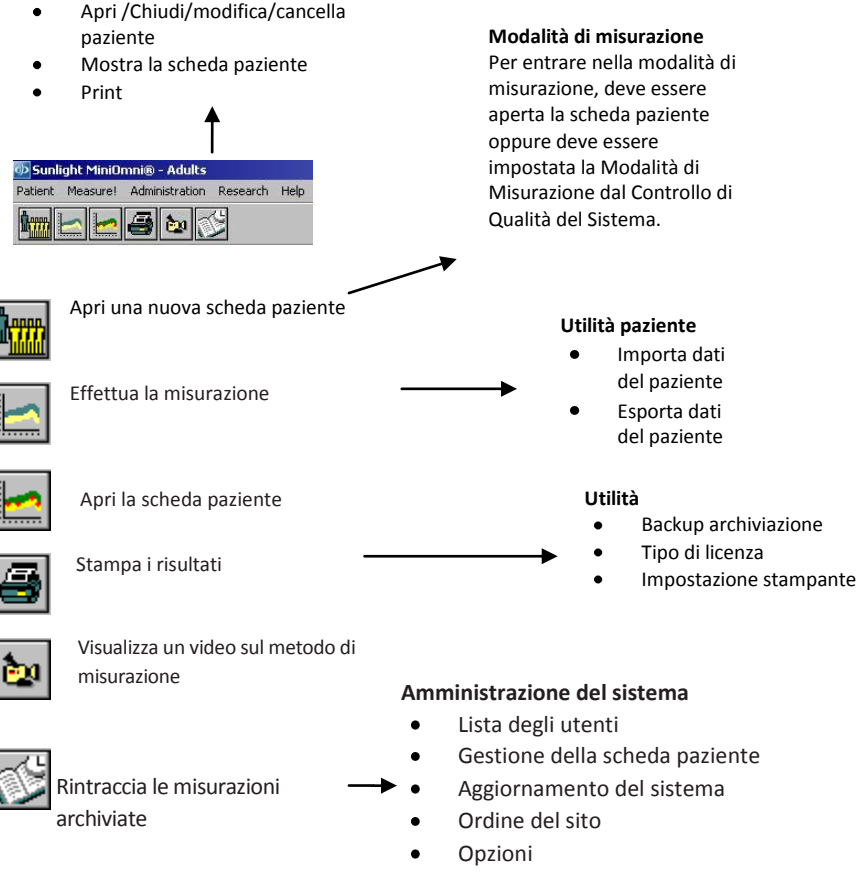

Applicazioni

## *Tabella 4.1 Operazioni di misurazione*

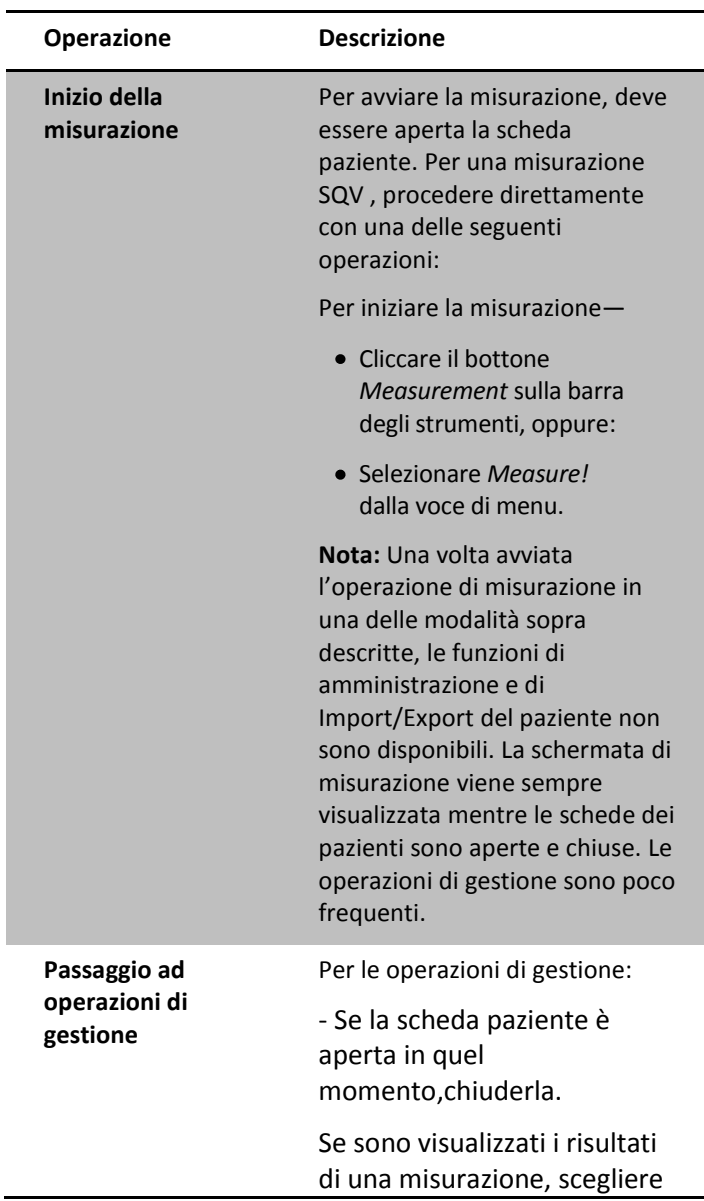

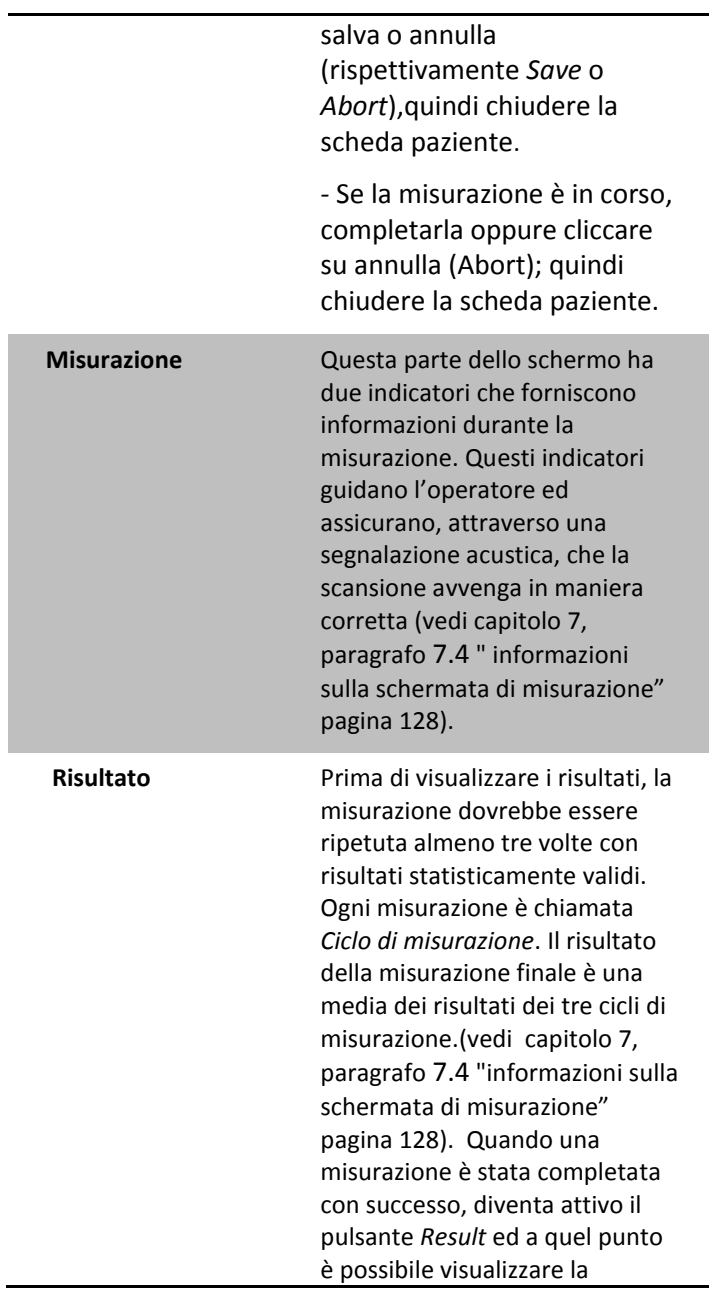

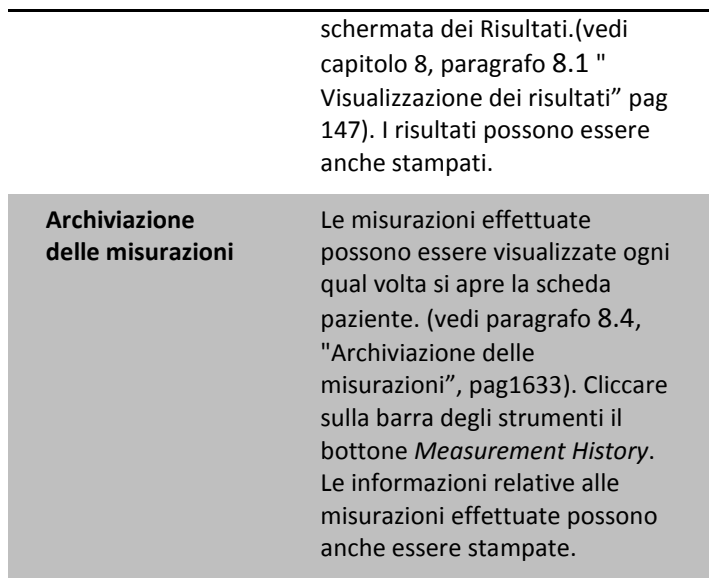

La tabella che segue descrive le principali operazioni di gestione.

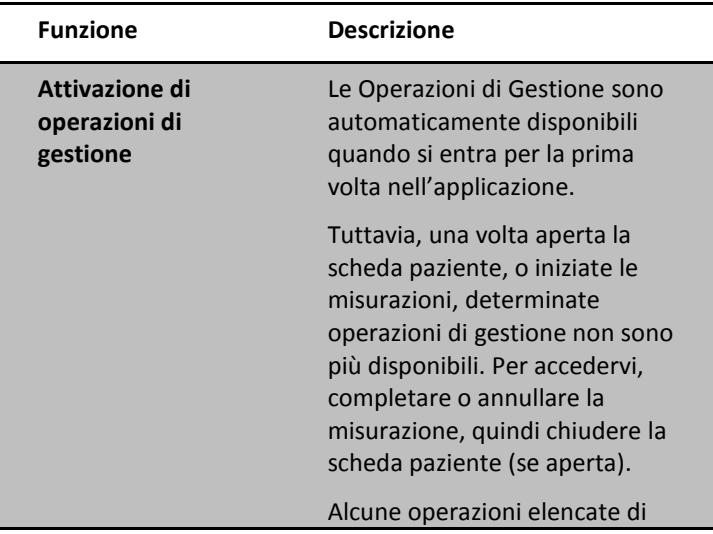

## *Tabella 4.2 Operazioni di Gestione*

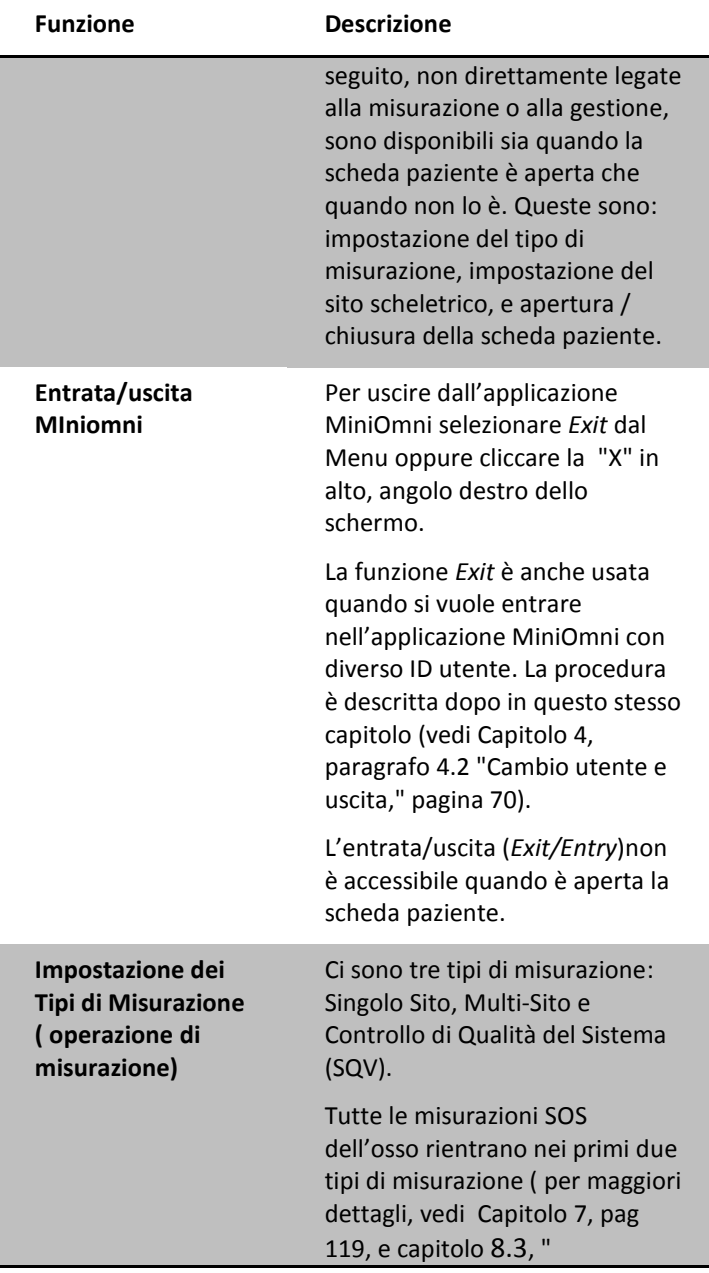

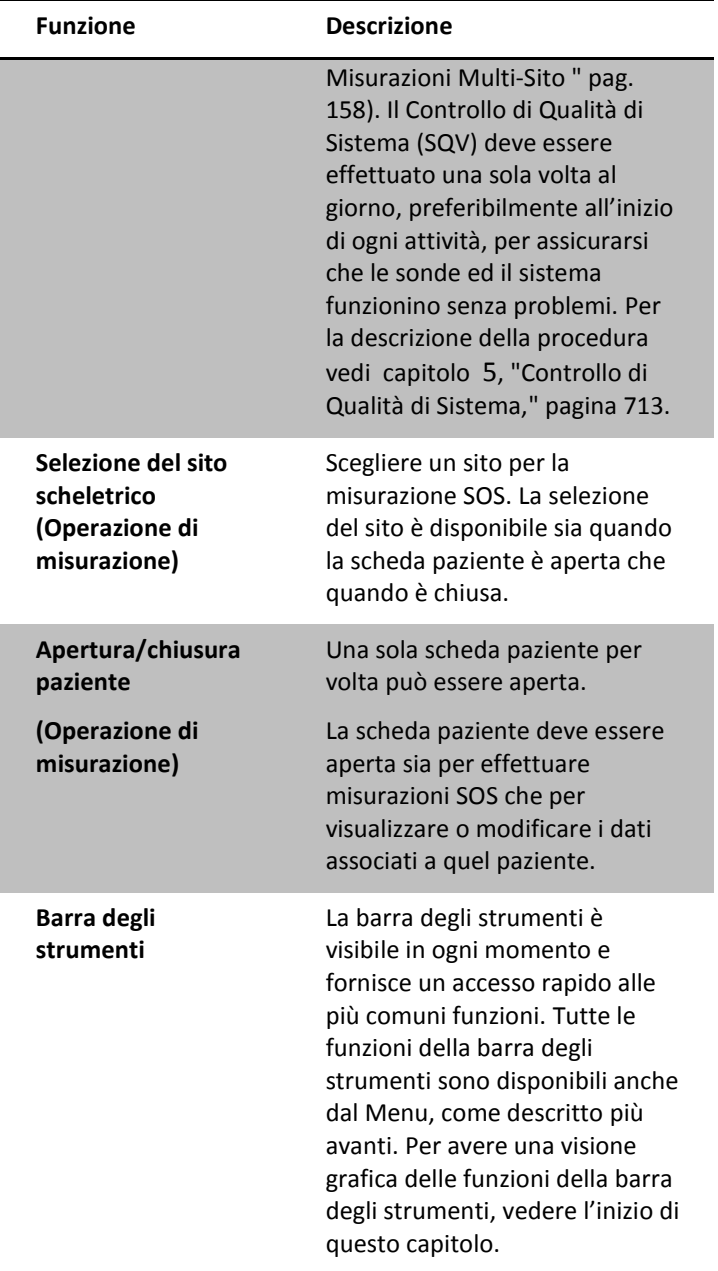

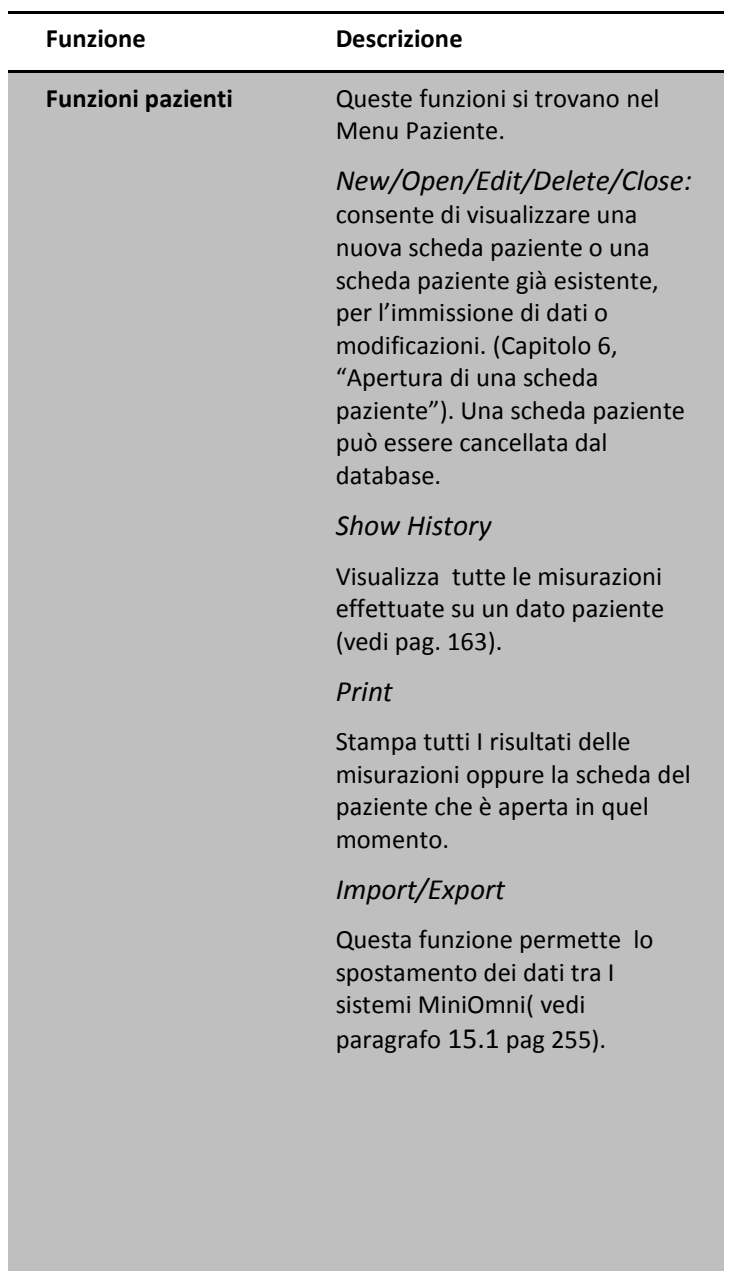

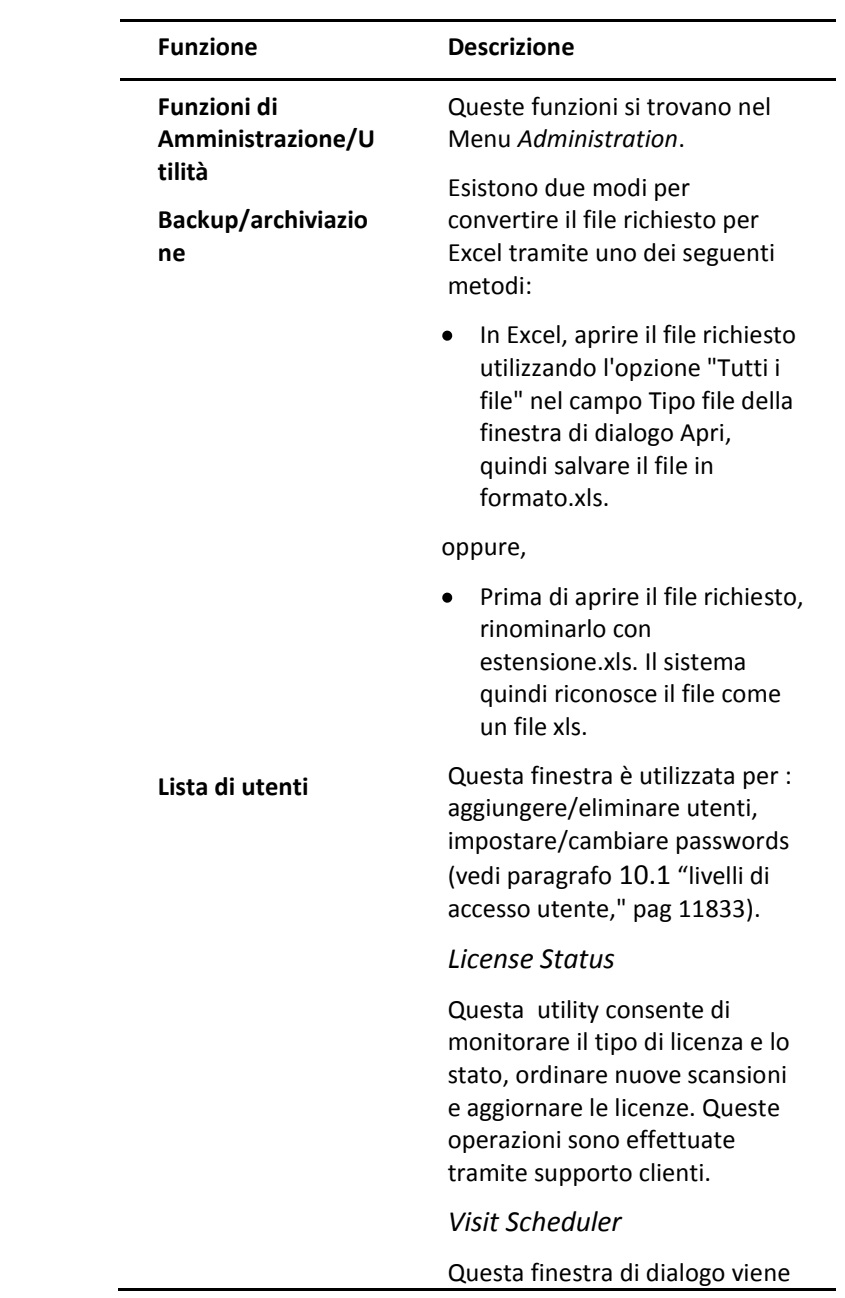

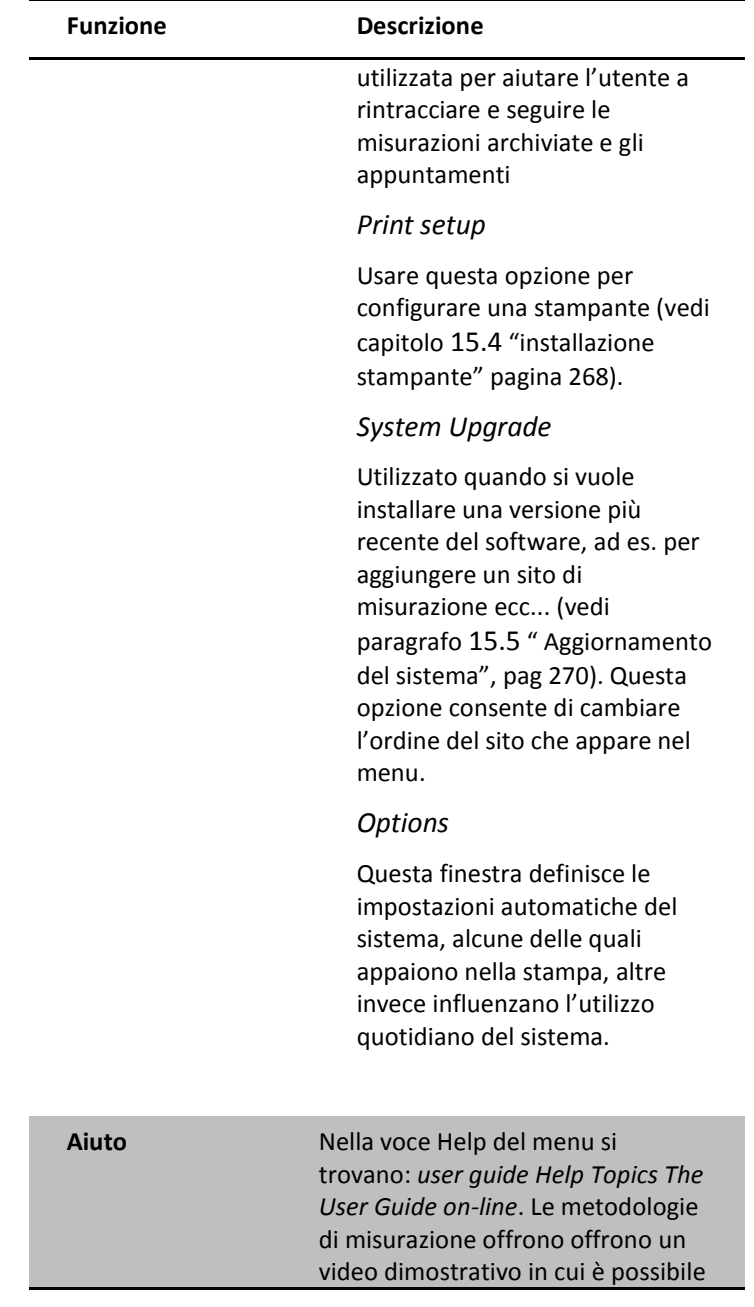

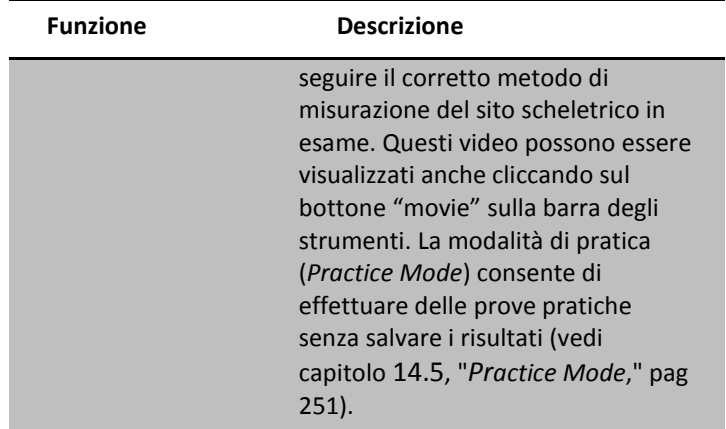

# <span id="page-69-0"></span>*4.2 Cambio utente ed uscita*

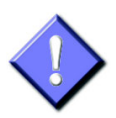

Quando si chiude MiniOmni, non si deve semplicemente staccare l'alimentatore. Questo potrebbe causare la perdita dei dati. Seguire la procedura di uscita descritta di seguito.

È possibile lasciare l'applicazione accesa per lunghi periodi. Tuttavia, dopo l'installazione di una periferica come una stampante o l'esecuzione di un programma di aggiornamento del sistema, è spesso richiesto il riavvio dell'applicazione e del PC ("*Reboot*"). La procedura descritta di seguito è anche utilizzata quando si vuole rientrare nel sistema con un diverso ID utente. Ciò è utile, ad esempio, quando si affida ad un assistente la misurazione e si vuole limitare l'accesso di quest'ultimo ai dati sensibili relativi al paziente. In tutte queste situazioni, seguire la procedura descritta di seguito.

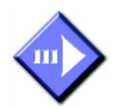

# Uscita dalla procedura

# **Step 1. Terminare la misurazione**

Se è in corso una misurazione SOS, completarla oppure annullarla cliccando il pulsante *Abort*. Dopo aver terminato la misurazione, salvare o annullare i risultati.

# **Step 2. Chiudere la scheda paziente**

Prima di poter uscire da MiniOmni si raccomanda di chiudere le schede pazienti.

# **Step 3. Uscire dal Sistema**

Dal menu paziente, scegliere *Exit* o cliccare "X" nell'angolo in alto a destra.

# **Step 4. Scegliere il tipo di uscita**

Si visualizza la seguente finestra di dialogo

*Figura 4.1 Box di dialogo Exit* 

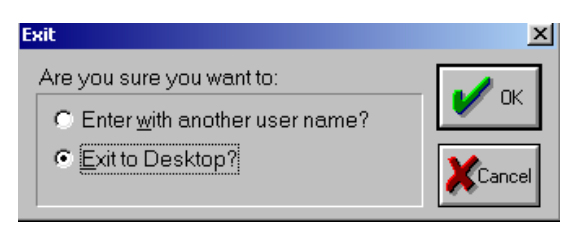

Scegliere l'opzione desiderata e cliccare su *OK*.

Se si sceglie la prima opzione, si visualizza la finestra di dialogo *Please Login* , così da poter enreare nel sistema con un altro nome utente. La seconda opzione permette di uscire dall'applicazione MiniOmni.
# **5 Controllo di qualità del sistema (SQV)**

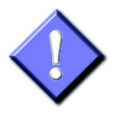

Il controllo di qualità del sistema deve essere realizzato giornalmente, preferibilmente prima di eseguire la prima misurazione SOS della giornata.

Il fantoccio e la sonda devono essere a temperatura ambiente al momento dell'esecuzione del controllo di qualità (SQV). In caso di utilizzo il MiniOmni in ambiente particolarmente freddo , il fantoccio potrebbe richiedere molto tempo per giungere a temperatura ambiente. Per queste ragioni, SQV è senz'altro richiesto una volta al giorno, senza tuttavia eseguirlo per tutte le misurazioni SOS della giornata.

# *5.1 Riguardo il controllo di qualità del sistema*

Il controllo di qualità (SQV) verifica che il sistema e le sonde lavorino correttamente esaminando il segnale di ritorno proveniente dall'esame del fantoccio usato come sostituto dell'osso. Il fantoccio è raffigurato in Figura 5.1. Questo strumento di calibrazione è realizzato in materiale tipo Plexiglass attraverso cui i segnali ultrasonori si propagano ad una velocità nota.

*Figura 5.1 Fantoccio*

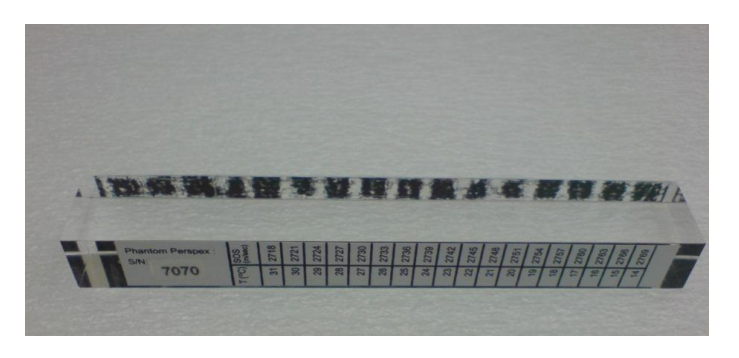

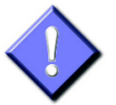

Non esporre mai il fantoccio alle radiazioni solari dirette anche per tempi brevi. I raggi ultravioletti del sole infatti possono alterare irreversibilmente le caratteriche fisiche del fantoccio, rendendolo inadatto per eseguire correttamente il controllo di qualità. Non immergere il fantoccio nei liquidi. Per pulirlo utilizzare un tessuto asciutto, morbido e pulito, oppure usare prima un panno leggermente umido e poi uno asciutto per rimuovere l'umidità.

# *5.2 Realizzare il controllo di qualità del sistema*

Se esegui una misurazione SOS senza realizzare prima il controllo di qualità, il sistema mostrerà sullo schermo un messaggio in cui si ricorda l'esecuzione del controllo di qualità giornaliero. Come indicato in precedenza, si può ritardare l'SQV, purché sia eseguito almeno una volta al giorno. Tuttavia, si raccomanda che la procedura SQV venga effettuata il prima possibile. In caso contrario, il messaggio di allarme verrà visualizzato prima di ogni misurazione.

La procedura SQV viene effettuata separatamente per ciascuna sonda. È possibile valutare cosi la funzionalità di tutte le sonde, una alla volta. In alternativa, se si conosce a priori la tipologia di sonda che intende utilizzare, è possibile limitare il controllo SQV solo a quella sonda. Ogni sonda è adatta per ispezionare uno o più determinati siti scheletrici, e la sonda adatta per un particolare sito è indicata sullo schermo MiniOmni (parte superiore, estrema destra) quando si seleziona un sito. Vedere il Capitolo 7, 7.4 "Informazioni sulla schermata di misurazione MiniOmni", a pagina 128, nonché i metodi singolo sito, (nel capitolo 14, "Metodologie di misurazioni Sito") per le informazioni sulla corretta sonda da utilizzare in base allo specifico sito scheletrico.

Per eseguire la misurazione SQV, selezionare la voce "*System Quality Verification" dall'elenco*"*Measurement Type"*. La schermata tipica è indicata in figura 5.2.

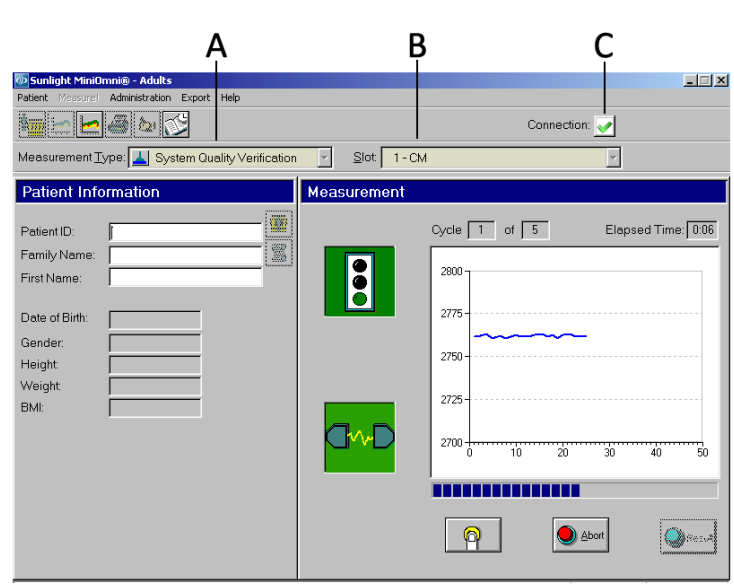

*Figura 5.2 Schermata MiniOmni di System Quality Verification*

*Per visualizzare questa schermata: Measurement (Measurement Type = SQV)*

*Spiegazione della schermata: A. dall'elenco "Measurement Type" cliccare la voce System Quality Verification, B. selezionare Slot Sonda, C. Icona Connection* 

*Per chiudere la schermata: Cambiare "Measurement Type" o Complete SQV > Result*

Normalmente, la sonda in uso resta collegata sul retro della consolle MiniOmni. Se la sonda non è collegata, vedere il punto 3, " Connect Probes" a pagina 48 per approfondire la procedura per il corretto collegamento delle sonde. Selezionare la sonda nella casella di selezione Slot, come si vede nella figura.

La procedura SQV è descritta qui sotto:

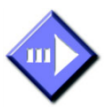

# *Procedura Controllo di qualità del sistema*

### **Step 1. Log in al sistema MiniOmni**

Avviare la procedura di login inserendo il proprio ID utente e la password. Diversamente, partire con lo step 2.

### **Step 2. Impostare il comando SQV dall'elenco Measurement Type**

Cliccare "*Measurement Type" e* Selezionare "Controllo di qualità del sistema". Si noti che una volta che è stata selezionata la voce "*Measurement Type"*, non è possibile aggiungere al dispositivo iinformazioni relative ai pazienti e il file paziente non può essere aperto. Se si tenta di aggiungere un nuovo paziente alla lista paziente o di aprire un file paziente, dal campo "*Measurement Type"* si ritorna automaticamente alla funzione *sito unico*.

### **Step 3. Avviare modalità di misurazione**

Nella schermata MiniOmni, entrare in modalità di misurazione premendo dalla barra degli strumenti il pulsante *Measurement* oppure facendo clic sul tasto "Measure!" dalla voce di menu.

### **Step 4. Read temperature conversion factor**

Il fantoccio ha un indicatore di temperatura LCD su un lato, e una tabella di conversione dall'altro. Tenere il fantaccio alle due estremità e notare la posizione nella scala che è verde o blu-verde. Girare il fantoccio e trovare nella tabella il valore SOS che corrisponde alla temperatura appena rilevata. Segnare questo numero.

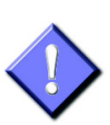

Il controllo di qualità del sistema deve esser eseguito esponendo il fantoccio ad una temperatura compresa tra 15 e 30 gradi Centigradi (59-86 gradi Fahrenheit).

Al di fuori di questo range 15-30º C (59-86º F), lo schermo LCD non fornisce alcuna lettura. Il materiale di cui si compone il fantaccio conduce il calore lentamente; questo richiede un certo periodo di tempo per portare il fantoccio a temperatura ambiente. Aspettare questo momento prima di far partire una nuova misurazione SQV.

### **Step 5. Preparare la sonda**

Individua la sonda corretta e applicare il gel sulla sua superficie.

### **Step 6. Posizionare il fantoccio e la sonda**

Tenere la sonda in posizione verticale, con la sua superficie rivolta verso l'alto, collocare il fantoccio sopra di essa come mostrato in figura in basso.

*Figura 5.3 Posizionare il fantoccio al di sopra della superficie della sonda per il SQV*

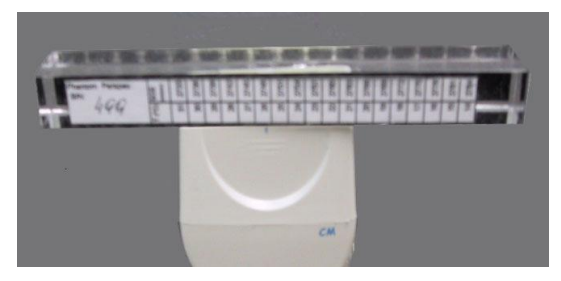

*Fantoccio sopra la sonda; la sonda è tenuta ferma durante tutta la misurazione.*

### **Step 7. Controllo per un corretto contatto**

Per garantire un collegamento efficace tra la sonda e il fantoccio, è importante rimuovere eventuali bolle d'aria intrappolate tra loro. Questo è molto semplice: il fantoccio è trasparente e si può facilmente verificare la presenza di tali bolle mediante ispezione visiva. La figura 5.4 mostra l'orientamento del complesso sonda-fantoccio per fare l'ispezione visiva.

*Figura 5.4 Ispezione visiva del contatto tra sonda e fantoccio*

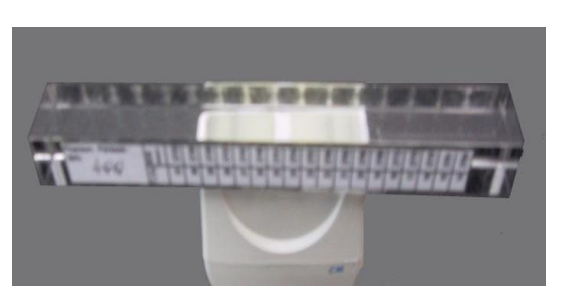

*Ispezionare visivamente il contatto tra sonda e fantoccio, per sconguirare la presenza di bolle d'aria intrappolate.*

Per eliminare le bolle d'aria, premere semplicemente il fantoccio contro la sonda e muovere quest' ultimo con un breve movimento circolare, senza sollevarlo dalla sonda.

### **Step 8. Eseguire la misurazione**

Premere il tasto di misurazione per iniziare la misurazione SOS. Una segnalazione acustica viene emessa durante tutta la misurazione, ed indica che un segnale adeguato è stato rilevato. Tenere la sonda verticale, con il fantoccio su di esso, non toccare il fantoccio durante tutta la misurazione. Evitare ogni movimento. Il segnale ricevuto può essere rappresentato dalla visualizzazione grafica riportata sullo schermo da sinistra a destra, come si vede in

Figura 5.5. Se non viene visualizzato alcun grafico, l'opzione *Show Measurement Profile* è stata lanciata oppure gli altoparlanti del PC sono stati spenti. Per accenderli, selezionare *Administration> Options>*Settings e fare clic sulla casella di controllo appropriata o attivare gli altoparlanti. Per la misurazione a livello dei siti scheletrici, BeamMed suggerisce di lanciare l'opzione in modo che l'operatore non sia distratto dalla visualizzazione dello schermo.

#### *Figura 5.5 Misurazione SOS il fantoccio durante SQV*

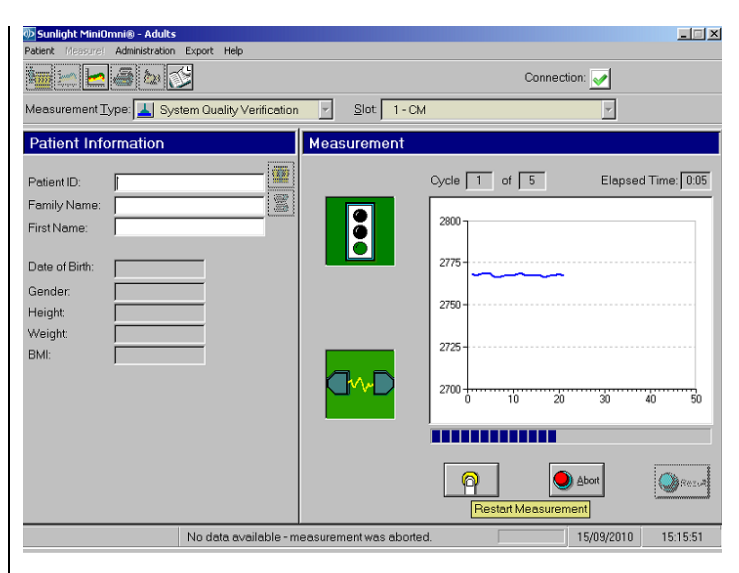

*Per visualizzare lo schermo: Measurement (Measurement Type = SQV)>Start*

*Per chiudere lo schermo: Change Measurement Type or Result or Abort*

### **Step 9. Ripetere per 3 cicli**

Quando il grafico raggiunge l'estremità destra dello schermo il segnale acustico si interrompe, un distinto

"beep" si sente e il ciclo di misurazione è completo. Il completamento del ciclo di misurazione è anche indicato dall'icona raffigurante due bandierine incrociate, come mostrato in Figura 5.6.

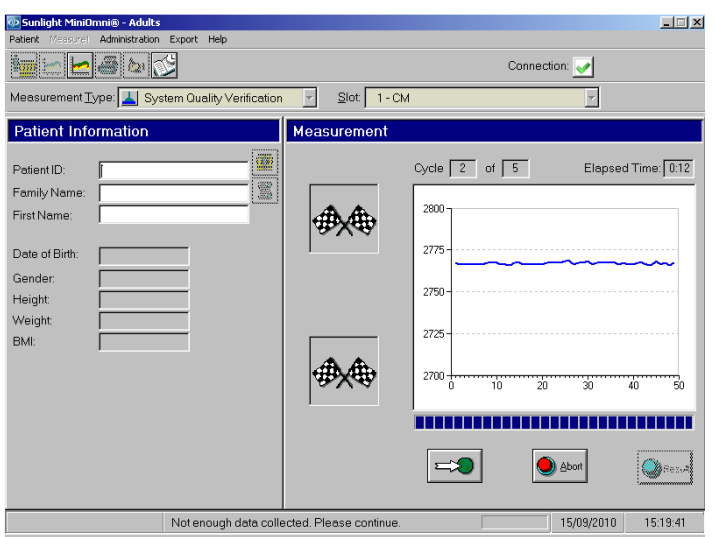

*Figura 5.6 Termine del ciclo di misurazione SQV* 

Per assicurare una validità del risultato statisticamnte significativa, MiniOmni richiede che il ciclo di misurazione sia ripetuto tre volte. L'indicatore mostra quanti cicli sono stati portati a termine, incluso quello corrente. Riposizionare il fantoccio sopra la sonda e ripetere gli step di misurazione 6-9 più volte. Aggiungere altro gel per utrasuoni se richiesto.

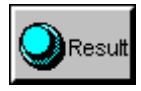

Al termine dei tre cicli, si attiva il pulsante *Result sullo schermo in basso a destra.*

Se il pulsante "Result" non diventa attivo dopo tre cicli, questo significa che uno o più cicli di misurazione ha fornito risultati statisticamente non significativi e quindi non è utilizzabile. Ripetere l'operazione per un altro ciclo di misurazione. MiniOmni permette di eseguire fino a cinque cicli, se al termine dei 5 cicli di misurazione non si ottengono almeno 3 risultati significativi viene interrotta la misurazione ed il conteggio riparte da 1.

In questo caso si deve ricominciare da capo ed eseguire tre nuovi cicli.

Se i risultati dei cicli di misurazione non vengono accettati da MiniOmni, verificare che non ci siano bolle d'aria intrappolate tra la sonda e il fantoccio, e che sia stato appllicata una quantità sufficiente di gel per ultrasuoni. Se i risultati non sono ancora accettati, la sonda potrebbe essere difettosa. Contattare l'assistenza clienti BeamMed.

### **Step 10. Andare al risultato**

Cliccare sul pulsante *Result* e comparirà un riquadro analogo a quello sotto riportato.

*Figura 5.7 Inserire il valore atteso della misurazione SOS sul fantoccio*

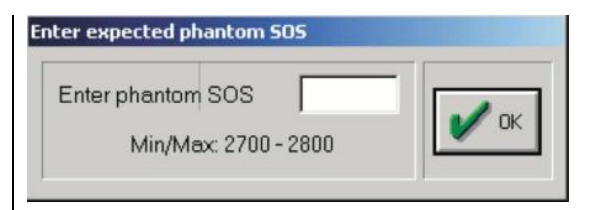

*Pr visualizzare lo schermo:QV Measurement>Result*

*Per chiudere lo schermo: Inserire il valore e OK*

Inserire il numero osservato nello step 5 e cliccare *OK.*

### **Step 11.Controllare il risultato**

Il risultato è mostrato graficamente con i risultati ottenuti dal recente controllo di qualità del sistema, come risulta dalla figura 5.8.

### **Step 12.Stampare il risultato**

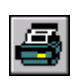

Se si desidera, il risultato SQV può essere stampato premendo il tasto-icona "Print" sulla barra di strumenti che appare a sinistra.

<mark>MiniOmni® - Adults</mark><br>asure! Administration Research Help  $\blacksquare$  $\blacksquare$  $\times$ k<mark>e</mark>de⊗ Connection:  $\overline{\phantom{0}}$  $Slot$  1 - CM asurement Type: L lystem Quality Verification ┲ Probe Quality History Graph **Patient Information** 冊 Patient ID W. Family Name: Firet Name:  $100$  $\overline{A}$ Probe Quality Data Probe quality measurements  $(m/s)$  $\mathbf{g}$ Nom Date SOS  $\overline{B}$  $\vert$   $\vert$ SOS Difference r  $\mathbf{C}$  $-50$ D SOS - Current SOS result  $-101$ Norm - Expected SOS result 08/06/2010 Diff - Difference between current and expected result 08/06/2010 10:18:42

*Figura 5.8 Risultato SQV*

*Per vedere lo schermo: SQV Measurement>Result*

*Spiegazione dello schermo: A e D. Un risultato SQV che compaia in uno dei 2 range non è accettabile. C. and B. Un risultato SQV che compaia in uno dei 2 range (in verde) è accettato.*

*Per chiudere lo schermo: Cambiare Measurement Type o Open Patient*

Come illustrato nella figura di sopra, un risultato entro una delle 2 bande colorate indica un corretto

funzionamento del sistema. Un risultato nello spazio bianco, sopra o sotto le bande colorate, indica un problema con la sonda e dunque non sarà utilizzato. Contattare l'assistenza clienti BeamMed prima di tentare qualsiasi altra misurazione SOS con quella sonda. Ricordarsi di ripetere la procedura di verifica per ogni sonda che si intende utilizzare.

# **6 Scheda paziente**

# *6.1 Scheda paziente*

Per condurre una misurazione SOS per un paziente, deve essere aperta la scheda del paziente. Per ogni nuovo paziente è necessario creare una scheda. Questa contiene i dati personali del paziente, il medico di riferimento, ecc. Una volta creata la scheda paziente, si apre semplicemente selezionandola dalla lista dei pazienti, come descritto di seguito.

Per creare una nuova scheda , cliccare *Patient>New*. In alternativa, cliccare sul tasto a sinistra dela barra degli strumenti.

MiniOmni indica il Form di informazioni del paziente, illustrato in Figura 6.1. Questo form consiste di quattro schermi (che chiameremo tabelle) cosi chiamati : *Common, Osteoporosis, Scheduler, e Clinical Info.*

Le tabelle forniscono spiegazioni sulle voci nel form.

## *Informazioni generali*

#### *Figura 6.1 Schermata della finestra di dialogo con informazioni del Paziente*

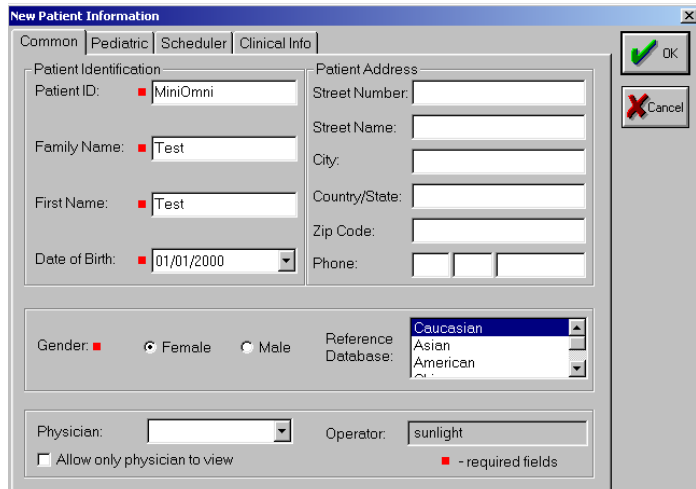

*Per visualizzare la schermata: Patient>New or Toolbar>New Patient> Common*

*Per chiudere la schermata: OK o Cancel*

### *Tabella 6.1 Campi del modulo informazioni generiche del paziente*

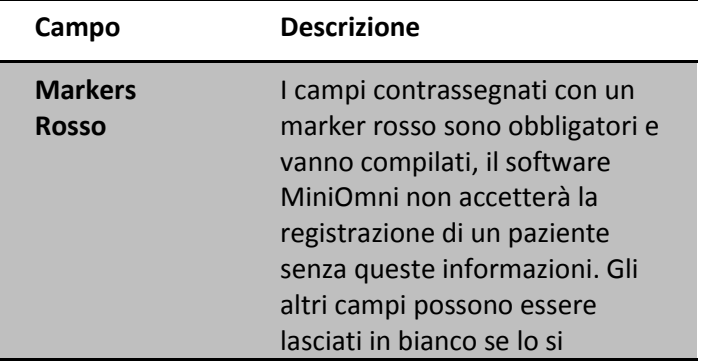

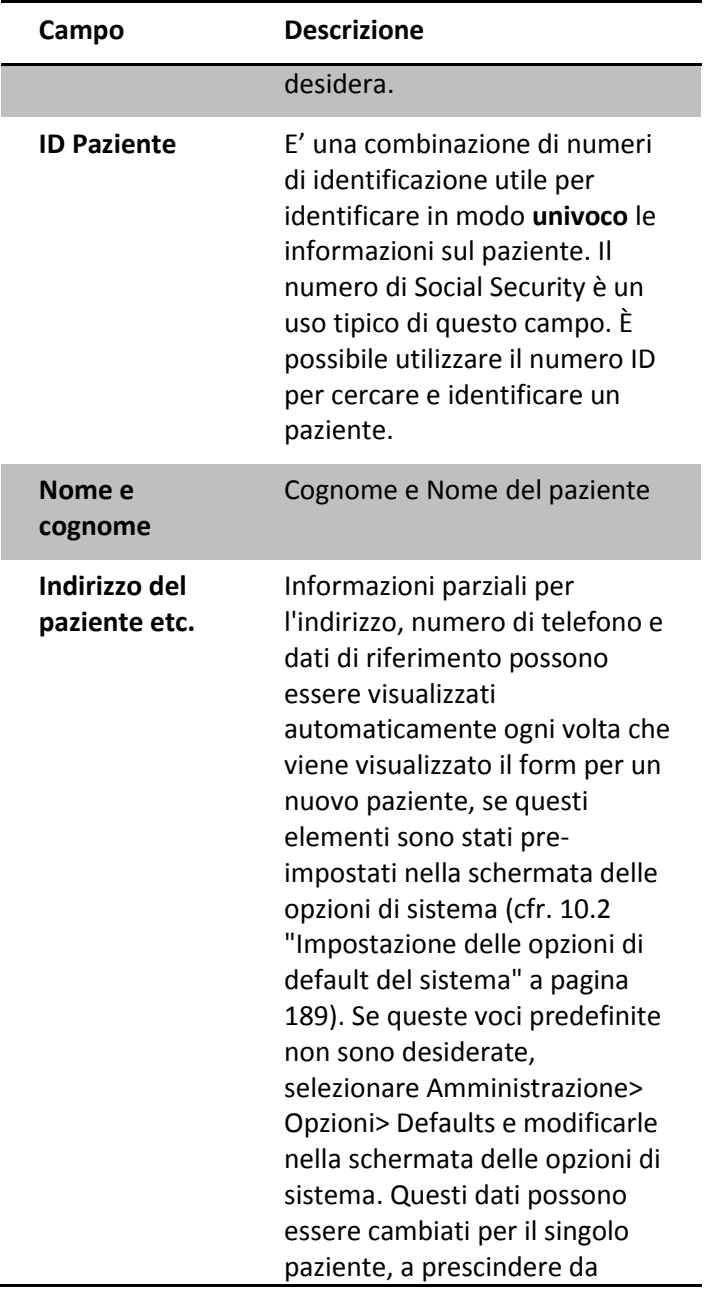

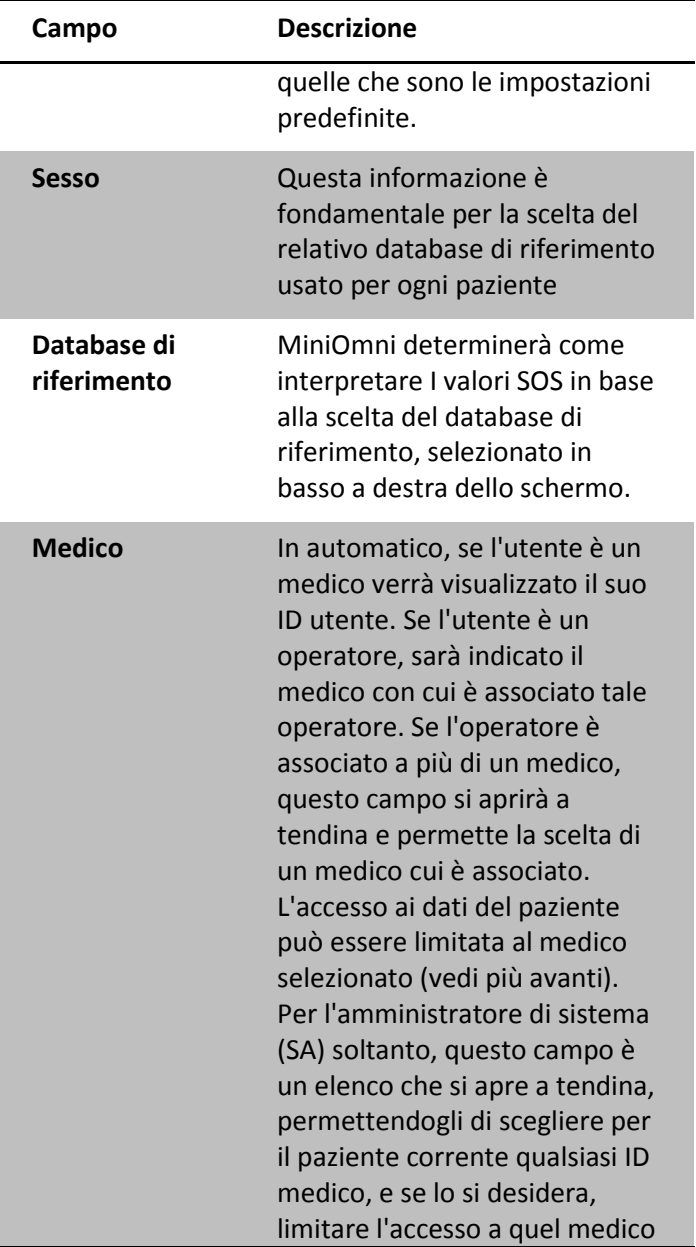

j.

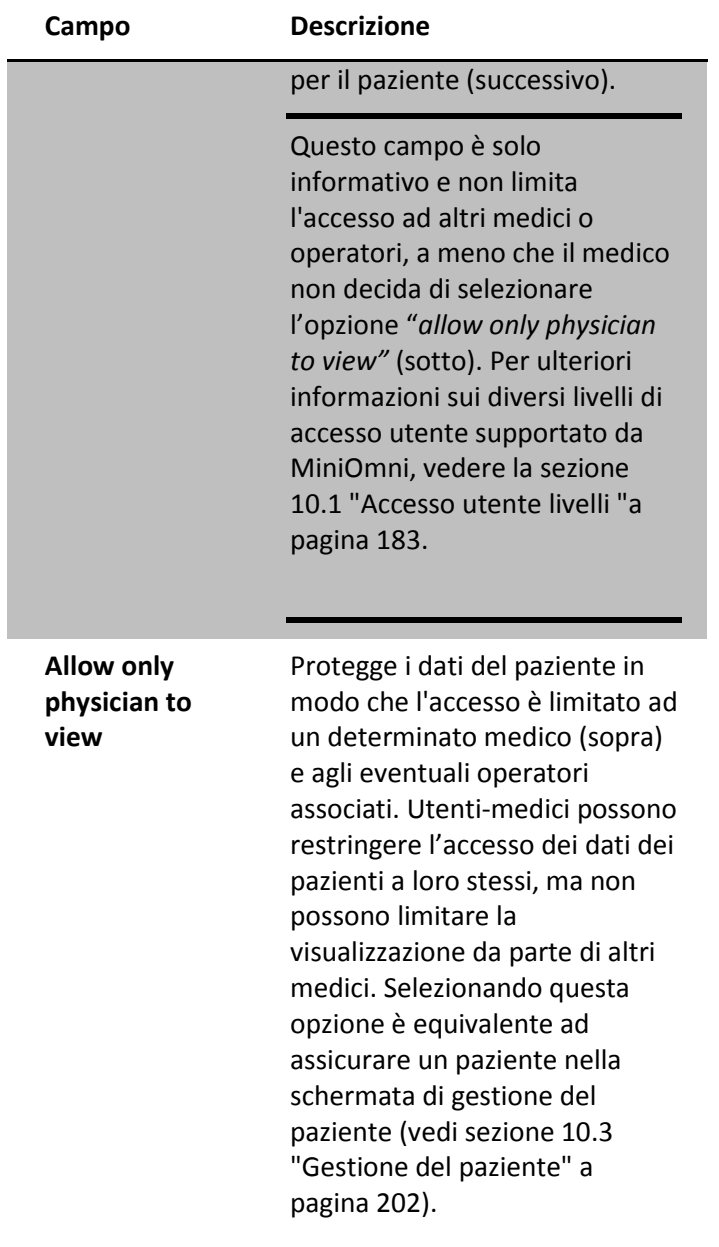

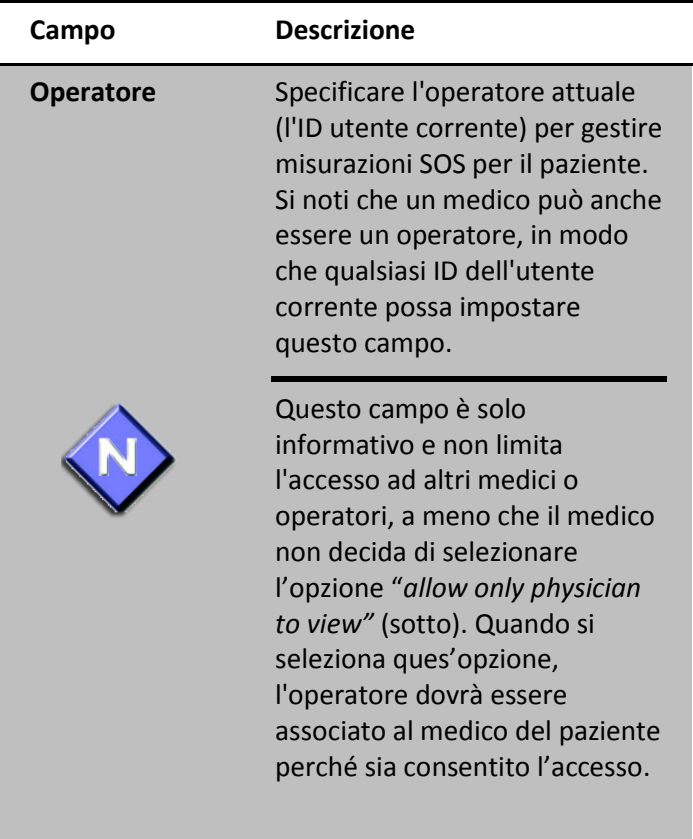

## *Osteoporosi*

La seconda schermata nel form informativo del paziente è la scheda osteoporosi. Le informazioni contenute in questa scheda si riferiscono ai fattori che aumentano il rischio di osteoporosi nel singolo paziente. L'informazione del fattore di rischio non viene stampata nel rapporto di misurazione MiniOmni, tuttavia si può aggiungere questa informazione nella sezione del rapporto Commenti / Giudizio, se si desidera.

Cliccare su *Osteoporosis* per aprire questa tabella. Inserisci l'informazione come indicato.

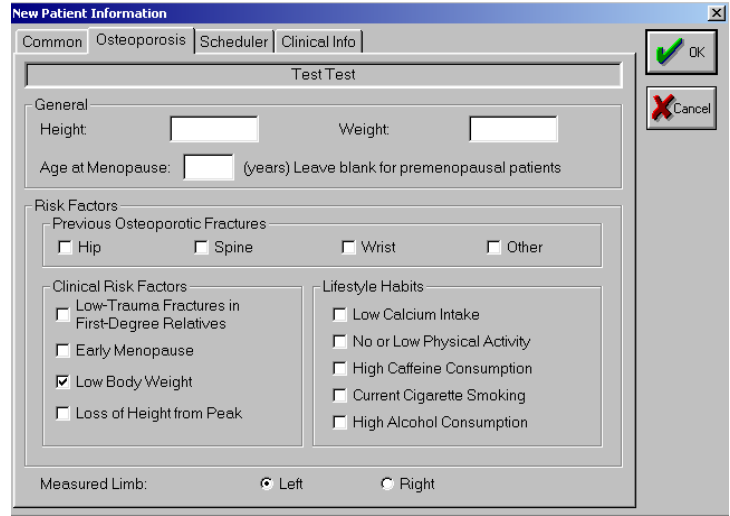

*Figura 6.2 Schermata Osteoporosi*

*Per visualizzare la schermata: Patient>New or Toolbar> New Patient>Additional*

*Per chiudere la schermata: OK o Cancel*

*Tabella 6.2 Campi del form informativo: Osteoporosi*

| Campo        | <b>Descrizione</b>                                                                                                    |
|--------------|----------------------------------------------------------------------------------------------------|
| Generale     |                                                                                                    |
| Altezza/Peso | E' possible convertire questa<br>voce da sistema metrico USA a<br>quello UK, come riportato<br>sotto. Quest'informazione è<br>usata per calcolare il peso |

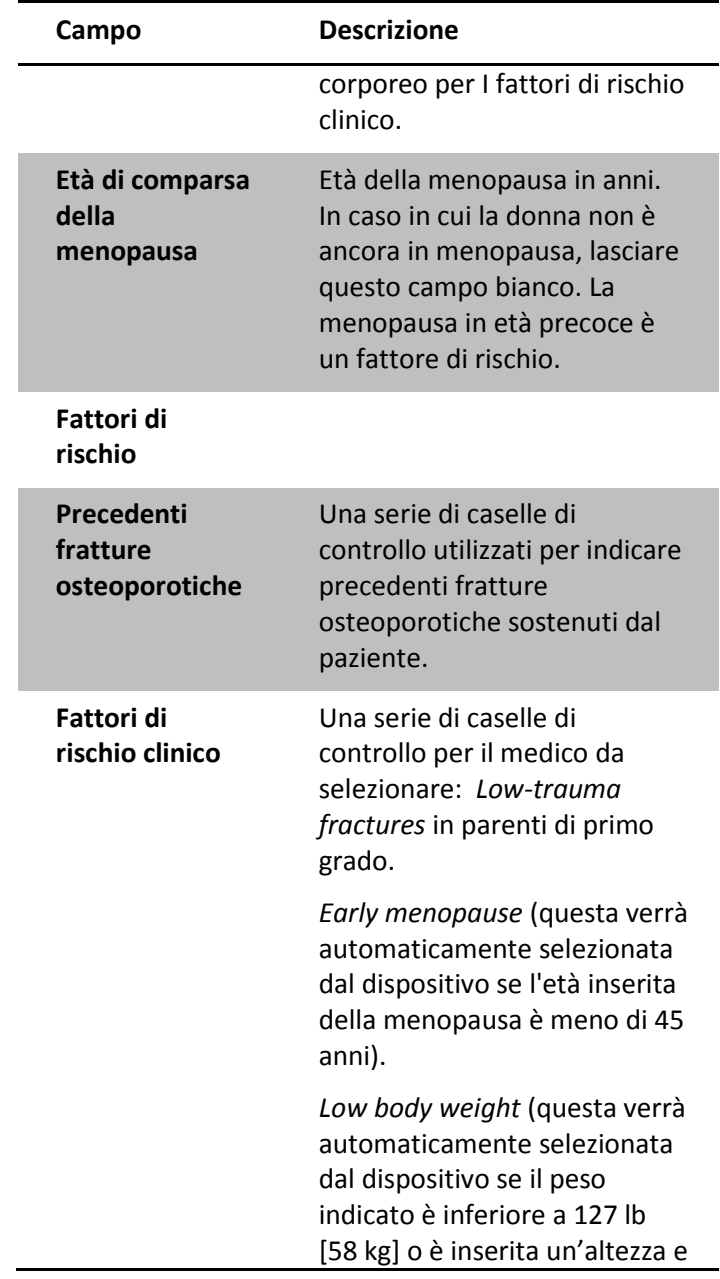

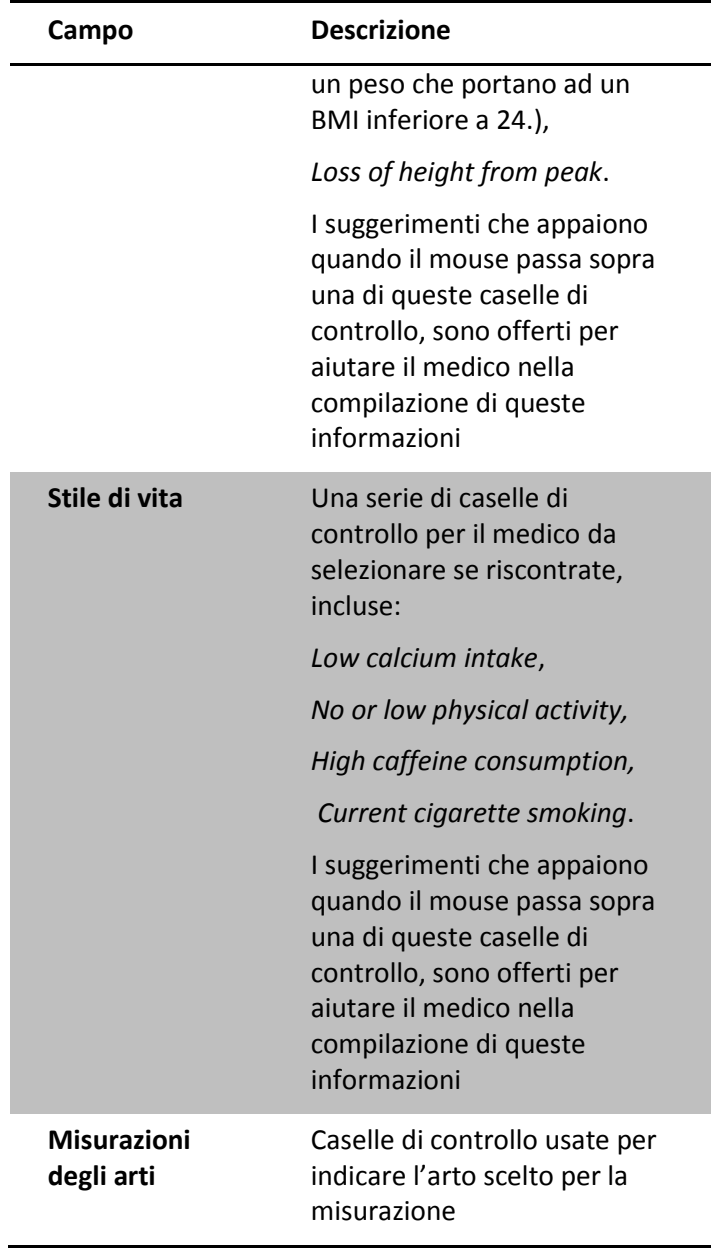

### *Informazioni Pediatriche(MiniOmni P)*

La seconda schermata nella scheda informativa del paziente è la tabella pediatrica. Cliccare su *Pediatric* per aprire questa tabella. Inserire le informazioni richieste e controllare eventuali caselle di controllo. Questi dati aiutano a determinare la presenza dei vari fattori di rischio per quel determinato paziente.

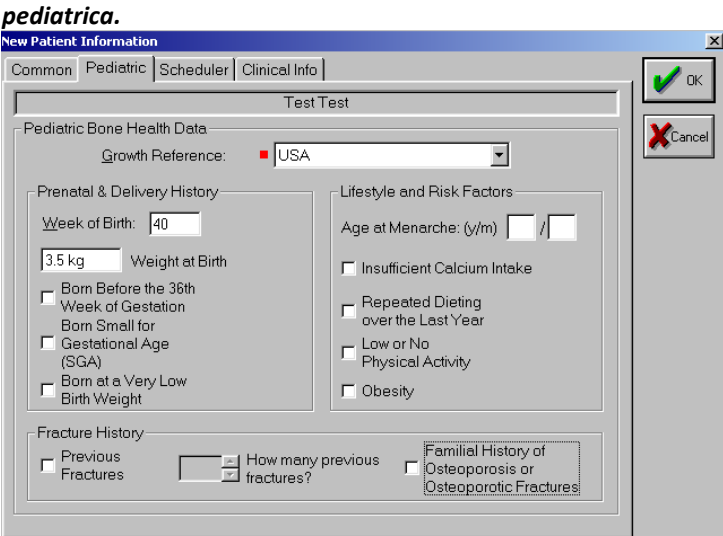

# *Figura 6.3 Schermata della scheda informativa*

*Per visualizzare la schermata: Patient>New or Toolbar>New Patient>Pediatric*

*Per chiudere la schermata: OK or Cancel*

<span id="page-93-0"></span>*Tabellale 6.3 Informazioni del paziente dal campo Pediatrico*

**Campo Descrizione**

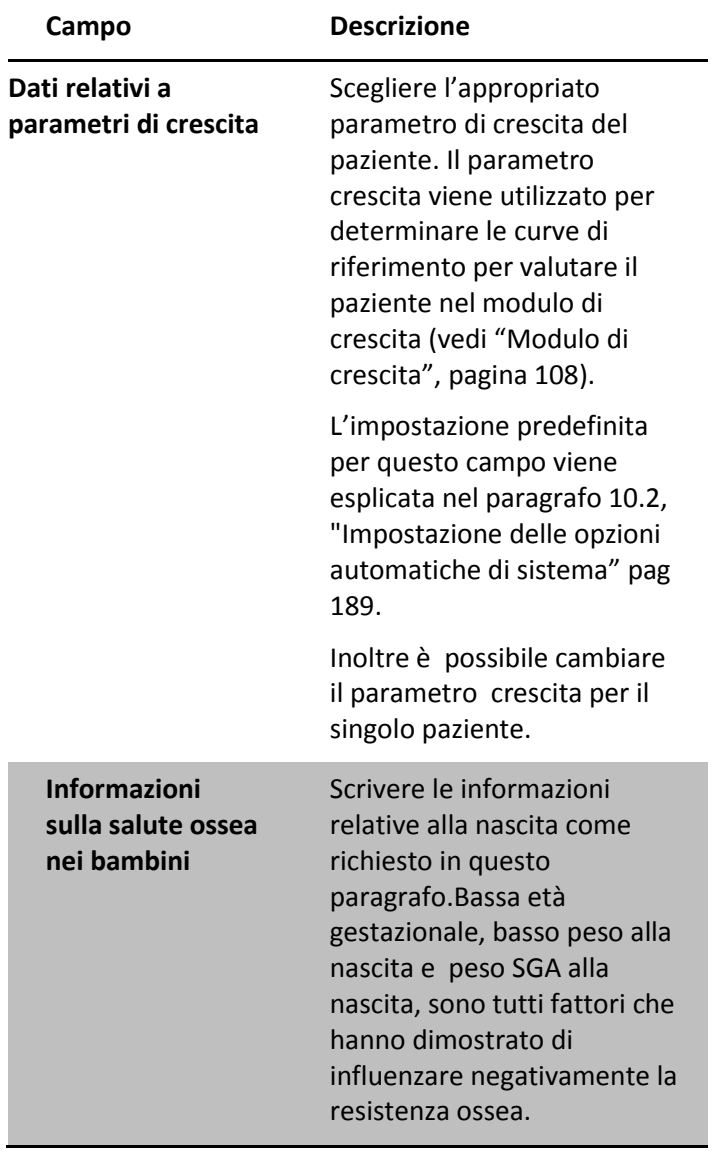

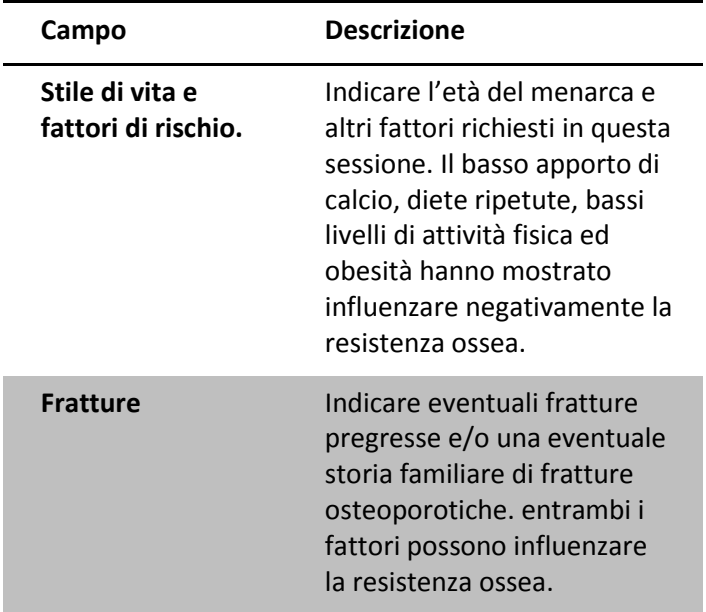

## *Informazioni di pianificazione*

La terza tabella che appare nel form "Informazioni Paziente" in forma per il Paziente è uno strumento di gestione delle misurazioni programmate (Scheduler si veda la Figura 6.4), che aiuta l'utente a rintracciare e a seguire le misure programmate, oltre a pianificare gli appuntamenti previsti per il futuro. La funzione di pianificazione comprende i seguenti servizi:

**Pianificazione automatica** – Il sistema pianifica automaticamente la successiva misurazione prevista in base ai valori di default impostati dall'utente. I valori di pianificazione automatica sono inseriti attraverso il menu di amministrazione, sotto *Administration>Options> Scheduler*, e sono descritti nel paragrafo [10.2](#page-188-0) "Setting System Default Options," a pag [189.](#page-188-0)

- $\bullet$ **Pianificazione manuale -** Anche se la programmazione viene impostata automaticamente per tutti i pazienti in base ai valori di default impostati dall'utente, l'utente è libero di impostare manualmente una data per la prossima misurazione, utilizzando il modulo Scheduler nella finestra di dialogo "Informazioni paziente" illustrato in Figura 6.4
- **Monitoraggio delle misurazioni dei pazienti-**Il  $\bullet$ sistema fornisce all'utente un database di elenco di visite utilizzato come strumento di monitoraggio. Questa lista mostra tutti i pazienti la cui prossima data di misurazione deve essere impostata o confermata. L'elenco viene aggiornato in base alla data corrente e alle conferme delle misurazioni programmate dei pazienti.

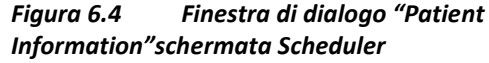

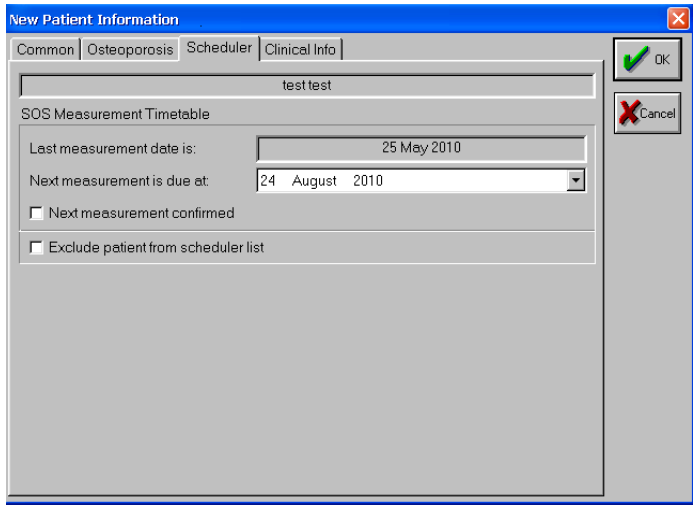

*Per visualizzare la schermata: Patient>New or Toolbar> New Patient> Scheduler*

*Per chiudere la schermata: OK o Cancel*

La Tabella [6.3](#page-93-0) fornisce ulteriori spiegazioni in merito ai campi del form Scheduler.

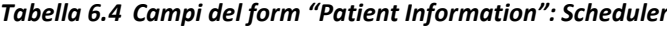

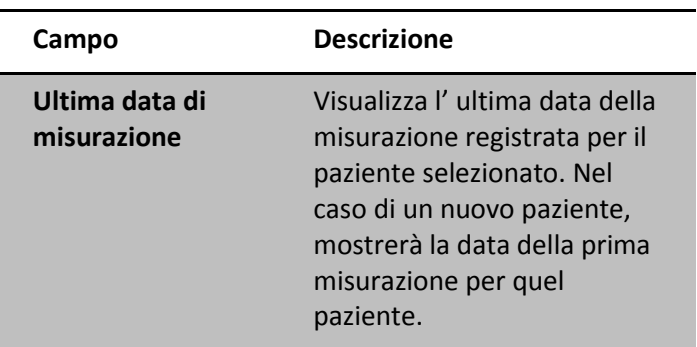

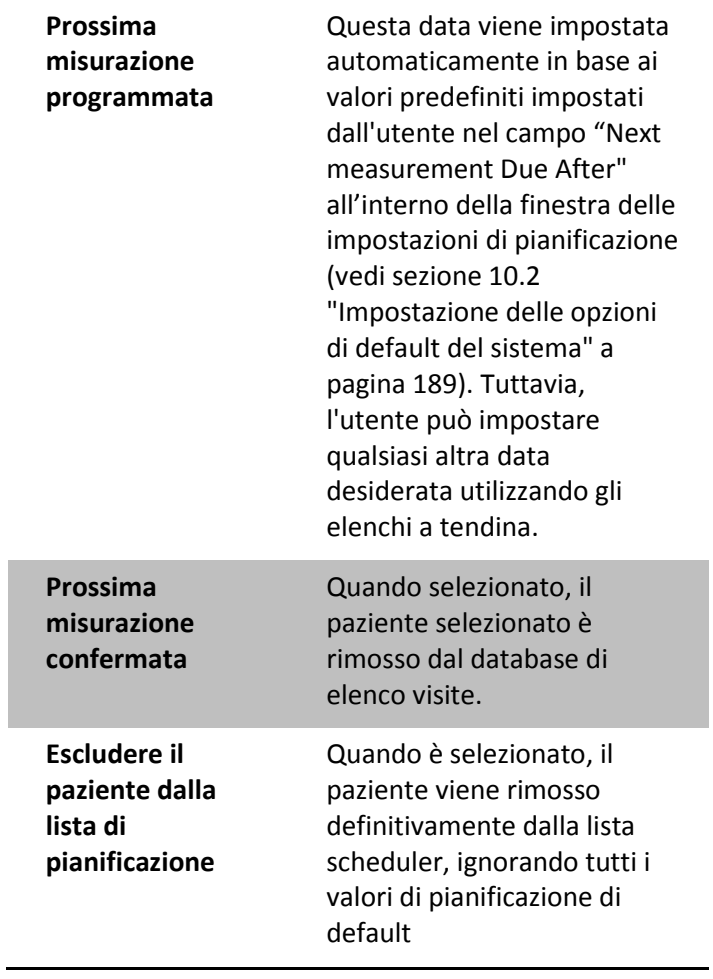

I

## *Informazioni Cliniche*

La quarta tabella nel form del "Patient Information" fa riferimento alla schermata delle informazioni cliniche del paziente, accessibile facendo clic sulla "*Clinical Info*  tab". Le informazioni cliniche del paziente si possono inserire quando si inserisce un nuovo paziente nel database o si modifica uno esistente (*Patient>New or Edit Patient>Patient Information>Clinical Info*). La tabella completa è mostrata in Figura 6.5 "Patient Information dialog box Clinical Info. screen'" Pagina 101, ed i suoi campi sono ulteriormente illustrati nella Tabella 6.5 " Clinical Information form fields" a pagina 101.

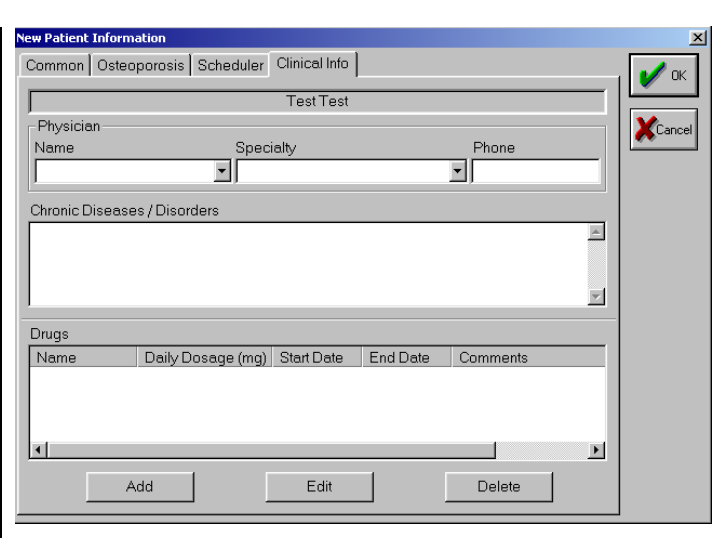

*Figura 6.5 Finestra di dialogo Patient Information, schermata Clinical Info.*

*Per visualizzare la schermata: Patient>New or Edit Patient> Patient Information> Clinical Info*

*Per chiudere: OK o Cancel*

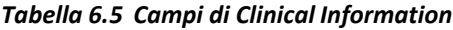

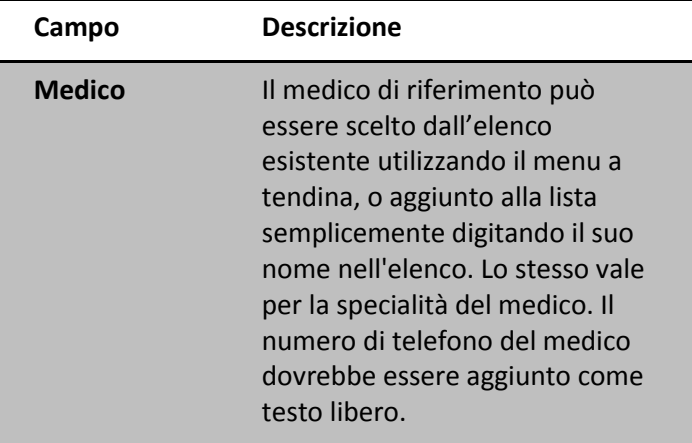

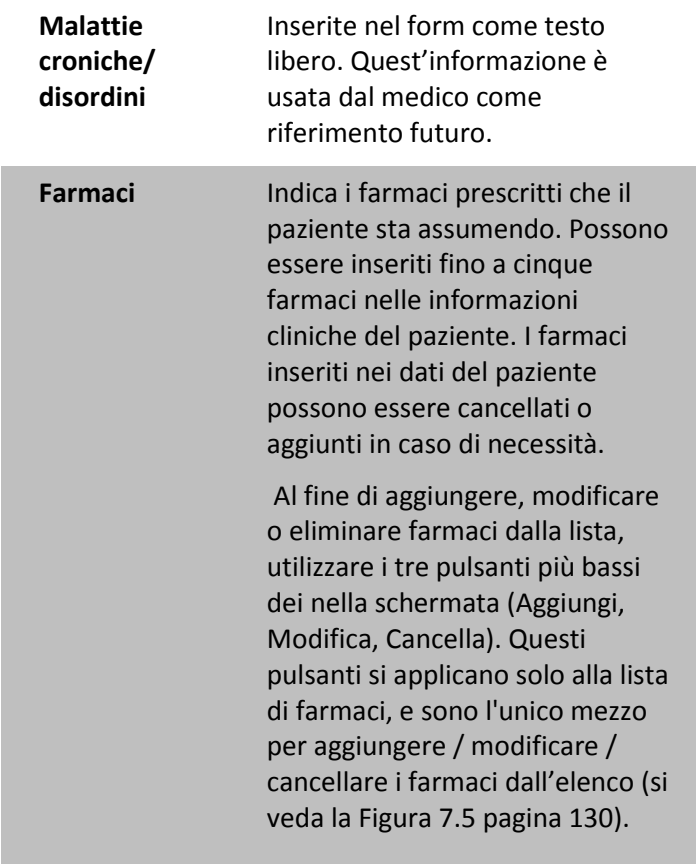

Quando è necessario aggiungere, modificare o eliminare farmaci dall' elenco, la schermata visualizzata di seguito si aprirà per ogni farmaco. I suoi campi sono riassunti nella tabella 6.6.

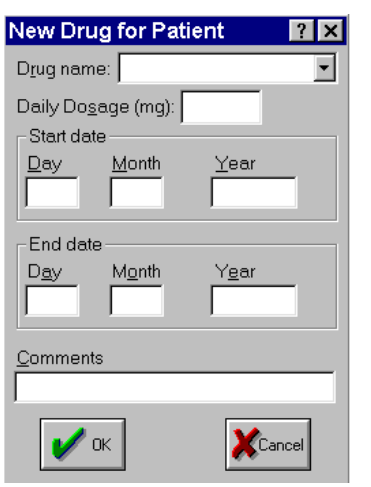

*Figura 6.6 Schermata per modificare i farmaci prescritti*

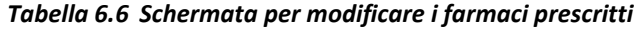

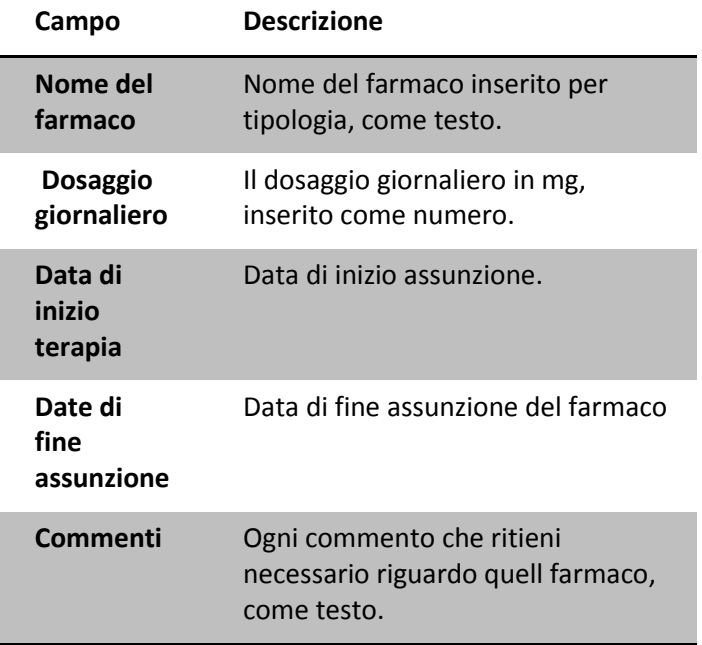

## *Finestra informativa della misurazione corrente – Per miniOmni P*

In aggiunta alle quattro tabelle menzionate sopra, una finestra pop-up con le informazioni dipendenti dalla data, cioè informazioni che cambiano con il tempo e quindi differenti per ogni sessione di misura sarà visualizzata quando si fa clic su OK dopo aver inserito tutte le informazioni obbligatorie nei campi di informazioni sul paziente. Questa finestra, la finestra Informativa della misurazione corrente, si vede in Figura 6.7, " Finestra di dialogo misurazione corrente"a pag 105. Contiene informazioni dinamiche relative al paziente, che possono variare per ogni nuova misurazione.

Per un nuovo paziente, questa finestra di dialogo popup apparirà una volta che i campi di informazioni statiche per il paziente sono stati riempiti, e si clicca su OK. Per un paziente esistente, questa finestra di dialogo apparirà immediatamente dopo l'apertura del file paziente.

### *Figura 6.7 Finestra di dialogo informazione misurazione corrente*

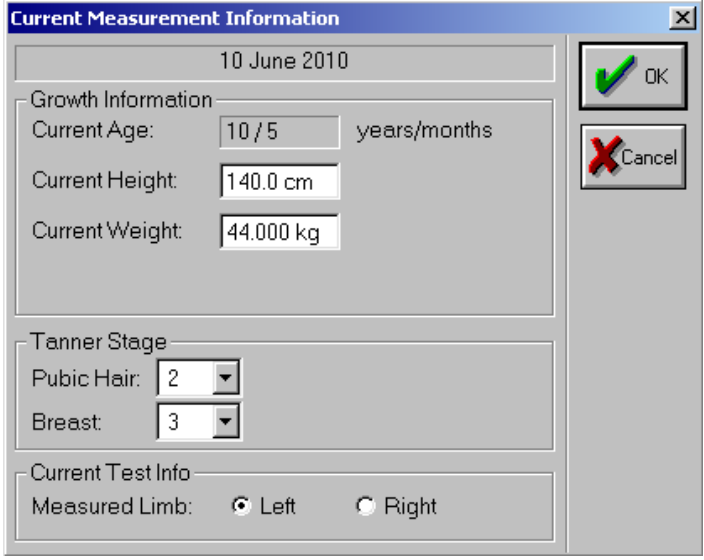

*Per visualizzare la schermata: Patient information inputted>OK or Patient Measured>Results*

*Per chiudere la schermata: OK o Cancel*

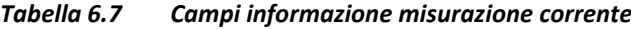

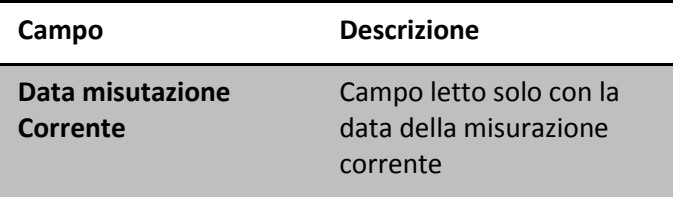

**Paragrafo informazione crescita**

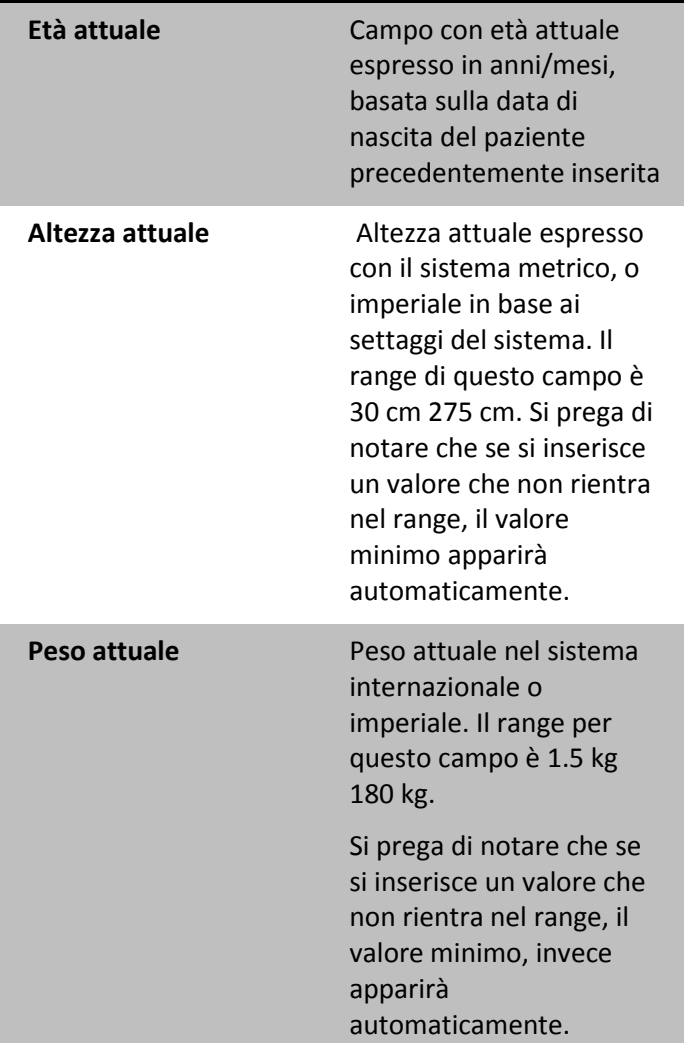

### **Paragrafo Studio Tanner**

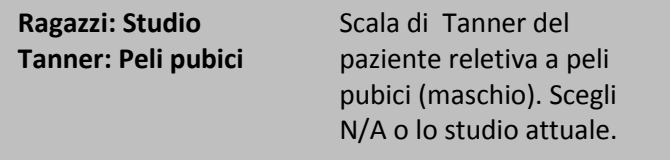

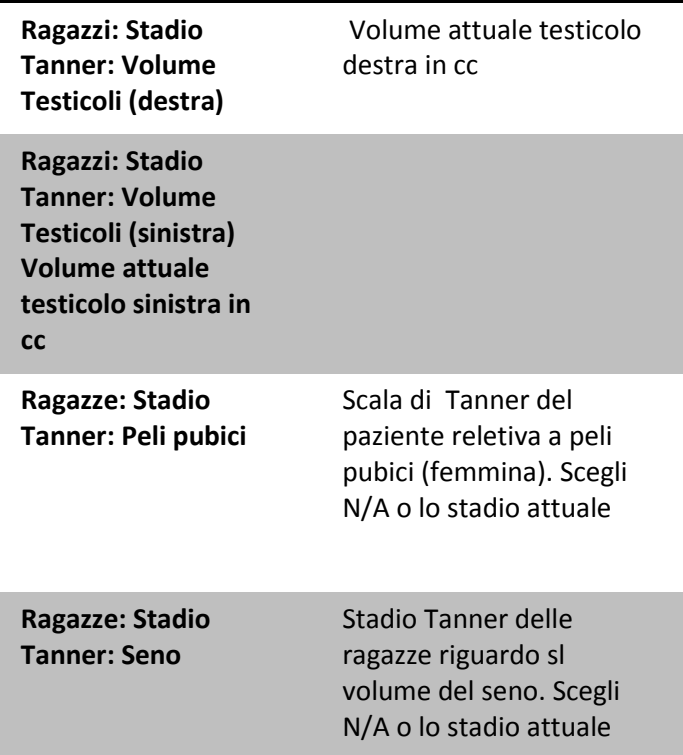

### **Paragrafo informazione test Attuale**

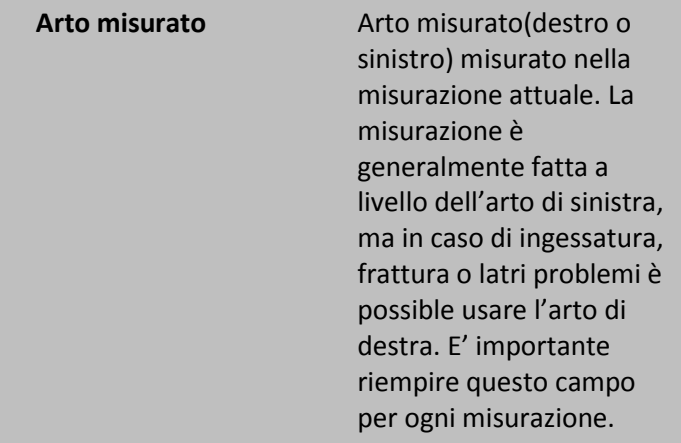

*a. Informazioni in dettaglo in merito agli stadi di Tanner sono illustrati nell' APPENDIX A, "Stadi della pubertà di Tanner" pag 281.*

### <span id="page-107-0"></span>*Modulo di crescita*

Sunlight MiniOmniP è stato progettato per permettere al medico di monitorare la crescita e lo sviluppo del paziente pediatrico. Per questo scopo, il medico può immettere vari dati di informazioni di crescita nei campi del modulo informazioni sul paziente. Questi dati vengono utilizzati dal dispositivo per produrre le tabelle e grafici sulla storia antropometrica, come si è descritto nel paragrafo 9.4, "Storico antropometria", pagina 175.
# *6.2 Apertura della scheda paziente*

La scheda paziente deve essere aperta per effettuare misurazioni, per visualizzale o stamparle, e per avere informazioni sul paziente. Seguire la procedura descritta sotto per aprire la scheda paziente.

Dopo la sua creazione, la scheda paziente si apre. Per i pazienti già registrati, ci sono due modi per aprire la scheda. Il punto di partenza per entrambi i metodi è illustrato in Figura 6.8 e in Tabella 6.8.

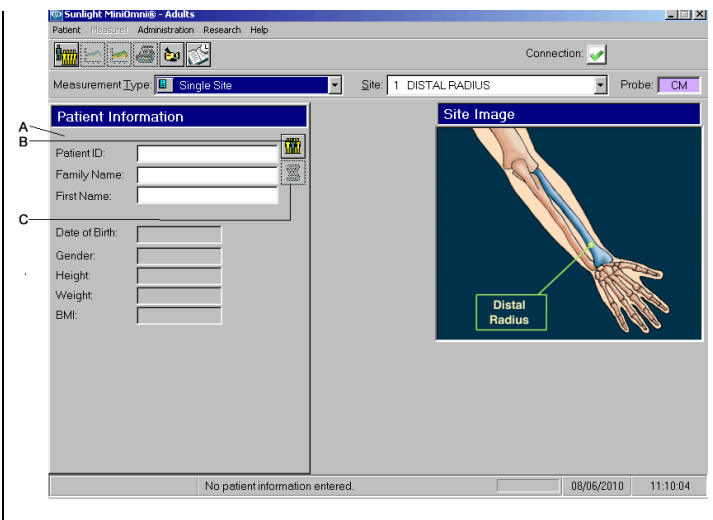

<span id="page-108-0"></span>*Figura 6.8 Apertura di una scheda paziente*

*Per visualizzare la schermata: Measurement Mode>Single Site*

*Spiegazione della schermata: A.Metodo diretto di apertura scheda paziente B. bottone "Open Patient" C. bottone " Measurement Comments"*

### *Tabella 6.8 apertura scheda paziente*

```
Metodo Descrizione
```
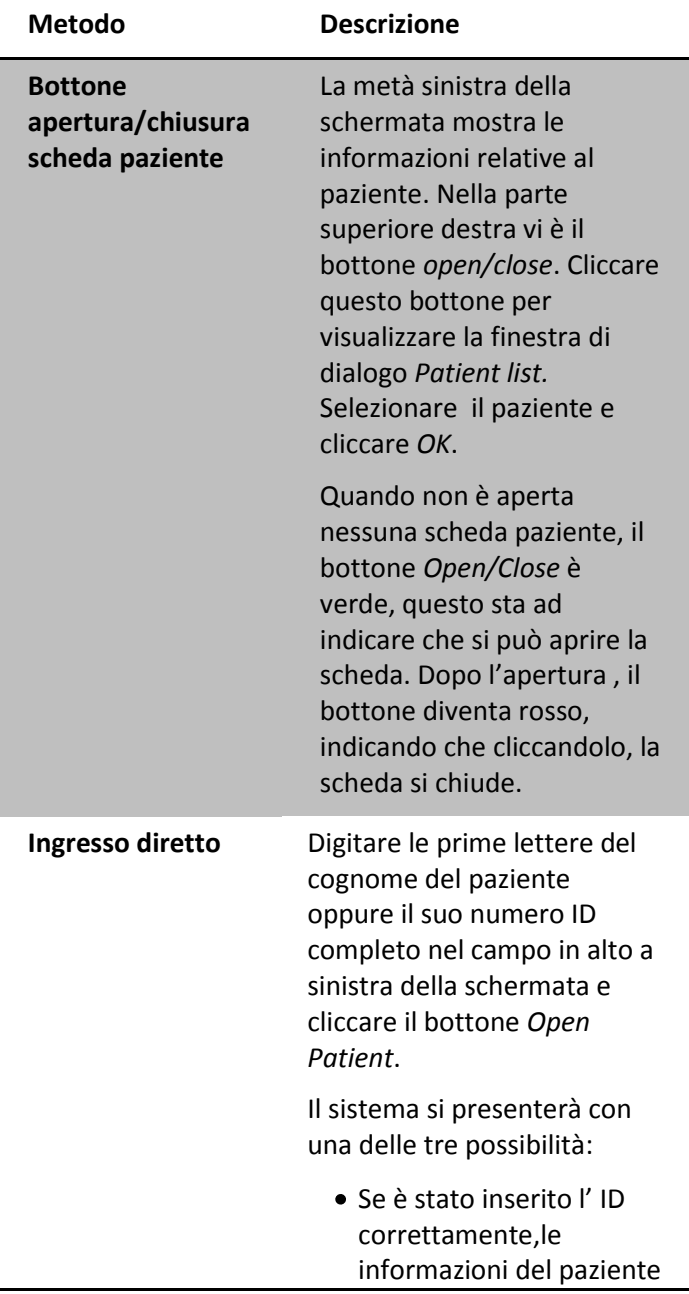

 $\overline{\phantom{0}}$ 

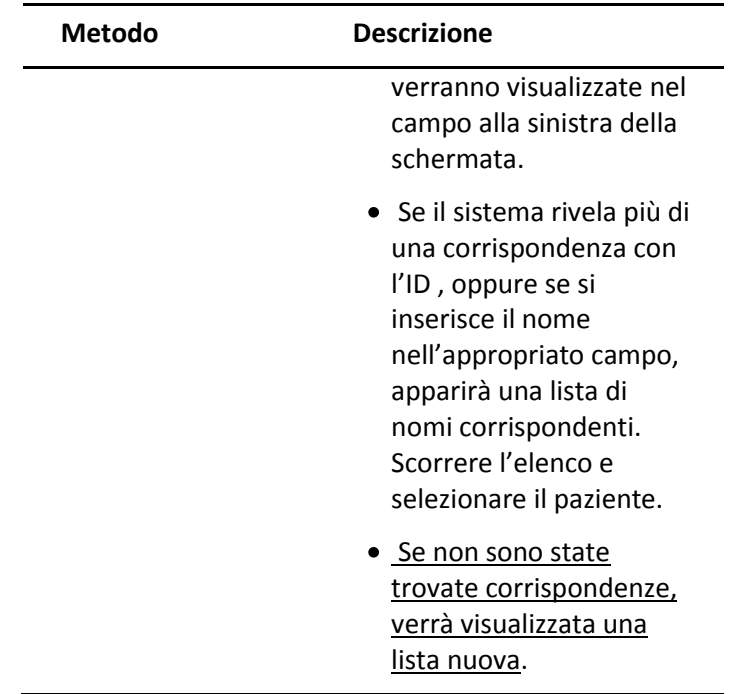

### *Selezione del paziente*

Quando si apre una scheda paziente, verrà presentato un elenco di nomi di pazienti. La Figura 6.9 illustra la schermata della lista di pazienti.

| Patient ID | Family Name | First Name | Date of Birth | Gender | Last Visit | p.                                  |
|------------|-------------|------------|---------------|--------|------------|-------------------------------------|
| 1234       | Test        | Test       | 01/01/1955    | Female | 08/06/2010 |                                     |
| 1235       | Test        | BeamMed    | 01/01/1980    | Male   |            |                                     |
| 1236       | Test        | MiniOmni   | 01/01/1966    | Female | 08/06/2010 | Cancel                              |
| 1237       | Test        | Omnisense  | 01/01/1922    | Male   |            |                                     |
|            |             |            |               |        |            | <br>- and<br>Seas.<br><b>MANAMA</b> |
|            |             |            |               |        |            |                                     |

*Figura 6.9 Lista di pazienti*

*Per visualizzare lo schermo: Patient>Open Patient*

*Per chiudere lo schermo: Ok or Cancel*

Con la lista pazienti aperta, è possibile utilizzare una delle seguenti procedure per trovare velocemente un paziente:

- Ordinare l'elenco cliccando su una delle intestazioni  $\bullet$ di colonna. Ad esempio, se si clicca sulla intestazione "Cognome", l'elenco sarà ordinato per cognome.
- È possibile inserire direttamente il cognome del paziente nel campo cognome, nella parte inferiore della finestra . Se è presente, l'elenco scorre direttamente su quel cognome.

Una volta trovato il paziente, cliccare sul suo ID per selezionarlo, quindi cliccare OK per aprire la sua scheda.

# *6.3 Commenti sulla Misurazione*

Cliccando il bottone *Measurement Comments* (vedi Figura 6.8 "Apertura di un file paziente," pagina [1090](#page-108-0)9), si apre una finestra che consente al medico di inserire dei commenti sull'esame eseguito. Fino a 256 caratteri, il testo appare nel report della misurazione. Questo bottone viene attivato quando si apre/modifica la scheda paziente. Dopo aver seguito la misura successiva, i commenti precedenti non appariranno più.

# *6.4 Eliminazione di una scheda paziente*

Questa funzione permette l'eliminazione di un paziente dal database, insieme alla sua scheda clinica.

Per eseguire questa funzione, selezionare un paziente dalla lista, quindi cliccare su elimina ( *Patient> Delete patient*)

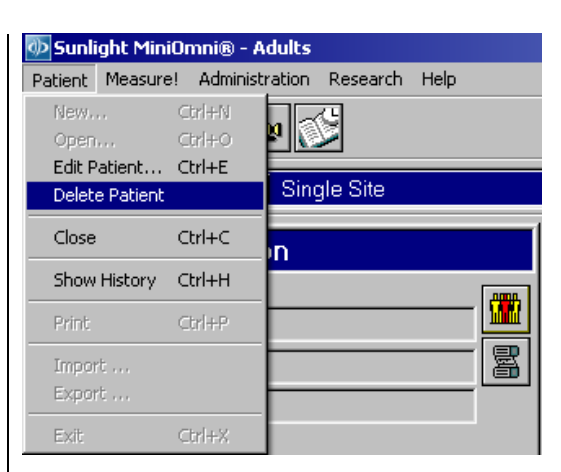

*Figura 6.10 Cancellazione paziente*

*Per visualizzare lo schermo: Patient>Delete Patient*

#### Oppure

Selezionare il paziente dalla lista pazienti e cliccare il bottone *Delete* alla sua destra.

Se nessun paziente è presente nella lista pazienti del database, la funzione *Delete Patient* è disabilitata (e colorata in grigio).

| Patient ID | Family Name | First Name | Date of Birth | Gender | Last Visit | <b>OK</b>       |
|------------|-------------|------------|---------------|--------|------------|-----------------|
| 1234       | Test        | Test       | 01/01/1955    | Female | 08/06/2010 |                 |
| 1235       | Test        | BeamMed    | 01/01/1980    | Male   |            |                 |
| 1236       | Test        | MiniOmni   | 01/01/1966    | Female | 08/06/2010 | Cancel          |
| 1237       | Test        | Omnisense  | 01/01/1922    | Male   |            |                 |
|            |             |            |               |        |            | Edit.<br>Delete |

*Figura 6.11 lista di pazienti con il bottone Delete* 

*Per visualizzare lo schermo: Patient>List of Patients*

*Per chiudere lo schermo: OK o Cancel O Edit O Delete*

In entrambi I casi, appare la finestra di dialogo con il messaggio di avviso mostrato di seguito , in cui è richiesto di confermare o annullare l'operazione.

*Figura 6.12 eliminazione paziente*

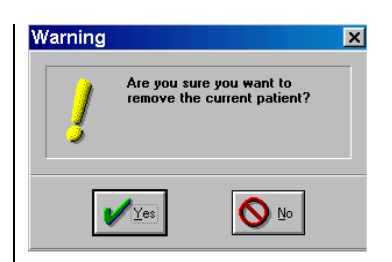

*Per visualizzare lo schermo: Patient>Delete Patient*

*Per chiudere lo schermo: Yes or No*

La finestra di dialogo ha due bottoni : *Yes* e *No*, ed è richiesto di confermare l'eliminazione cliccando *Yes*, oppure annullare l'operazione cliccando *No*.

# *6.5 Rintracciare le misurazioni*

Per visualizzare un elenco di tutti i pazienti , selezionare il bottone *Scheduler* come illustrato in figura 6.13.

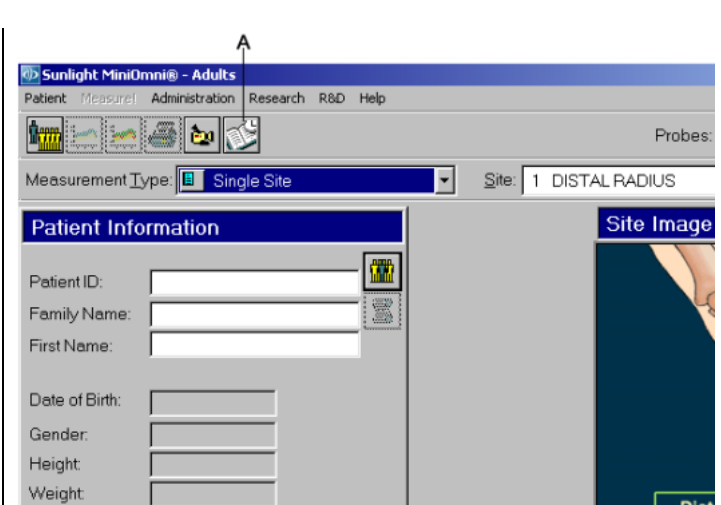

*Figura 6.13 Selezione elenco schede*

*Per visualizzare lo schermo: Measurement Mode>Single Site*

*Spiegazione: selezionare il bottone Scheduler* 

*Per chiudere lo schermo: Visit Database list*

Dopo aver cliccato il bottone *Scheduler*, viene visualizzato la *Database list*, come illustrato nella figura 6.13.

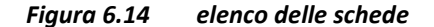

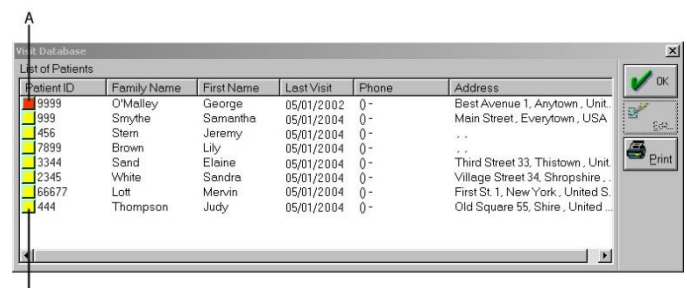

B

*Per visualizzare lo schermo: Main Screen>Scheduler button*

*Spiegazione: A. In rosso– la data di controllo è passata (vedi esempio a pagina [189\)](#page-188-0). B. in giallo – la prossima misurazione è prevista nel periodo stabilito*

*Per chiudere lo schermo: OK, Edit or Print*

Il Database mostra due tipi di pazienti:

- pazienti la cui successiva data di misurazione è stata stabilita e segnata nel promemoria entro un termine predefinito (vedi paragraf[o10.1](#page-182-0) "Impostazione delle opzioni predefinite del sistema," pagina [189\)](#page-188-0). Il registro di questi pazienti è contrassegnato da una icona gialla,che sta ad indicare che devono essere informati sulla prossima visita
- Pazienti la cui data di misurazione ha superato di  $\bullet$ molto il periodo di controllo stabilito (vedi paragrafo [10.2](#page-188-0) " impostazione delle opzioni predefinite di sistema" pagina [189\)](#page-188-0). il registro di questi pazienti è contrassegnato da una icona rossa, che sta ad indicare che le misurazioni dovrebbero essere urgentemente riprogrammate.

L'utente può stampare i registri cliccando il bottone *Print*. Un esempio di registro è illustrato nella figura 6.15.

*Figura 6.15 Esempio di registro paziente*

> **Beam Med Ltd** 8 Halapid st. PT Phone: 039236869 Fax: 039236867 E-mail: Support@beammed.com

### Sunlight MiniOmni® Patient Schedule Report

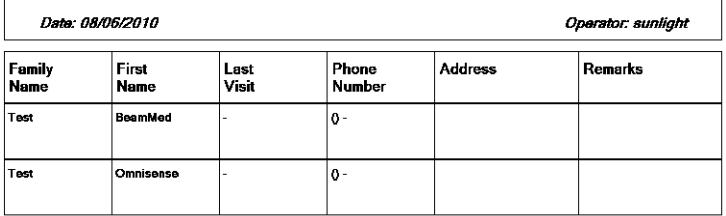

*Per visualizzare lo schermo: bottone Print Per chiudere lo schermo: Visit Database List*

# **7 Misurazioni SOS**

# *7.1 Allestimento dell'ambiente*

Per operare in maniera efficiente è importante avere un ambiente correttamente attrezzato. Per MiniOmnisono richieste solo poche attrezzature:

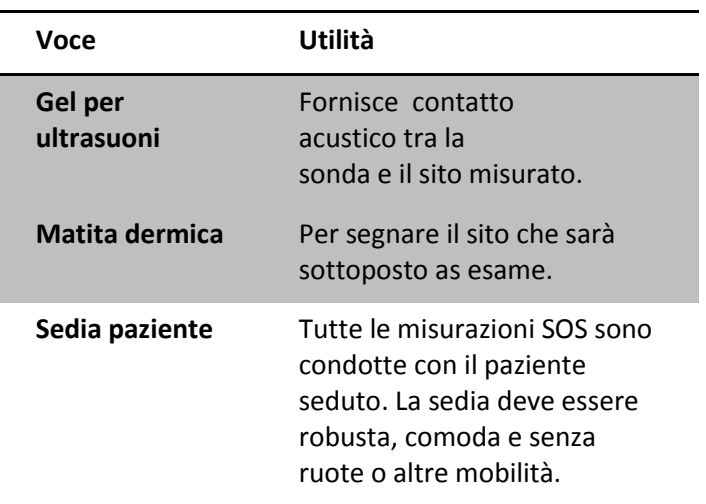

*Tabella 7.1 Attrezzature necessarie per l'utilizzo di Miniomni*

Oltre a questi, sono richiesti altri elementi per la misurazione di specifici siti scheletrici:

### *Tabella 7.2 Siti speticifi per l'utilizzo di MiniOmni*

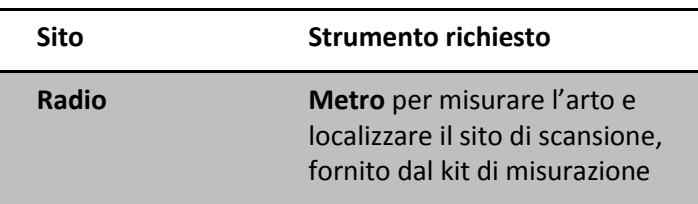

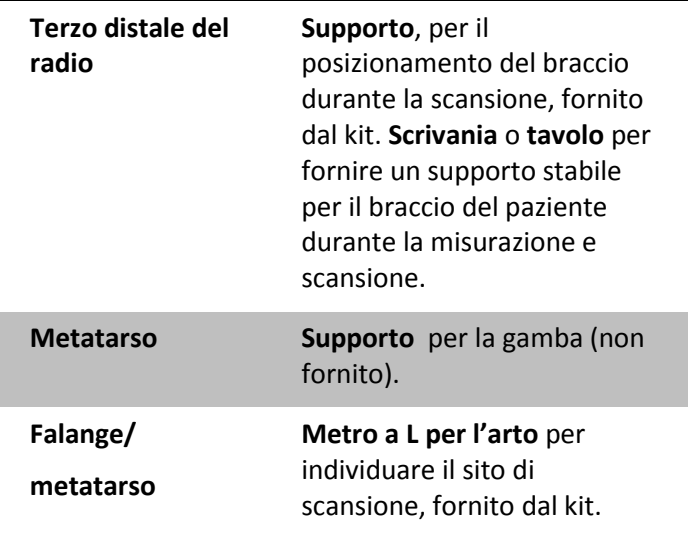

Ci sono tre passaggi da seguire quando si esegue una misurazione SOS: preparare MiniOmni, localizzare il sito, effettuare la scansione dell'osso. Dopo poco tempo vi ritroverete a completare l'intero processo in pochi minuti. Tuttavia, è essenziale che la misurazione SOS sia eseguita esattamente come descritto qui, in particolare per la localizzazione del sito e ls successiva scansione. Per una spiegazione dettagliata e chiara, ognuno di questi tre passaggi è descritto di seguito.

Si prega di leggere con attenzione i paragrafi seguenti prima di procedere.

# *7.2 Preparazione del MiniOmni per Misurazioni SOS*

Questa sessione descrive le procedure di preparazione per effettuare misurazioni SOS. Queste procedure vegono eseguite all'inizio, così da essere poi liberi di

concentrarsi sul sito di scansione durante la misurazione.

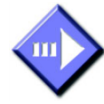

### *Preparazione MiniOmni*

### **Step 1. selezionare il tipo di Misurazione**

Se non è stato già fatto, selezionere *Single Site Measurement* nella casella di selezione *Measurement Type*. Fare riferimento alla figura 7.1. Le altre tipologie di misurazione sono il Controllo di Qualità del Sistema (SQV), descritto nel capitolo 5, e la misurazione Multi-Sito descritta nel Capitolo [8,](#page-146-0) paragafo [8.3](#page-157-0) "Misurazione multi-sito".

Measurement Type: [8] Single Site

*Impostazione del tipo di misurazione*

### **Step 2. Identificazione del paziente**

Tutte le misurazioni SOS sono svolte con riferimento ad uno specifico paziente registrato sul software MiniOmni ( si prega di far riferimento alla figura 7.1).

Aprire la scheda relativa al paziente sul quale verrà effettuata la misurazione SOS. Cliccare sul bottone *Open Patient* , nella schermata in alto a destra oppure selezionare *Open Patient* dal Menu pazienti. Selezionare il paziente dalla lista visualizzata e aprire la sua scheda. Per un nuovo paziente, creare una nuova scheda. Per altre informazioni sulla apertura e la creazione di una scheda paziente, leggere il capitolo 6.

Dopo l'apertura di una scheda paziente, il bottone *Measurement* che si trova sulla barra degli strumenti diventa attivo ( prossimo step).

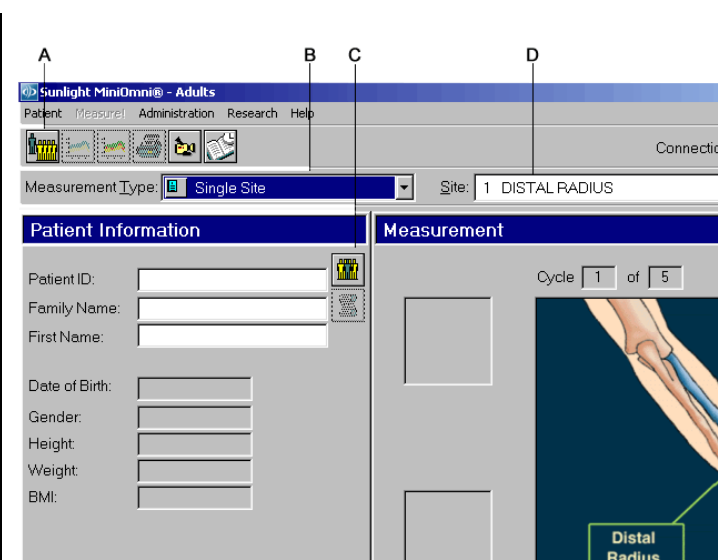

*Figura 7.1 Apertura di un file paziente*

*Per visualizzare lo schermo: Measurement Type>Single Site*

*Spiegazione: A. bottone "New Patient" B. Selezione del tipo di misurazione C. Bottone "Open patient", D. Selezione del sito*

*Per chiudere lo schermo: Close Patient*

### **Step 3. Inizio della Misurazione**

Per la prima misurazione SOS della giornata, cliccare sul bottone *Measurement* dalla barra degli strumenti, oppure selezionare *Measure!* dalla voce di Menu. Se non è stato ancora effettuato un controllo di qualità del sistema (SQV), MiniOmni vi avvertirà con la seguente finestra di dialogo:

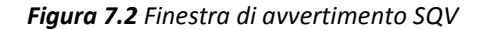

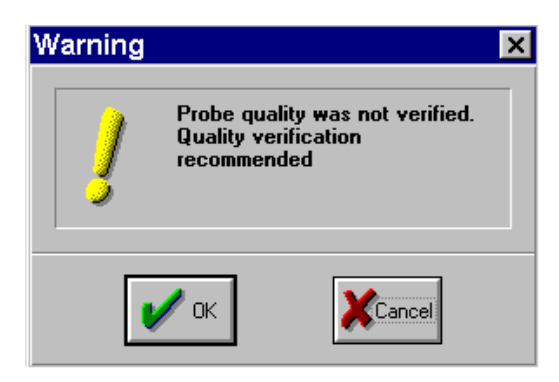

Eseguire la procedura SQV il prima possibile.

Dopo aver eseguito gli step 1-3 all'inizio della giornata di lavoro, la schermata di misurazione può essere visualizzata per tutto il tempo. Per tutte le misurazioni successive, questi passaggi possono essere saltati, tranne l'apertura di una nuova scheda paziente, a meno che non si esce dalla schermata di misurazione per eseguire operazioni di gestione. Vedi capitolo [4,](#page-58-0) paragrafo [4.1](#page-58-1) " Operazioni di Base", Capitol[o10,](#page-182-1) "Amministrazione del Sistema" e Capitolo [15,](#page-254-0) "Utilità e periferiche" per maggiori dettagli sulle Operazioni di Gestione.

### **Step 4. Selezione del sito dove verrà effettuata una misurazione SOS**

Dopo aver selezionato un paziente, è necessario identificare il sito che dovrà essere misurato. Muovere il cursore sulla finestra di selezione denominata "Site" (Figura 7.1 sopra). Tutte le attività sono ora riportate sul lato destro dello schermo, fino a quando non è completata la misurazione SOS .

Per scegliere il sito, scorrere l'elenco pop-up che appare sulla finestra, come mostrato nella figura di sotto (l'elenco mostra il radio distale). Cliccando i diversi siti dell'elenco, si noti che il grafico che si trova alla destra della schermata cambia, permettendo di visualizzare ogni volta la rappresentazione anatomica del sito selezionato.

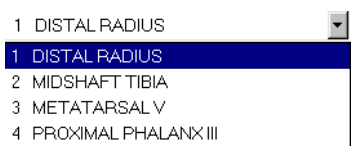

*Elenco dei siti*

Dopo avere selezionato il sito, nel campo *Probe* verrà automaticamente visualizzata la sonda corretta da utilizzare. Il campo *Probe* è localizzato sulla destra dell'area di selezione del sito.

# *7.3 Individuazione del sito di misurazione*

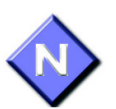

La determinazione esatta del sito su cui applicare la sonda , è una fase importante della preparazione. La misurazione della velocità del suono (SOS) sull'osso dipende fortemente dal sito misurato. Per trarre conclusioni statisticamente significative dal risultato di una misurazione SOS, le condizioni di misurazione dovrebbbero essere le più simili possibili a quelle utilizzate nell'ottenimento dei dati di riferimento. Di conseguenza, l'esatta procedura fornita da questa guida, deve essere seguita per la misurazione di ogni sito.

Nel complesso, il metodo di misurazione con MiniOmni è simile, indipendentemente dal sito da misurare, anche se ci sono alcuni punti importanti che variano da sito a sito. In questo capitolo è presentato in dettaglio il metodo corretto per misurare il terzo distale del radio. Una lettura attenta delle due procedure che seguono consentirà di ottenere una certa familiarità con i punti chiave di misurazione, riducendo al minimo le imprecisioni nei risultati. Quando si misurano altrisitischeletrici, ricordatevi di controllare con attenzione le variazioni di metodo. Vedere il Capitolo 14 "Metodologie di misurazione dei siti".

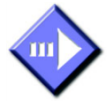

### *Posizionamento dell'arto e ricerca del sito*

### **Step 1. Posizionamento del paziente e del braccio**

La misurazione SOS del terzo distale del radio è stata definita dalla ricerca clinica *Sunlight* in un punto preciso dell'arto che facilita la misura più semplice e riproducibile. Questo punto è a metà tra il gomito e l'estremità del dito medio. Tuttavia, per assicurare la compatibilità con il database di riferimento, è importante individuare con precisione questo sito.

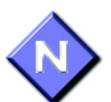

Effettuare la misurazione sempre sul lato non dominante del paziente. In caso di malattia o alterazione del funzionamento dell'arto non dominante, come ad es. la presenza di una massa o di un anello non sfilabile,eseguire la misurazione sull'altro arto.

Far accomodare il paziente su di una sedia, di fronte all'operatore e vicino ad una scrivania.

### **Step 2. Identificazione dell'area da misurare**

In questo paragrafo e nel prossimo, il termine "Misurazione" si riferisce all'utilizzo del calibro (gauge) per cercare e segnare il punto su cui verrà effettuata la misurazione. Quindi in questo caso, il termine "Misurazione" non deve essere confuso con "Misurazione SOS", che è la più importante funzione di MiniOmni.

Utilizzare lo strumento di misura in dotazione con il kit per misurare il Radio.

In generale, quando è necessario effettuare una misurazione per individurare l'esatta area di scansione, il punto d'inizio e di fine da misurare non sempre corrisponde con l'inizio e la fine anatomica dell'osso. Nel caso del terzo distale del radio, il *calibro* deve misurare la distanza che intercorre tra la sua base e la punta del dito medio medio, come illustrato in Figura 7.3.

Posizionare il *calibro* sul tavolo e far sedere il paziente in modo da posizionare il braccio non dominante con il gomito sul tavolo, l'avambraccio in posizione verticale e la mano aperta ed estesa in senso verticale. L'avanbraccio deve essere allineato il più diritto possibile con il gomito, senza tuttavia creare evidenti tensioni muscolari. L'esaminatore deve verificare che il braccio non è inclinato e che la base dello strumento di misura è poggiata saldamente alla superficie del tavolo. Assicurarsi che le dita del paziente non siano piegate, in particolare il dito medio, come illustrato in figura 7.3.

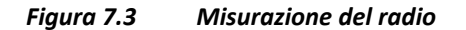

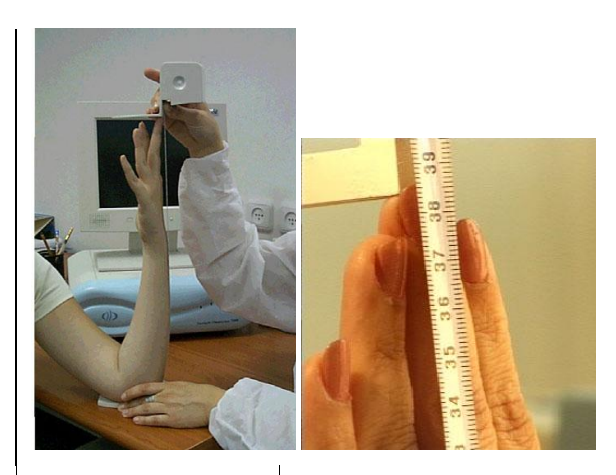

*Utilizzare il gauge per misurare il radio.*

*Misurare dalla punta del dito e non dalla punta dell'unghia.*

### **Step 3. Tracciare l'esatto punto centrale**

Annotare la lunghezza misurata dalla base del *gauge* alla punta del dito medio. Non considerare la lunghezza dell'unghia. Tracciare un punto con la matita, esattamente a metà della lunghezza misurata. Il punto dovrebbe essere tracciato sulla superficie perpendicolare alla direzione del Radio. Estendere il punto disegnando una linea dritta tra il radio e metà del diametro del braccio.

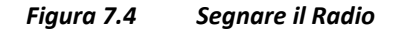

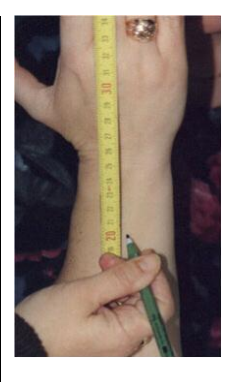

*Segnare il punto esatto a metà della lunghezza del Radio.*

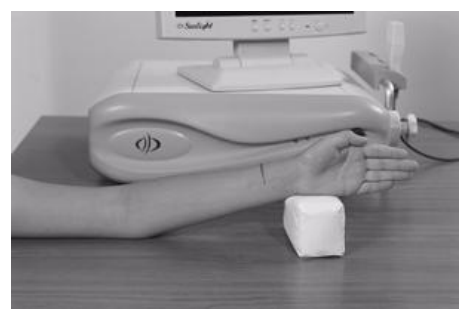

*Estendere il punto disegnando una linea dritta tra il radio e metà del diametro del braccio.*

# *7.4 Informazioni sulla schermata di Misurazione MiniOmni*

La parte finale della procedura di misurazione SOS del Radio è descritta nel paragrafo successivo. Prima di proseguire con tale procedura, in questo paragrafo si vuole illustrare in dettaglio gli indicatori che si visualizzano sulla schermata durante la procedura di misurazione SOS. Avrete bisogno di questi indicatori per completare la misurazione del Radio. Se questa è la prima misurazione SOS della giornata, cliccare il bottone di *misurazione Measurement oppure selezionare Measure!*  dalla voce di Menu,come descritto nel capitolo 7, "*Preparazione MiniOmni*", pagina 121

Sarà utile ricordare i seguenti termini:

*Scan* (scansione) si riferisce al movimento effettivo della sonda sul sito scheletrico.

- Questi movimenti di scansione sono ripetuti continuamente, in genere 4-5 volte, per completare un singolo *ciclo* **di misurazione**.
- Una **misurazione SOS completa** del sito è costituita da un minimo di tre cicli.

Per assicurare un risultato statisticamente significativo, il software MiniOmni richiede almeno tre cicli di misurazione. Questi valori attraverso una formula media, vengono convertiti in un unico valore finale che rappresenta il risultato della misurazione.

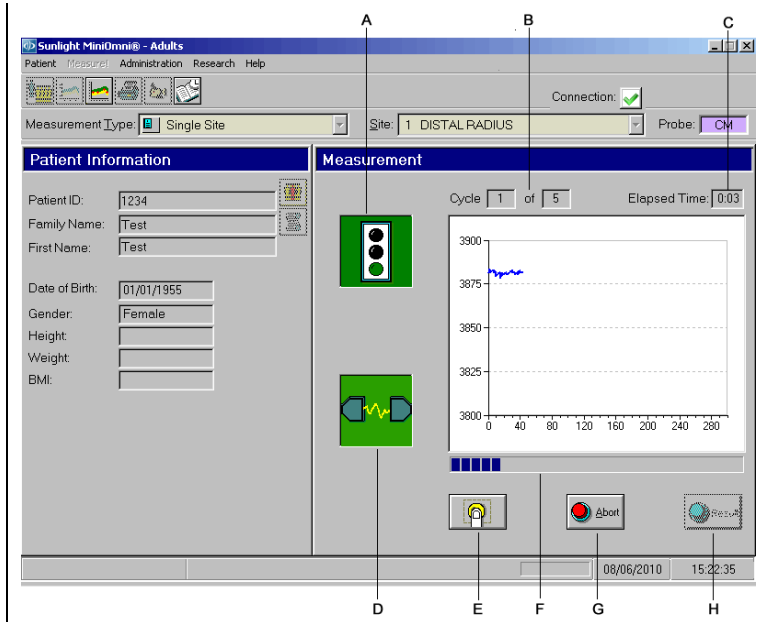

*Figura 7.5 Indicatori MiniOmni per misurazioni SOS* 

*Spiegazione: A. Indicatore acustico di acquisizione ("semaforo")B. Indicatore di Ciclo C . Indicatore di tempo trascorso, D. Indicatore di contatto acustico ("Electric Transmission"),*

*E. Avvio/Riavvio/prossimo Ciclo, F. Barra di progressione* 

*G. Annullare H. Bottone risultato*

Come si può osservare in Figura 7.5 , in alto a destra della schermata si può visualizzare il numero del ciclo corrente, su un totale di cinque cicli possibili.

• Sono richiesti minimo tre cicli consequenziali per avere un risultato adeguato ed attendibile, che dipende anche da quella che viene detta "precisione intra-operatore". In altre parole, è necessario eseguire ogni ciclo esattamente nello stesso modo. Anche se sono necessari solo tre cicli eseguiti correttamente, MiniOmni fa eseguire cinque cicli nel caso in cui due sono risultati inadeguati. Quando MiniOmni ha rilevato un totale di

tre cicli eseguiti correttamente , il bottone *Result* in basso a destra diventa attivo, consentendo di visualizzare il risultato finale. Se sono stati eseguiti correttamente meno di tre cicli, dopo cinque tentativi sarà necessario interrompere la serie in corso e ricominciare daccapo.

• Se la procedura è eseguita correttamente, raramente sono necessari più di tre cicli. Per aiutarvi ad applicare la corretta procedura, il software MiniOmni fornisce un controllo continuo durante la misurazione. Ci sono tre indicatori di controllo sullo schermo - l'**indicatore di acquisizione del segnale acustico**, l**'indicatore di contatto acustico** e la **barra di avanzamento** - ed anche un indicatore del tempo trascorso. Oltre agli indicatori sullo schermo, viene emesso un segnale acustico quando sia l'indicatore di contatto acustico che l'indicatore di acquisizione del segnale acustico sono di colore verde.

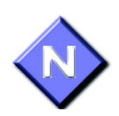

Per garantire la corretta procedura di misurazione SOS, si raccomanda di concentrarsi sulla Regione di interesse per la misurazione(**ROI**) e non sullo schermata MiniOmni. Ogni qual volta l'indicatore di contatto acustico e l'indicatore di acquisizione del segnale acustico sono di colore verde, viene emesso un segnale acustico.

Il segnale acustico o la sua assenza devono essere utilizzati come guida, così da evitare di guardare lo schermo. L'emissione del segnale acustico indica la corretta applicazione della sonda. Gli Indicatori sullo schermo devono essere utilizzati come ausilio durante l'apprendimento della corretta procedura di misurazione. Il segnale acustico può essere disattivato deselezionando la casella di controllo, cliccando *Administration> Options>Settings*

La Tabella [7.2](#page-131-0) fornisce dettagli sul significato e sull'uso di ognuno di questi elementi

| <b>Indicatore</b>                  | <b>Funzione</b>                                                                                                    |
|------------------------------------|----------------------------------------------------------------------------------------------------|
| Indicatore di<br>contatto acustico | Quando il segnale<br>ultrasonoro è condotto<br>lungo l'osso ed è rilevato dai<br>trasduttori della sonda,<br>l'indicatore di contatto<br>acustico è verde. In caso<br>contrario, l'indicarore è<br>rosso. |

<span id="page-131-0"></span>*Tabella 7.2 Indicatori di misurazione SOS*

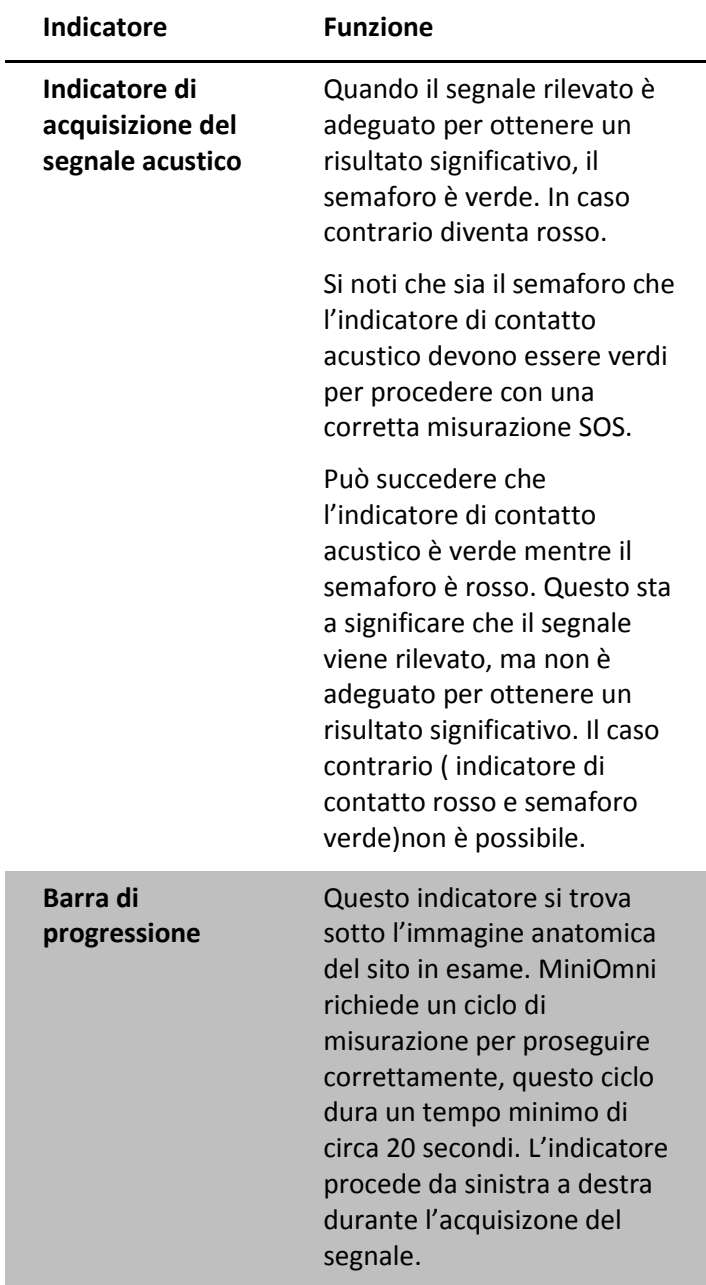

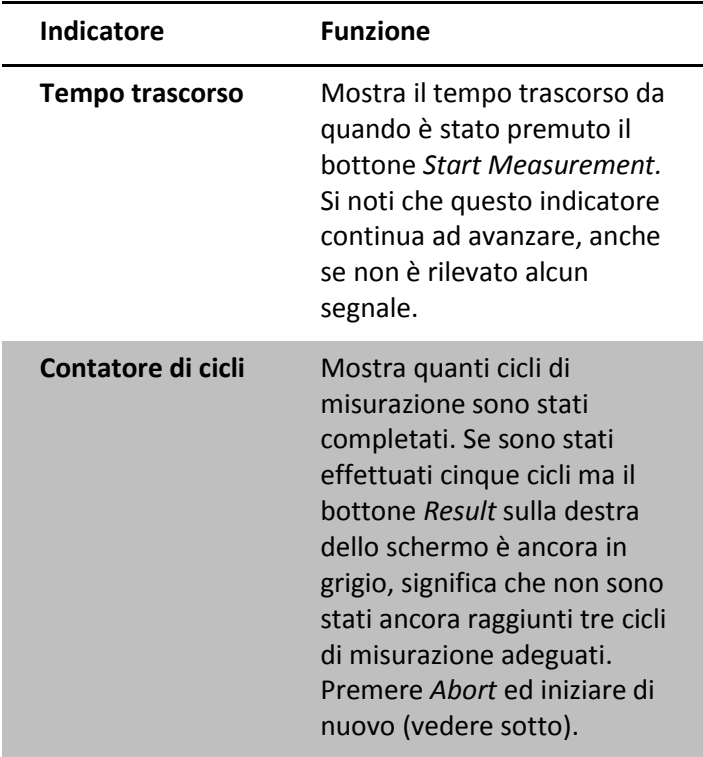

Durante un ciclo di misurazione è mostrata la barra di progressione, come illustrato in figura 7.6.

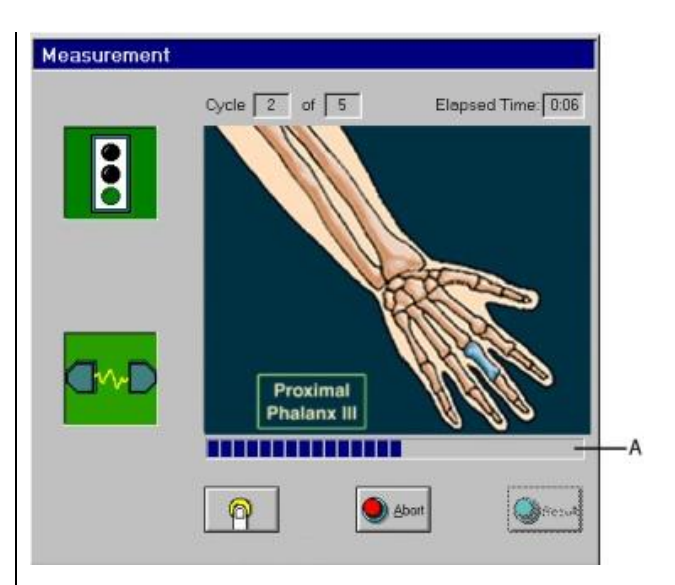

*Figura 7.6 Barra di progressione durante un ciclo di misurazione*

*Per visualizzare lo schermo: Measurement>Start*

*Spiegazione: Durante un ciclo di misurazione SOS, sia l'indicatore di acquisizione del segnale (semaforo), che l'indicatore di segnale acustico devono essere verdi. Se invece questi indicatori sono rossi, nessun segnale è registrato.*

*Per chiudere lo schermo: Change Measurement Type or Result*

Al posto dell'immagine del sito in analisi, si può scegliere di visualizzare un grafico del segnale ricevuto durante la misurazione (vedi la figura). Questo grafico procede da sinistra a destra durante la misurazione.

Per attivare questa visualizzazione,

selezionare *Administration> Options> Settings* e cliccare

sulla relativa casella. Tuttavia, BeamMed raccomanda di non attivare questa funzione durante la misurazione, al fine di evitare distrazioni e consentire all'operatore di concentrarsi solo sulla Regione di interesse per la misurazione (ROI).

Quando la barra di progressione raggiunge la fine, si visualizzano, al posto del semaforo e dell'inicatore di contatto acustico delle icone rappresentanti bandiere incrociate, questo sta ad indicare che un ciclo di misurazione è stato completato con successo. L'immagine anatomica viene sostituita da un grafico che riporta i valori SOS registrati e viene emesso un sonoro "beep" . Il lato destro dello schermo appare come mostrato nella Figura 7.7.

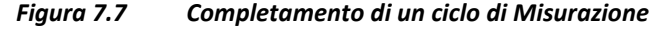

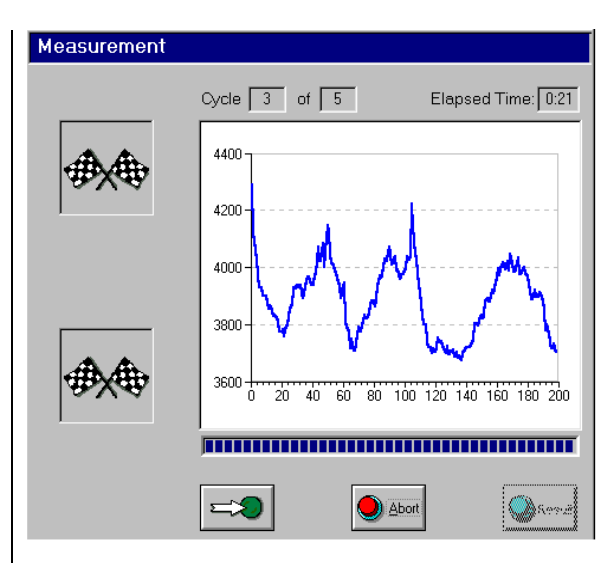

*Per visualizzare lo schermo: Completion of a measurement cycle Per chiudere lo schermo: Next Cycle or Abort*

Ci sono tre bottoni nella parte inferiore della schermata : Inizio, riavvio e termina un ciclo. Questi bottoni sono presenti sia durante che al termine di ciascun ciclo.

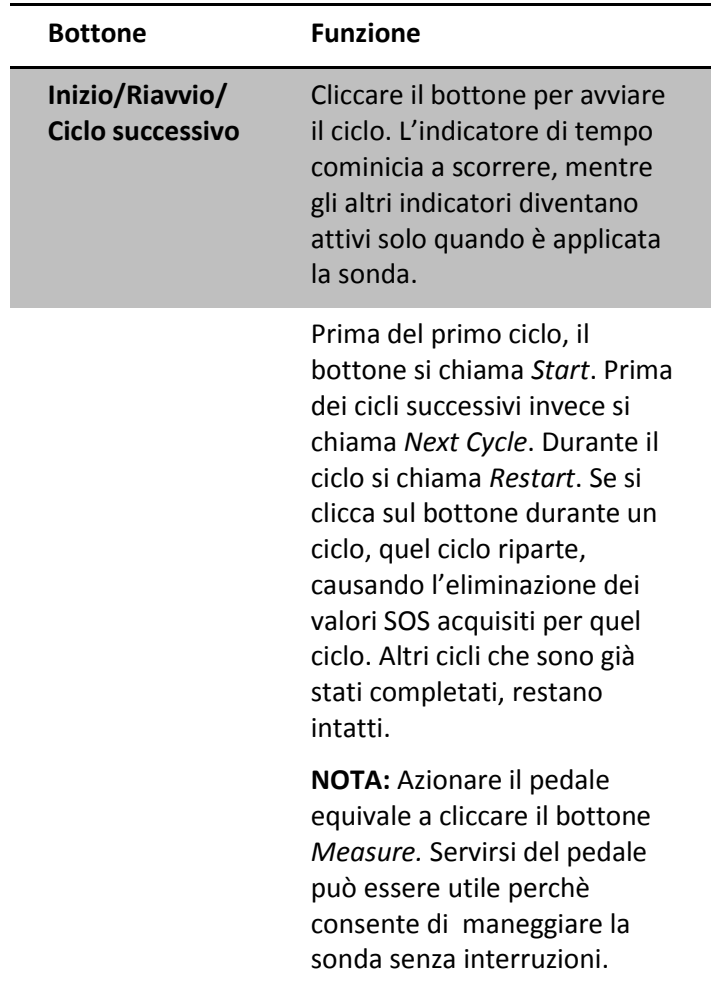

### *Tabella 7.3 Bottoni di inizio/fine del ciclo di Misurazione*

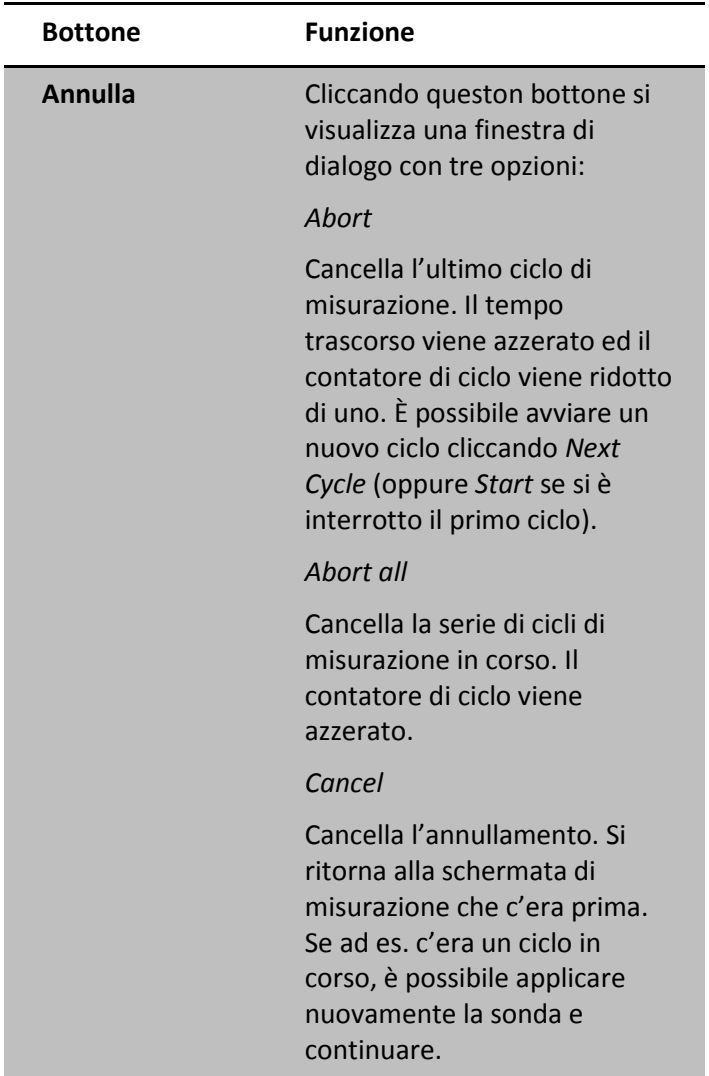

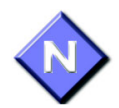

# *7.5 Misurazione SOS del Radio*

Se la sonda non è correttamente posizionata sul sito, il segnale acustico si interrompe e sullo schermo gli indicatori possono diventare rossi. Alcuni pazienti interpretano questi segnali, come segnali negativi relativi al loro stato dell'osso e possono cominciare ad allarmarsi. Per questo è importante, prima di iniziare la scansione, spiegare al paziente che questi indicatori servono unicamente per guidare l'operatore nel corretto posizionamento della sonda, e che non riguardano in alcun modo lo stato dell'osso.

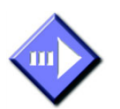

Completiamo ora la descrizione della procedura per la corretta misurazione del terzo distale del Radio.

### *Completamento della Misurazione*

### **Step 1. Impostare MiniOmni in Modalità di Misurazione**

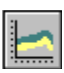

Se non è stato già fatto, cliccare l'icona *Measurement* sulla barra degli strumenti oppure selezionare *Measure!* dal Menu per visualizzare la schermata di misurazione(Figura 7.5 sopra). Le informazioni relative al paziente appaiono a sinistra, mentre sul lato destro vengono visualizzati gli indicatori di progressione della misurazione.

### **Step 2. Scegliere la sonda corretta**

Il corretto tipo di sonda per il sito selezionato è indicato sulla schermata in alto a destra. Le sonde sono indicate con dei colori per una rapida identificazione; sulla schermata è riportato il colore della sonda da utilizzare. La **sonda CS** è associata al colore **verde chiaro**, la **sonda CM** — l'unica utilizzata per il Radio — è associata al **colore viola**, infine la sonda **CR** è associata al **colore giallo**.

#### **Step 3. Disinfettare la sonda**

Le sonde devono essere disinfettate prima di ogni uso con apposite salviette imbevute, e non per immersione. Vedere il capitolo 11 per la procedura di disinfezione. Seguire le istruzioni fornite dal produttore delle apposite salviette.

Applicare il Gel ultrasuoni sulla superficie della sonda

### **Step 4. Posizionare il braccio**

Per effettuare la misurazione, bisogna posizionare l'avambraccio del paziente sul tavolo: il braccio deve essere rilassato, il palmo della mano esteso ma sempre rilassato, e perpendicolare alla superficie del tavolo, quando il palmo della mano è di fronte all'operatore. Far poggiare il bordo laterale del palmo della mano sull'apposito supporto in dotazione (Figura 7.8). Come misura precauzionale, mettere della carta sotto la mano del paziente, coprendo il tavolo ed il resto della mano, in modo da creare una barriera fisica contro sporco e possibili fonti di contaminazione. La carta deve essere cambiata per ogni paziente. Non posizionare la superficie palmare o dorsale della mano sul supporto, solo la superficie laterale deve essere poggiata.

#### *Figure 7.8 Corretto posizionamento del paziente*

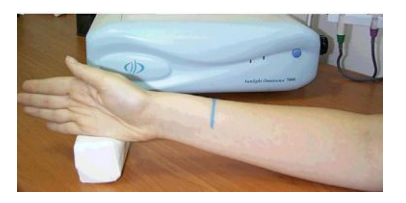

*In figura è mostrato il supporto/adattatore utilizzato per il posizionamento corretto della mano del paziente.*

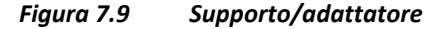

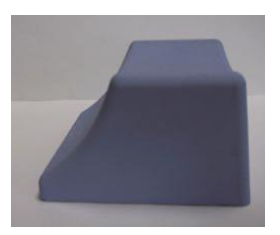

### **Step 5. Applicare il gel**

Applicare uno strato sottile ed uniforme di Gel per ultrasuoni sia sulla sonda CM che sulla zona da sottoporre a scansione. L'area da esaminare è una regione rettangolare limitata con un segno fatto con la matita a livello distale e con una larghezza pari alla larghezza della sonda

*Figura 7.10 Appicazione del Gel per Ultrasuoni*

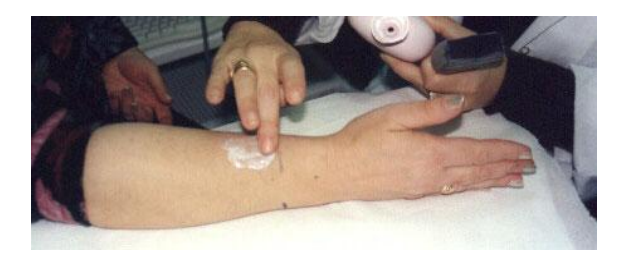

*Applicazione del Gel per Ultrasuoni.*

*Applicare il Gel sulla regione da sottoporre a scansione. Questa regione si estende dal marchio segnato a matita fin verso il gomito, per una larghezza pari a quella della sonda.*

### **Step 6. Posizionare la sonda**

Fare riferimento alla Figura 7.10. Posizionare la sonda dal marchio prossimale verso il gomito, parallela all'asse dell' osso. Il lato della sonda che viene contrassegnato con una piccola "T" (in basso) deve essere poggiato sulla superficie della pelle marcata.

Tenere la sonda con entrambe le mani. Maneggiare la sonda tenendola alla base con il pollice ed il medio di entrambe le mani (la superficie della sonda è applicata sull'area di scansione), mentre le altre dita tastano l'arto durante la scansione e aiutano a guidare il movimento della sonda correttamente. Una leggera pressione deve essere usata quando si applica la sonda all'area di scansione.

### **Step 7. Eseguire il ciclo di misurazione**

Premere il bottone *Measure* oppure il Pedale per iniziare la misurazione. Premere il pulsante *Measure* / o azionare il pedale, equivale a cliccare il bottone

*Start* permettendo di concentrarsi sul sito da sottoporre a scansione senza interruzioni. Quando la sonda è a contatto con l'area da analizzare, viene emesso un segnale acustico.

Spostare la sonda di circa 70 gradi prima a livello laterale, e allo stesso modo a livello mediale, in modo che essa esegua un arco di circa 140 gradi. Un movimento completo della sonda , cioè un movimento di 140 gradi, richiede circa 4-5 secondi.

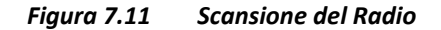

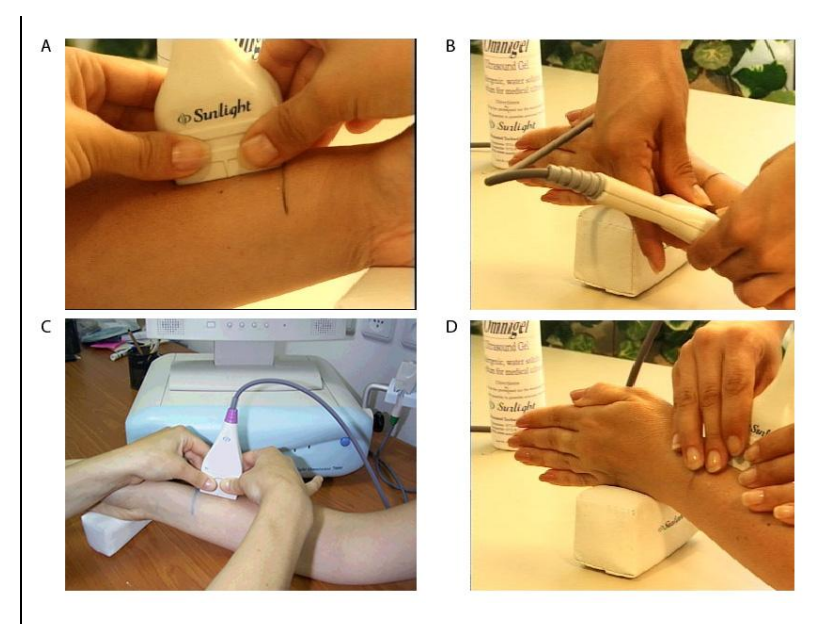

*A. La scansione inizia con l'applicazione della sonda verticale al braccio.*

*B. effettuare la scansione muovendo la sonda in direzione laterale e spostandola di circa 70 gradi.*

*C. Continuare la scansione riportando la sonda al punto di partenza.*

*D. Proseguire la scansione in direzione opposta (mediale), spostando la sonda di circa 70 gradi e ritornando nuovamente al punto di partenza. Ripetere questi movimenti fino al completamento del ciclo di misurazione.*

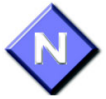

Per garantire risultati accurati e riproducibili, tenere presente quanto riportato sotto:

Il bordo della sonda dovrebbe sempre seguire la linea marcata sulla pelle.
- Non tenere la sonda inclinata sulla superficie  $\bullet$ dell'arto, ma fare in modo che essa sia sempre perpendicolare all'osso.
- Non tenere la sonda con una sola mano.
- Non effettuare movimenti circolari. Il movimento della sonda dovrebbe seguire parallelamente la linea marcata sulla pelle.
- La sonda deve compiere movimenti nel range di 140 gradi attorno all'asse dell'osso, mantenendo una posizione perpendicolare all'osso stesso. Non inclinare semplicemente la sonda lungo la linea marcata sulla pelle.
- Verificare che per effettuare il movimento di 140 gradi si impieghino circa 4-5 secondi. Se per fare questo movimento si impiega più o meno di 4-5 secondi, effettuare la scansione più lentamente o più velocemente.
- Mantenere la superficie della sonda in contatto con la pelle del paziente durante la scansione. La superficie della sonda non deve essere mai sollevata dalla pelle del paziente durante la scansione.
- Durante il ciclo di misurazione concentrarsi sul sito in analisi e sul corretto posizionamento della sonda. Evitare di guardare lo schermo. Utilizzare il segnale acustico per controllare e guidare correttamente la scansione.

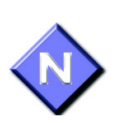

Se la misurazione non è andata a buon fine, è possibile riavviare il ciclo in ogni momento premendo *Restart* ( durante il primo ciclo il bottone è chiamato *Start*). Il pedale è consigliato per consentire di operare a mani libere durante il ciclo

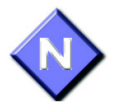

di misurazione. Azionare il pedale equivale a cliccare il bottone *Start*/*Restart*. Se MiniOmni non sta ricevendo un segnale appropriato — indicato da un suono intermittente o dall'assenza di suono verificare che vi sia una quantità sufficiente di Gel per ultrasuoni sia sulla sonda che sull'area in analisi.

#### **Step 8. Completamento dei tre cicli di misurazione**

Quando si completa un ciclo di misurazione, l'indicatore di acquisizione del segnale acustico ( semaforo) e l'indicatore di contatto acustico si trasformano in icone raffiguranti due bandiere. Questo sta ad indicare che è avvenuto con successo il completamento del ciclo. L'immagine raffigurante il sito anatomico in esame è sostituita da un grafico su cui sono riportati i valori SOS registati.

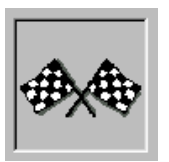

Ripetere la procedura per almeno tre volte o fino a quando il bottone *Result* in alto a destra dello schermo non diventa attivo. Ogni ciclo completo sarà indicato dall'indicatore di cicli in alto sullo schermo. Se sono stati completati cinque cicli ed il bottone *Result* è ancora grigio, significa che c'è troppa variabilità nei risultati del ciclo di misurazione. A quel punto cliccare Cliccare *Abort*, selezionare *Abort all* tra le varie opzioni offerte, e provare nuovamente la sequenza dei cicli. Se la metodologia viene seguita correttamente, questo capiterà raramente.

Quando vengono completati correttamente tre cicli, cliccare sul bottone *Result* per visualizzare i risultati delle misurazioni. I risultati sono spiegati nel capitolo 8 " Interpretazione del risultato di una misurazione".

# 8 Interpretazione del risultato di una misurazione

## *8.1 Visualizzare il risutato di una misurazione*

## *Risultato di una misurazione*

Una volta che ua misurazione è stata completata con successo , cliccando sul tasto *Result*, o semplicemente premendo Invio, si apre una schermata del risultato della misurazione, come illustrato in Figura 8.1. La parte destra dello schermo mostra un grafico. Sul lato sinistro della finestra, sotto le informazioni sul paziente, una serie di statistiche riassume i risultati della misurazione.

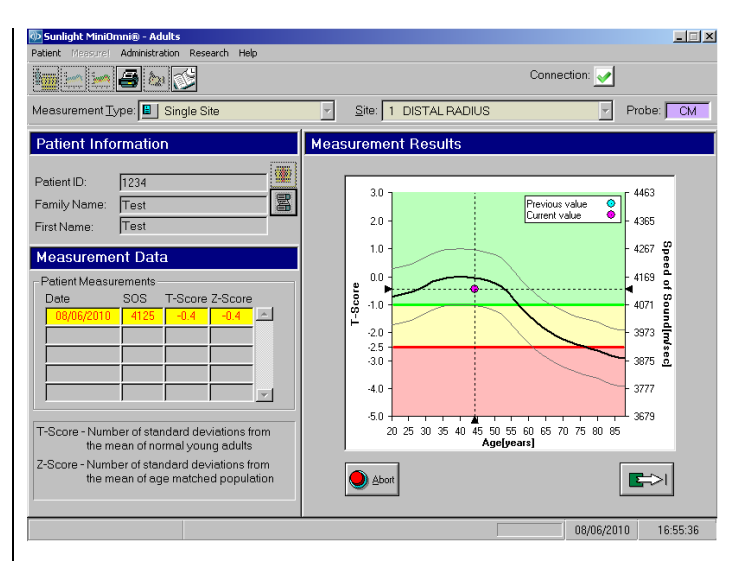

#### *Figura 8.1 Schermata del risultato della misurazione SOS*

*Per visualizzare la schermata: Measurement>Result*

*Per chiudere: Abort o Save e Close*

Il valore assoluto di una misurazione non ha significatività. I risultati sono significativi in relazione a una banca dati di riferimento di valori SOS presi da una grande popolazione rappresentativa.

Sulla destra dello schermo si osserva un grafico di riferimento del valori SOS per il sesso del paziente esaminato e per il gruppo etnico. Lo *Speed of Sound* (SOS) è tracciato in funzione dell'età. Le linee sottili sopra e sotto la curva di riferimento in grassetto rappresentano una deviazione standard sopra e sotto la media, rispettivamente. Il valore SOS ottenuto per la misurazione corrente viene rappresentato come un punto viola sul grafico con linee tratteggiate estese fino ad intersecare le assi delle ascisse e delle ordinate al fine di facilitare l'interpretazione. Nell'esempio, il paziente ha un risultato Z-score di 0.0, equivalente ad

un Z-score di 0,2. Cioè, il risultato è equivalente al valore medio SOS per giovani adulti normali e cade 0,2 deviazioni standard sotto la linea del valore medio SOS per la propria età. Se le misurazioni precedenti sono state effettuate su questo paziente, il risultato verrà visualizzato nel grafico come punto blu.

Il significato di un particolare valore SOS necessita di interpretazione sulla base dell'esperienza clinica. Per fare un confronto, quando si misura la densità minerale ossea (BMD) con attrezzature "Dual X-ray Absorptiometry" (DXA), 2,5 deviazioni standard al di sotto dei giovani adulti normali riflettono una condizione di osteoporosi, secondo i criteri adottati dall'Organizzazione Mondiale della Sanità (OMS). Sebbene i criteri WHO possono servire come utile punto di partenza, l'interpretazione di qualsiasi risultato di sonografi ad ultrasuoni nella valutazione della condizione ossea deve considerare attentamente una serie di fattori di rischio che possono influenzare il suo significato. Questi includono età, fratture precedenti, dimensione dell'ossatura, il fumo, ecc

Mostrato a sinistra dello schermo sotto le informazioni del paziente sono riportati due tipi di informazioni statistiche derivate dal valore di base SOS. Un'ulteriore informazione, indice di valuazione di rischio del paziente, appare nella sezione Dettagli per ciascuna misurazione. La Tabella 8.1 spiega il significato delle informazioni statistiche di base e "Valutazione del rischio del paziente", a pagina 150 descrive il processo di valutazione dei rischi del paziente.

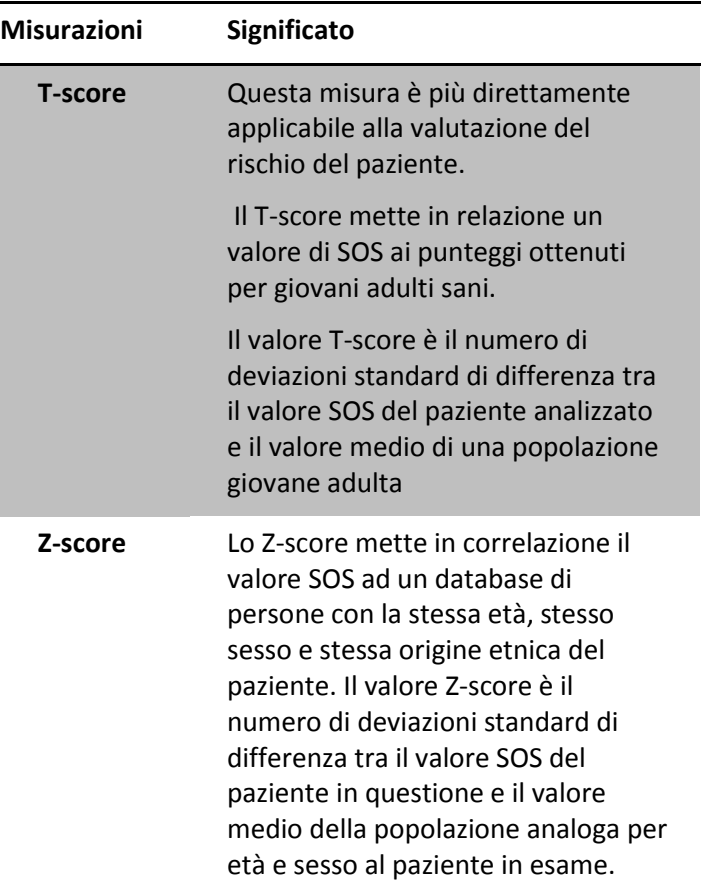

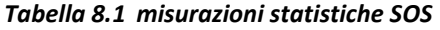

Per aiutare l'interpretazione della misurazione, il grafico ha 3 regioni colorate:

- 1. Verde denota una zona dove tutti i valori SOS sono più elevati di un T-score di -1.0, parametro dell'OMS per la popolazione sana.
- 2. Giallo denota una zona dove tutti i valori SOS sono più elevati di un T-score di -2.5 e inferiori di

un T - score –1.0, parametro dell'OMS che indica Osteopenia.

3. Rosa - denota una zona dove tutti i valori SOS sono più bassi di un T-score di -2.5 parametro dell'OMS che indica Osteoporosi.

In determinate condizioni, il valore Z - score di una misurazione può essere oltre l'intervallo di ± 2,5. Per esempio: quando si effettua una misurazione a livello del radio distale di un paziente in una zone dove si è verificata in passato una frattura ossea, la Z-score ottenuta sarà probabilmente inferiore a -2,5.

Nel caso di cui sopra, quando un risultato Z-score non rientra nel campo di ± 3,25 (cioè:- il valore Z-score è maggiore di 3,25 o inferiore a -3,25), la consolle suggerirà di eseguire una seconda misura. In tal caso, apparirà una finestra pop-up che recita: "The measurement result is considered exceptional. It is recommended to repeat the measurement to certify the result." Ovvero "Risultato della misurazione è considerato eccezionale. Si consiglia di ripetere la misurazione per certificare il risultato ".

Cliccare *OK* per chiudere la finestra pop-up box, e poi decidere se ripetere la misurazione a livello dello stesso sito oppurne scegliere l'arto contro-laterale.

#### *Figura 8.2 Finestra pop-up "Suggerire nuova misurazione"*

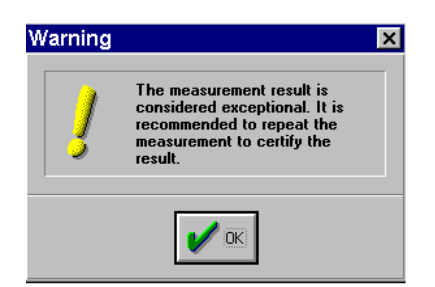

Prima di chiudere la schermata del risultato della misurazione è necessario decidere cosa deve essere fatto con il risultato.In genere, si preferisce salvare i dati come parte della storia clinica del paziente. A volte, si potrebbe desiderare di scartare il risultato e ripetere la misurazione. Queste opzioni sono fornite da due pulsanti in basso a destra dello schermo, come indicato nella tabella 8.2.

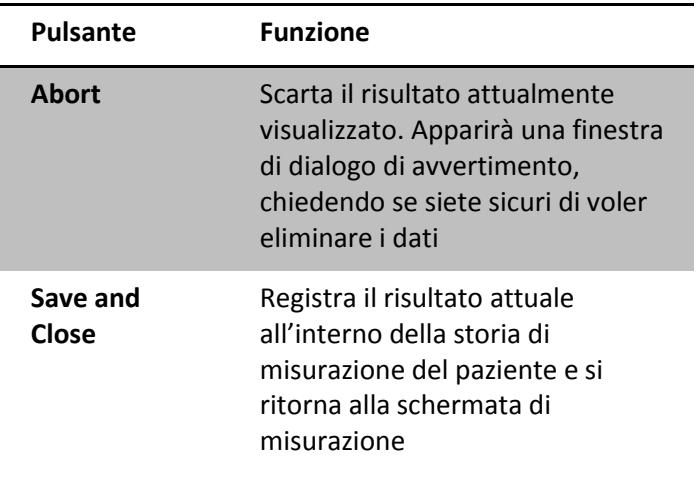

#### *Tabella 8.2 Schermata opzioni uscita per il risultato*

Se si decide di scartare il risultato corrente, MiniOmni in primo luogo vi avvertirà.

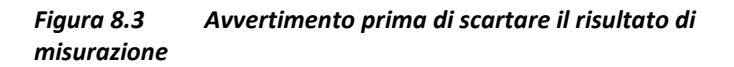

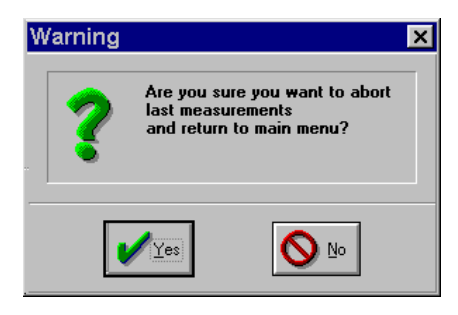

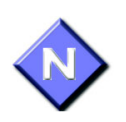

Utilizzare l'icona Stampa sulla barra degli strumenti per stampare una copia cartacea del risultato per il paziente, i propri record, o informazioni del medico di riferimento. Per impostare la stampante, vedere la sezione 15.4 "Print Setup", pagina 268. Una copia del rapporto di misurazione appare in Figura 8.4, "Esempio di un rapporto di misurazione", pagina 154, qui di seguito.

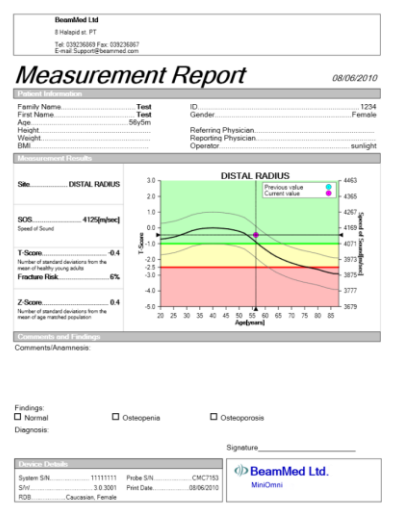

*Figura 8.4 Esempio del report di misurazione*

## *Valutazione del rischio del paziente*

Oltre ai risultati T-score e Z-score, il dispositivo MiniOmni fornisce anche al medico un altro parametro, ovvero il punteggio di valutazione dei rischi del paziente, che stima il rischio assoluto che il paziente possa subire una frattura osteoporotica nel corso dei prossimi dieci anni, in termini di percentuale. Un punteggio del 18%, per esempio, come si vede nella schermata mostrata in Figura 8.5, "valutazione del rischio del paziente", pagina 155, indica che il paziente ha un rischio del 18% di subire una frattura osteoporotica nel corso dei prossimi dieci anni.

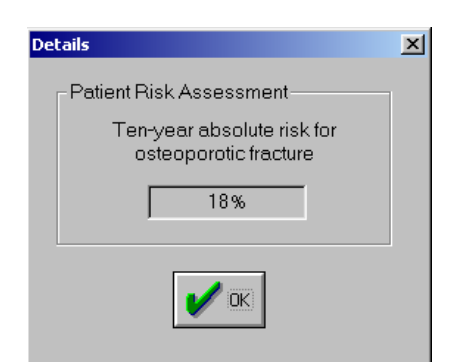

#### *Figura 8.5 Valutazione di rischio del paziente*

Per ottenere il punteggio della valutazione del rischio del paziente, fare clic sul tasto destro del mouse quando il cursore si trova sul risultato della misurazione corrente. Lo schermo si vede nella figura 8.6, "misurazione del paziente: i dettagli", pagina 156. Fare clic su Dettagli per visualizzare la schermata di valutazione dei rischi del paziente, visto in Figura 8.5, "valutazione del rischio del paziente", pagina 155.

Si prega di notare che il calcolo di valutazione dei rischi del paziente non può essere effettuata sulla base dei risultati ORI<sup>™</sup> (ORI<sup>™</sup> è descritto nella sezione 9.3, "Multi-Site Misure" a pagina 174.)

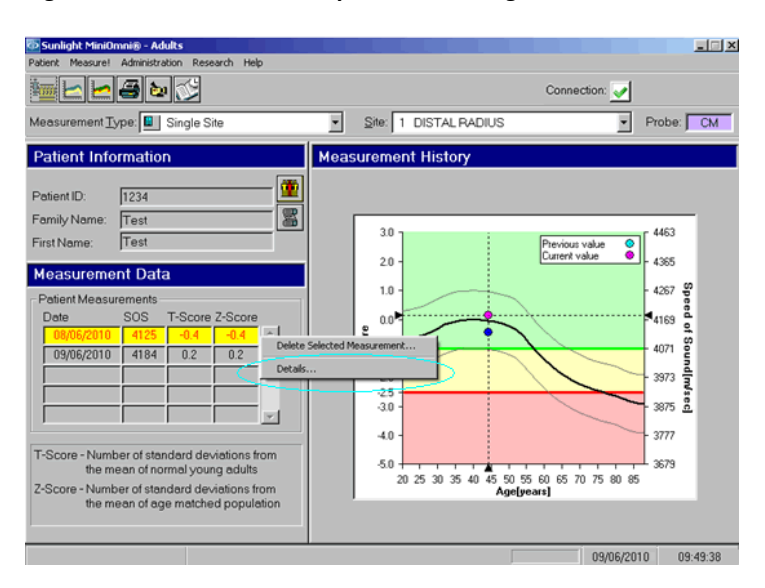

#### *Figura 8.6 Misurazione paziente: dettagli*

#### *Commenti alle Misurazioni*

Possono essere aggiunti commenti riguardanti la misurazione per un particolare paziente facendo clic sul pulsante *Measurements Comments* nella schermata di misurazione. Quando il pulsante viene premuto, si aprirà una finestra di dialogo, consentendo al medico di inserire dei commenti per l'esame (per sito, per data). Nel rapporto di misurazione potranno essere visualizzati fino a 256 caratteri di testo inseriti. Questo pulsante verrà attivato quando si apre / modifica un file paziente. Dopo aver eseguito una misurazione ulteriore, i commenti precedenti non appariranno.

## *8.2 Cancellare un risultato di misurazione*

In alcune situazioni potresti desiderare di cancellare un risultato di una particolare misurazione di un paziente. Per far ciò, occorre cliccare con il tasto destro del mouse quando il cursore è sopra al risultto che si desidera cancellare. Comparirà la schermata mostrata in Figura 8.7, "Patient measurement: delete measurement result," a pag [1585](#page-157-0)8. Cliccare *Delete Selected Measurement e*  premere *Yes* per confermare. La misurazione selezionata è cancellata dal sistema.

Si prega di notare che se desideri eliminare una misurazione effettuata nell'ambito della procedura di misurazione del multi-site (di cui al punto 9.3, Multi-Site "Misure", pagina 174), è necessario innanzitutto salvare i risultati nella schermata di misurazione Multi-Site. Quindi, aprire lo storico delle misurazioni del paziente per il quale si desidera eliminare una misurazione in modalità singolo sito, per il sito per il quale si desidera cancellare la misura, ed eliminare la misurazione come descritto sopra.

#### <span id="page-157-0"></span>*Figura 8.7 Misurazione del paziente: cancellare un risultato*

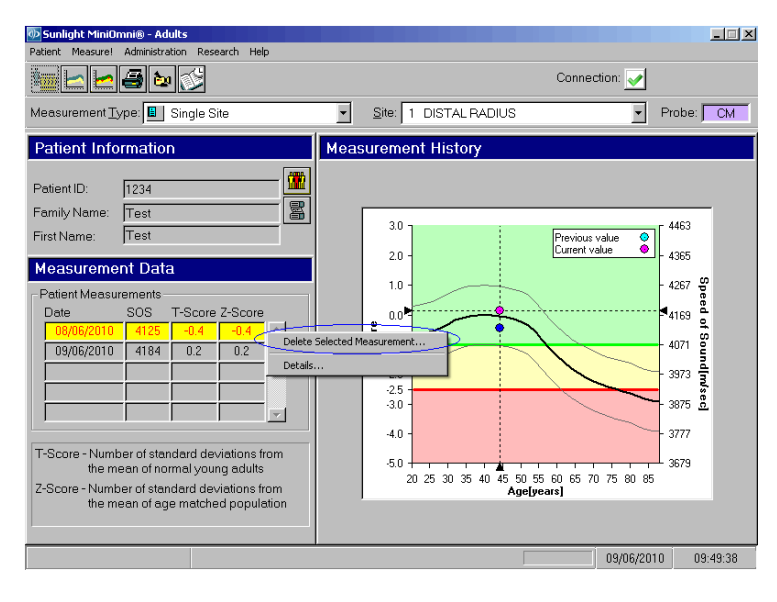

Osservare che le misurazioni cancellate non sono recuperabili.

## *8.3 Misurazioni Multi-Sito (disponibile solo se richiesto)*

MiniOmni fornisce una capacità unica tra i sistemi ad ultrasuoni quantitativi in quanto fornisce la possibilità di eseguire misurazioni a livello di più siti scheletrici. Un vantaggio chiave di questa funzione è la migliore accuratezza dei risultati che si possono ottenere da misurazioni SOS. Il motivo è semplice: se il risultato di una misurazione può essere confermata da misurazioni in siti aggiuntivi, la valutazione è molto meno soggetta ad errori.

La capacità Multi-Site del MiniOmni: La finestra *Measurement Type* include una opzione *Multi-Site*, che è selezionabile dall'utente. Selezionare l' opzione *Multi-Site* comporterà che l'elenco sul lato destro della schermata cambi il suo nome in ORI ™ (indice di rischio osteoporosi). L'elenco comprende tutte le possibili coppie dei siti di misura: RAD (3 distale del radio), TIB (medio Tibiale), MTR (Metatarso V) e PLX (III falange prossimale).

Selezionare in una doppia schermata il Database di riferimento Multi-Site insieme con i risultati del paziente, inclusa tutta la storia a disposizione. Il T-score e Z-score del paziente sono mostrati nella parte sinistra della tabella dei risultati. Durante la stampa, il risultato di stampa mostra la curva di misurazione Multi-Site e i suoi risultati, inclusa la storia, ed i risultati numerici dei siti misurati.

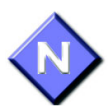

Notare che il calcolo ORI non può essere eseguito per i pazienti di sesso maschile.

Per utilizzare le caratteristiche di misurazione MiniOmni Multi-Site, seguire gli steps descritti di seguito.

1. Aprire la scheda del paziente da misurare

2. Selezionare "*Multi-Site*" nel "*Measurement Type*" del menu a tendina. Si osservi che il "Site" del menu a tendina cambia il suo nome in ORI ™.

3. Nel menu a tendina ORI ™ selezionare un paio di siti da misurare. Si può scegliere una qualsiasi coppia in combinazione dei quattro siti.

4. SuIle icone della barra del menu, fare clic sul pulsante "*Measure*". Una schermata di misurazione raffigurante i due siti che saranno misurati si aprirà accanto alla finestra delle informazoni del paziente (vedere Figura 8.8 sotto).

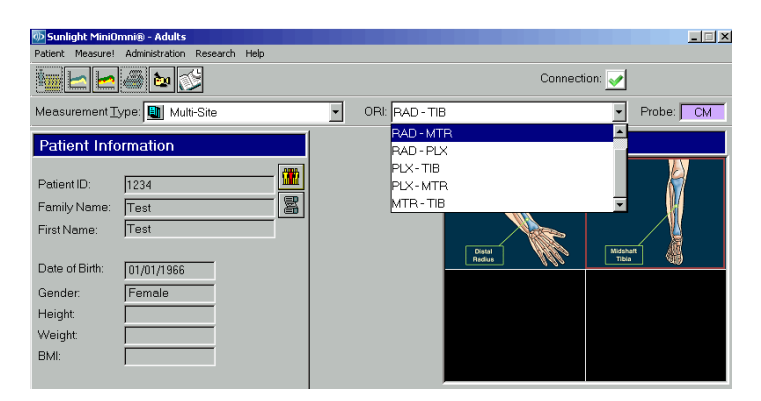

*Figura 8.8 Schermata di misurazione siti Multipli*

- **4.** Cliccare sul pulsante Start.
- **5.** Una nuova finestra si apre che elenca i 2 siti selezionati per la misurazione, e e viene richiesto di selezionare un primo sito da misurare (vedi Figura 8.9). Fare clic su OK per chiudere la schermata.

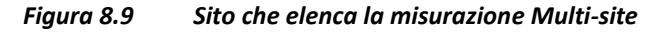

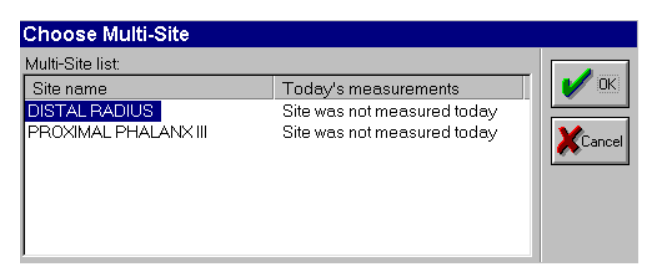

**6**. Avviare la misurazione del sito selezionato. L'operazione di misura viene effettuata nello stesso modo della misurazione a singolo sito. Una volta che la misura è stata completata, fare clic sul

pulsante "Risultati". Un grafico e una tabella che mostra i risultati delle misurazioni vengono visualizzati sullo schermo (vedi Figura 8.10 qui sotto).

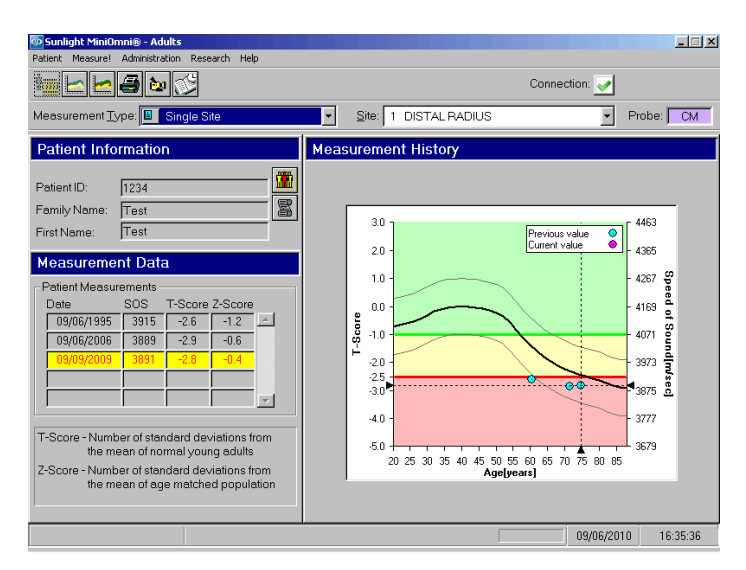

*Figura 8.10 Risultato del primo sito di misurazione*

- 7. Facendo clic sul pulsante in basso a destra sullo schermo si salva il risultato della misurazione ottenuto e si procede al sito successivo.
- 9. Lo schermo della lista del sito riappare, indicando che un sito è stato misurato e richiede di selezionare il secondo sito da misurare (vedi Figura 8.7 sopra). Selezionare il secondo sito e premere OK per chiudere la finestra.

#### *Figura 8.11 Selezionare un secondo sito per la misurazione*

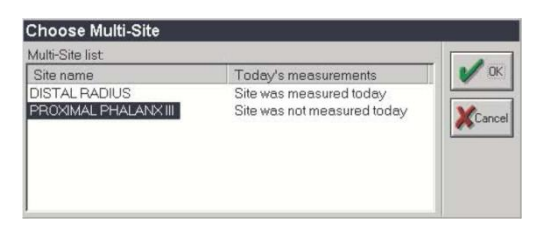

- 8. Eseguire la misurazione del secondo sito come è stato fatto con il primo. Una volta che la misurazione è completata ed i risultati del secondo sito sono visualizzati e rivisti, premendo il pulsante a destra si visualizzerà il risultato Multi- site ORI ™, in forma di diagramma e di una tabella.
- 11. Salvare i risultati facendo clic sul pulsante "Salva risultati".
- 12. A questo punto si può scegliere di stampare i risultati ORI ™ ottenuti. Un esempio di report Multi-Site è mostrato in Figura 8.12.

Si prega di notare che se si desidera calcolare i risultati ORI con una misurazione unico sito dopo la misurazione di un paziente in due siti, questo può essere fatto. Basta salvare e chiudere la seconda misurazione a singolo-sito, indicare Multi-Site come "*Measurement Type*", e garantire che i siti già rilevati appaiono nella casella a tendina ORI. Fare clic su storia della misurazione per visualizzare i risultati ORI.

Si prega di notare che il calcolo della valutazione del rischio del paziente non può essere eseguita sulla base dei risultati ORI ™. BeamMed suggerisce di utilizzare la funzione di misurazione multi-site. Controllare il sito web BeamMed. www.beammed.com per più recenti

studi e risultati clinici sul significato della misurazioni e combinazioni raccomandate Multi-Site, o contattare direttamente BeamMed.

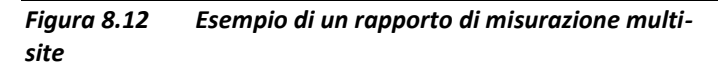

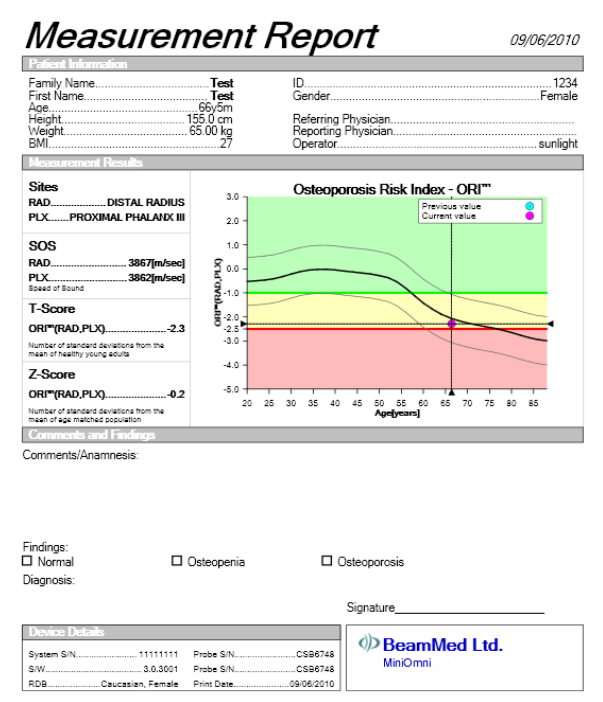

## *8.4 Storico delle misurazioni*

MiniOmni comprende una funzione per la revisione dello storico delle misurazioni di un dato paziente, fornendo un metodo conveniente per valutare le variazioni nel tempo.

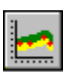

Per aprire la schermata Storia di misurazione, fare clic sull'icona *Measurement History* sulla barra degli

strumenti. Ogni risultato della misurazione viene visualizzato in una riga separata. Se l'elenco è lungo, utilizzare la barra di scorrimento per spostarsi su e giù per i dati. Un file paziente deve essere aperto per accedere allo storico delle misurazioni di quel paziente.

#### *La schermata storico delle misurazioni*

La schermata storico delle misurazioni è simile alla schermata del risultato. Figura 8.13 illustra la schermata dello storico.

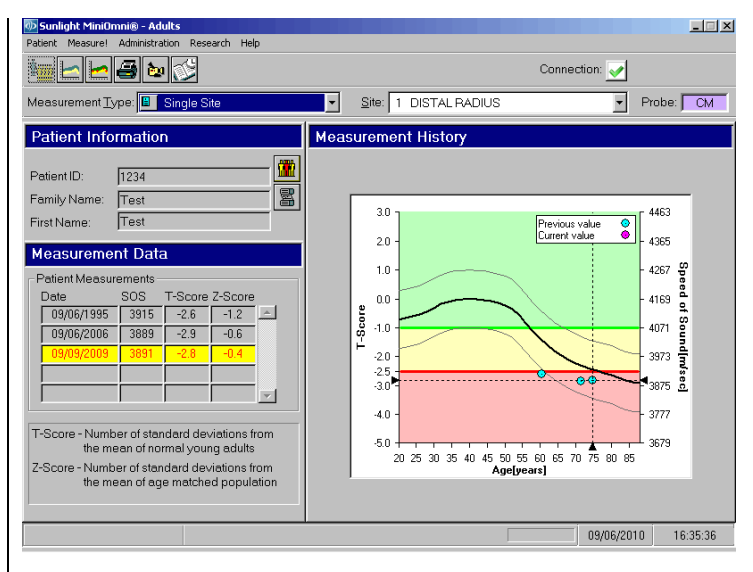

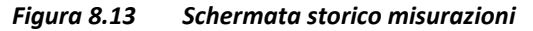

*Per visualizzare la schermata: Patient>Show History or Toolbar>History*

*Per chiudere: Close Patient o Measure*

Nella tabella a sinistra dello schermo, risultati della misurazione sono visualizzati in un formato identico a quello usato nella schermata Risultato (Figura 8.1 a

pagina 148). La differenza è che qui sono indicati i risultati di tutte le misurazioni effettuate per il paziente attuale; ogni risultato della misurazione compare su una riga separata. Se l'elenco è lungo, utilizzare la barra di scorrimento per spostarsi attraverso i dati.

Il grafico alla destra traccia il risultato SOS sull'asse delle y mentre le date delle misurazioni specifiche sull'asse delle x. La curva risultante è indicativa delle variazioni nel tempo. Le linee sottili sotto e al di sopra della curva di riferimento rappresentano il range di una deviazione standard sopra e sotto la curva di riferimento correlata con l'età, il sesso del paziente corrente e il gruppo etnico. Le bande di questo grafico hanno lo stesso significato delle bande colorate nella schermata Risultato

I risultati possono essere stampati in una tabella su suna seconda pagina. Per attivare quest'opzione, selezionare *Print Full Table* box in *Administration>Options>Defaults*.

Tabell[a 8.3](#page-164-0) descrive indicatori utili nello storico delle misurazioni.

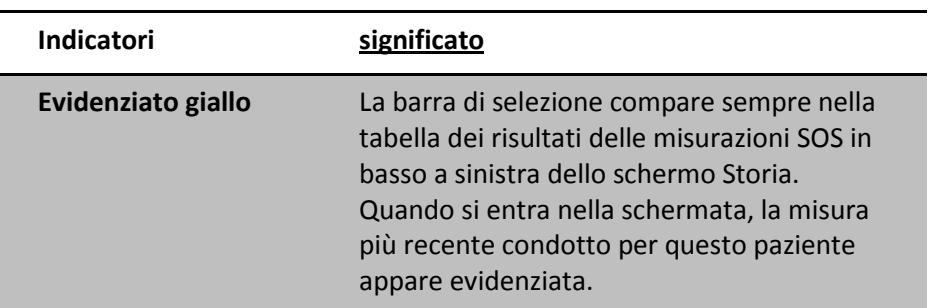

<span id="page-164-0"></span>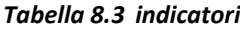

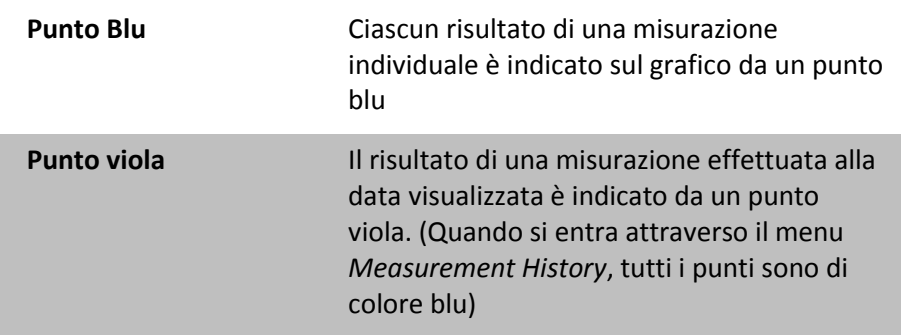

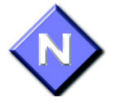

Usare l'icona *Print* sulla barra degli strumenti per stampare una copia del Measurement History. Per impostare la tua stampante, vedere capitolo [15.1,](#page-254-0) "Print Setup," pag [268.](#page-267-0)

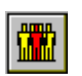

Per uscire dalla schermata Storia, fare clic sul pulsante *Close Patient*, che si trova alla destra dell'area di informazioni sul paziente, oppure selezionare *Patient>Close* dalla barra dei menu.

# **9 Interpretazione dei risultati - MiniOmni P**

## *9.1 Visualizzazione dei risultati di Misurazione*

Quando si completa con successo una misurazione, cliccare su *Result*, o semplicemente premere *Enter*, questo invia alla schermata dei risultati della misurazione, come illustrato in figura 9.1. Sul lato destro dello schermo appare un grafico. Sul lato sinistro della finestra, sotto a informazioni paziente, è riportato un gruppo di statistiche che riassume il risultato.

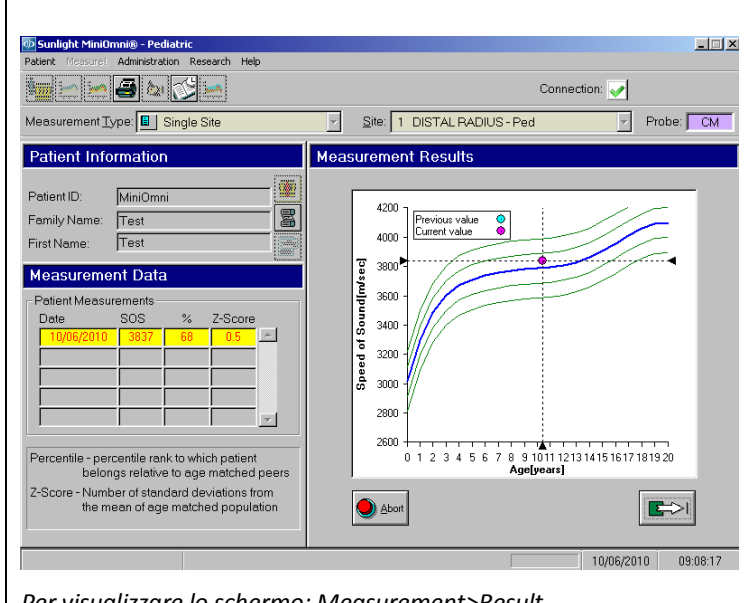

*Figura 9.1 Risultato di una misurazione SOS*

*Per visualizzare lo schermo: Measurement>Result*

*Per chiudere lo schermo: Abort o Save e Close o Close Patient*

Il valore assoluto di una misurazione SOS generalmente non ha alcun significato. I risultati sono significativi in relazione a un banca dati di riferimento di valori SOS ottenuti da una ampia popolazione .

A destra dello schermo viene visualizzato un grafico di valori di riferimento SOS riferiti ad individui dello stesso sesso del paziente. Lo *speed of sound* (SOS) è tracciato in funzione dell'età. Le linee sottili sopra e sotto la curva di riferimento in grassetto rappresentano rispettivamente una deviazione standard sopra e sotto la media. Il valore SOS ottenuto per la misurazione in corso è mostrato sul grafico sotto forma di punto viola. Nell'esempio, il paziente ha un

valore SOS di 3,865 m/sec, equivalente ad un Z-score di 1.1, poichè il risultato è pari a 1.1 deviazioni standard sopra la linea del valore medio SOS per l'età ed ha un range percentile di 86% comparato all'età e sesso dei coetanei. Se su questi pazienti sono state effettuate misurazioni precedenti, queste verranno visualizzate sul grafico come cerchietti blu.

A sinistra dello schermo, sotto le informazioni relative al paziente, ci sono due tipi di informazioni statistiche derivate dal valore SOS di base. La tabella **Errore. L'origine riferimento non è stata trovata.** spiega il significato di ognuna.

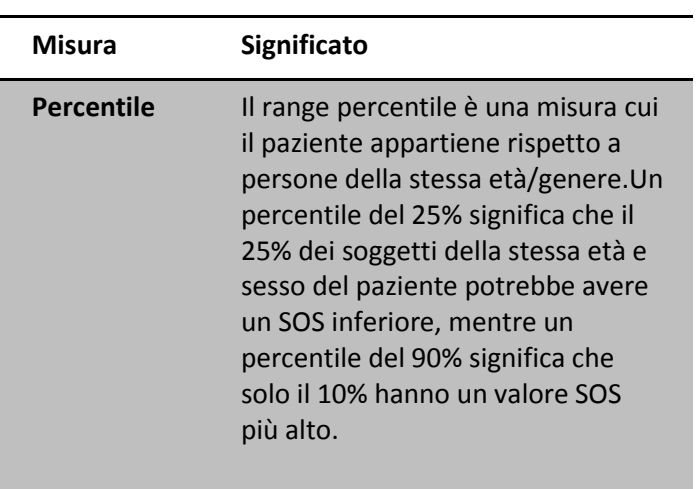

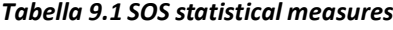

**Z-score** Il valore Z-score è il numero di deviazioni standard di differenza tra il valore SOS del paziente in questione e il valore medio della popolazione analoga per età e sesso al paziente in esame.

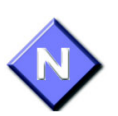

Per bambini di età compresa tra 0-5 anni, il risultato è riportato su di un grafico a parte che include solo il range di riferimento di età compresa tra 0-5. Questo consente al medico di seguire meglio lo sviluppo osseo dei bambini piccoli. In questo range di età avvengono i cambiamenti più evidenti e quindi sono consigliate misurazioni più frequenti.

Il significato di un particolare valore SOS necessita di interpretazione sulla base dell'esperienza clinica. Il rango percentile e lo Z-score confrontano il paziente con soggetti della stessa età e sesso del paziente in esame. Una serie di misurazioni regresse insieme alla misurazione effettuata al momento, possono indicare: normale crescita, un relativo miglioramento o deterioramento della resistenza ossea, a secondo della tendenza osservata rispetto ai cambiamenti della curva di riferimento.

In certe condizioni, il valore di Z-score può essere oltre il 97%.

Ogni qual volta lo Z-score cade oltre il 97%, si suggerisce di ripetere la misurazione. In questo caso, apparirà un *pop-up* su cui è riportato "*The measurementresult is considered exceptional. It is recommended to repeat the*

*measurementto certify the result*." (Il risultato della misurazione è considerato eccezionale. Si consiglia di ripetere la misurazione per certificare il risultato).

Cliccare *OK* per chiudere la finestra *pop-up*, e poi decidere se procedere con la misurazione dello stesso osso, ma a livello contro-laterale oppure effettuare una misurazione dello stesso sito.

*Figura 9.2 " finestra pop-up di suggerimento di rimisurazione"*

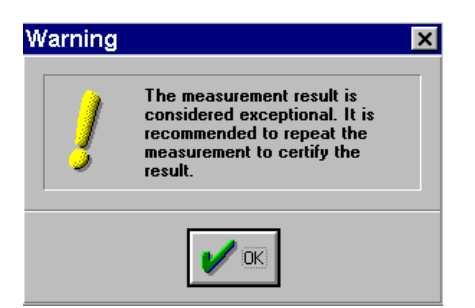

Prima di chiudere la schermata relativa al risultato della misurazione, è necessario decidere cosa fare con questo risultato. Normalmente si vogliono salvare i dati dello storico del paziente. Oppure a volte si potrebbe desiderare di scartare il risultato e ripetere la misurazione. Queste opzioni sono fornite da due bottoni in basso a destra dello schermo, come spiegato in dettaglio nella tabella **Errore. L'origine riferimento non è stata trovata.**.

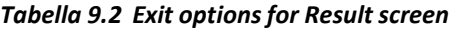

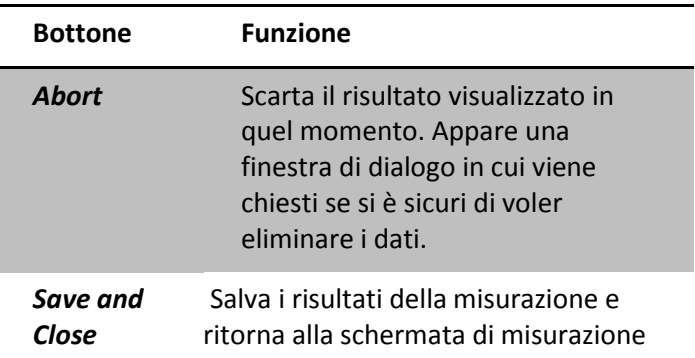

Se si annulla il risultato ottenuto, Omnisense vi avvisa.

*Figura 9.3 Avvertimento prima di decidere di scartare il risultato della misurazione.*

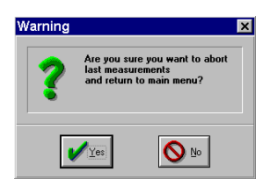

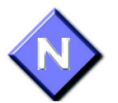

Utilizzare l'icona di stampa sulla barra strumenti per avere una copia cartacea dei risultati per il paziente, per il proprio registro o per un altro medico. Per impostare la stampante, veder[e 15.4,](#page-267-0) "Print Setup," pag [268.](#page-267-0)

## *Commenti sulla Misurazione*

Possono essere aggiunti dei commenti riguardanti la misurazione cliccando il bottone *Measurement comment* sulla schermata di misurazione. Quando il bottone viene premuto, si apre una finestra di dialogo, consentendo al medico di inserire dei commenti sull'esame eseguito(per

sito, per data). Fino a 256 caratteri, il testo viene inserito e verrà visualizzato nel rapporto di misurazione. Questo pulsante diventa attivo quando si apre / modifica la scheda di un paziente. Dopo aver eseguito un'altra misurazione, i commenti precedenti non appariranno più.

i commenti sulla misurazione" appaiono sotto nella finestra di dialogo.

*Figura 9.4 Finestra di dialogo " Measurement Comments"*

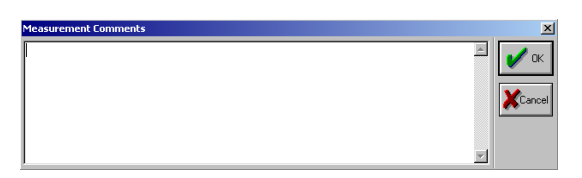

## *9.2 Cancellazione di un risultato di Misurazione*

In certe situazioni è possibile eliminare un particolare risultato. Per procedere con l'eliminazione, basta cliccare il pulsante destro del *mouse* quando il cursore si trova sul risultato che si desidera eliminare. Appare la schermata riportata in fig.**Errore. L'origine riferimento non è stata trovata.**, "*Patient measurement: delete measurement result*'" Cliccare su *Delete Selected Measurement* e premere *Yes* per confermare. Quella misurazione è ora cancellata dal sistema.

*Figura 9.5 Misurazione paziente: cancellazione risultato*

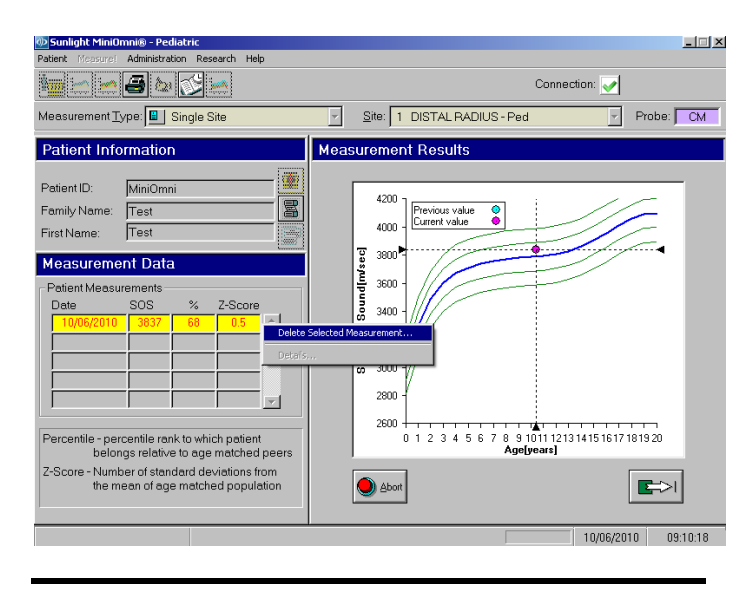

Nota: le misurazioni non sono recuperabili.

## *9.3 Il Rapporto di Misurazione*

Un esempio di rapporto di misurazione, è mostrato di seguito.

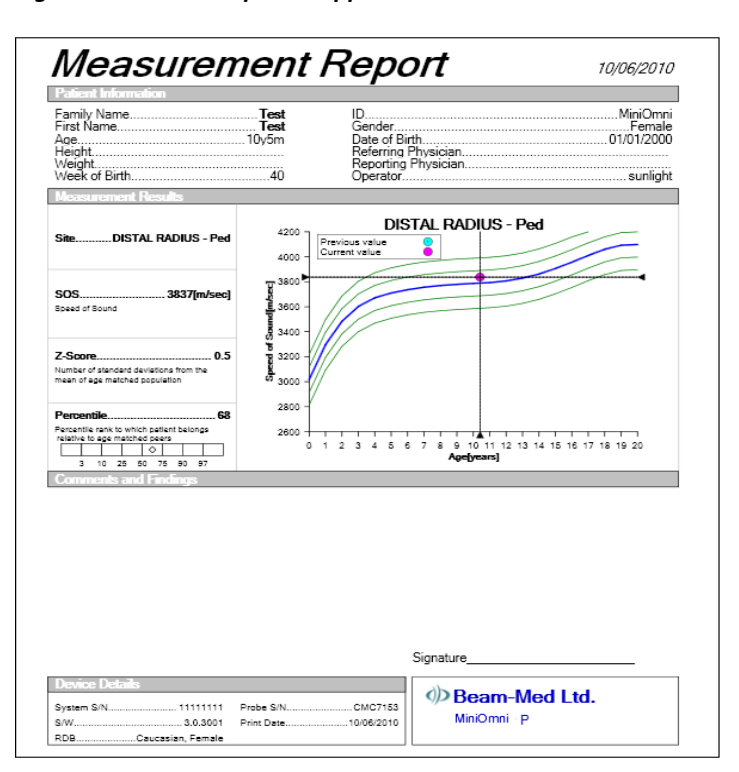

*Figura 9.6 Esempio di rapporto di misurazione*

## *9.4 Storico antropometrico*

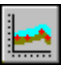

Per visualizzare la schermata antropometrica risultati, fare clic sull' icona*Anthropometric History* (a sinistra) nella barra degli strumenti.

Lo schermo antropometrici risultati, visto in Figura 9.7, "Anthropometric History screen", pagina 177, mostra una serie di parametri antropometrici riguardanti il paziente.

Quest' informazione è elaborata dal sistema utilizzando le informazioni immesse nel sistema nella finestra di dialogo corrente della "Measurement Information" durante le misurazioni attuali e precedenti, come descritto nella "Current Measurement Information Window". Altezza e peso appaiono nelle unità di misura scelti dall'operatore con l'installazione iniziale dell'applicazione.

La schermata include un diagramma e una tabella. Le opzioni per la visualizzazione di questo grafico sono riportate nella Tabella 9.3, "Options for Graphical Display of the Anthropometric History Graph'" a pagina 177. L'informazione che appare nella tabella Dati antropometrici sul lato sinistro dello schermo dipende da quale grafico è stato scelto per la visualizzazione grafica dal menu a tendina a destra. Una descrizione delle opzioni per la tabella dati antropometrici appare nella Tabella 9.4, "Options for Display of the Anthropometric Data Table," a pagina 178.

Informazioni antropometriche possono essere immessi o analizzati per i pazienti per i quali la valutazione ossea è stata condotto nello stesso giorno.

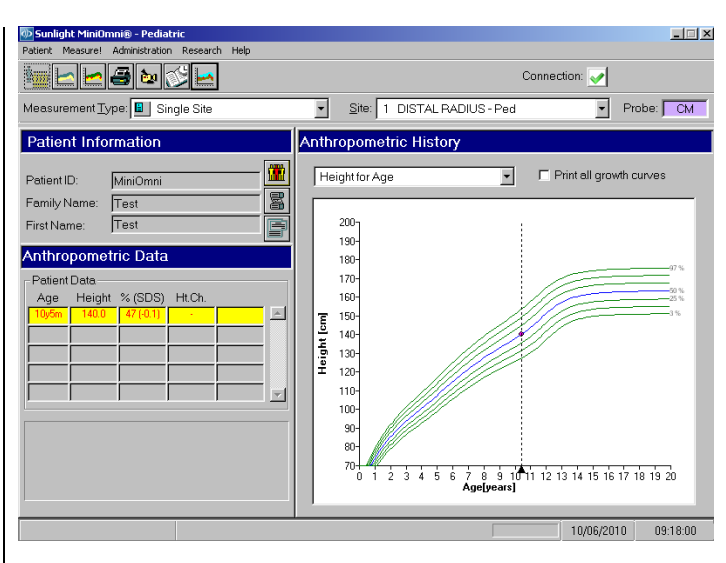

#### *Figura 9.7 Schermata storia antropometrica*

*Per visualizzare la schermata: Open patient or New patient>Measure! and Anthropometric History button*

*Per chiudere: Print e Close patient*

*Tabella 9.3 Opzioni per la vsualizzazione grafica della storia antropometrica*

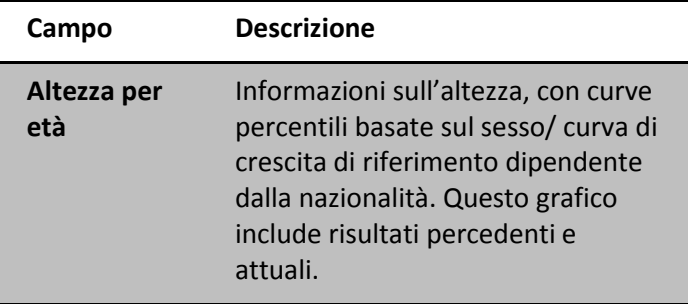

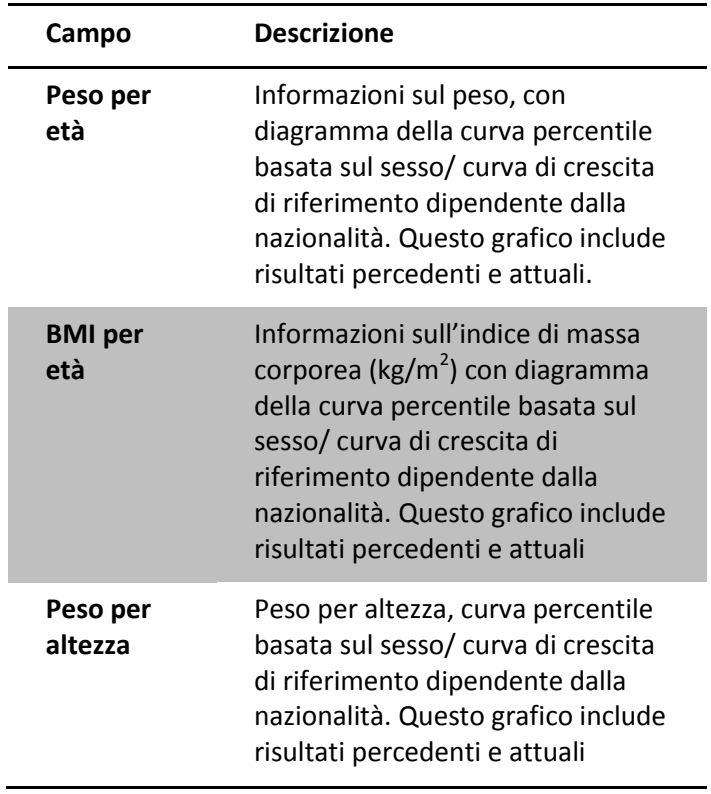

*Tabella 9.4 Opzioni per la visualizzazione della tabella informazioni Antropometriche*

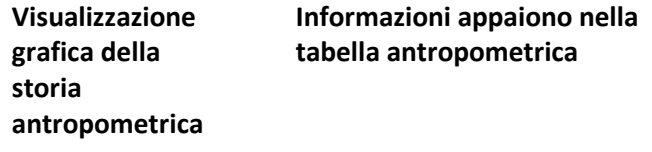

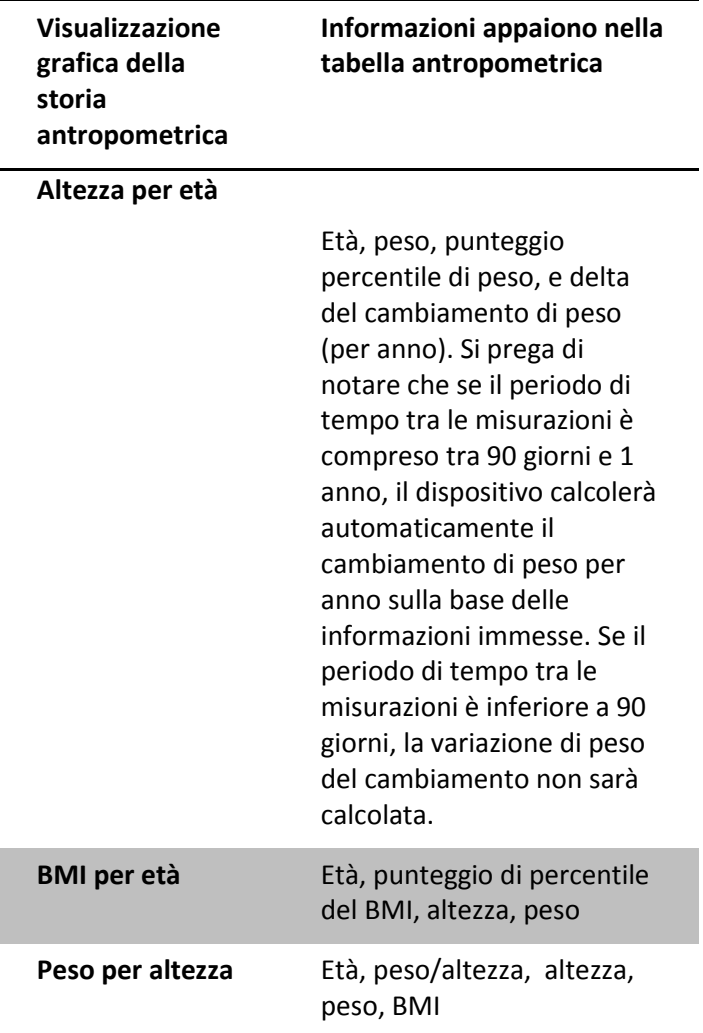

## *9.5 Storico delle misurazioni*

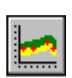

MiniOmni comprende una funzione per la revisione dello storico delle misurazioni di un dato paziente,

fornendo un metodo conveniente per valutare le variazioni nel tempo.

Per aprire la schermata Storia di misurazione, fare clic sull'icona *Measurement History* sulla barra degli strumenti. Ogni risultato della misurazione viene visualizzato in una riga separata. Se l'elenco è lungo, utilizzare la barra di scorrimento per spostarsi su e giù per i dati.

Lo storico delle misurazioni è simile alla schermata dei risultati. La figura 9.8 mostra la schermata dello Storico.

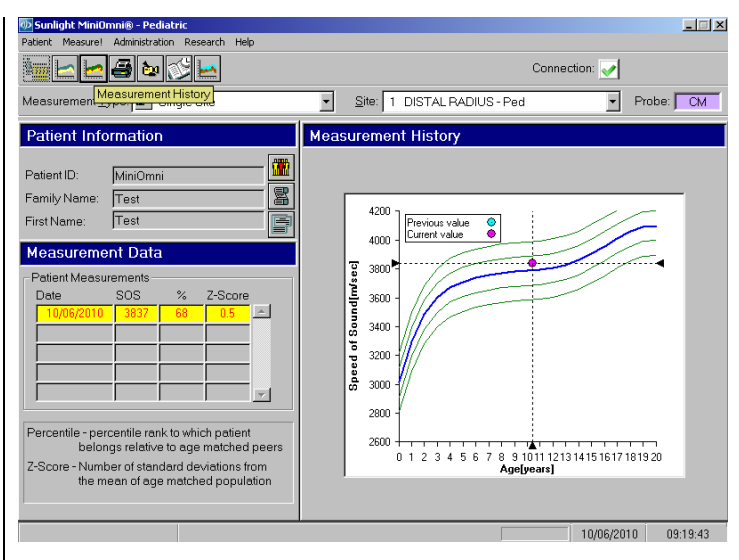

*Figura 9.8 Schermata storico delle Misurazioni*

*Per aprire la schermata: Patient>Show History or Toolbar>History*

*Per chiudere: Close Patient or Measure*

Nella tabella a sinistra dello schermo, il risultato della misurazione è mostrato in un formato identico a quello usato nella schermata del Risultato (Figura 9,1 a pagina 168). La differenza è che lo storico di misurazione può
essere visualizzato senza effettuare prima una misurazione SOS.

Il grafico alla destra traccia il risultato SOS sull'asse delle y mentre le date delle misurazioni specifiche sull'asse delle x. La curva risultante è indicativa delle variazioni nel tempo. Le linee sottili sotto e al di sopra della curva di riferimento rappresentano il range di una deviazione standard sopra e sotto la curva di riferimento correlata con l'età della appaiati per sesso del paziente corrente e gruppo etnico.

I risultati possono essere stampati in una tabella su suna seconda pagina. Per attivare quest'opzione, selezionare *Print Full Table* box in *Administration>Options>Defaults*.

Tabell[a 8.3](#page-164-0) descrive indicatori utili nello storico delle misurazioni.

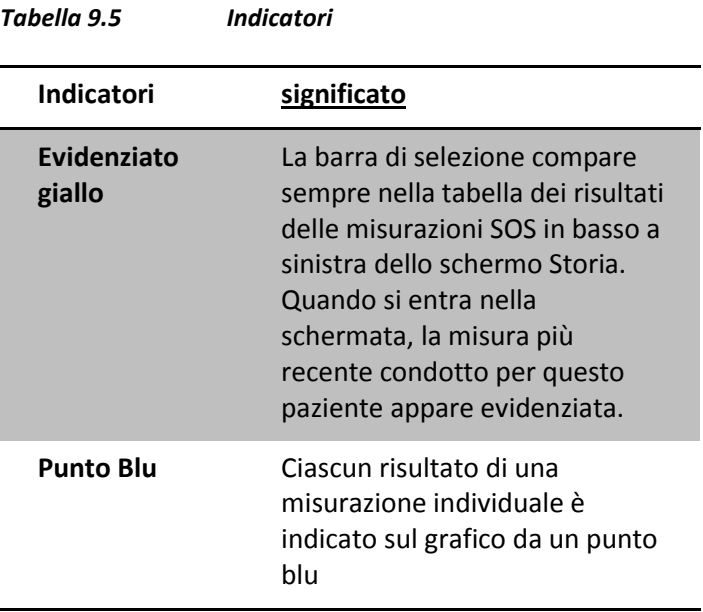

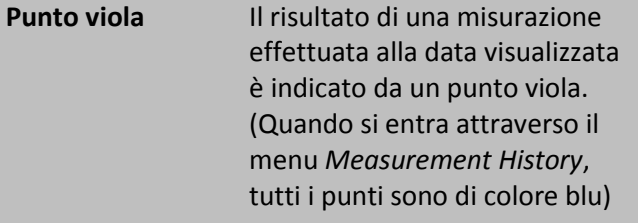

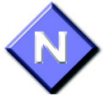

Usare l'icona *Print* sulla barra degli strumenti per stampare una copia del Measurement History. Per impostare la tua stampante, vedere capitolo [15.1,](#page-254-0) "Print Setup" pag [268.](#page-267-0)Oltre alla stampa del grafico, c'è anche un'opzione per stampare tutti i risultati dei test, in forma di tabella, su una pagina separata. Questo vi aiuterà a seguire meglio lo sviluppo dell'accrescimento delle ossa di un individuo. Per abilitare questa opzione, scegliere:

#### *Administration>Options>Defaults>Print Full Table.*

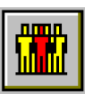

Per uscire dalla schermata"History", fare clic sul pulsante *Close Patient*, che si trova alla destra dell'area di informazioni sul paziente, oppure selezionare *Patient>Close* dalla barra dei menu.

# **10 Amministrazione di Sistema**

## <span id="page-182-0"></span>*10.1 Livelli User di accesso*

Quando si entra nel sistema per la prima volta, si ha lo status di Amministratore di Sistema. L'ID utente è "Sunlight" e la password inserita con Change Password rimane la password di amministratore finchè non viene modificata. Tutte le funzioni dell'amministratore di sistema richiedono quella password. E' previsto solo un amministratore di sistema. Altri utenti hanno privilegi di accesso più limitati.

Il livello di accesso di un utente è funzione di due parametri – *User type* e *Associazioni*.

**User type**. Ci sono tre tipi di utenti - L 'amministratore di sistema, i medici e gli operatori.

• L'amministratore di sistema ha il più alto livello di accesso. C'è solo un amministratore di sistema.

• I medici hanno accesso ai dati personali del paziente e ai dati dei pazienti non assegnati ad alcun medico di particolare, ma non i dati di pazienti di altri medici.

• Gli operatori hanno accesso solo ai dati del paziente non assegnato.

• Tuttavia, essi possono essere associati uno o più medici, come descritto più avanti.

**Association**. Un operatore può essere associato ad uno o più medici. Questa associazione permette all'operatore di accedere ai dati dei pazienti del medico. Questa funzione supporta l'uso di MiniOmni da parte

degli assistenti della clinica e altro personale nonmedico, sotto la supervisione o la responsabilità di un medico particolare. Lo stato di associato viene conferito solo dai medici.

L'elenco delle finestre di dialogo User funge da centro per determinare i privilegi di accesso degli utenti. In questa finestra di dialogo, i nuovi utenti vengono aggiunti o rimossi e gli operatori sono associato o dissociato con i medici. La Figura 10.1 mostra la schermata Elenco utenti.

**User List** и Physician Name Operator Name David Add... l M Amend Add.  $\alpha$ Jerry Amy Smith lō Jerry Ē Rose Smith Remove Remove **B**Apply Associate XCancel Current user: sunlight Change password. Á Ŗ

*A. Per Users il cui livello non permette loro qualche funzione, per es. "Add" o "Associate", questi bottoni non sono attivi.*

*B. L'ID dell'utilizzatore e i livelli sono mostrati qui. Solo per il System Administrator, Current User è settato su "Sunlight."*

Aggiungere gli utenti facendo clic sul pulsante Add, a sinistra per aggiungere un medico, a destra per aggiungere un operatore. L'amministratore di sistema ed i medici possono aggiungere entrambi i tipi di utenti, gli operatori possono aggiungere solo gli operatori.

Cliccando su Add la finestra di dialogo mostrata qui sotto sarà visualizzata.

*Figura 10.2 Finestra di dialogo Add User* 

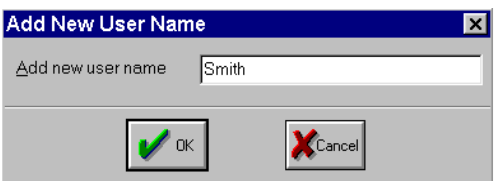

La User ID deve essere univoca. Se l'ID inserito è lo stesso di uno già esistente nel sistema, MiniOmni lo rifiuterà come illustrato nella Figura 10.3.

*Figura 10.1 Finestra di dialogo Users List* 

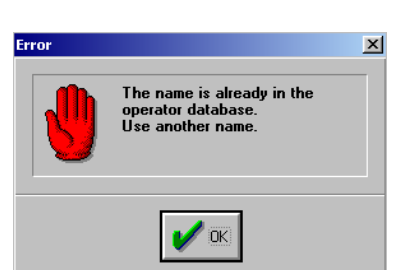

Quando un nuovo utente è stato aggiunto alla lista utente, tale utente può successivamente accedere al sistema per la prima volta senza una password. Gli utenti devono assegnare una password per gli altri utenti da aggiungere alla lista utenti ma non possono assegnare password. Per ottenere una password, accedere al sistema digitando il proprio ID utente nella casella "Please Login" (non è necessaria la password), quindi selezionare *List of Users* dal menu Administration. Fare clic su *Change Password* e compilare i campi nella casella *Change Password* che si apre. Lasciare vuota la casella *Enter Old Password* e immettere la nuova password nella casella *Enter New Password* e di nuovo nella casella *Re-enter New Password.*

Per eliminare un ID utente, fare clic su *Remove*. La rimozione può essere fatto solo dall'utente per il proprio ID, indipendentemente dal fatto che sia un medico o un operatore. L'eccezione è l'Amministratore di Sistema, che è autorizzato a rimuovere qualsiasi ID utente. Prima che MiniOmni rimuova un ID utente, c'è la possibilità di cambiare idea, come illustrato di seguito. Se un utente viene rimosso dal sistema, i suoi pazienti associati rimarranno nel sistema.

*Figura 10.3 Avviso di nome duplicato*

*Figura 10.4 Avviso di cancellazione ID*

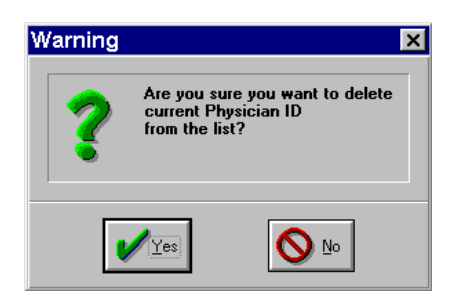

La Tabella [10.1](#page-186-0) sriassume i tipi di accesso per tipo di Utente. I dettagli sulla sicurezza del paziente e si come il medico possa limitare l'accesso ai suoi pazienti sono forniti alla fine di questo capitolo 10.3, "Patient Management," pagina [202.](#page-201-0)

<span id="page-186-0"></span>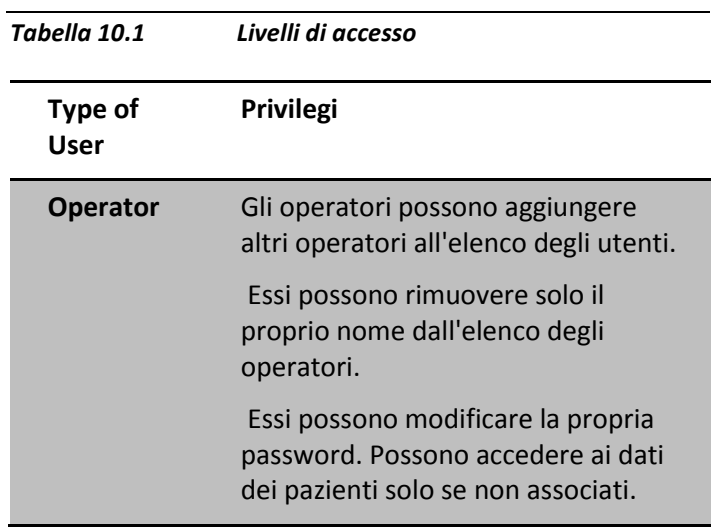

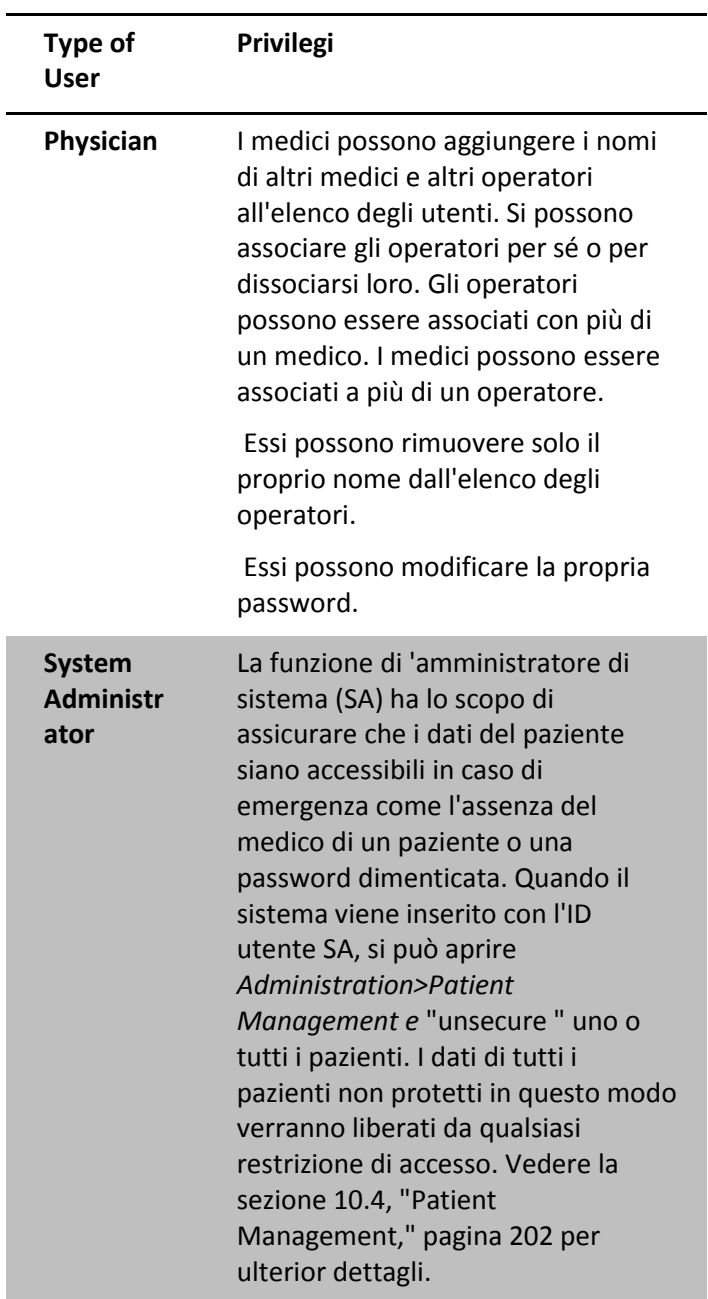

## *10.2 Impostazione delle Opzioni Predefinite del Sistema*

MiniOmni prevede uno schermo per la descrizione della tua posizione, della popolazione di pazienti in generale e di altri elementi si potrebbe desiderare mantenere. È possibile ignorare queste impostazioni per i singoli pazienti.

Solo l'amministratore di sistema o un medico può modificare le impostazioni di Options, gli operatori non hanno accesso al modulo Options.

Per impostare le opzioni di sistema selezionare *Options* dal menu *Administration* (*Administration>Options*). La forma visualizzata dispone di cinque schermi o schede, e cioè: *Defaults, Settings, Scheduler, License, and Distributor*. La Figura 10.5 mostra la schermata Defaults.

*Figura 10.5 Finestra di dialogo System Options— Defaults screen*

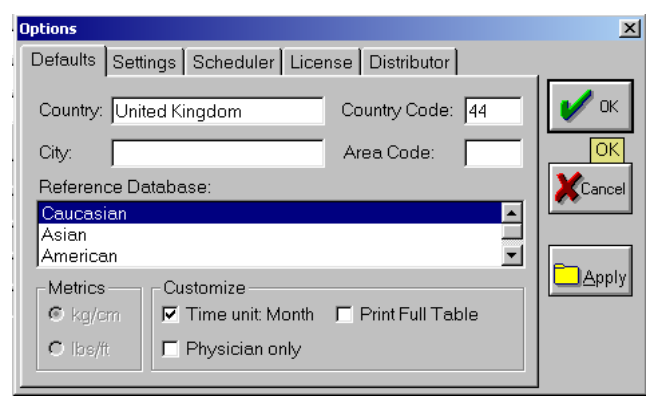

*Per aprire la schermata: Administration>Options>Defaults*

#### *Per chiudere la schermata: OK o Cancel*

Inserire i dati in ogni campo, come indicato, utilizzando il tasto TAB o il mouse per spostarsi tra i campi. Tutte le informazioni inserite qui appariranno automaticamente per ogni nuovo paziente, come impostazione predefinita, ma può essere modificata inserendo altri dati per i singoli pazienti. L'eccezione è Metrics, che si riferisce alle unità in cui il peso del paziente e l'altezza saranno indicati sul modulo del paziente. Questa può essere modificata solo nella finestra di dialogo Options, e dovrebbe essere specificata durante l'installazione del sistema. Ulteriori dettagli su questi campi sono riportati nella Tabella [10.2.](#page-190-0)

<span id="page-190-0"></span>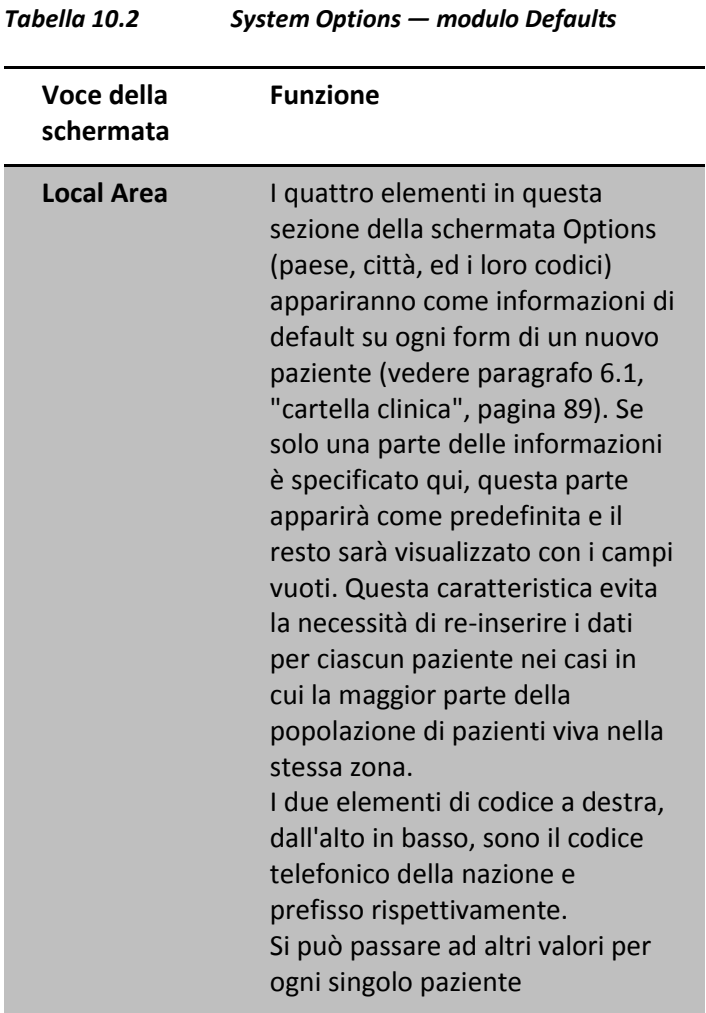

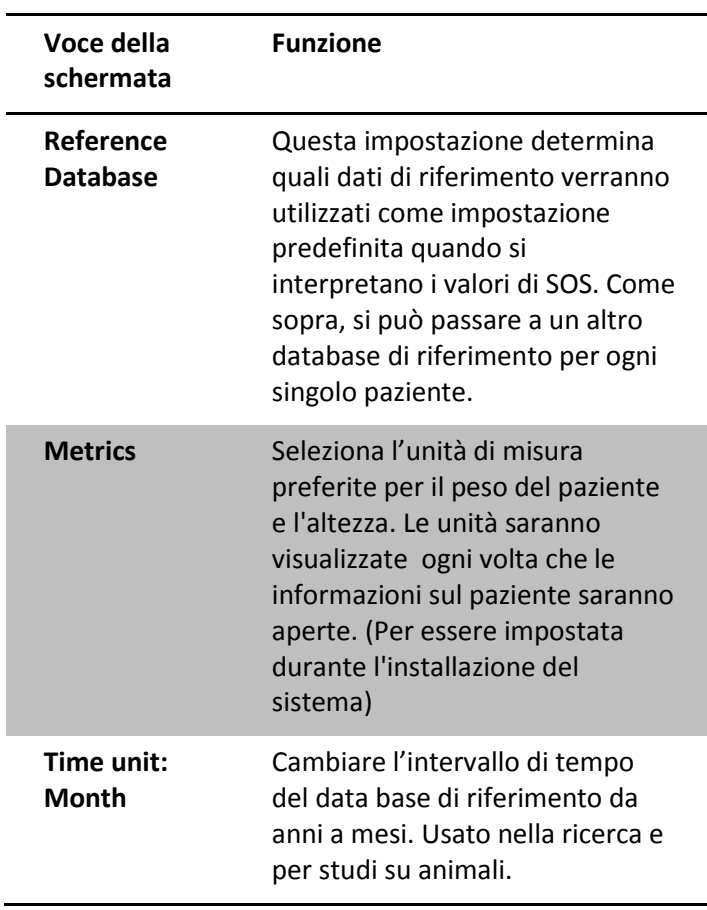

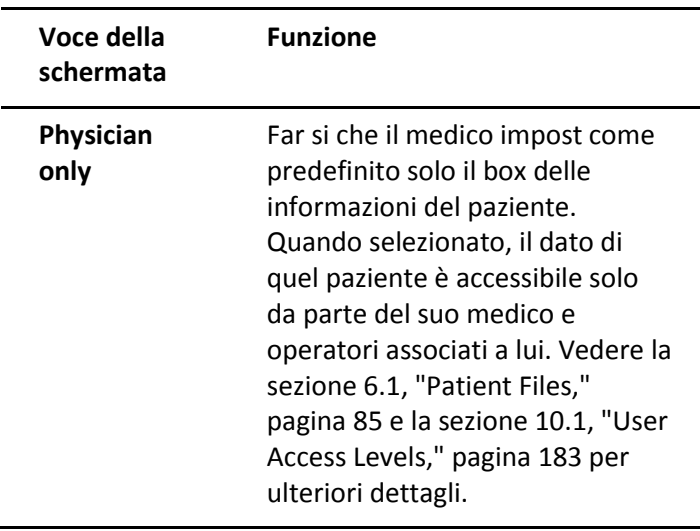

La seconda funzione in Options è *Settings*, mostrata in Figura 10.6.

#### *Figura 10.6 Finestra di dialgo System Options— Schermata Settings*

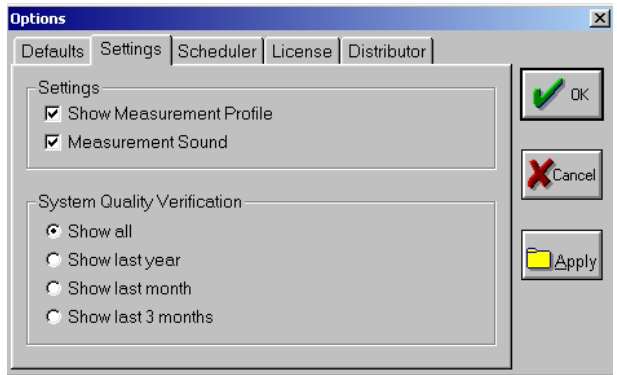

*Per aprire la schermata: Administration>Options*

*Per chiudere la schermata: OK o Cancel*

La seguente tabella spiega la funzione dei campi nella schermata.

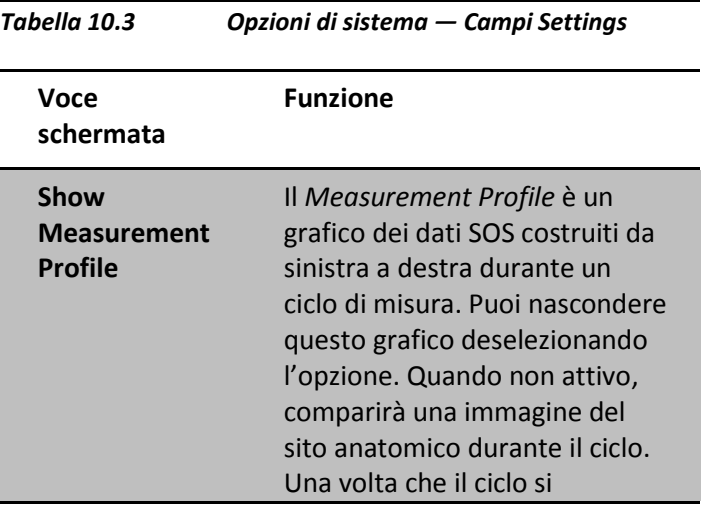

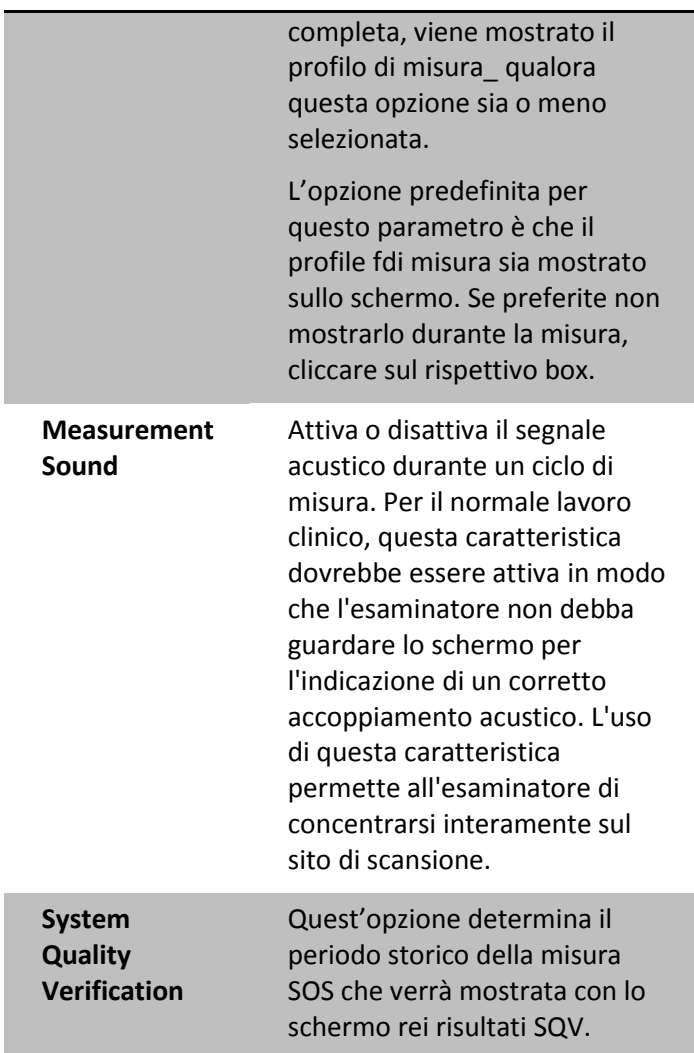

La seguente funzione nel menù Options è chiamata Scheduler, ed è illustrata in Figura 10.7.

*Figura 10.7 Finestra di dialogo System Options— Schermata Scheduler*

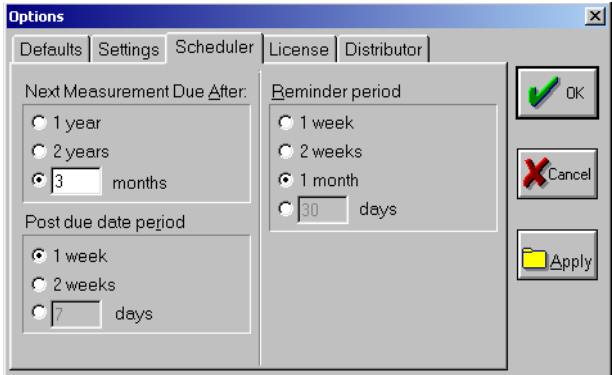

*Per aprire la schermata: Administration>Options>Scheduler*

*Per chiudere la schermata: OK o Cancel*

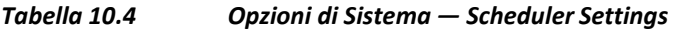

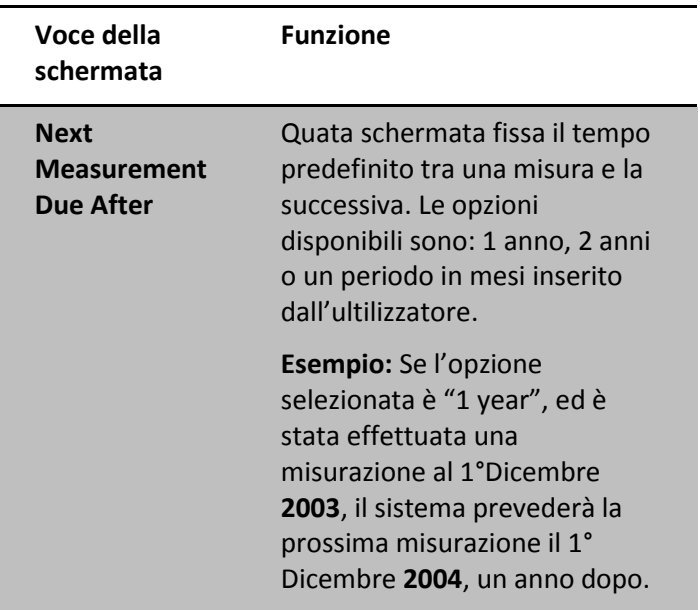

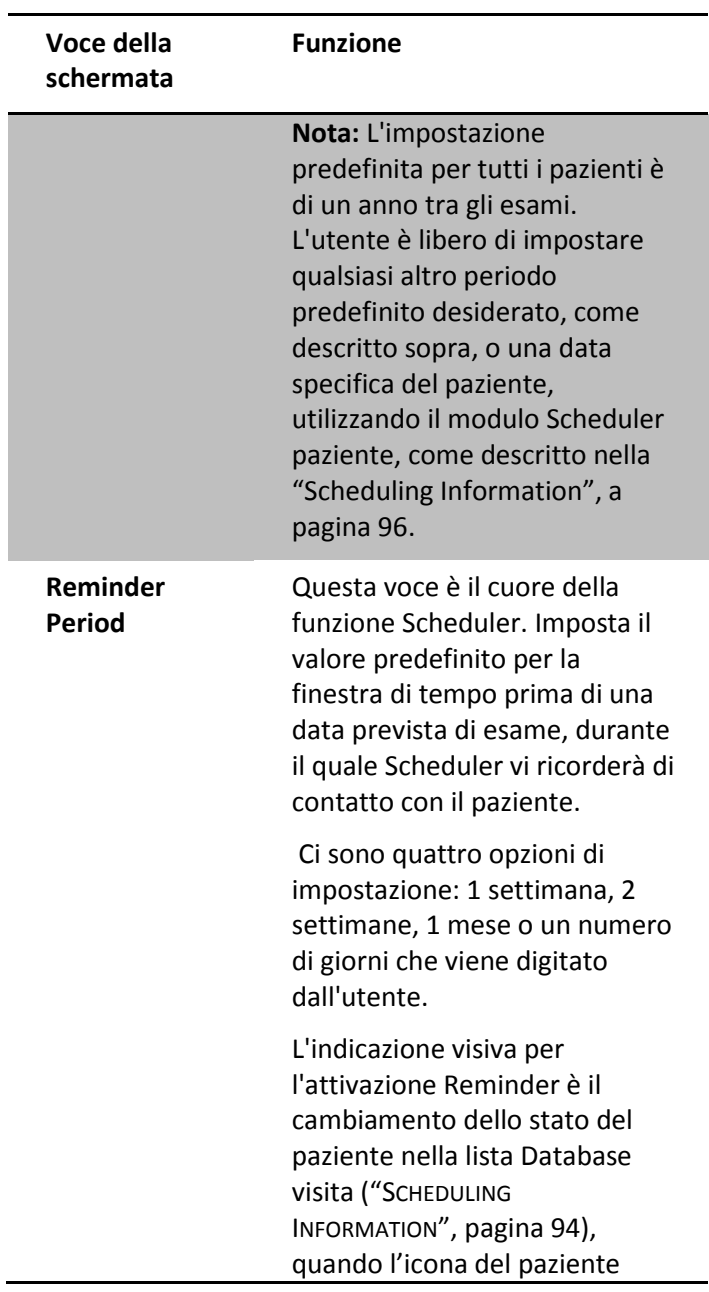

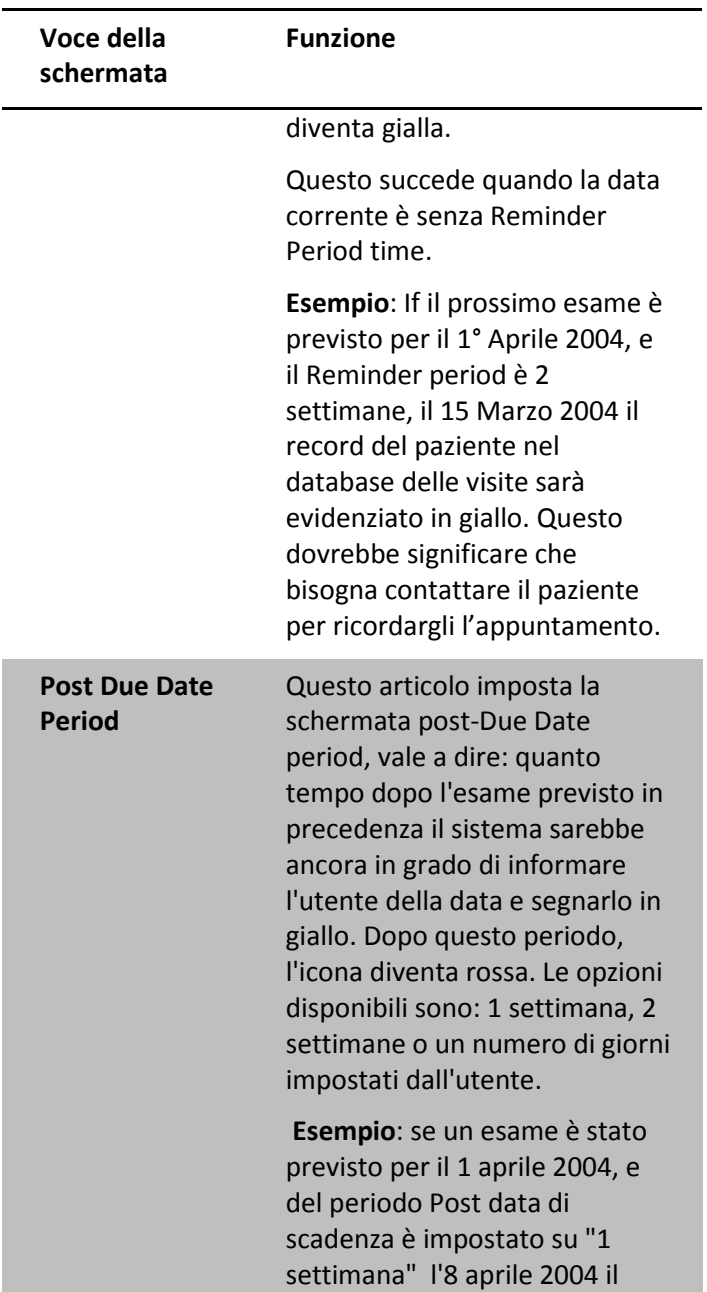

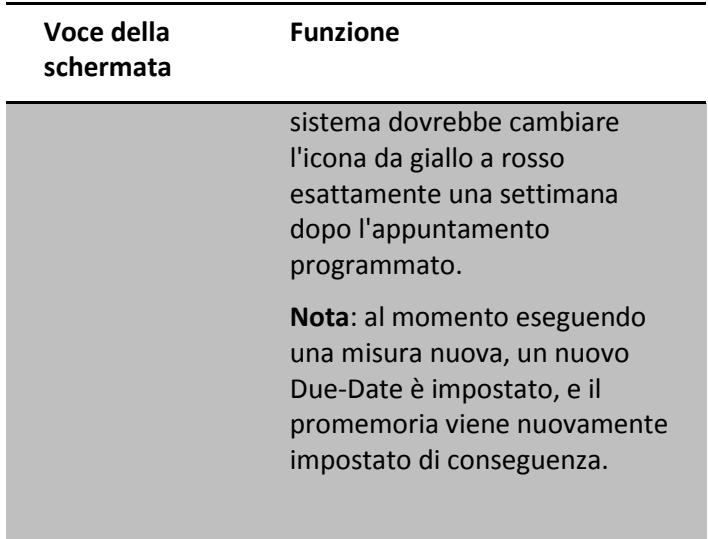

La License form è la quarta funzione, usata per introdurre nome, indirizzo, numero telefonico di fax e indirizzo email dell'ospedale (vedere Figura 10.8). Questi dati saranno stampati automaticamente su tutti i rapporti di misura dell' SOS, e ogni altro documento prodotto da MiniOmni.

<span id="page-199-0"></span>*Figura 10.8 Finestra di dialogo System Options— Schermata License* 

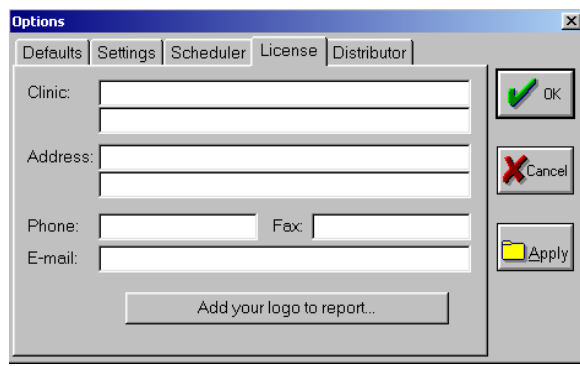

*Per aprire la schermata: Administration>Options>License*

*Per chiudere la schermata: OK o Cancel*

Inoltre, è possibile inserire un logo per la tua clinica o ospedale che appaiono successivamente su tutte le relazioni di misura stampati dal dispositivo. Preparare un file del logo e posizionarlo nella directory principale (vale a dire, sul disco, ma non all'interno di una cartella sul disco) del disco rigido del PC, il disco di archiviazione USB o un disco CD, a seconda delle preferenze. Il file dovrebbe essere un file bmp chiamato logo.bmp, con una dimensione di 200x200 pixel con 8 o 24 bit per pixel. Inserire il disco e fare clic su *Add your logo to report* nella parte inferiore della finestra come inFigura 10.8, "System Options dialog box - License screen," pagina [200.](#page-199-0) The device will remind you of the

requirementslisted above. Cliccare su *OK* e scegliere il drive appropriato nella finestra *Choose Drive* window che apparirà, vedere Figura 10.9, "Choose Drive window'" pagina [201.](#page-200-0) Lo strumento ti informerà che il logo è stato inserito e apparirà nei report; questo messaggio è mostrato in Figura 10.10, "Logo OK window," pagina [201.](#page-200-1)

<span id="page-200-0"></span>*Figura 10.9 Finestra Choose Drive* 

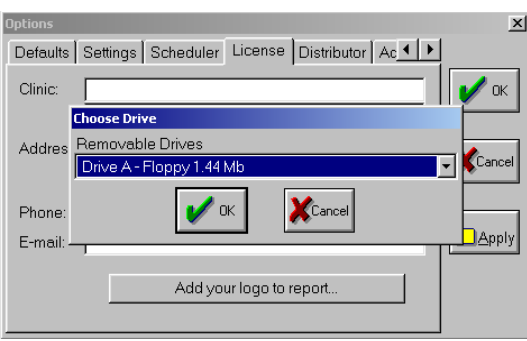

<span id="page-200-1"></span>*Figura 10.10 Finestra Logo OK* 

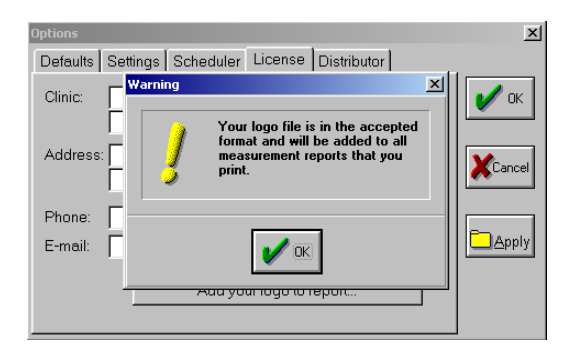

Per sostituire un logo che è già stato installato nel dispositivo, è sufficiente ripetere la procedura con un file nuovo logo. Il nuovo logo sostituirà il logo precedente.

La quinta schermata del menu delle opzioni è la scheda di distribuzione, e viene utilizzato per introdurre le informazioni del distributore negli appositi spazi, e cioè: nome, indirizzo, numero di telefono, numero di fax e indirizzo e-mail (vedere Figura 10.11).

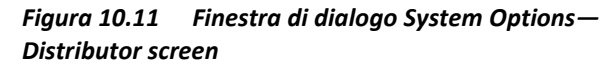

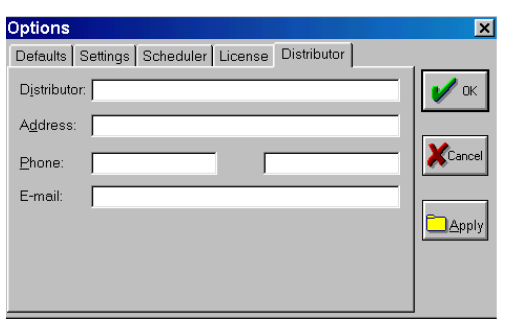

*Per aprire la schermata: Administration>Options>Distributor Per chiudere la schermata: OK o Cancel*

## <span id="page-201-0"></span>*10.3 Gestione del Paziente*

La funzione principale di questa finestra di dialogo è quella di stabilire la sicurezza per pazienti di singoli medici che utilizzano MiniOmni.

In generale, il software MiniOmni associa automaticamente le informazioni sul paziente inserite da un utente con l' ID dell'utente e il livello utente. Se l'utente è a livello medico, le informazioni sui pazienti possono essere protette dall'accesso di altri utenti. Le informazioni protette relative ai pazienti saranno accessibili solo al medico amministratore, nonché agli eventuali operatori che sono stati associati a quel medico. Ulteriori informazioni sull'impostazione dello

status per un paziente nel modulo per il Paziente si trovano al paragraf[o 6.1,](#page-84-0) "Patient Files", pagin[a 85.](#page-84-0) Per informazioni sui diversi livelli dello stato dell'utente, vedere la Sezion[e 10.1,](#page-182-0) "User Access Levels," pagina [183.](#page-182-0)

Lo stato di sicurezza impostato nella cartella del Paziente si riferisce solo al paziente specifico visualizzato. La finestra di dialogo Patient Management consente a un medico di visualizzare e modificare lo stato della sicurezza di tutti i suoi pazienti in un attimo. La Figura 10.12 illustra questa finestra di dialogo.

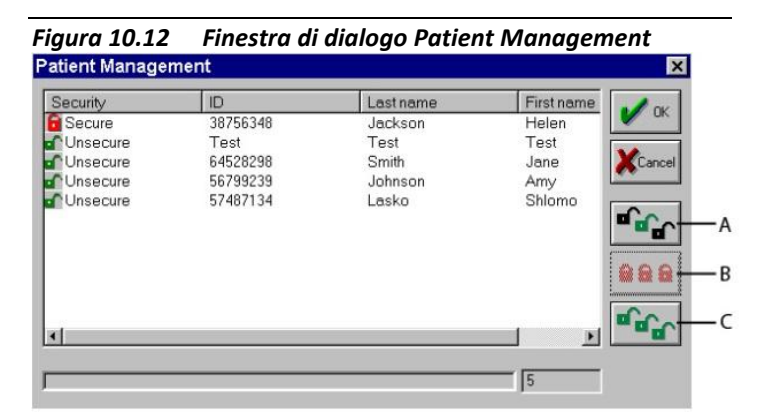

*Per visualizzare la schermata: Administration>Patient Management*

*Spiegazione della schermata: A. Non proteggere tutti i pazienti selezionati, B. Proteggere tutti i pazienti, C. Non proteggere tuti i pazienti*

*Per chiudere la schermata: OK o Cancel*

Un paziente che è stato protetto non è accessibile e non compare ad altri medici o operatori sia sulla lista del paziente che nella finestra di dialogo Gestione Paziente,

ad eccezione dei gestori come sono stati associati con il suo medico.

I pulsanti a destra vengono utilizzati per proteggere un paziente selezionato, selezionare tutti i pazienti in lista con un singolo click del mouse o non proteggere tutti i pazienti, rispettivamente. Facendo clic su OK si salvano le modifiche, cliccando su Annulla le modifiche apportate nella finestra di dialogo vengono ignorate.

I pazienti che non sono stati protetti dal medico saranno visibili a tutti i medici e potranno essere protetti dal primo medico che lo fa.

## <span id="page-203-0"></span>*10.4 Storico del controllo qualità della sonda*

In alcune situazioni, si potrebbe desiderare di rivedere la storia delle misurazioni SOS per verificare la qualità del sistema. Se una sonda o un fantoccio necessita di manutenzione o la sostituzione, è possibile che venga chiesto di fornire queste informazioni.

La schermata Quality History della sonda viene aperta nello stesso modo della misurazione SOS storica per qualsiasi paziente. Basta impostare il tipo di misura su "Verifica Sistema di Qualità" e quindi selezionare Mostra cronologia dalla barra degli strumenti o dal menu del paziente. La schermata Quality History della sonda è illustrata nella figura 10.13.

I risultati delle singole misurazioni SOS sulla sonda selezionata sono elencati a sinistra, con la misurazione più recente in evidenza; tutte le misurazioni effettuate per la sonda selezionata vengono tracciate sul grafico a destra. Per vedere la storia di un'altra sonda, è

sufficiente passare a una sonda diversa nella finestra di selezione Slot, sopra il grafico.

o<mark>b Sunlight MiniOmni® - Adults</mark><br>Patient Measure! Administration Research Help  $\Box$   $\times$ Connection: <u> Mice</u>el Measurement Type: THE System Quality Verification  $\overline{|\cdot|}$  Slot 1 - CM  $\overline{\phantom{a}}$ Probe Quality History Graph **Patient Information** 霝 Patient ID: Family Name: 靈 First Name:  $100$ Probe Quality Data Probe quality measurements 50 Difference (m/s)  $\frac{600}{03/06/2010}$  2746 2745  $| \cdot |$  $\mathbf{1}$ 06/06/2010 2737 2742  $\overline{K}$  $\mathbf{0}$ 07/06/2010 2741  $\overline{2742}$ SOS  $-50$ SOS - Current SOS result  $-100$ Norm - Expected SOS result  $03/06/2010$ 09/06/2010 Diff - Difference between current and expected result 09/06/2010 17:43:58

*Figura 10.13 Quality History della sonda*

*Per aprire la schermata: Patient>Show History or Toolbar>History*

*Per chiudere la schermata: Change Measurement Type o passa a Measure*

Lo storico di SQV può essere visualizzato anche se la sonda non è connessa al sistema. Per farlo, selezionare *Measurement Type* da "System Quality Verification" e poi *Show History* dalla barra degli strumenti o dal menù Patient, come sopra. Si aprirà la schermata mostrata in Figura 10.14, "SQV choose probe window," a pagina [206.](#page-205-0) Scegli la sonda desiderata e clicca su*OK* per vedere la schermata *Probe Quality History.*

<span id="page-205-0"></span>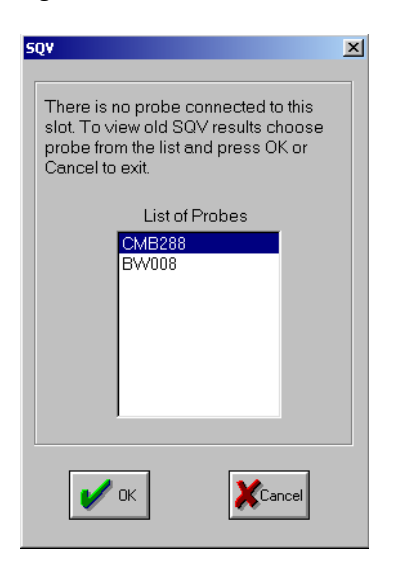

*Figura 10.14 Finestra SQV di scelta della sonda*

## *10.5 Modifica dell'ordine dei Sito*

La tendina *Site* contiene quattro siti scheletrici (a meno che sia stato ordinata solo l'applicazione base di MiniOmni, nel tal caso apparirà solo il sito del radio distale)

Il radio è il primo sito che appare per default nella lista, ogni volta che si inizia una nuova misurazione di SOS. E' possibile riordinare il sito in modo che appaia nell'ordine più conveniente e cambiare l'ordine di default attraverso la finestra di dialogo Site Order.

Sezionare *Administration > Site Order* per visualizzare la finestra di dialogo*.*

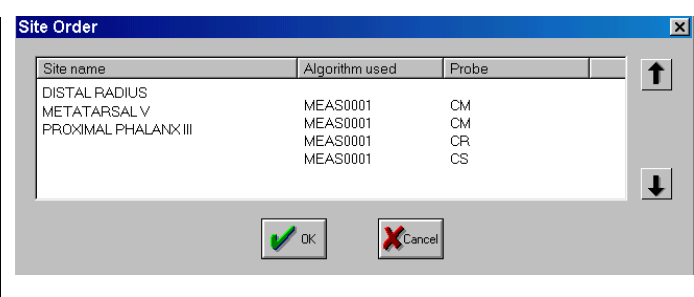

*Figura 10.15 Finestra di dialogo Site Order* 

*Per aprire la schermata: Administration>Site Order*

*Per chiudere la schermata: Cancel o OK*

Cliccare su un sito per evidenziarlo, quindi utilizzare i tasti freccia a destra per spostare il sito in qualsiasi posizione desiderata. L'elenco a tendina dei siti rifletterà il nuovo ordinamento.

## *10.6 Licenza MiniOmni*

*Figura 10.16 Finestra di dialogo License Status* 

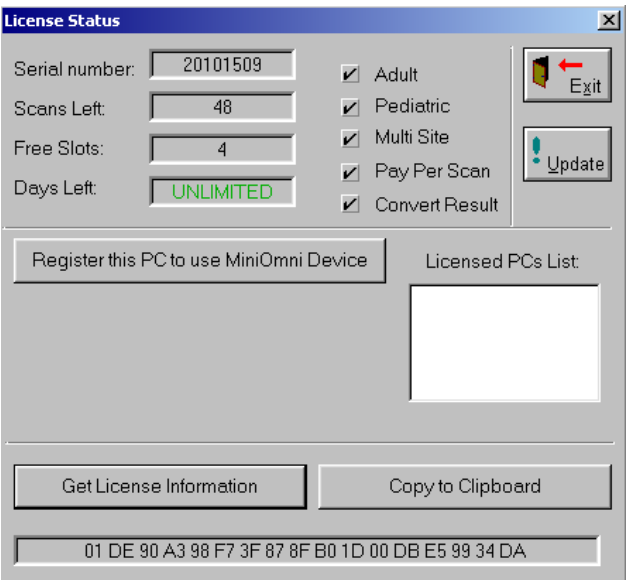

La licenza "*Sunlight MiniOmni*" è pre-installata sul dispositivo come da ordine di acquisto. Dopo aver lanciato MiniOmni per la prima volta, comparirà un messaggio di registrazione. (vedi figura sotto) e sarà richiesta conferma che il PC collegato sia quello che si intende usare con MiniOmni.

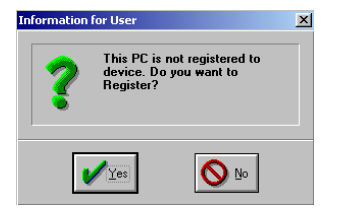

### *Registra il tuo PC*

Per registrare manualmente il tuo PC per MiniOmni, seguire i seguenti passaggi:

**1.** Aprire Administration>License Status.

- **2.** Cliccare *Register PC*. Comparirà il nome del tuo PC in *Licensed PCs list*
- **3.** Verifica che la tua licenza includa le caratteristiche ordinate e contatta il distributor in caso ci siano problemi. Una licenza può avere le seguenti caratteristiche (vedi la schermata license status più avanti):
	- Pay Per Click o Unlimited license.Applicazione: Adulti/Pediatrico/Adulti+ Pediatrico
	- Applicationi: Adulti(S)/Pediatrico(P)/Adulti + Pediatrico(SP)
	- $\bullet$  Single/Multi site (solo per Adulti) il singolo sito contiene solo il sito di misura al radio distale
	- Numero di computers ("slots") nei quali il device può essere istallato (quello di default è 1)
	- Giorni rimanenti (Se ordinato con un limite di tempo)
	- Esportazione verso Excel (*>Export>Convert Results*)

### *Aggiorna la tua licenza*

La licenza può essere aggiornata con l'aggiunta di scansioni, slots, siti, proroga della data di scadenza, o ogni altro cambiamento dell'elenco che segue.

- **1.** Per aggiornare la licenza, compila l'ordine License Update.
- **2.** Invia al distributore le informazioni della tua attuale licenza (clicca il bottone *Get License*

*Information* come mostrato nella Figura 10.16 e copia nelle note col bottone *Copy to Clipboard*)

**3.** Quando il tuo nuovo codice di licenza ti viene assegnato, si attiva l'aggiornamento attraverso la finestra *License Update* (*>Administration>License status>Update*).

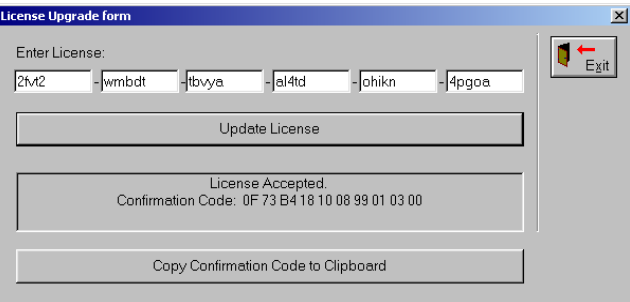

- **4.** Inserisci il codice
- **5.** Clicca sul bottone *Update License*. Apparirà un messaggio di avvenuto aggiornamento e la conferma del codice. (Il codice di confermaconfirmation code- può essere salvato nelle note nel caso in cui si voglia spedirlo al distributore).

### *Contatore della Licenza Pay-per-Scan*

Se la tua licenza si basa su un contratto Pay-per-Scan, un contatore "Scan Meter" sarà visibile sull'area di misura. Quando ci saranno meno di 20 scansioni ancora disponibili, il numero del contatore sarà visualizzato in rosso.

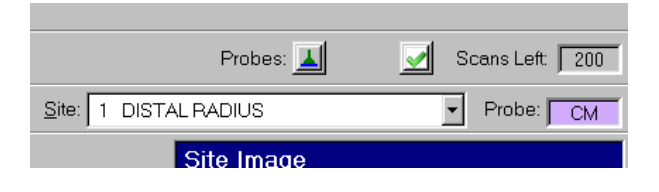

# **11 Pulizia e disinfezione di MiniOmni**

## *11.1 Istruzioni Generali*

La sonda MiniOmni non dovrebbe essere usata in soggetti con lesioni alla pelle o ferite aperte sulla zona della pelle che viene a contatto con la sonda. La sonda MiniOmni richiede una corretta pulizia e disinfezione con ciascun paziente. In questo modo può aiutare a prevenire qualsiasi trasmissione potenziale di infezione tra pazienti. Quando si utilizzano le coperture delle sonde, la disinfezione non è necessaria. Sono raccomandati guanti protettivi per la pulizia e la disinfezione. I materiali sporchi devono essere smaltiti in contenitori di rifiuti adeguati.

## *11.2 Il Dispositivo MiniOmni*

### *Pulizia*

La pulizia deve essere fatta con la sonda collegata, per assicurarsi che nessun liquido entri nella presa della sonda. Nessuna disinfezione è richiesta per MiniOmni poiché non ci sono superfici di contatto con il paziente.

Devono essere eseguite le seguenti operazioni per la pulizia del MiniOmni:

1. Usare un panno morbido, leggermente inumidito con un detergente o sapone liquido delicato, per pulire la superficie MiniOmni.

2. Utilizzare qualsiasi detergente o sapone neutro adatto per la pulizia esterna delle apparecchiature elettriche per pulire MiniOmni. Seguire le istruzioni del produttore del detergente o sapone.

### *Precauzioni nella pulizia*

- $\bullet$ Non lasciar entrare il liquido di pulizia centro la presa di connessione della sonda o dalla aperture del pannello posteriore.
- Non utilizzare agenti chimici che possano  $\bullet$ danneggiare la plastica, quali ammoniaca, acetone, acido cloridrico (HCl) ecc..

## *11.3 La Sonda a Ultrasuoni*

### *Pulizia*

La superficie di contatto della sonda con il paziente deve essere pulita immediatamente dopo l'uso. Per la pulizia, non è necessario staccare la sonda dall'unità MiniOmni.

Per la pulizia della sonda si devono eseguire le seguenti operazioni:

1. Se si è usato un copri sonda, rimuoverlo e smaltirlo prima della pulizia.

2. Per pulire la sonda dal gel o da residui, procedere solo a secco, con tessuti morbidi o asciugamani. Se necessario, utilizzare salviette inumidite con un detergente delicato o sapone.

3. La sonda dovrebbe asciugare all'aria, se vengono utilizzate per la pulizia le salviette inumidite.

4. Ispezionare la sonda per garantire la pulizia.

### *Precauzioni nella pulizia*

- Non immergere la sonda in acqua, liquidi o  $\bullet$ detergenti.
- NON USARE materiali ruvidi o spugnette che  $\bullet$ potrebbero rigare la superficie della sonda.
- Non utilizzare agenti chimici che possano  $\bullet$ danneggiare la plastica, quali ammoniaca, acetone, acido cloridrico (HCl) ecc..

### *Disinfezione*

Appena dopo la pulizia, la superficie di contatto col paziente va disinfettata. Non è necessario disconnettere la sonda da MiniOmni.

Seguire i seguenti passaggi:

**1.** Le superfici di contatto della sonda con il paziente devono essere asciugate per rimuovere i residui e la sporcizia prima della disinfezione con una salviettina.

**•** Le salviette appropriati per l'utilizzo con sonde MiniOmni includono le salviette disinfettanti Sporicidin.

**2.** Bagnare accuratamente la superficie con la salviettina. Assicurarsi che la superficie rimanga per 10 minuti a temperatura ambiente (20 º C / 68 º C o superiore).

**3.** Eliminare le salviettine utilizzate e svuotare il recipiente nei rifiuti.

### **Precauzioni nella disinfezione**

Non immergere la sonda in disinfettanti liquidi.

Per evitare qualsiasi danno alla sonda, non usare metodi di sterilizzazione che esporrebbero la sonda al calore, al vapore, a cambiamenti di pressione o a gas quale l'ossido di etilene (EtO)

# **12 Risoluzione dei problemi**

Questa sezione elenca i potenziali problemi che gli utenti di MiniOmni possono incontrare, insieme con le cause tipiche del problema e le azioni appropriate da intraprendere.

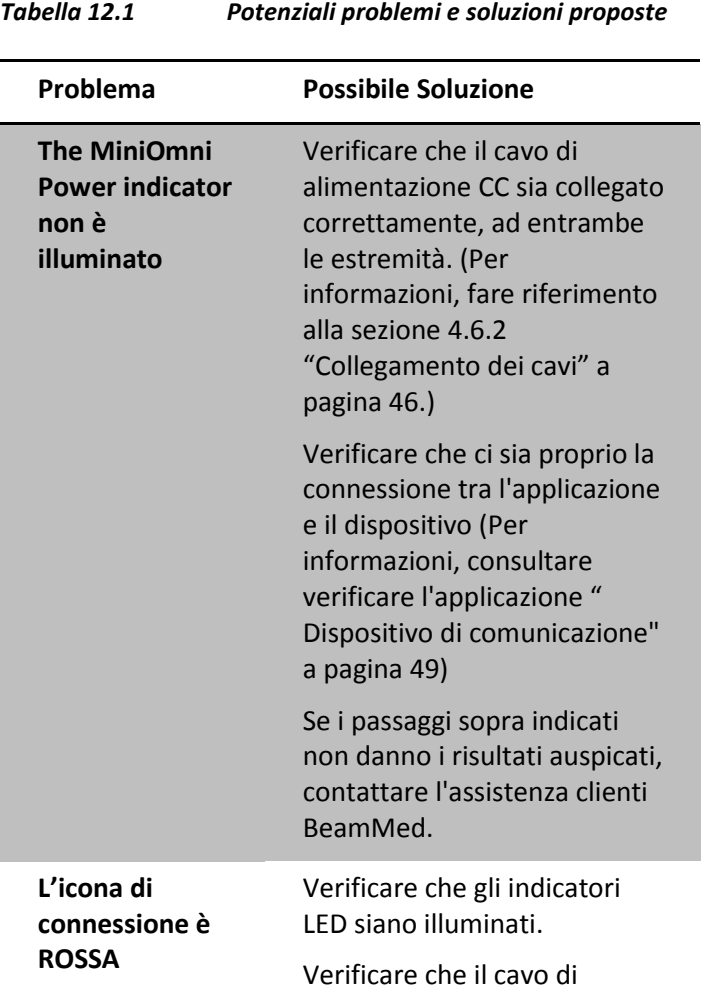

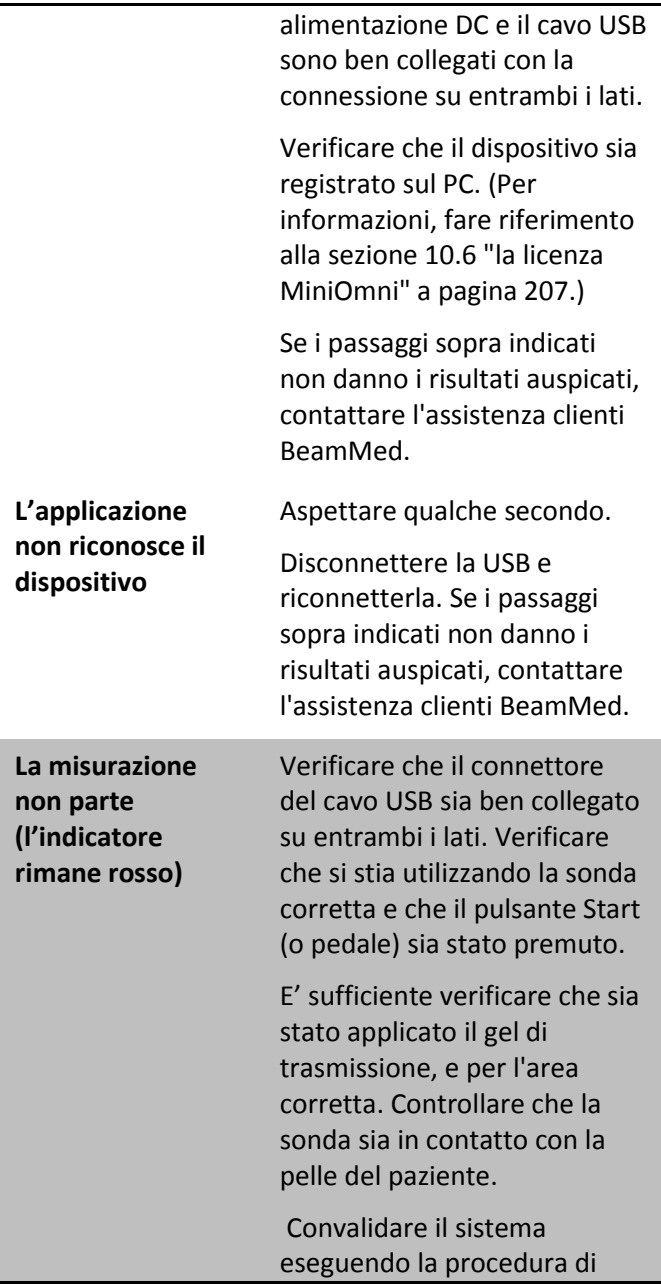

L,
verifica della qualità. Controllare che la sonda sia collegata e le viti del connettore correttamente serrate. Interrompere e riavviare la misurazione se necessario.

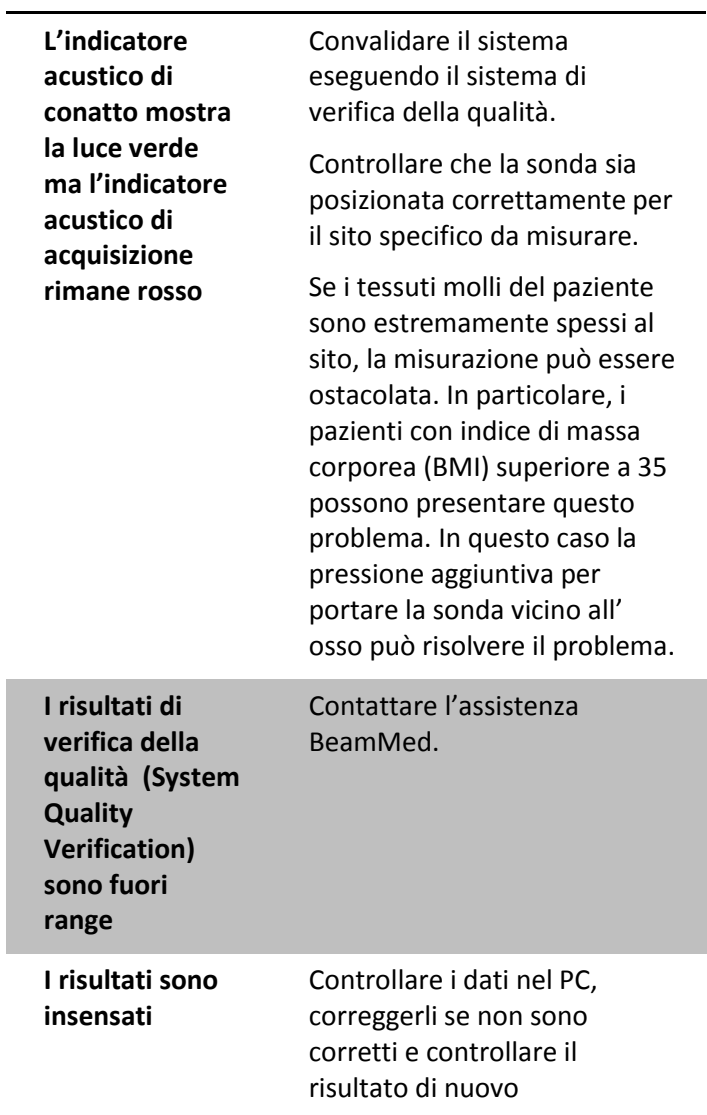

I

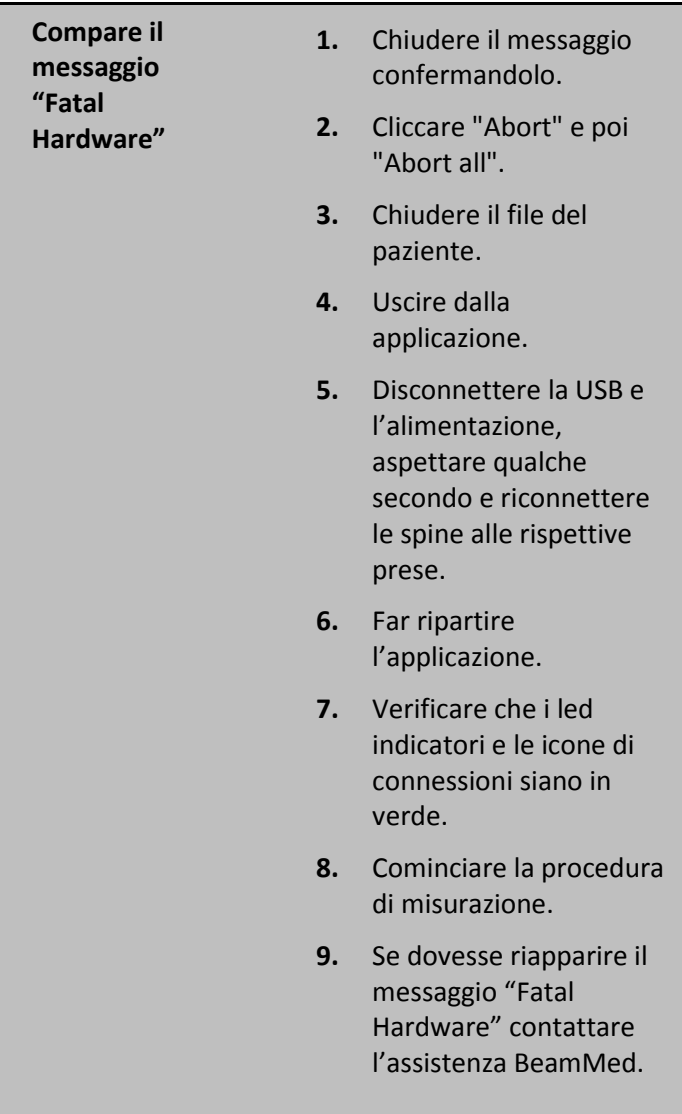

# **13 Specifiche di Sistema**

# *13.1 Generalità*

Per garantire la copertura della garanzia e il funzionamento affidabile del sistema, i componenti del sistema difettosi devono essere riparati e/o sostituiti esclusivamente da personale autorizzato BeamMed, e le parti di ricambio devono essere quelle specificate dal produttore.

# *13.2 MiniOmni: Specifiche Tecniche*

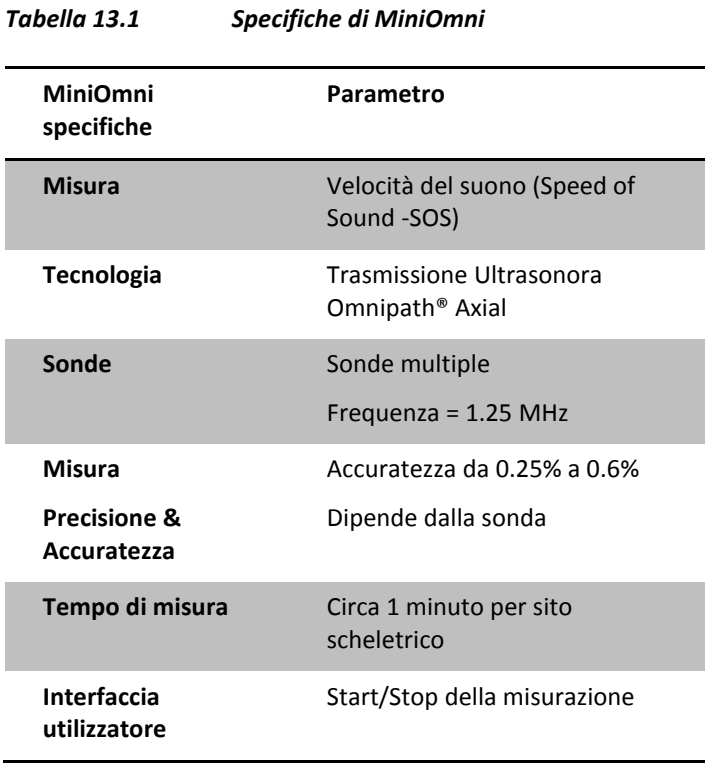

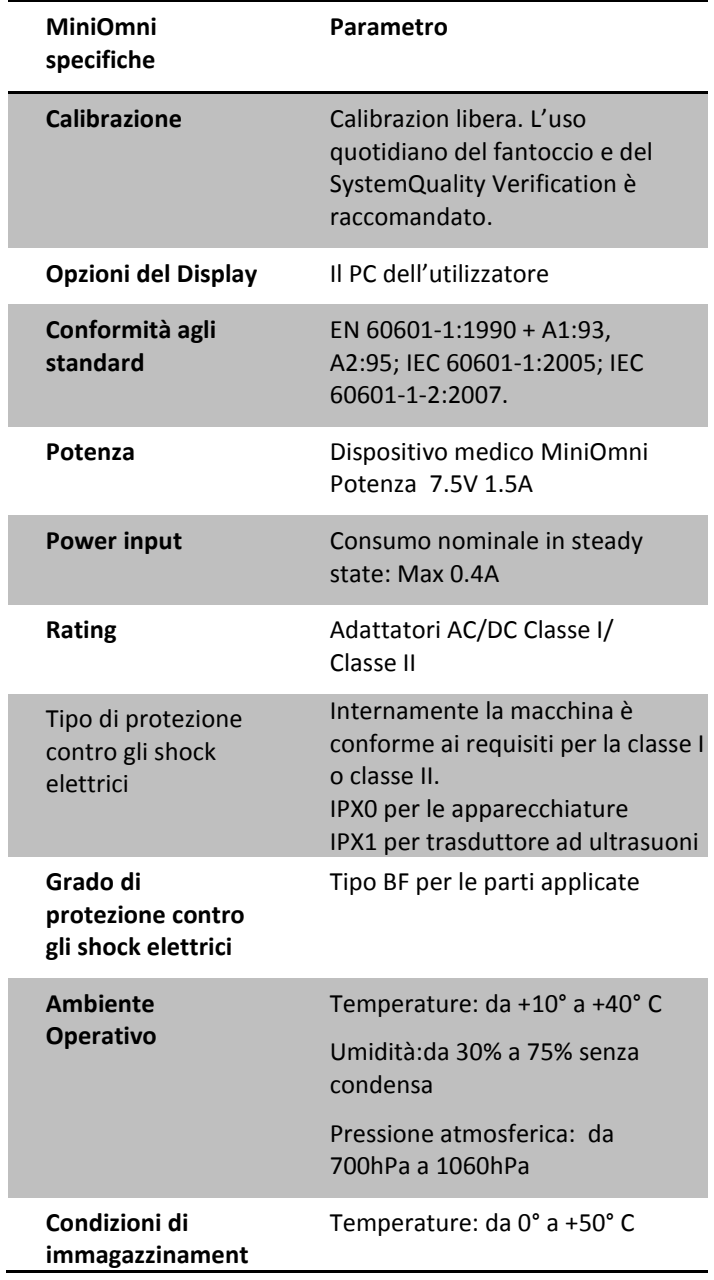

D

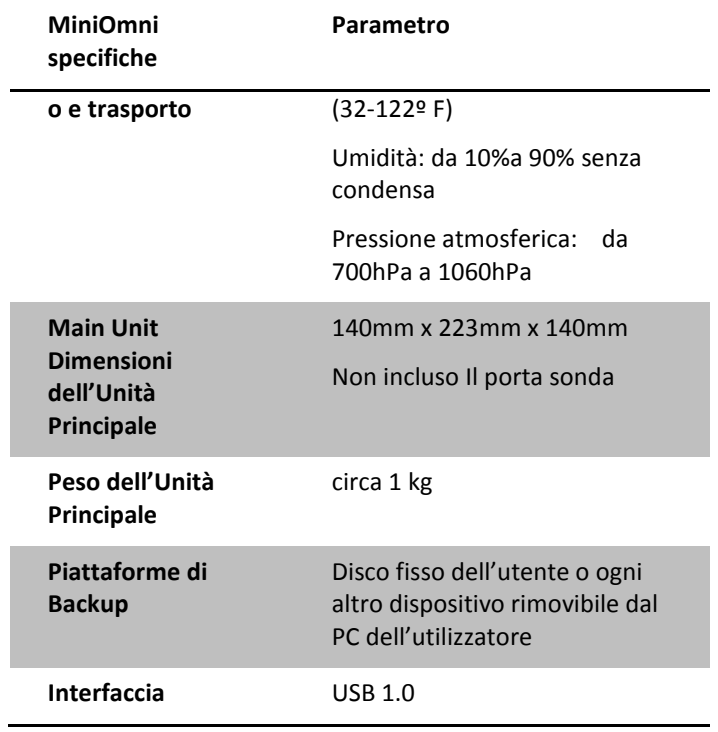

# *13.3 Dichiarazione del produttore*

#### **Guida e dichiarazione del fabbricante – emissioni elettromagnetiche**

MiniOmni è destinato all'uso nell'ambiente elettromagnetico specificato di seguito. Il cliente o l'utente del MiniOmni dovrebbe assicurarsi che esso sia utilizzato in un ambiente.

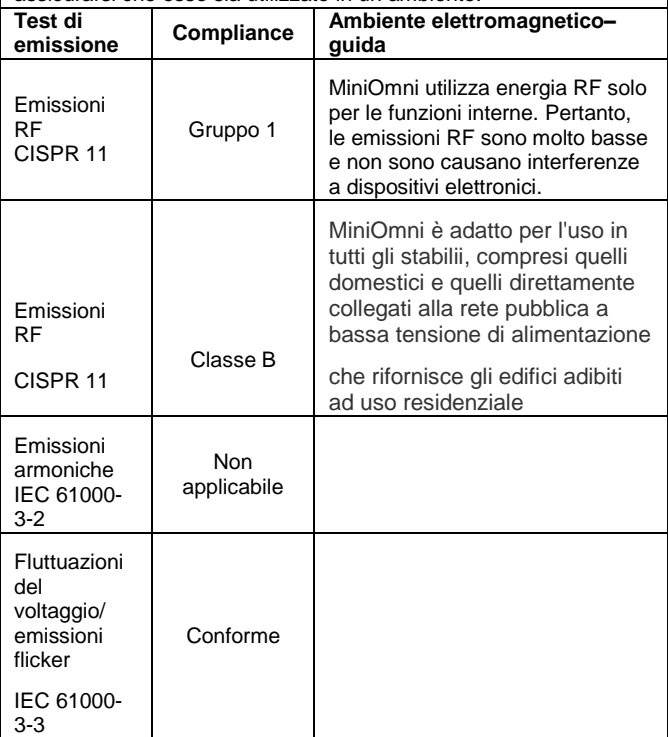

### **Guida e dichiarazione del fabbricante – immunità elettromagnetiche**

MiniOmni è destinato all'uso nell'ambiente elettromagnetico specificato di seguito. Il cliente o l'utente del MiniOmni dovrebbe assicurarsi che esso venga usato in tale ambiente.

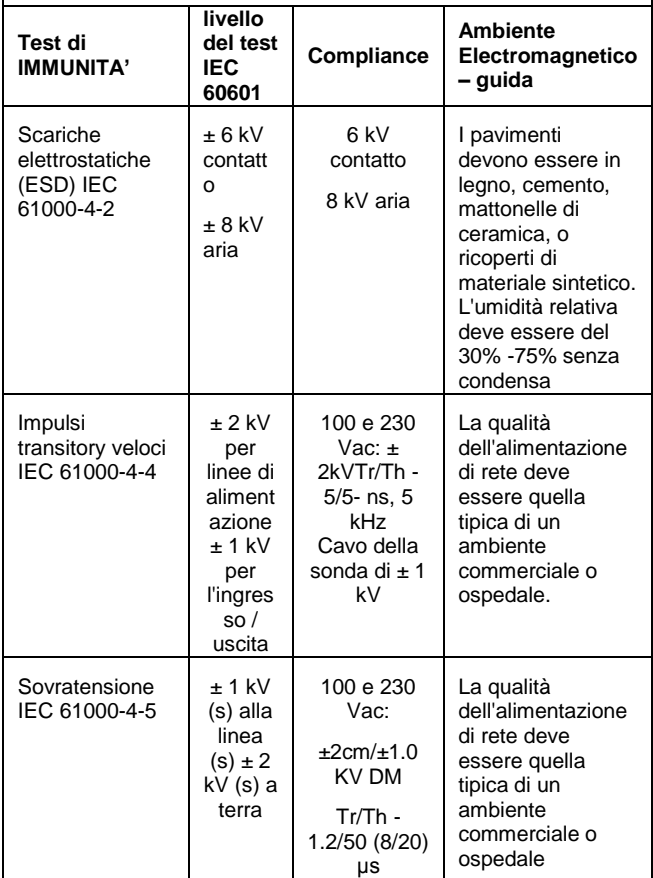

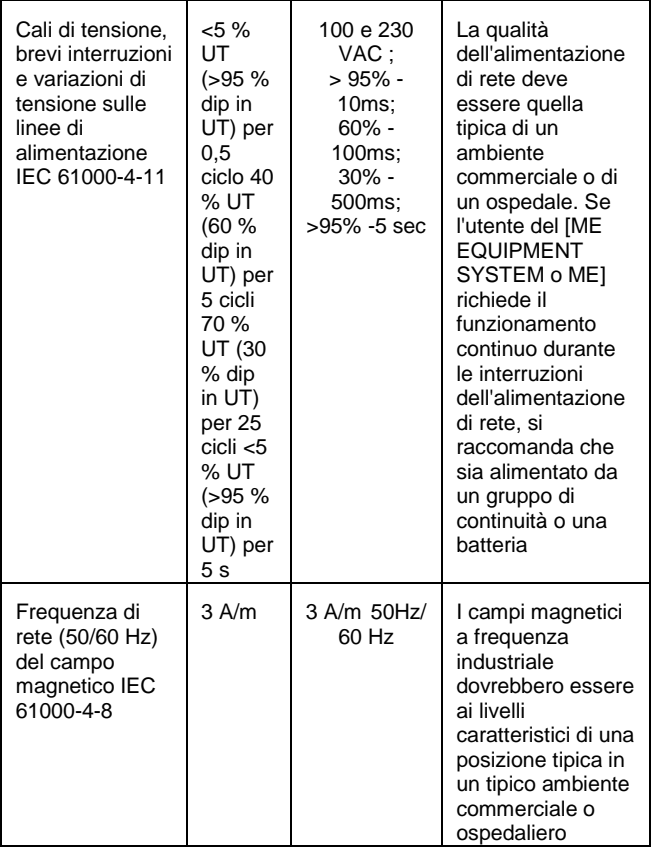

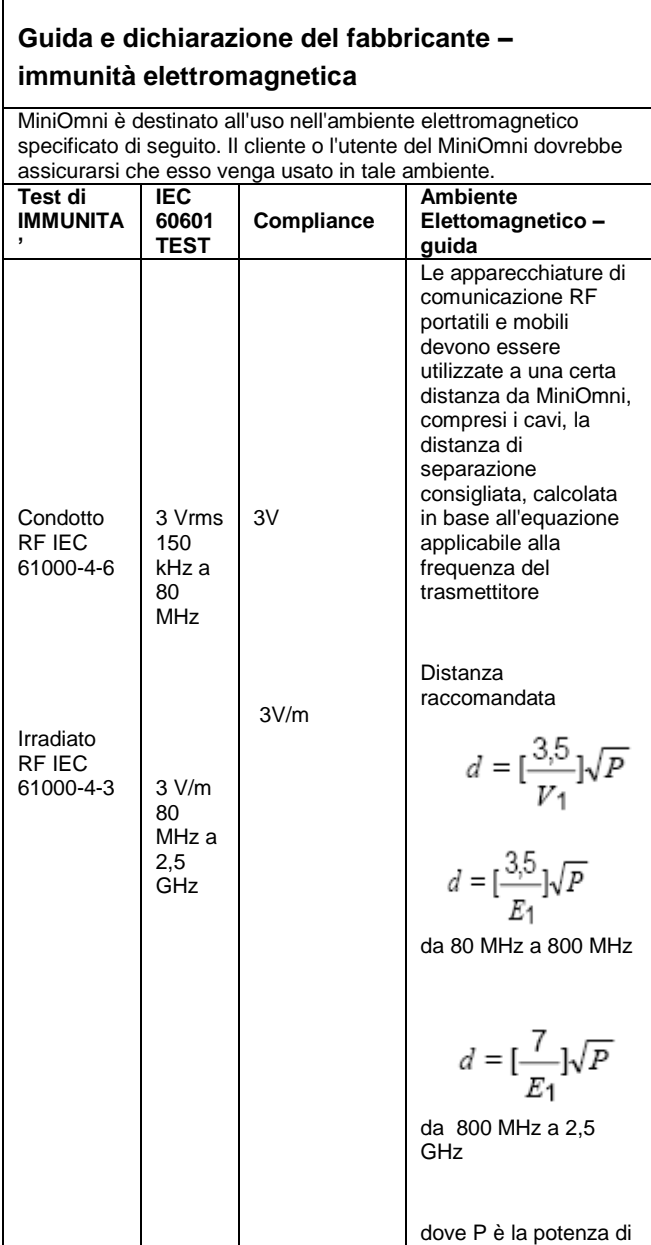

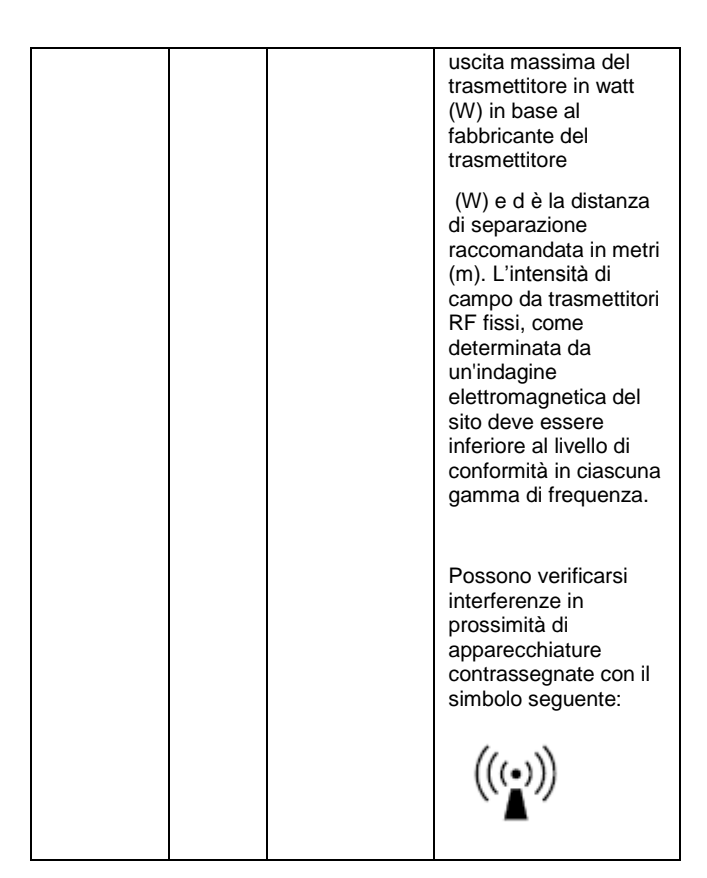

### **Distanze di separazione consigliate tra apparecchiature portatili e mobili di comunicazione RF e MiniOmni**

MiniOmni è destinato all'uso in un ambiente elettromagnetico in cui i disturbi RF irradiati sono controllati. Il cliente o l'utente del MiniOmni può prevenire le interferenze elettromagnetiche mantenendo una distanza minima tra i dispositivi portatili e mobili RF (trasmettitori) e il MiniOmni come indicato di seguito, in base alla potenza massima di uscita dell'apparecchiatura di comunicazione

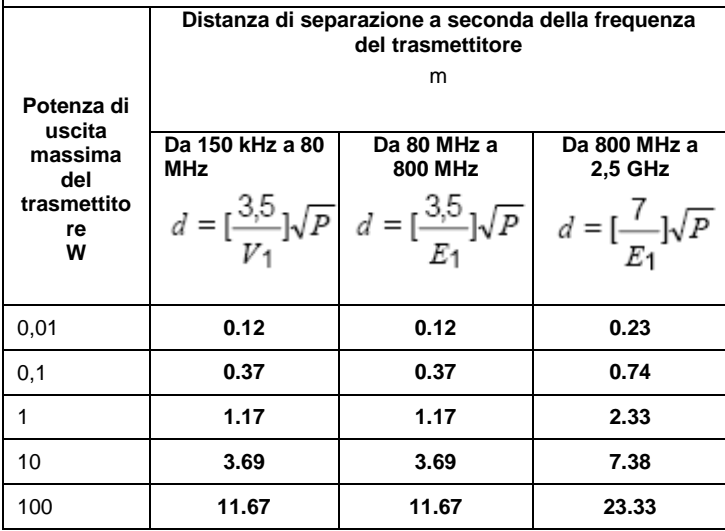

# <span id="page-230-0"></span>**14 Metodi di misura ai diversi Siti Scheletrici**

E' estremamente importante seguire esattamente la procedura di misura dell'SOS indicata . Piccole variazioni di scannerizzazione possono fornire misure di SOS differenti, con risultati che non sono di significato clinico poiché non rapportabili al data base di riferimento.

Ulteriore supporto nella sicurezza della misura rilevata si può avere usando la modalità Practice e guardando il video sul metodo fornito insieme a MinOmni.

Scegliere un Sito dal menù *Measurement Site* e cliccare sul bottone per vedere il video relativo alla corretta misurazione nel sito prescelto. Si prega di notare che in caso di contrasto tra un video e la guida utente, la Guida per l'utente dovrebbe essere considerata autorevole.

La modalità Practice è accessibile dal menù *Help*; ogni spiegazione di questo strumento e del suo funzionamento è riportato alla sezione [14.5](#page-250-0) "Practice Mode", a pagina [251.](#page-250-0)

# *14.1 Sito di misura: Falange Prossimale del Terzo dito (disponibile con la licenza Multi-Site)*

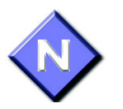

Misurare sempre il paziente dal lato non dominante. In caso di malattia o compromissione del braccio non dominante, per edema, per presenza di una massa o per difficoltà a togliere un anello, usare la parte contro laterale.

## *Posizionamento del paziente*

**1**. Il paziente deve essere seduto in modo comodo , di fronte all'operatore e appoggiato a un tavolo o alla scrivania. Braccia e mani sono appoggiate alla scrivania, vicino all'operatore.

### *Determinare l'area da scannerizzare*

**2**. Per identificare la corretta superficie da scannerizzare, utilizzare il calibro a L fornito con MiniOmni per misurare la falange, come descritto di seguito. Lo strumento è illustrato nella Figura 14.1.

### *Figura 14.1 Calibro a L per la misura della falange*

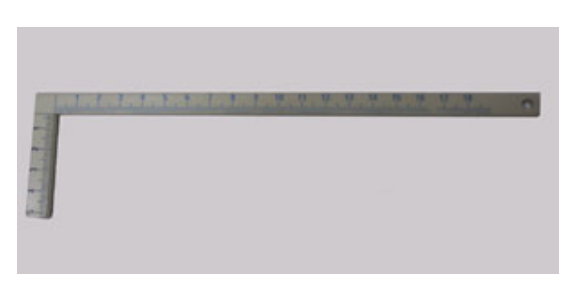

*La squadra ha 2 parti- la scala sulla gamba più corta è per la misura della falange prossimale; la scala della gamba più lunga si applica per la misura della falange media.* 

Piegare il terzo dito del paziente in modo che la falange media sia perpendicolare alla falange prossimale. Posizionare il calibro sul dito del paziente in modo che l'angolo retto del calibro si inserisca sull'angolo formato dalle falangi mediale e prossimale. La "gamba" corta della sagoma dovrebbe appoggiare alla falange prossimale, mentre la "gamba" più lunga dello strumento è contro la falange mediale. La posizione corretta calibro è illustrata in Figura 14.2.

*Figura 14.2 Posizione corretta del calibro per la misura della falange* 

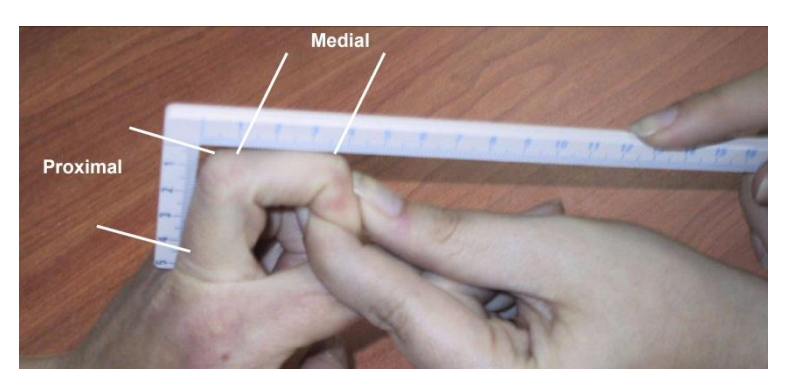

*La parte più corta deve appoggiare sulla falange prossimale mentre la più lunga è appoggiata alla falange media.*

**3**. Annotare la lunghezza della falange media rilevata sulla gamba lunga del calibro. Trovare la stessa unità di misura sulla falange prossimale usando la scala della gamba più corta del calibro.

Assicurarsi che l'articolazione prossimale della falange sia dietro al riferimento di misura. Continuare tracciando un segno attorno al dito, per metà della circonferenza della falange, ad esempio tutta la parte dosrsale.

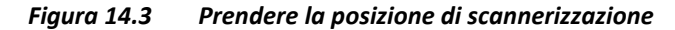

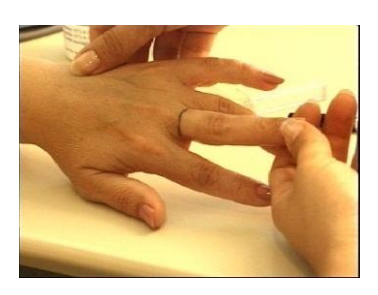

*Illustrazione del segno sulla falange prossimale* 

**4.** Posizionare la mano del paziente con il palmo appoggiato alla scrivania. Le dita devono essere rilassate e non tese o rigide.

### *Misura di SOS alla Falange*

- **1**. Selezionale la sonda CS per la misura della falange prossimale III.
- **2.** Disinfettare la sonda.

Le sonde vanno disinfettate prima di utilizzarle su paziente. Si può usare una garza umida, ma mai la sonda va immersa in liquidi di ogni genere. Vedere il Capitolo [11](#page-210-0), "Pulizia e disinfezione di MiniOmni," pagina [211](#page-210-0) per la lista dei prodotti di pulizia approvati. Per l'uso, seguire le istruzioni del fabbricante.

Applicare il gel per ultrasuoni sulla superficie della sonda.

**3**. Appicare una quantità di gel uniforme sia sulla sonda sia sul dorso della falange prossimale del terzo dito.

*Figura 14.4 Appicare il gel per ultrasuoni sull'area da scannerizzare* 

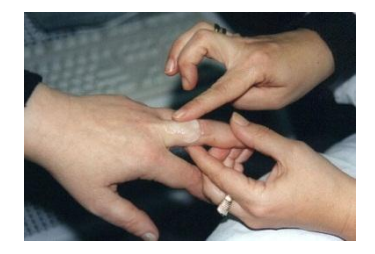

**4**. Utilizzare la mano non dominante, alzare leggermente la parte mediale e distal dalla superficie della scrivania. Assicurarsi che il paziente sia comodo.

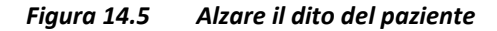

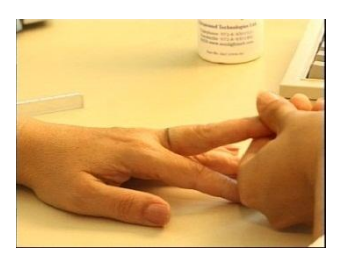

*La posizione corretta della falange prossimale da scannerizzare è mantenuta dall'operatore.* 

**5.** Tenere la sonda con la mano dominante con le dita 1-3 vicino alla base (la superficie è applicata sull'area di scansione) e appoggiarla alla falange prossimale. Il lato della sonda che viene contrassegnato con una piccola "T" (in basso) si trova nel punto marcato sulla pelle, e il resto della superficie della sonda si estende distalmente verso la falange mediale. Usare le dita 4-5 per toccare l'arto durante la scansione e come aiuto nel guidare il movimento della sonda in modo corretto.

#### *Figura 14.6 Corretta posizione della sonda per la scannerizzazione*

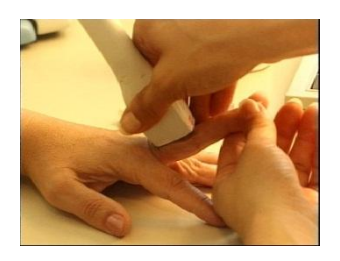

- **6**. Schiacciare il pedale o il bottone Measure per iniziare il ciclo di misure. Quando la sonda è in stretto contatto con l'area da scannerizzare, si sentirà un segnale.
- **7**. La scansione si esegue muovendo la sonda attorno alla falange prossimale, dalla faccia dorso-mediale a quella dorso-laterale, con un arco di circa 180 gradi, non più ampio. Durante questo movimento, la sonda è posizionata perpendicolarmente all'osso a ogni istante, mai angolata.Il movimento viene ripetuto finchè il ciclo di misure è completo. Ogni singola scansione con un movimento di 180 grai dovrebbe durare 4-5 secondi.

#### *Figura 14.7 Intervallo di movimento della sonda durante la scansione*

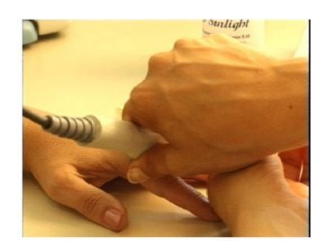

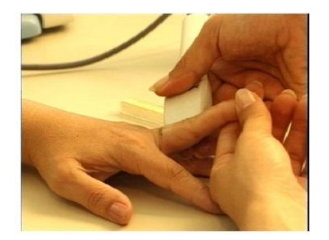

*Per la scansione, muovere la sonda prima nella direzione mediale di circa 90 gradi, quindi tornare al punto e muoverla nella direzione laterale opposta di nuovo di circa 90 gradi e tornare alla posizione iniziale.* 

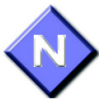

Per assicurarsi risultati accurate e riproducibili, tenere presente quanto segue:

- Un estremo della superficie della sonda dovrebbe sempre seguire il segno sulla pelle.
- Non posizionare mai la sonda in modo angolato rispetto la superficie dell'arto.
- La sonda va posizionata in modo che la sua superficie minore sia tangente all'osso mentre la sua lunghezza sia parallela all'asse dell'osso. Non usare un moto circolare. Il movimento della sonda dovrebbe essere parallelo alla linea segnata sulla pelle.
- Scannerizzare formando un angolo di 180 gradi, non di più.
- Verificare che un movimento di scansione di 180 gradi dura circa 4-5 secondi. La scansione viene condotto troppo lentamente o troppo velocemente se il movimento richiede più o meno, rispettivamente, questo lasso di tempo.
- Mantenere la superficie della sonda in contatto con la pelle del paziente durante la scansione. Nessuna parte della superficie della sonda deve essere sollevata dalla pelle in qualsiasi momento durante la scansione.
- Evitare di salire con la sonda sopra il piccolo rigonfiamento della fine della falange prossimale del III dito.
- Non premere con forza. Ulteriore pressione, non apporterebbe alcun miglioramento nel contatto acustico.
- Durante il ciclo di misura, prestare attenzione al sito  $\bullet$ e alla corretta applicazione della sonda. Evitare di guardare lo schermo. Utilizzare il segnale acustico per avere un feedback che guidi nella corretta esecuzione della scansione.

Ripetere l'intera procedura del ciclo di misura tre volte, o fino a quando il pulsante Result diventa attivo. Per informazioni su come ripetere un ciclo, vedere la Tabella [7.3](#page-136-0) "Misurazione del ciclo di inizio / fine pulsanti", pagina [137.](#page-136-1)

# *14.2 Terzo distale del Radio*

Si può trovare la descrizione del metodo per localizzare il sito di misura al radio nella sezione [7.3,](#page-123-0) "Localizzazione del Sito di Misura," pagina [124,](#page-123-0) e una descrizione della metodologia di misura al radio nella sezion[e](#page-138-0) 

[7.5,](#page-138-0) "Misura di SOS al Radio," pagina [139.](#page-138-0)

# *14.3 Sito di misura alla Diafisi Mediale della Tibia (disponibile con licenza Multi-Site)*

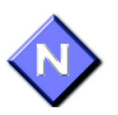

Misurare sempre il paziente dal lato non dominante. In caso di malattia o compromissione dell'arto non dominante, per edema, per presenza di una massa, usare la parte contro laterale.

### *Posizionare il paziente*

**1.** Il paziente è seduto su una sedia. La gamba deve essere piegata a 90 gradi ripetto il ginocchio. La gamba può essere piegata un po' di più, ma non meno, la gamba non deve essere protesa in avanti. Il tallone del paziente deve essere posizionato stabilmente sul pavimento.

### *Determinare l'area da scannerizzare*

**2**. La lunghezza della gamba viene misurata a partire dalla superficie plantare del tallone e termina in corrispondenza della punta del ginocchio (altezza del ginocchio). La misura deve essere condotta utilizzando il calibro in dotazione con il kit per il sito scheletrico. La Figura 14.8 illustra lo strumento di misura da utilizzare.

#### *Figura 14.8 Strumento di misura usato per misurare la tibia*

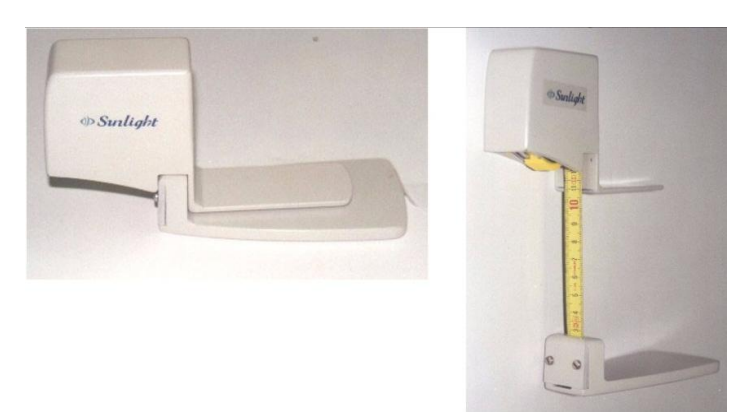

*Strumento Sunlight per la misura della tibia (usato anche per la misura del radio). Sulla sinistra, il calibro è fisso; a destra, si estende per la misurazione.*

**3**. Il piede del paziente appoggia sulla placca del calibro sul pavimento. Misurare la punta del ginocchio (altezza ginocchio). Trovare il punto esatto a metà della distanza misurata e utilizzare un marcatore da pelle per tracciare una linea sul dorso-anteriore superficie della gamba, perpendicolare alla direzione dell'osso. La linea dovrebbe essere estesa attraversare la superficie dorso-anteriore della tibia. La Figura 14.9 illustra la procedura di misurazione.

*Figura 14.9 Misura della tibia*

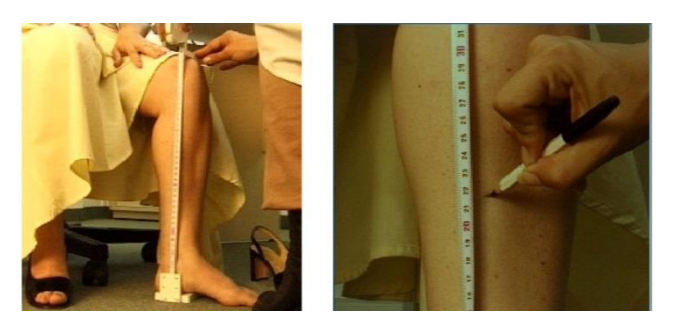

*Uso dello strumento per misurare la tibia.*

**4**. Sollevare la gamba del paziente e posizionare la caviglia su un poggiagambe. L'altezza del poggiagambe dovrebbe essere la stessa altezza della sedia. La gamba del paziente deve riposare comodamente, se necessario, il ginocchio può essere piegato leggermente per evitare disagi dovuti a pressioni eccessive della gamba. Non utilizzare il resto della gamba per supportare qualsiasi parte della gamba sopra la caviglia. Il corretto posizionamento della gamba è illustrato in Figura 14.10.

#### *Figura 14.10 Posizione della gamba per la misura alla tibia*

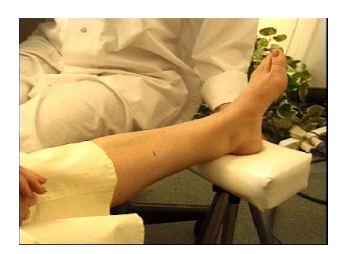

*Il paziente con l'arto da scannerizzare ha la gamba in riposo.*

### *Misura di SOS alla Tibia*

- **1**. Usare la sonda per la misurazione CM a metà della tibia.
- **2.** Disinfettare la sonda

Le sonde devono essere disinfettate prima di ogni paziente.

La disinfezione deve essere effettuata con speciali salviette umidificate, non per immersione di qualsiasi tipo. Vedere il Capitolo 11, "Pulizia e disinfezione di MiniOmni" a pagin[a 211](#page-210-0) per le salviette disinfettanti approvate per l'uso con MiniOmni. Seguire le istruzioni fornite dal produttore delle salviettine.

Applicare il gel ultrasuoni per la superficie della sonda.

**3**. Fare riferimento alla sequenza delle foto in Figura 14.11. Applicare uno strato uniforme di gel ultrasuoni alla sonda CM e sulla superficie da sottoporre a scansione. L'area da acquisire è una regione rettangolare che ha il marchio pelle come una linea centrale e larghezza pari alla larghezza della sonda.

- **4**. La sonda è dotata di marker nel suo punto centrale su entrambi i lati. Posizionare la sonda in modo che i marcatori centrali siano allineati con il segno sulla pelle della gamba del paziente e la dimensione lunga della sonda sia parallelo all'asse osseo. Il lato corto della sonda che è contrassegnato con una "T" (in basso) dovrebbe essere più vicino al piede.
- **5**. Tenere la sonda con entrambe le mani. Le dita 1-3 di entrambe le mani afferrano la sonda vicino alla base (la superficie sarà applicata sulla zona di scansione), mentre le dita 4-5 toccano l'arto durante la scansione e aiutano nel guidare il movimento della sonda correttamente. Si deve usare solo una leggera pressione quando si applica la sonda sull'area di scansione.
- **6**. Premere: enter/Foot Pedal/ measurement per iniziare il ciclo di misurazione. Quando la sonda è a contatto con l'area da acquisire, si sente un segnale acustico
- **7**. Il movimento di scansione inizia da 3 a 4 centimetri dalla cresta mediale tibiale e termina sulla cresta dopo una rotazione di circa 70 gradi. Primo passo è verso la cresta e poi di nuovo alla posizione di partenza, ripetendo continuamente fino a quando il ciclo di misurazione si completa. Non spostare la sonda lateralmente alla cresta. Un ciclo di movimento alla cresta tibiale e di nuovo al punto di partenza dovrebbe durare 5-6 secondi.

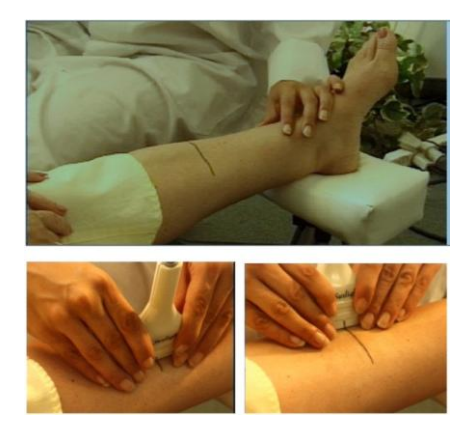

*Figura 14.11 Scannerizzazione alla tibia*

*La procedura di scannerizzazione corretta per la diafisi mediale della tibia: il segno sulla pelle serve come guida per la scansione. Iniziare 3-4 cm medialmente alla cresta tibiale (in basso a sinistra) , scannerizzare verso la cresta (in basso a destra) e poi di nuovo, fino a quando il ciclo di misura completa.*

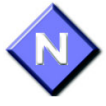

Per assicurarsi risultati accurati e riproducibili, tenere presente quanto segue:

- Il segno al centro della sonda dovrebbe seguire in ogni momento il segno sulla pelle.
- Non posizionare mai la sonda in modo angolato rispetto la superficie dell'arto.
- La sonda va posizionata in modo che la sua superficie  $\bullet$ minore sia tangente all'osso mentre la sua lunghezza sia parallela all'asse dell'osso.
- Tenere la sonda con entrambe le mani come descritto. Non tenere la sonda con una sola mano. Non usare un moto circolare. Il movimento della

sonda dovrebbe essere perpendicolare alla linea sulla pelle.

- Le misure dovrebbero avere un'ampiezza di almeno  $\bullet$ 3 cm ma non più di 4 cm dalla cresta.
- Non continuare la scansione lateralmente alla cresta.
- Prova per assicurarti che un movimento verso la  $\bullet$ cresta e ritorno duri circa 5-6 secondi. La scansione è stata eseguita troppo lentamente o troppo velocemente se il movimento dura più o meno tempo, rispettivamente, rispetto 5-6 secondi.
- $\bullet$ Mantenere la superficie della sonda in contatto con la pelle del paziente durante la scansione. Nessuna parte della superficie della sonda deve essere sollevata dalla pelle in qualsiasi momento durante la scansione.
- Non premere con forza. Ulteriore pressione, non apporterebbe alcun miglioramento nel contatto acustico.
- Durante il ciclo di misura, prestare attenzione al sito  $\bullet$ e alla corretta applicazione della sonda. Evitare di guardare lo schermo. Utilizzare il segnale acustico per avere un feedback che guidi nella corretta esecuzione della scansione.

Ripetere l'intera procedure dei cicli di misura tre volte, o fino a quando il bottone *Result* si attivi. Per informazioni sulla ripetizione dei cilci, vedere la tabella [7.4](#page-127-0) "pulsanti di inizio e fine del ciclo di misure", pagina [137.](#page-136-1)

# *14.4 Sito di misura al V Metatarso (disponibile con licenza Multi-Site)*

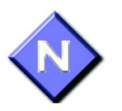

Misurare sempre il paziente dal lato non dominante. In caso di malattia o compromissione dell'arto non dominante, per edema, per presenza di una massa, usare la parte contro laterale.

### *Positionare il paziente*

**1.** Il paziente è seduto su una sedia fi fronte all'operatore. La gamba è estesa e poggiata su un poggia gamba; il piede è a stretto contatto dell'operatore, come mostrato nella Figura 14.12.

#### *Figura 14.12 posizione iniziale del paziente per la misura al V metatarso*

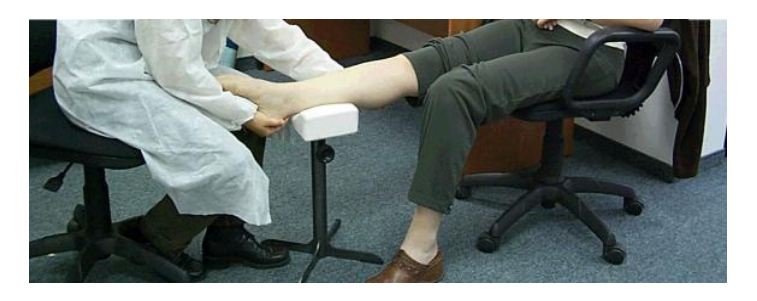

### *Determinare l'area da scannerizzare*

**2.** Per individuare la zona di interesse, chiedere al paziente di "fare un pugno" con i piedi, vale a dire di fletterle verso il basso e insieme in modo che la parte distale del V metatarso è prominente. La Figura 14.13 illustra la posizione corretta del piede.

*Figura 14.13 Posizione del Paziente prima di segnare il ROI*

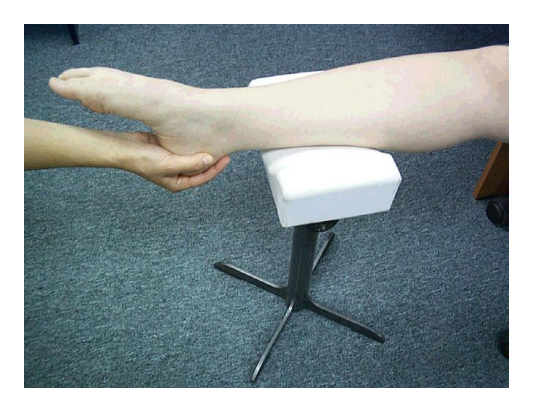

*Le dita sono flesse verso il basso e insieme, per rendere la parte distale del V metatarso prominente.*

*Figura 14.14 Segnare la fine distale del V metatarso.*

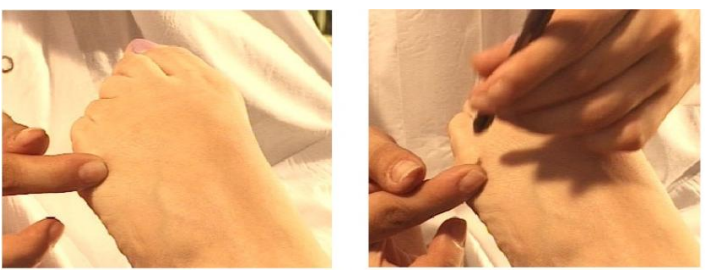

*Fare un puntino dove si trova la prominenza del metatarso*

- **3**. Con una penna dermica fissure il punto in cui c'è la prominenza del metatarso. Il punto coincide con il bordo distale del metatarso
- **4**. Il calibro a L fornito con il kit per la misuara al metatarso è mostrato in Figura 14.15. Si noti che è lo stesso strumento di misura per la falange.

*Figura 14.15 Calibro a L per la misura al V Metatarso* 

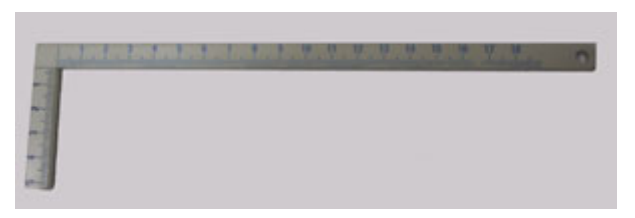

*Il calibro a L è usato per segnare la zona di interesse al metatarso (lo stesso calibro si usa per la falange).*

Posizionare lo strumento di misura sul piede in modo che l'angolo interno sia al punto marcato in precedenza, la parte lunga parallela all'osso si estende alla parte inferiore del malleolo, e la parte breve è parallela alle dita. Segnare due linee perpendicolari, in coincidenza con la forma interna del calibro, le linee si incontrano al punto segnato. Assicurarsi che il calibro sia fissato al malleolo, e che l'angolo interno della sagoma rimanga allineata al punto precedentemente selezionato. Le due linee tracciate verranno indicate come "segno lungo" e il "segno breve".

La Figura 14.16 illustra la procedura di marcatura.

#### *Figura 14.16 Marcatura col calibro a L della regione da scannerizzare*

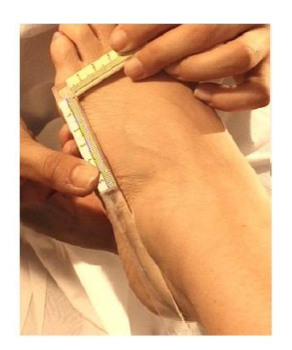

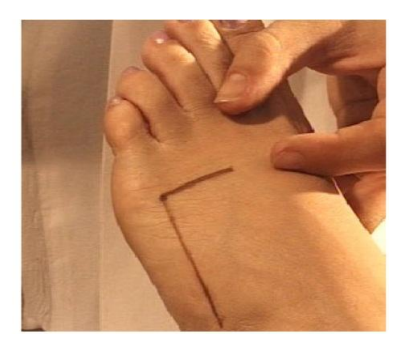

*Tracciare due linee perpendicolari all'interno del calibro. La prominenza distale del V metatarso è nel punto d'incontro delle due linee.* 

### *Misura di SOS al V Metatarso*

- **1**. Aggiustare la posizione del paziente in modo che il tendine d'Achille sia disteso con la gamba a riposo, più vicino possibile all'operatore.
- **2.** Usare la sonda CR per la misura al V metatarso.
- **3**. Disinfettare la sonda.

Le sonde devono essere disinfettate prima di ogni visita.

La disinfezione deve essere effettuata con speciali salviette umidificate, non per immersione in liquidi di qualsiasi tipo. Vedere il Capitolo 11, "Pulizia e disinfezione di MiniOmni" a pagin[a 211](#page-210-0) per le salviette disinfettanti approvate per l'uso con MiniOmni. Seguire le istruzioni fornite dal produttore delle salviettine.

Applicare il gel ultrasuoni per la superficie della sonda.

- **4**. Fare riferimento alla sequenza delle foto in Figura 14.17. Applicare uno strato uniforme di gel ultrasuoni alla sonda CR e sulla superficie da sottoporre a scansione. L'area da acquisire è una regione rettangolare che ha come lunghezza il segno sulla pelle e come altezza 1 o 2 cm in direzione dorsale.
- **5**. Posizionare la sonda parallela all'osso; l'asse lungo della sonda è allineato e centrato con la riga della machiatura lunga mentre l'asse più corto è parallelo e prossimo al segno corto. La parte finale

dell'asse corto marchiata con "T" deve restare vicino al marchio corto.

- **5.** Tenere la sonda con una mano. Utilizzare il pollice e le dita 2-3 per tenere la sonda ai due lati stretti del suo collo e vicino alla sua base; dita 4-5 toccano l'osso durante la scansione per stabilizzare la mano. Applicare una leggera pressione con la sonda durante la scansione.
- **6.** Premere il pedale per iniziare il ciclo di misurazione. Quando la sonda è a contatto con l'area da acquisire, si sente un segnale acustico
- **7.** Scannerizzare muovendo la sonda in direzione perpendicolare rispetto alla linea lunga di marcatura per 1 o 2 cm in direzione dorsale, e quiindi tornare al punto di partenza. Ripetere questo movimento continuamente fino a quando il ciclo di scannerizzazione è completo. Non muovere la sonda troppo velocemente.

#### *Figura 14.17 Scannerizzazione al V Metatarso*

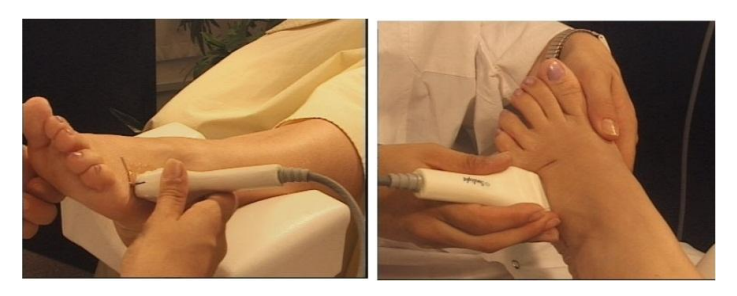

*Tenere la sonda contro la superficie piana dell'osso, e spostarla in un intervallo da uno a due centimetri verso il lato dorsale e posteriore, ripetendo fino al completamento della scansione*

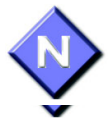

Per assicurarsi risultati accurati e riproducibili, tenere presente quanto segue:

- La sonda deve essere mantenutia parallela al metatarso, mai diagonale.
- Non tenere mai la sonda angolata rispetto la superficie dell'arto. La sonda va tenuta in modo che la parte più corta della superficie della sonda sia tangent all'osso e la sua lunghezza sia parallela all'asse dell'osso.
- Non usare movimenti circolari. Il movimento della sonda deve essere parallelo alla linea di marcatura.
- $\bullet$ Il movimento della sonda deve essere di almeno 1 cm ma non più di 2 cm in direzione dorsal lungo la linea di marchio.
- Mantenere la superfice della sonda in contatto con la pelle del paziente per tutta la scannerizzazione. Non si deve mai sollevare la sonda dalla pelle del paziente.
- Non premere troppo. Una pressione maggiore non favorisce l'aumento del contatto acustico.
- Durante il ciclo di misura, prestare attenzione al sito  $\bullet$ e alla corretta applicazione della sonda. Evitare di guardare lo schermo. Utilizzare il segnale acustico per avere un feedback che guidi nella corretta esecuzione della scansione.

Ripetere l'intera procedure dei cicli di misura tre volte, o fino a quando il bottone *Result* si attivi. Per informazioni sulla ripetizione dei cilci, vedere la tabella [7.4](#page-127-0) "pulsanti di inizio e fine del ciclo di misure", pagina [137.](#page-136-1)

## <span id="page-250-0"></span>*14.5* **Modalità** *Practice*

Lo scopo di questo strumento è quello di consentire all'utente di esercitarsi sulla metodologia di misurazione e ricevere feedback sulle sue prestazioni e precisione di misura.

Alla modalità Practice si accede dal menu Help (*Help>Practice Mode*). Quando questa funzione è operativa, sull'intestazione S / W cambia a *Sunlight MiniOmni*® *Adults Practice Mode*, e rimane così fino a quando l'utente esce da questa modalità.

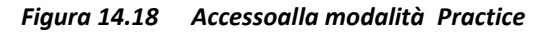

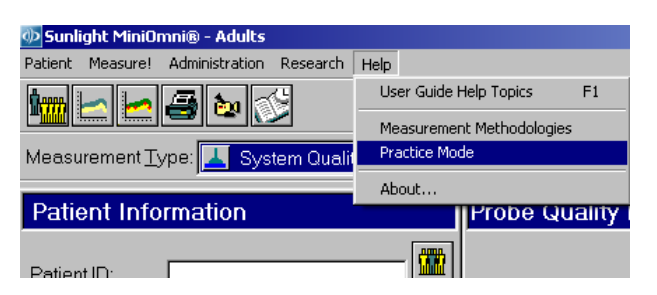

Entrando nella modalità Practice apparirà un messaggio nella finestra di dialogo mostrata sotto. Sei invitato a confermare l'operazione cliccando *Yes,* o annullare con *No*.

*Figura 14.19 Avviso di modalità Practice* 

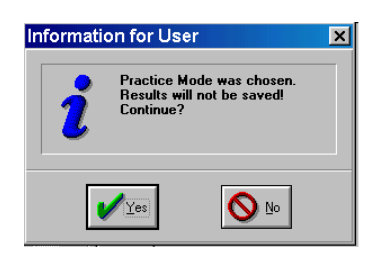

Quando si utilizza la modalità Practice, l'applicazione funziona nello stesso modo della modalità di misura regolare descritta nel capitolo 7, "la misura di SOS sul Paziente" a pagina 119 e Capitolo [14,](#page-230-0) "Metodologie di misura ai siti scheletrici", pagina [231,](#page-230-0) ad eccezione delle seguenti differenze :

• Dopo che l'utente effettua la seconda misura, l'applicazione calcola e fornisce il valore del coefficiente di variazione (CV) e i risultati di misura per mezzo di un punteggio, secondo un punteggio CV (precisione) come da tabella (vedi sotto). Da quel momento in poi, dopo ogni nuova misura, l'applicazione fornisce il punteggio CV ricalcolato.

• Il punteggio CV è dato per ogni sito di misura, e il punteggio CV è dipendente dal sito, di conseguenza.

Il punteggio CV è una funzione della deviazione standard e della media dei valori di misurazione. Il punteggio CV dovrebbe rientrare nel range indicato nella colonna denominata "Good", nella tabella [14.1,](#page-251-0) qui di seguito, per ogni sito scheletrico prima di iniziare a misurare i pazienti.

<span id="page-251-0"></span>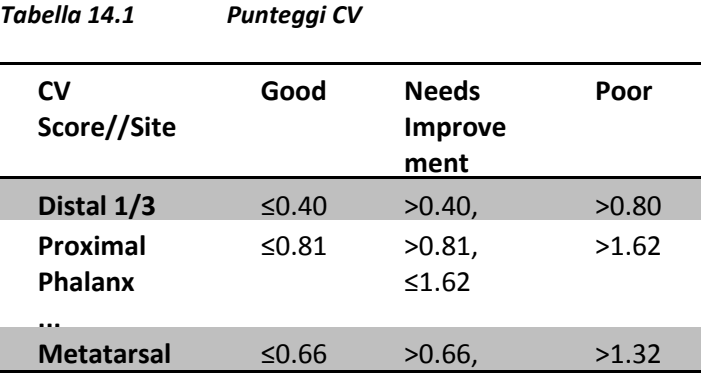
- L'utente può stampare i risultati della sessione di  $\bullet$ prove o i dati, ma questi punteggi non possono essere salvati. Se il pulsante Save viene premuto, una finestra di dialogo popup si apre, e recita: "The Practice results/data cannot be saved".
- Se la licenza del software è di una Pay-Per-Scan, si  $\bullet$ applicano le seguenti restrizioni:
- L'utente non può stampare i risultati di practice o di dati.
- Sia il grafico dei risultati di misurazione che la  $\bullet$ valutazione di T e Z non sono disponibili

#### *Reset dei punteggi CV*

Se volete vedere il vostro miglioramento nel tempo, è necessario reimpostare il punteggio CV dopo diverse prove, e ricominciare. Altrimenti, il sistema manterrà con i vostri precedenti punteggi "cattivi" contro i nuovi, e nella media si abbassa il punteggio complessivo. Il ripristino dei punteggi CV viene ottenuto uscendo dalla modalità " Practice" e rientrando.

# **15 Utilità e Periferiche**

Questo capitolo esamina le caratteristiche ausiliarie e le funzioni che vengono fornite per rendere l'uso di MiniOmni più conveniente in un contesto clinico, ci sono utility per il backup dei dati del paziente sui propri supporti, l'esportazione e l'importazione di dati da e verso fonti esterne di informazione clinica del paziente e altre utilità.

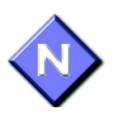

L'utilità di backup e lo stato di licenza sono disponibili in ogni momento. Tutte le altre strutture descritte in questo capitolo non sono disponibili mentre un file paziente è aperto.

## <span id="page-254-0"></span>*15.1 Impostazione ed esportazione dei dati del paziente*

Nel momento in cui si debba inviare il file del paziente a un'altra clinica o ospedale, o ricevere i dati del paziente da altre fonti, MiniOmnisupporta ogni trasferimento con lo strumento Import/Export.

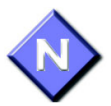

L'importazione ed esportazione dei dati del paziente è prevista solo tra dispositivi MiniOmni e sistemi Omnisense. Così l'importazione dei dati avviene tra tabelle con le stesse impostazioni e gli stessi data base di riferimento di quelli esportati.

#### Importazione dati paziente

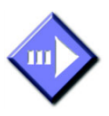

#### **Step 1. Apri la finestra di dialogo "Import"**

Seleziona *Import* dal menù del paziente. Apparirà la finestra di dialogo illustrata qui di seguito.

*Figura 15.1 Finestra di dialogo Import Patient*

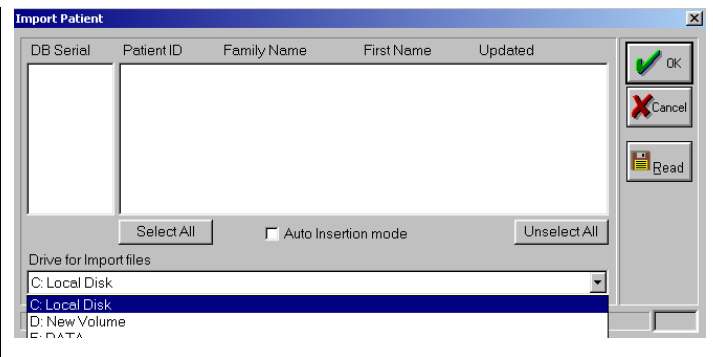

*Per mostrare la schermata: Patient>Import*

*Per chiudere la schermata: OK o Cancel*

#### **Step 2. Inserire i dati del paziente**

Nella finestra dei drive sotto la finestra di dialogo, selezionare il drive in cui sono i dati (usare le frecce per spostarsi tra i drivers). Inserire il disco che contiene i dati del paziente nel driver selezionato.

#### **Step 3. Scelta dei parametri da importare**

Lo strumento Import è selettivo, ovvero si può scegliere quali siano i dati del paziente da importare. Prima cosa, selezionare il drive nel quale è inserito il disco con i dati del paziente (creato con *Export*, vedere dopo). Cliccare il bottone *Read*. I database disponibili sono mostrati nella finestra più a sinistra, indicati da un numero di

serie. Scegliere un database e la lista dei pazienti apparirà nella finestra centrale.

Selezionare i dati del paziente da importare cliccando su quelli desiderati. Click ripetuti accumulano più selezioni, o deselezionano selezioni precedenti. Se si cambia idea, deselezionare tutti i dati dei pazienti con il pulsante *Unselect All*. Seleziona tutto con il pulsante *Select All*.

#### **Step 4. Eseguire l'importazione**

Cliccare *OK* e l'importazione dei dati avrà inizio.

Nel caso in cui l'ID del paziente importato sia lo stesso di un ID già presente nel data base, MiniOmni gestisce la situazione in modi diversi a seconda della scelta *Auto insertion Mode*, come descritto nella Tabella [15.1.](#page-257-0) (Una finestra di scelta è in fondo alla finestra di dialogo "Import Patient". Vedere la Figura 15.1, "Import dialog box," pagina [255.](#page-254-0))

<span id="page-257-0"></span>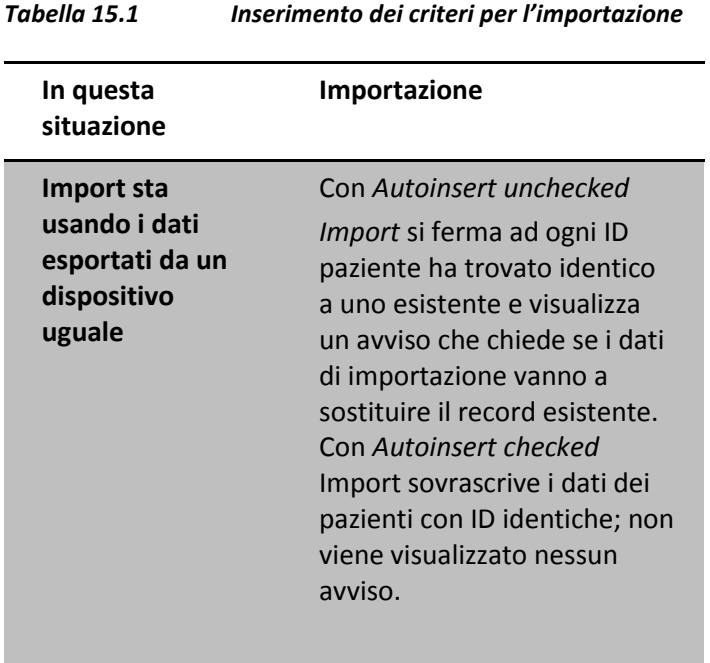

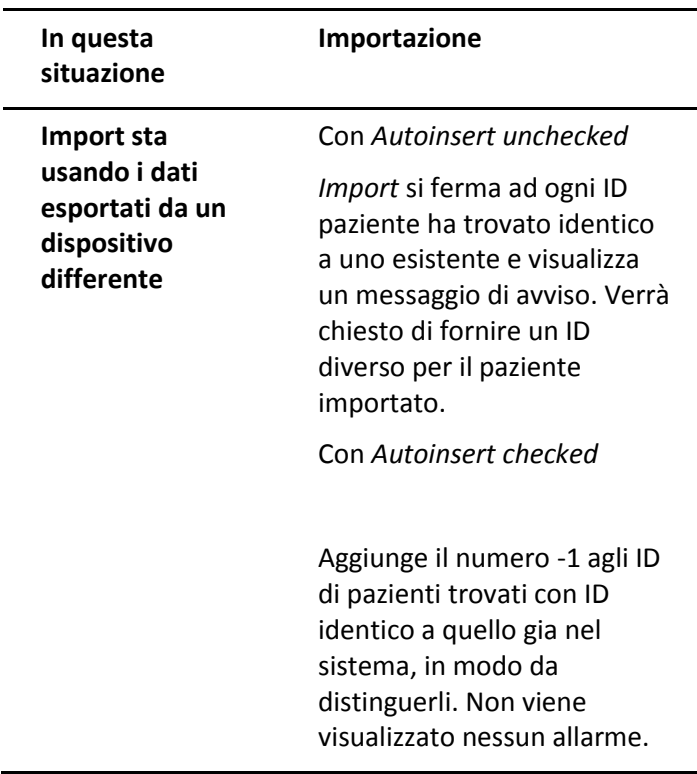

I dati per Import provengono da un'operazione di esportazione descritta di seguito.

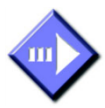

Esportazione dati paziente

#### **Step 1. Aprire la finestra di dialogo Export**

Selezionare *Export dal menu Paziente*. Sarà visualizzata la seguente schermata.

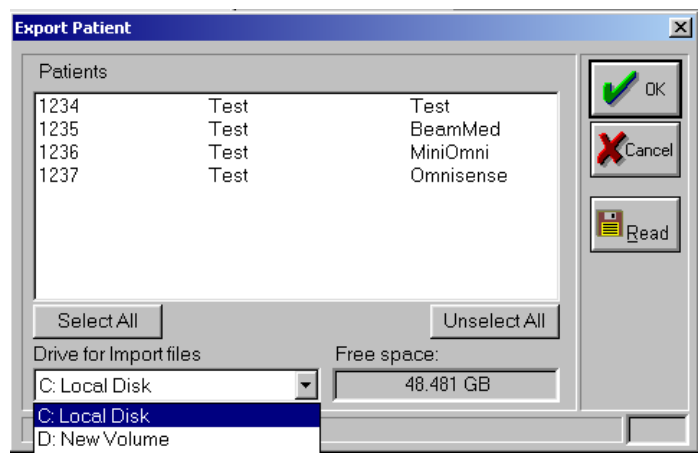

*Figura 15.2 Finestra di dialogo Export*

*Per chiudere la schermata: OK o Cancel*

#### **Step 2. Inserire un supporto**

Nella finestra nella parte inferiore della finestra di dialogo, selezionare l'unità in cui i dati del paziente devono essere scritti (per visualizzare tutte le unità disponibili, utilizzare il tasto freccia giù). Inserire un disco nell'unità selezionata, oppure utilizzare un hard disk con spazio libero sufficiente. Per vedere quanto spazio libero è disponibile sul volume selezionato, fare clic sul pulsante Leggi, e osservare il campo *free space* in basso a sinistra della finestra.

#### **Step 3. Specificare i dati del paziente da esportare**

Click successivi sulle righe al centro della finestra permettono la selezione multipla. Se si cambia idea nella selezione, è possible deselezionare cliccando ancora sulla selezione o ricominciare cliccando *Unselect All*. Usare Select All se si vuole esportare l'intero database.

Scegliendo*Use Security* le informazioni sulla sicurezza saranno trasferite con i dati esportati del paziente. Cioè, tutti i pazienti associati con i medici specifici e la cui visione dei dati è limitata a quei medici, dopo l'esportazione avranno lo stesso limite sulla macchina MiniOmni che importa i dati.

#### **Step 4. Eseguire Export**

Cliccando *OK* tutti i dati saranno salvati sul supporto di esportazione.

### *15.2 Conversione Dati (disponibile solo su ordinazione)*

MiniOmni permette la conversione del database del paziente in un formato di uscita compatibile con Excel. La conversione in funzione Excel è in realtà una conversione dei dati del sistema in testo, delimitato dal tab.

L'utente può scegliere tra due formati opzionali:

• Misure per Sito: ogni riga del file rappresenta una misurazione.

• Misure per Paziente: ogni riga del file rappresenta l'ultima misura di un paziente in tutti i siti di misura.

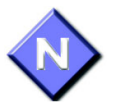

"Misure per Sito" è più adatto per lo sviluppo del sito, studi di precisione o follow-up longitudinali mentre "Misure per Paziente" è più adatto per studi clinici trasversali

#### *Misure per Sito*

Le misure sono ordinati per paziente, data e il sito.

Ogni riga rappresenta una misurazione. Se alla stessa data ci sono più misurazioni effettuate sul paziente stesso, ci sarà ogni misura sulla sua linea, anche se include varie misure dello stesso sito. Il file contiene il seguente elenco di colonne, nel seguente ordine. Le intestazioni delle colonne vengono stampate in prima linea. I campi vuoti sono contrassegnati N / A

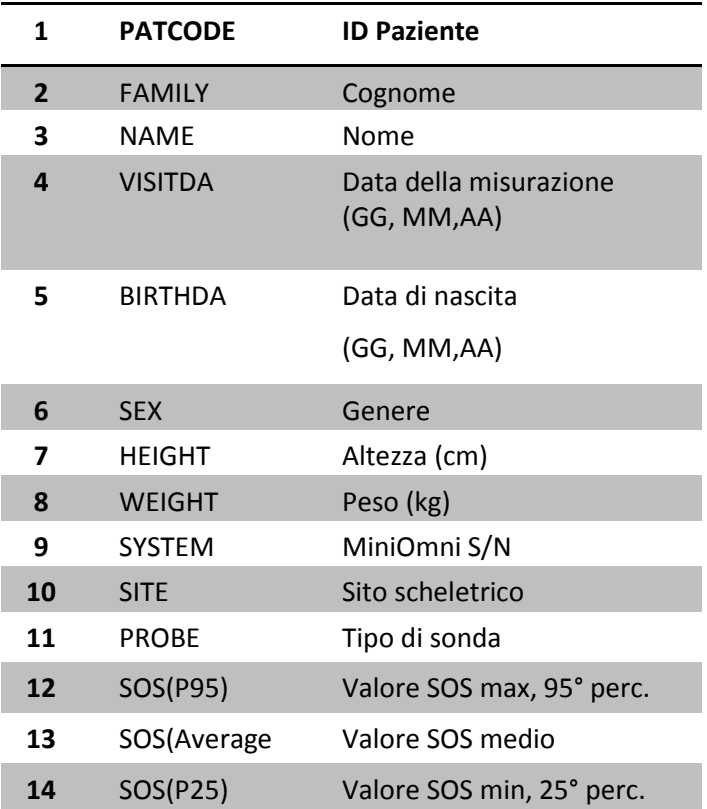

#### **Lista delle colonne nel file "by Measurement":**

#### *Misure per Paziente*

Le misure sono ordinate per paziente. Ogni riga rappresenta un paziente. Misurazioni multiple eseguite sullo stesso paziente, nello stesso sito e alla stessa data, non appariranno eccetto l'ultima misurazione di ogni data. Il file contiene il seguente elenco di colonne, nel seguente ordine. Le intestazioni delle colonne (titoli) sono stampate in prima riga. I campi vuoti sono contrassegnati N / A.

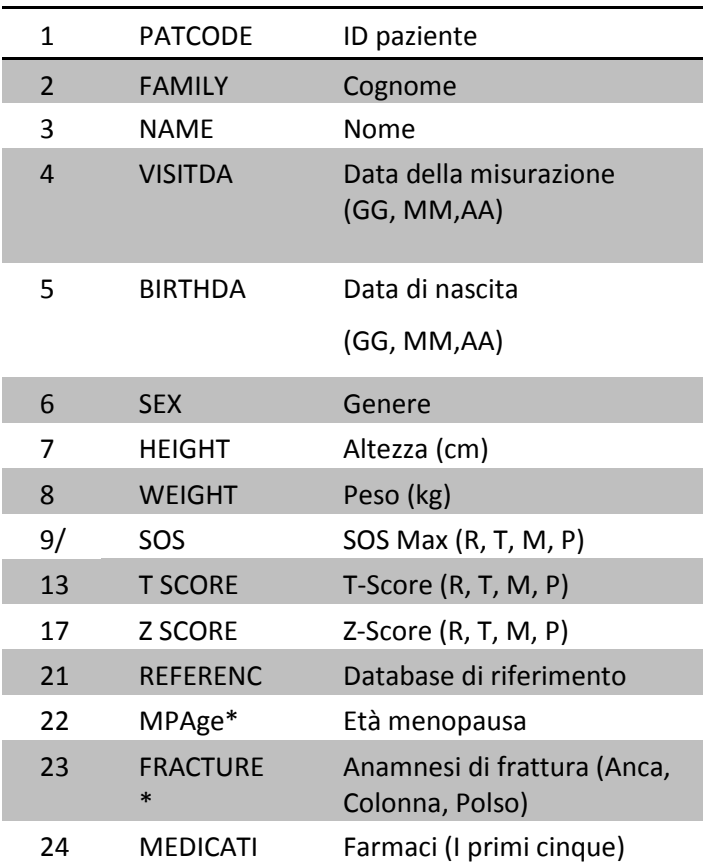

#### **Lista delle colonne nel file "by Patient" :**

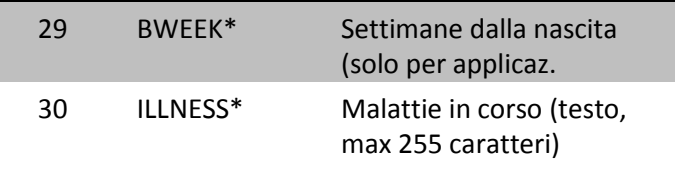

\* Indica dati aggiunti in sistemi di ricerca.

*Figura 15.3 Menù di conversione dati*

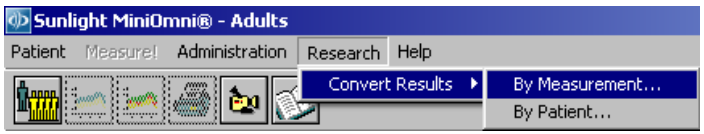

*Per vedere la schermata: Research>Convert Results>By Measurement or By Patient*

Convertire il file richiesto per Excel tramite uno dei seguenti metodi:

• In Excel, aprire il file richiesto utilizzando l'opzione "Tutti i file" nel campo Tipo file della finestra di dialogo Apri, quindi salvare il file in formato.xls.

oppure,

Prima di aprire il file richiesto, rinominarlo con estensione.xls. Il sistema quindi riconosce il file come un file xls.

## *15.3 Backup/Restore*

Il Backup / Restore è fornito come un meccanismo di sicurezza. Esso è destinato a permettere il ripristino dei dati persi in caso di incendio, perdita per guasto del disco o per altro evento indesiderato. Backup regolari riducono la probabilità di perdita di dati a causa di

eventi di questo tipo.

Una operazione di ripristino sostituisce l'intero database dell'utente MiniOmni, compresi i pazienti, i risultati di misurazione dei pazienti, gli utenti e le opzioni di sistema.

Il Backup / Restore non è destinato ad essere utilizzato un meccanismo per trasferire i dati da una macchina all'altra. Vedere la sezione 15.1, "Importazione ed esportazione dei dati del paziente" a pagina 255 per ulteriori informazioni sulle funzioni MiniOmni per il trasferimento dei dati dei pazienti tra i sistemi.

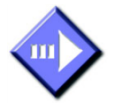

#### *Procedura di Backup*

#### **Step 1. Aprire la finestra di dialogo "Backup"**

Selezionare *Backup dal menù* Administration. Comparirà la seguente finestra

*Figura 15.4 Finestra di dialogo Backup* 

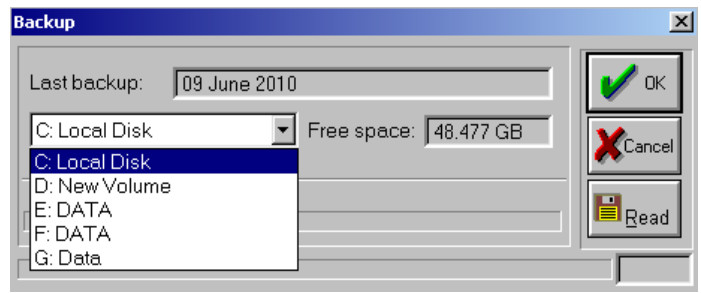

*Per aprire la schermata: Administration>Backup*

*Per chiudere la schermata: OK or Cancel*

#### **Step 2. Parametri di Set parameters**

Inserire le informazioni come indicato. La tabella seguente spiega il significato di ogni campo.

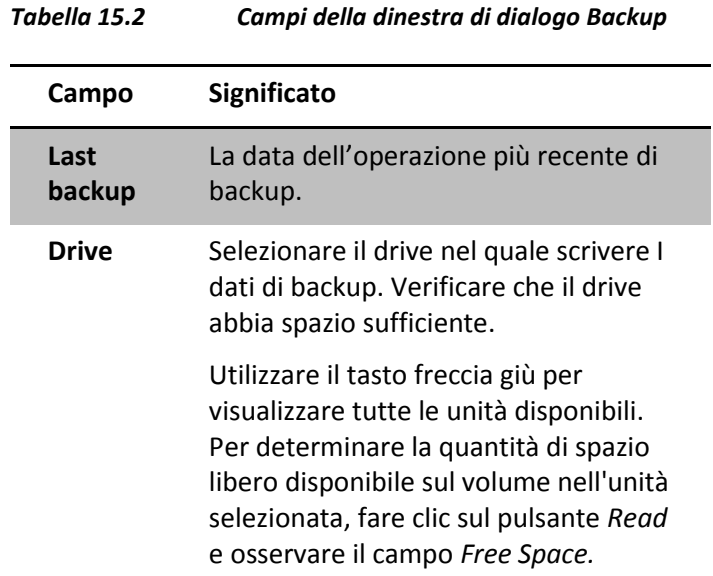

#### **Step 3. Eseguire il Backup**

Cliccare *OK* e l'operazione di back up avrà inizio. Il processo durerà alcuni minuti. Conservare il disco di backup in un luogo sicuro, o meglio ancora, stabilire un programma regolare di backup e un archivio per la memorizzazione dei volumi di backup. Se bisogna ripristinare un sistema, trovare il Backup dalla data di richiesta (di solito il più recente), ed eseguire la procedura descritta di seguito.

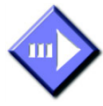

#### *Procedura di Restore*

#### **Step 1. Aprire la finestra di dialogo Restore**

Selezionare *Restore* dal menù Administration. Apparirà la finestra di dialogo Restore.

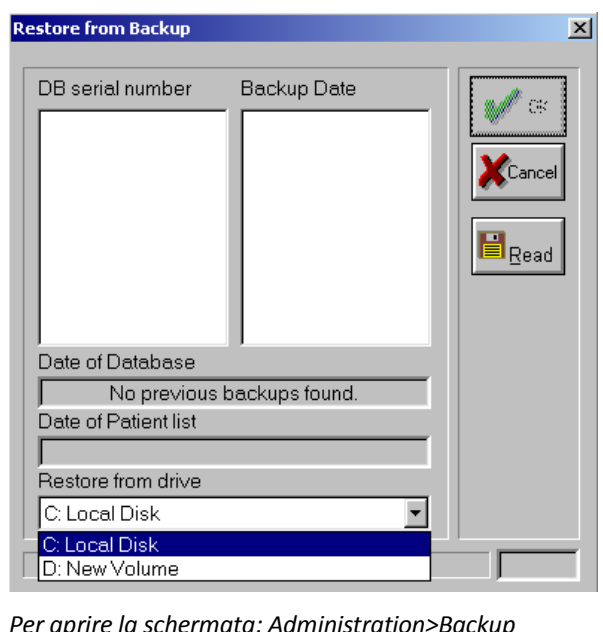

*Figura 15.5 Finestra di dialogo Restore*

*Per aprire la schermata: Administration>Backup Per chiudere la schermata: OK or Cancel*

#### **Step 2. Verifica che il Backup sia corretto**

Non ci sono parametri da impostare nella finestra di dialogo Restore. L'intero sistema viene semplicemente sostituito con quello dal disco di backup. I campi nella finestra di dialogo sono informativi e danno le date importanti da cui si può determinare se è necessario eseguire il ripristino, come descritto nella tabella seguente.

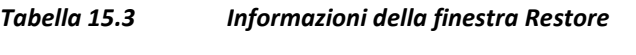

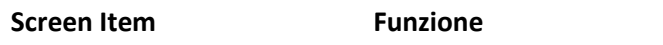

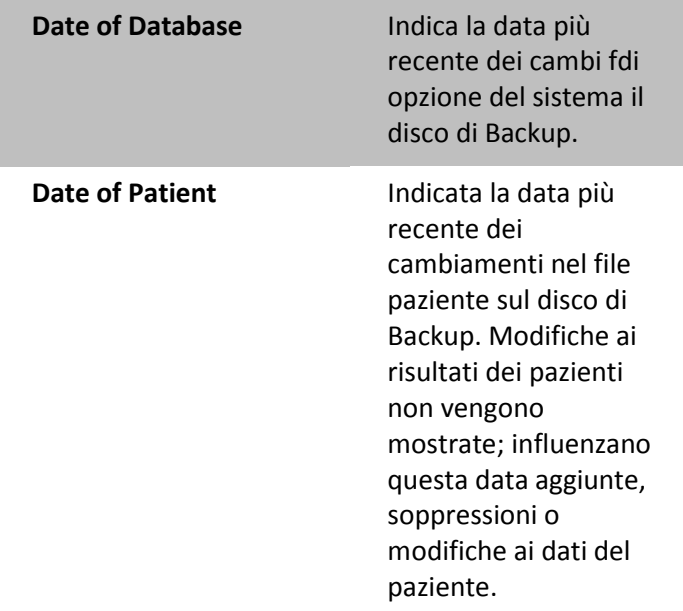

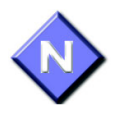

Nota bene: la procedura Restore sostituisce tutti i dati presenti. Assicurarsi di avere n backup corretto prima di lanciare la procedura di ripristino.

#### **Step 3. Eseguire il Restore**

Cliccare su *OK* e si avvierà la procedura Restore. Si completerà in alcuni minuti.

# <span id="page-267-0"></span>*15.4 Setup di stampa*

La finestra di dialogo Stampa consente di configurare una serie di parametri che si applicano in caso di stampa, come il formato della carta e l'orientamento. Normalmente, è possibile impostarli una sola volta e questi si applicano automaticamente per tutte le stampe. È necessario ripristinare soltanto in caso di

variazioni significative, come una nuova stampante o un cambiamento del formato carta standard. In primo luogo, aprire *Print Setup* dal menù *Administration*. La finestra di dialogo Stampa viene visualizzata.

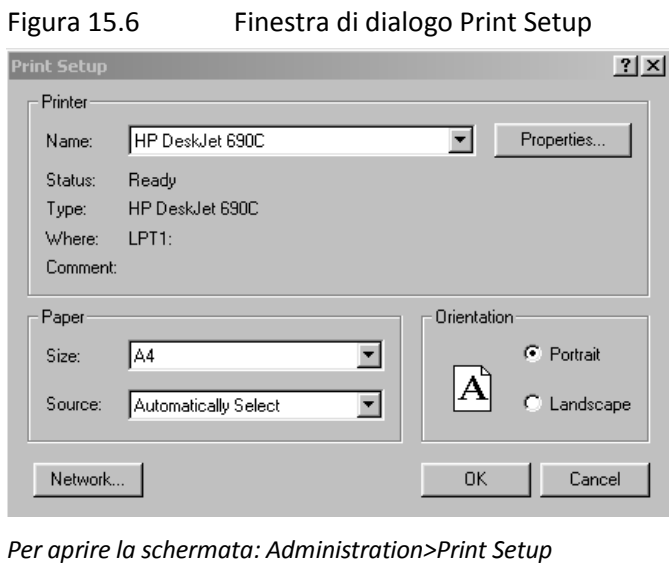

*Per chiudere la schermata: OK or Cancel*

La tabella [15.4](#page-268-0) spiega ogni campo.

<span id="page-268-0"></span>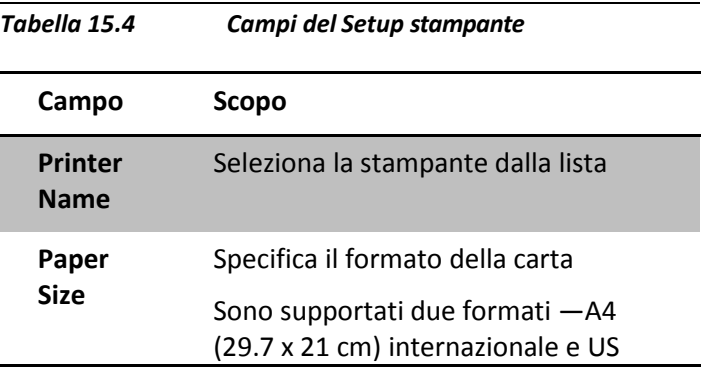

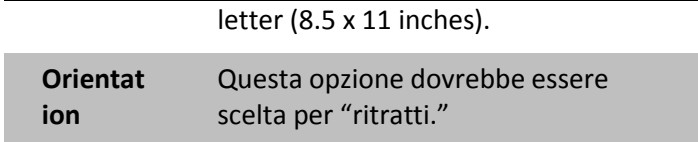

Per aggiungere i driver di una nuova stampante, vedere la sezione [15.4](#page-267-0) "Setup di stampa", pagina [268.](#page-267-0) Consulta il tuo amministratore di sistema per aggiungere la stampante alla rete.

### *15.5 Upgrade del Sistema*

Uno dei vantaggi MiniOmni è che quando i nuovi siti scheletrici saranno disponibili, la capacità di misurazione SOS in questi siti possono essere facilmente aggiunti al sistema con un semplice aggiornamento del software. Basta aggiungere l'apposito kit sito scheletrico che può includere una sonda, accessori di misura proprio per individuare il sito, e le attrezzature per posizionare l'arto durante la misurazione SOS. Si possono anche usare aggiornamenti del software per estendere o aggiungere database di riferimento e per l'installazione di nuove funzioni. L'aggiornamento del sistema si trova sotto il menu *Administration*.

Attualmente, sono supportati due tipi di aggiornamento del sistema: aggiornamento del sito e versione di aggiornamento del software. Le informazioni qui di seguito descrivono il primo tipo, l'aggiornamento software da BeamMed verrà fornito con le istruzioni complete per l'installazione.

#### *Upgrade del Sito di misura*

Selezionare *Administration >System Upgrade* e apparità la seguente finestra di dialogo

*Figura 15.7 System upgrade initial dialog box*

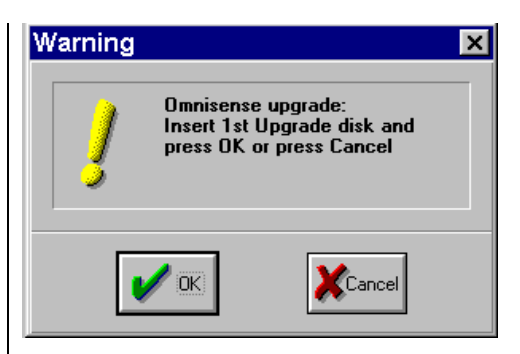

*To display the screen: Administration>System Upgrade*

*To close the screen: OK or Cancel*

MiniOmni determina il tipo di upgrade direttamente dal mezzo inserito nel drive. Nel caso di upgrade di sito scheletrico , apparirà la seguente finestra di dialogo.

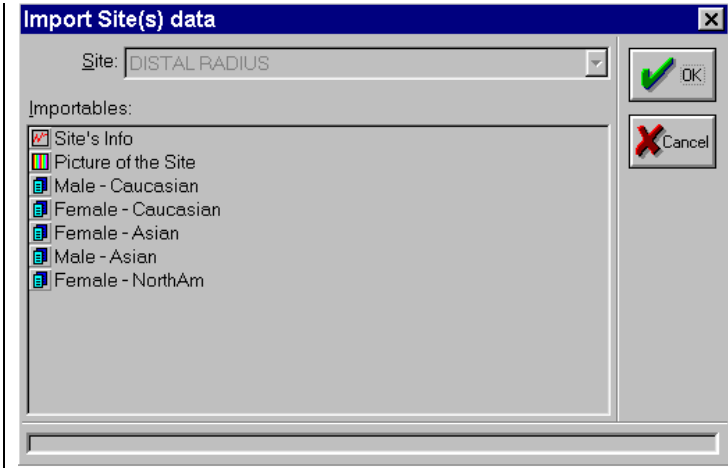

*Figure 15.8 Finestra di dialogo Site update*

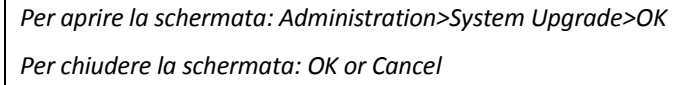

I Siti disponibili saranno elencati nella finestra di sinistra, insieme con i database di riferimento che è possibile aggiungere o aggiornare. Per aggiungere o aggiornare i siti, selezionare dalla lista cliccando con il mouse, quindi utilizzare il pulsante con la freccia per spostare i siti selezionati nella colonna di destra. Tutti i siti che appaiono nella colonna di destra verranno aggiunti o aggiornati, quando si fa clic su OK. Utilizzare la stessa procedura per i database.

Ogni sito ha tre componenti:

- $\bullet$ Parametri di Sito, incluso il database di riferimento, se disponibile,
- Un video di istruzioni che illustra il metodo corretto per la misura di SOS al sito di riferimento e
- L'immagine del sito scheletrico che appare nello schermo quando scelto.Questa immagine ha uno scopo

solo illustrativo e non è richiesta per il corretto funzionamento di MiniOmni.

Per accettare o rifiutare un nuovo video didattico per un sito, selezionare o deselezionare la casella di controllo Video nella finestra di dialogo. Quando si seleziona nuovi siti da aggiungere, tutti e tre i componenti di cui sopra vengono automaticamente scritti sul disco MiniOmni, e sarà disponibile la prossima volta che si avvia il sistema. Se MiniOmni rileva che una versione precedente del sito esiste già, verrà chiesto se si desidera aggiornare alla nuova versione prima di procedere.

# **16 Tasti di scelta rapida**

Se si preferisce lavorare usando la sola tastiera, senza utilizzare il mouse, MiniOmni consente l'utilizzo di tasti di scelta rapida che aiutano a completare tutte le funzioni necessarie con la sola tastiera.

### *16.1 Come si usano*

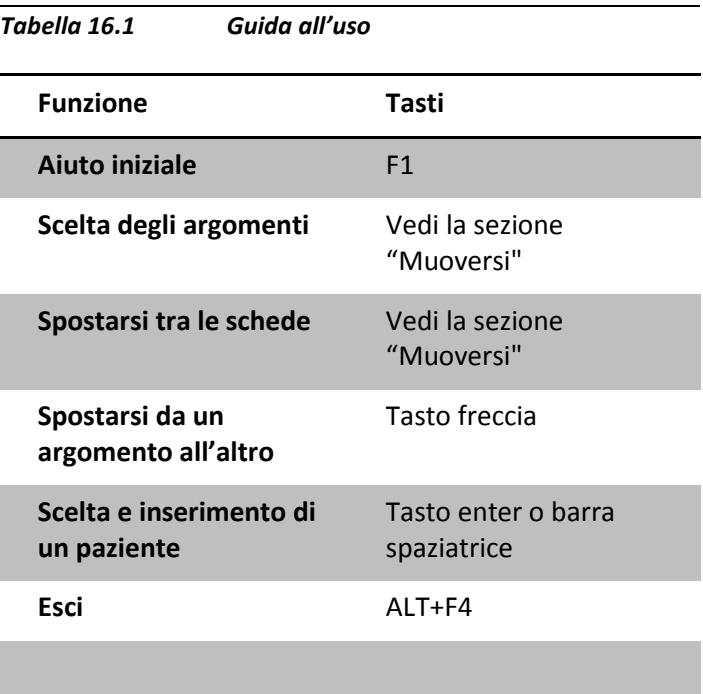

### *16.2 Selezione di elementi in una finestra di dialogo*

*Tabella 16.2 Finestra di selezione (incl. Elenco dei pazienti e gestione delle liste dei pazienti)*

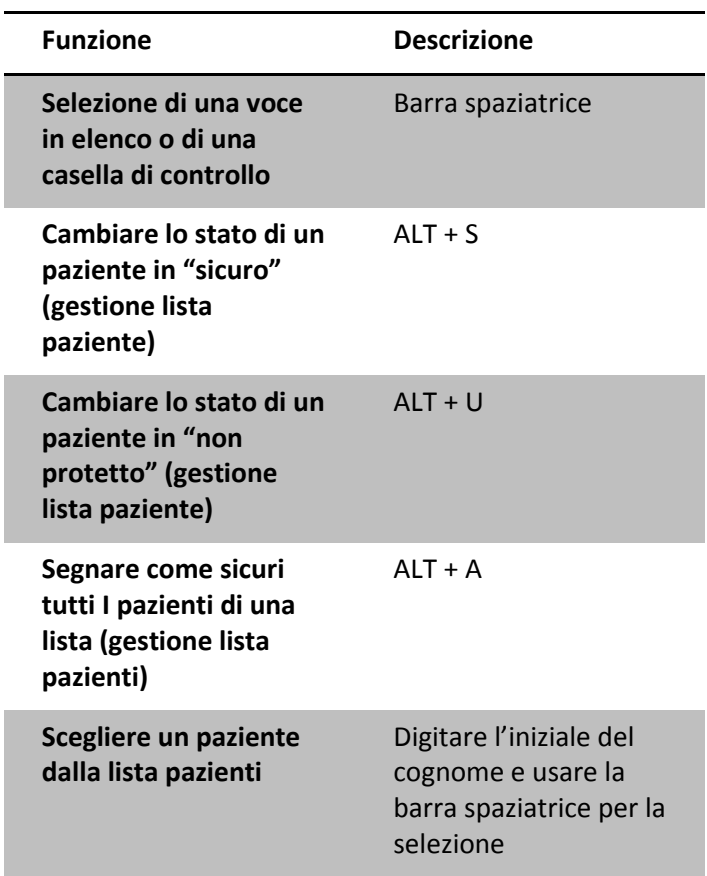

# *16.3 Utilizzo dei menù*

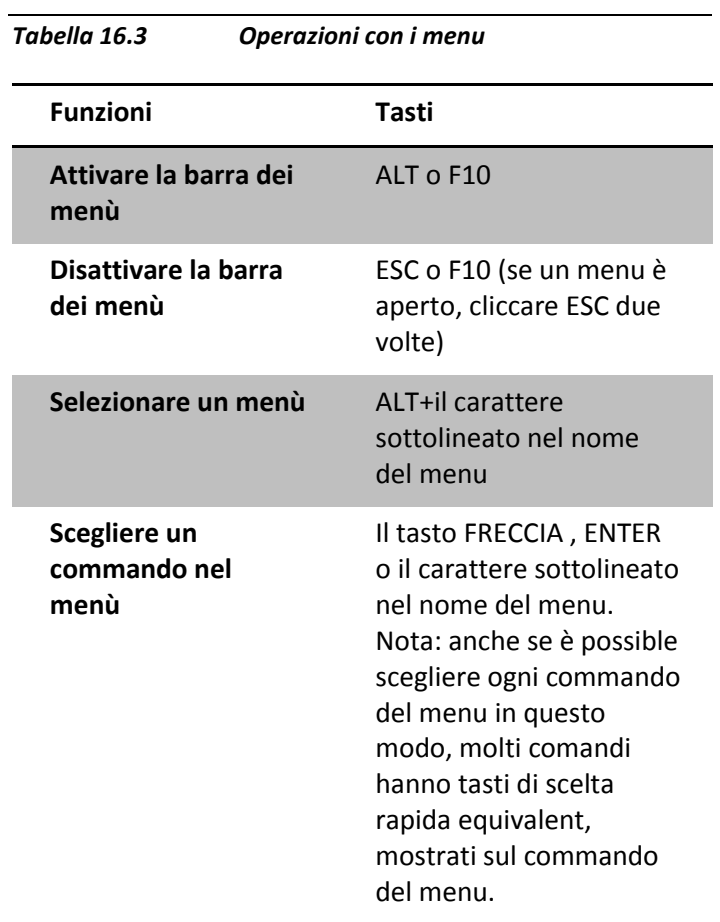

# *16.4 Utilizzo delle finestre di dialogo*

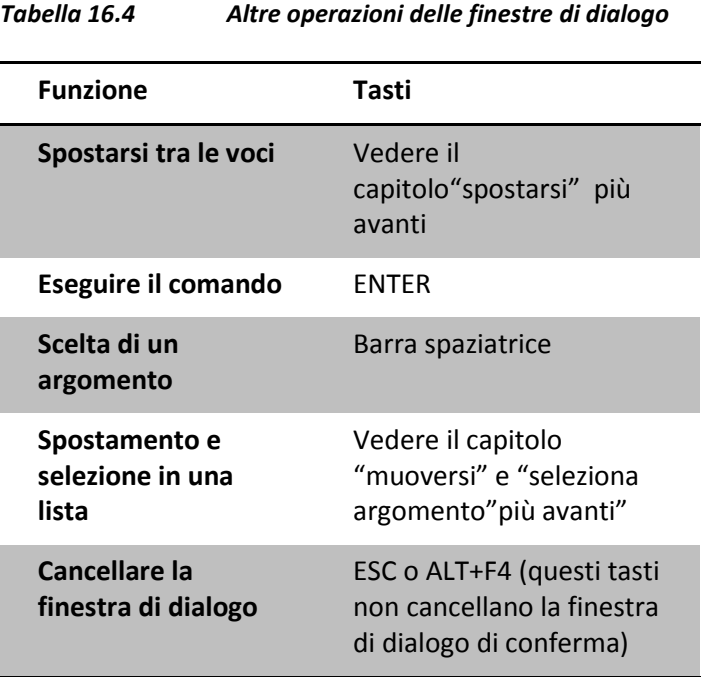

## *16.5 Modifica del testo in una finestra di dialogo*

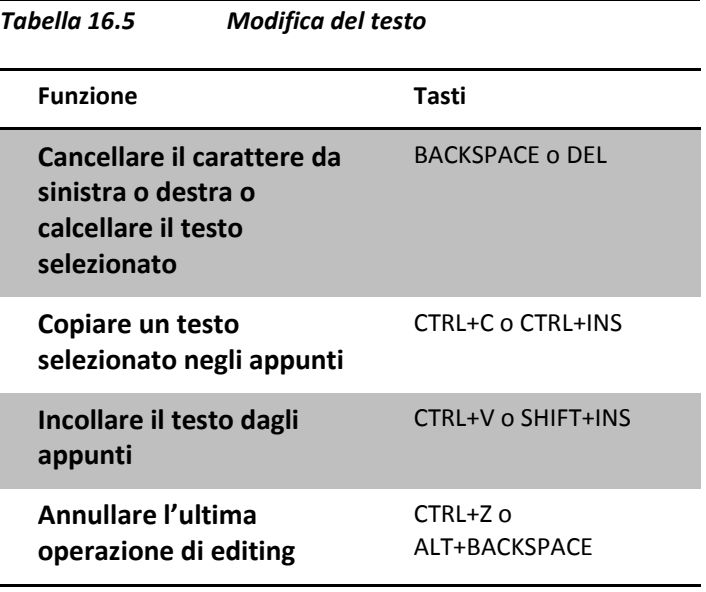

# *16.6 Spostarsi*

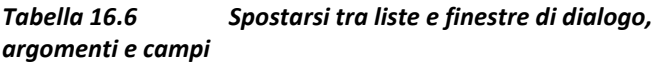

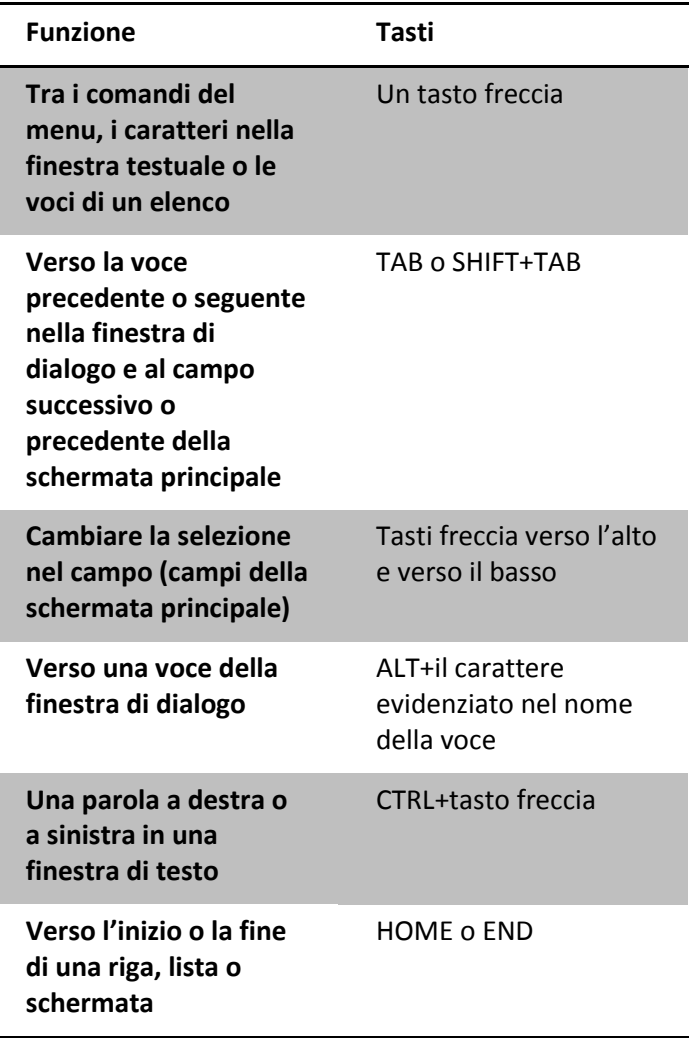

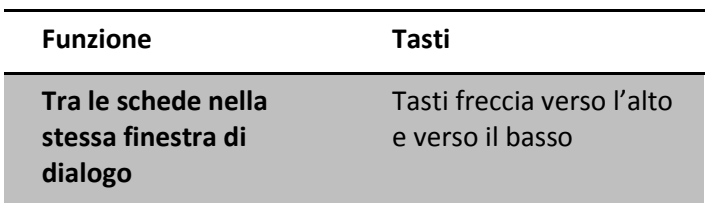

# **Appendice A Le fasi della pubertà secondo Tanner**

Le fasi della pubertà secondo Tanner **1** consistono in tabelle riconosciute usate per classificare secondo le fasi di pubertà gli individui in età puberale. La classificazione avviene secondo quanto ripostato dal paziente o a seguito di visita medica. Le tabelle, riferite a maschi e femmine, sono riportate qui in seguito.

### *A.1. Stadi di Tanner della pubertà maschile*

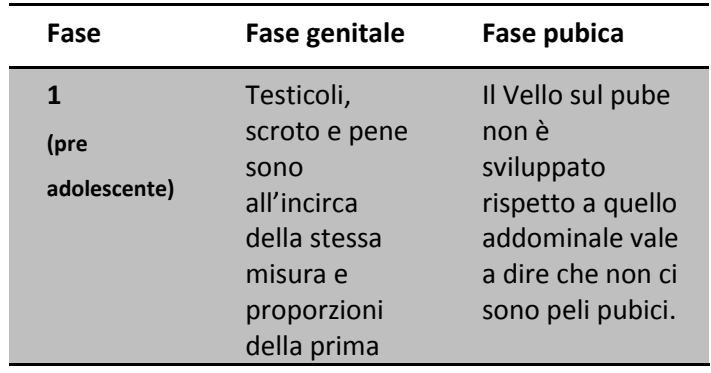

*Tabella A 1 Stadi di Tanner della pubertà maschile*

**1** W. A. Marshall,J. M. Tanner, *"Variationsin the pattern of pubertal changes in boys,"* Archives of Disease in Childhood, London, February 1970, 45 (239): 13-23. and W. A. Marshall, J. M. Tanner, "*Variationsin pattern of pubertal changesin girls,"* Archives of Disease in Childhood, London, June 1969, 44 (235): 291-303

1

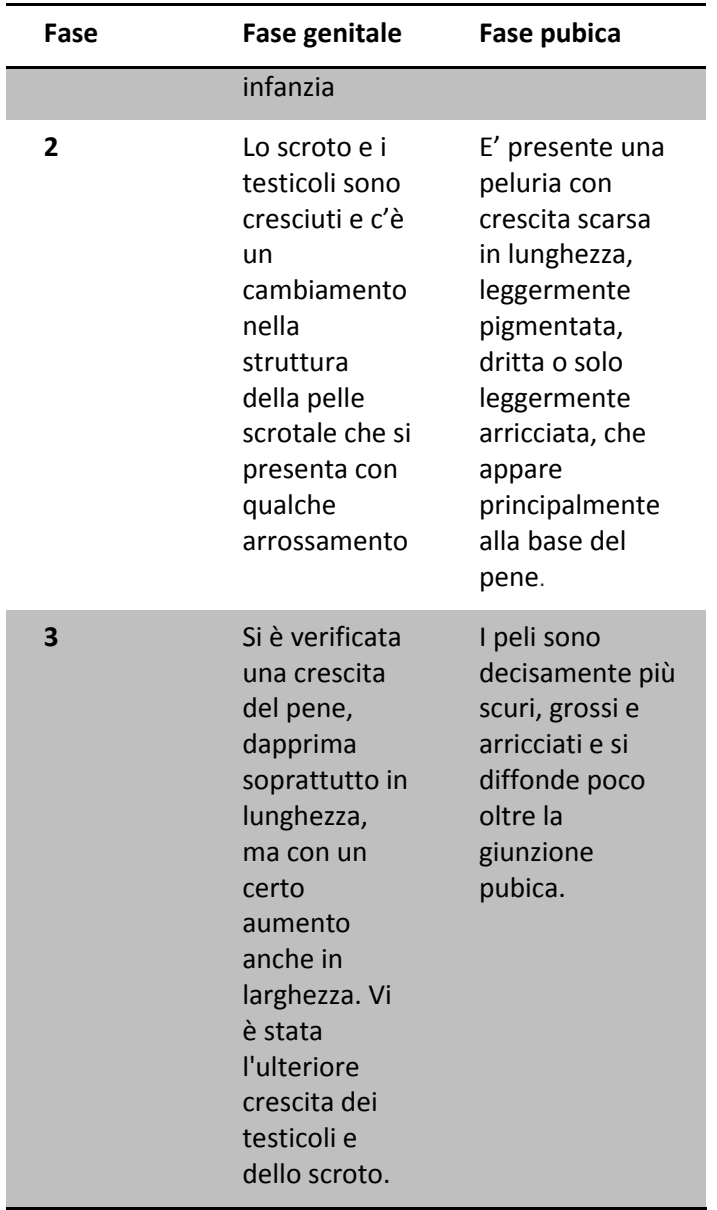

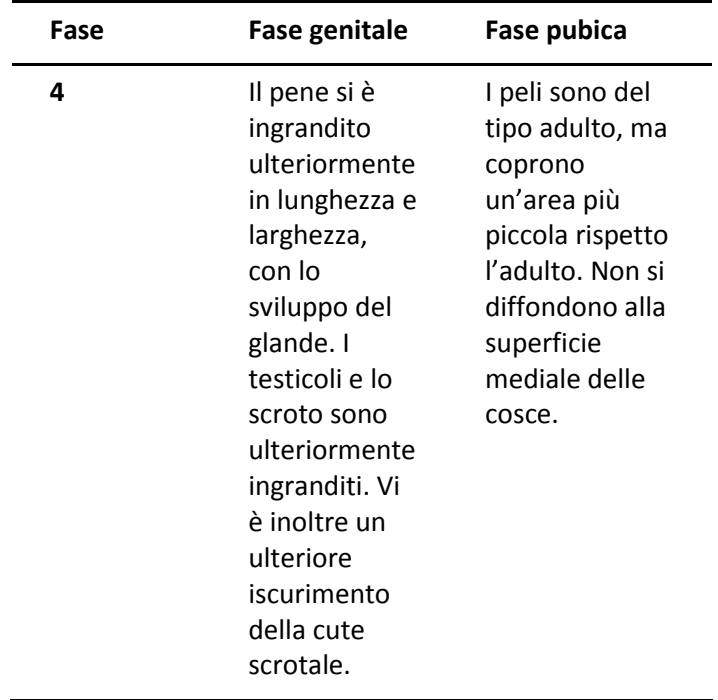

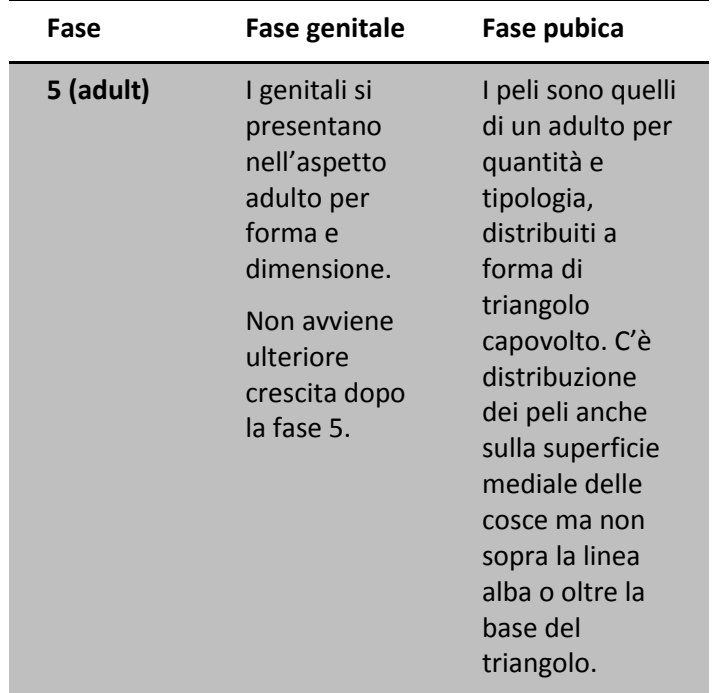

### *A.2. Stadi di Tanner della pubertà femminile*

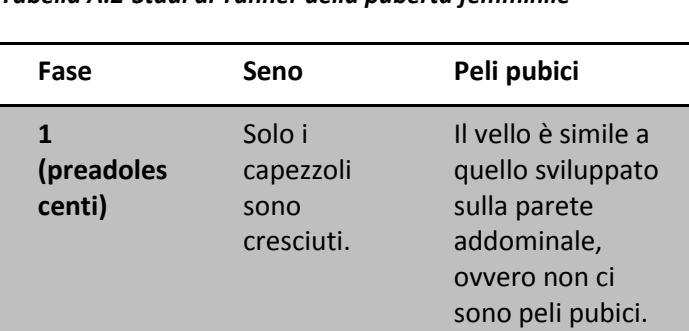

*Tabella A.2 Stadi di Tanner della pubertà femminile*

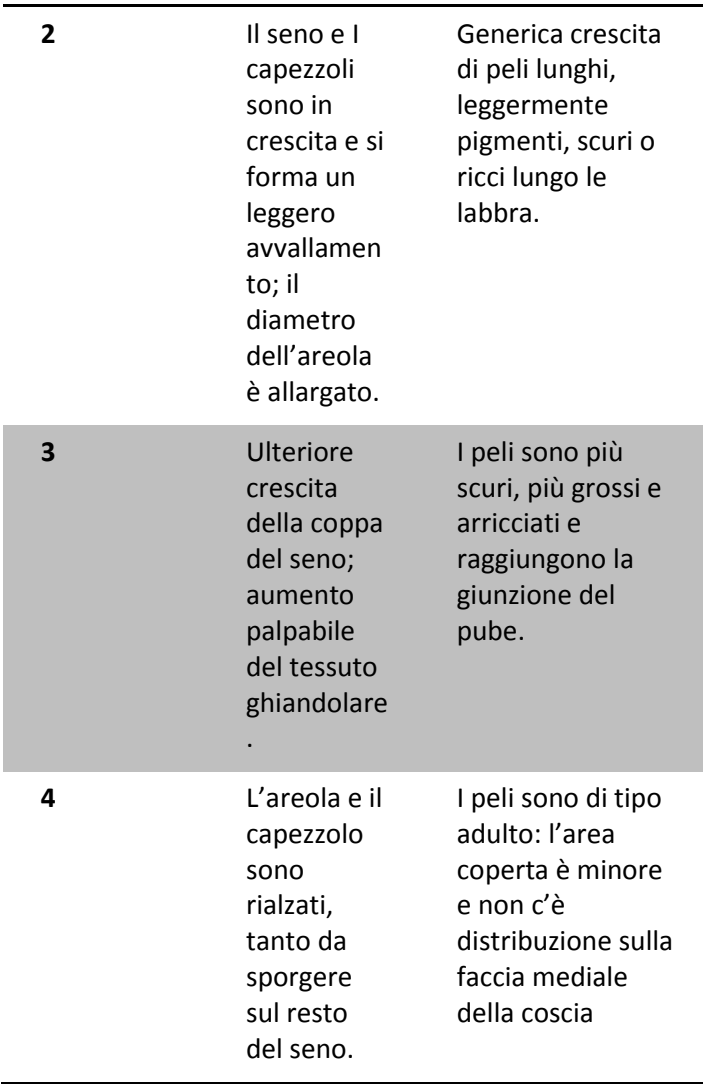

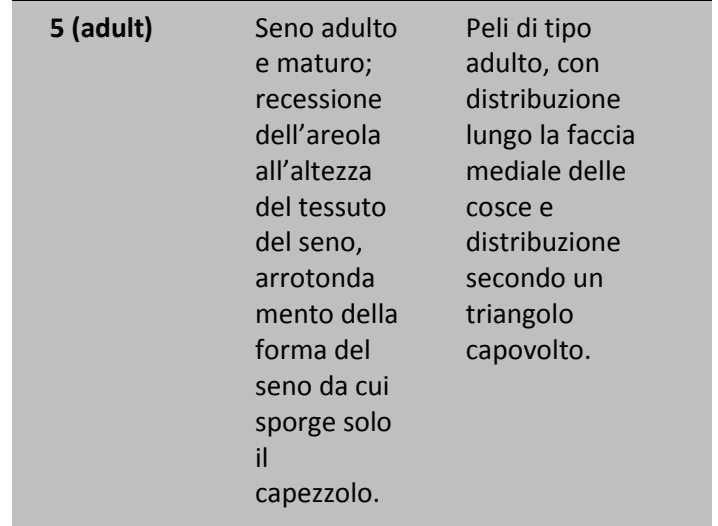